# **SPAT** Revolution

FLUX:: Immersive

2025-04-30

# Table of contents

| FL | UX:: Immersive SPAT Revolution 25.01 A User Guide                                                                                                    | <b>21</b> 21                           |
|----|----------------------------------------------------------------------------------------------------|----------------------------------------|
| I  | Welcome to SPAT Revolution                                                                                                    | 23                                     |
| II | SPAT Revolution's Heritage                                                                                                    | 26                                     |
| Ш  | About this Guide Getting started                                                                                                    | <b>28</b> 29                           |
| 1  | Users and Applications                                                                                                    | 30                                     |
| 2  | Installation and Activation  2.1 How to Install SPAT Revolution?  2.2 Create and account  2.3 Redeem a License Code from the activation code  2.4 iLok User Account  2.5 iLok License Manager  2.6 Transferring license  2.7 FLUX:: Center  2.8 Center Preferences  2.9 Center Preferences and Options | 32<br>32<br>33<br>34<br>34<br>35<br>36 |
| 3  | Ultimate and Essential licenses  3.1 Ultimate and Essential: what's common?                                                                                                    | 38<br>39<br>39                         |

| IV | Spatialization Technology                                 | 41         |  |  |  |  |  |  |  |  |  |
|----|-----------------------------------------------------------|------------|--|--|--|--|--|--|--|--|--|
| 4  | Listener Position 4.1 Listener position and head tracking | <b>43</b>  |  |  |  |  |  |  |  |  |  |
| _  |                                                           |            |  |  |  |  |  |  |  |  |  |
| 5  | Binaural                                                  | 46         |  |  |  |  |  |  |  |  |  |
|    | 5.1 Introduction                                          | 46         |  |  |  |  |  |  |  |  |  |
|    | 5.2 HRTF                                                  | 46         |  |  |  |  |  |  |  |  |  |
|    | 5.3 HRTF Profiles                                         | 47         |  |  |  |  |  |  |  |  |  |
|    | 5.4 Binaural algorithms                                   | $47 \\ 47$ |  |  |  |  |  |  |  |  |  |
|    | 5.4.1 Standard binaural mode                              | 47         |  |  |  |  |  |  |  |  |  |
|    | 5.4.2 Advanced algorithms                                 | 48         |  |  |  |  |  |  |  |  |  |
|    | 5.5 Binaural Monitoring Module                            | 50         |  |  |  |  |  |  |  |  |  |
|    | 5.5 Binatrai Monitoring Module                            | 90         |  |  |  |  |  |  |  |  |  |
| 6  | Transaural                                                | 51         |  |  |  |  |  |  |  |  |  |
| 7  | Channel Based Streams                                     | 52         |  |  |  |  |  |  |  |  |  |
| 8  | Panning Algorithms 5                                      |            |  |  |  |  |  |  |  |  |  |
|    | 8.1 Stereo-exclusive Panning Laws                         | 55         |  |  |  |  |  |  |  |  |  |
|    | 8.1.1 Stereopan Law                                       | 55         |  |  |  |  |  |  |  |  |  |
|    | 8.1.2 XY and AB                                           | 55         |  |  |  |  |  |  |  |  |  |
|    | 8.2 Vector Base Amplitude panning (VBAP)                  | 56         |  |  |  |  |  |  |  |  |  |
|    | 8.3 Vector Base Intensity (VBIP)                          | 57         |  |  |  |  |  |  |  |  |  |
|    | 8.4 Dual Band Vector Based Panning (VBP Dual-Band)        | 57         |  |  |  |  |  |  |  |  |  |
|    | 8.5 Layer-based amplitude panning (LBAP)                  | 57         |  |  |  |  |  |  |  |  |  |
|    | 8.6 Distance Base Angular panning (DBAP)                  | 58         |  |  |  |  |  |  |  |  |  |
|    | 8.7 K-Nearest Neighbor (KNN)                              | 58         |  |  |  |  |  |  |  |  |  |
|    | 8.8 Speaker-Placement Correction Amplitude (SPCAP)        | 59         |  |  |  |  |  |  |  |  |  |
|    | 8.9 Ambisonic Equivalent Panning (AEP)                    | 60         |  |  |  |  |  |  |  |  |  |
|    | 8.10 Angular and PanR                                     | 61         |  |  |  |  |  |  |  |  |  |
|    | 8.11 Continuous Surround Panning (CSP)                    | 61         |  |  |  |  |  |  |  |  |  |
|    | 8.12 Related papers                                       | 61         |  |  |  |  |  |  |  |  |  |
|    | 8.12.1 VBAP 2D/3D (Vector Base Amplitude Panning)         | 61         |  |  |  |  |  |  |  |  |  |
|    | 8.12.2 DBAP                                               | 62         |  |  |  |  |  |  |  |  |  |
|    | 8.12.3 AEP                                                | 62         |  |  |  |  |  |  |  |  |  |
|    | 8.12.4 PMAP                                               | 62         |  |  |  |  |  |  |  |  |  |
| 9  | Wave Field Synthesis                                      | 63         |  |  |  |  |  |  |  |  |  |
|    | 9.1 Introduction                                          | 63         |  |  |  |  |  |  |  |  |  |
|    | 9.1.1 Availability - WFS Add-on license                   | 63         |  |  |  |  |  |  |  |  |  |
|    | 9.2 SPAT Revolution implementation of WFS                 | 64         |  |  |  |  |  |  |  |  |  |
|    | 9.2.1 Focus Zone                                          | 66         |  |  |  |  |  |  |  |  |  |

|    | 9.3   | 9.2.2 Further readings                                                        | 69<br>70 |
|----|-------|-------------------------------------------------------------------------------|----------|
| 10 | •     |                                                                               |          |
| 10 |       | e based streams                                                               | 72       |
|    |       | Introduction to Ambisonics                                                    | 72       |
|    |       | Encoded audio                                                                 | 73       |
|    |       | Order                                                                         | 74       |
|    |       | Normalization, sorting and presets                                            | 75       |
|    |       | A-Format                                                                      | 77       |
|    | 10.6  | History and references                                                        | 78       |
| 11 | Amb   | sisonic Transcoding                                                           | 79       |
|    | 11.1  | Default transcoding                                                           | 79       |
|    | 11.2  | Transcoding method                                                            | 79       |
|    |       | 11.2.1 Projection                                                             | 79       |
|    |       | 11.2.2 Regularized pseudo-inverse                                             | 80       |
|    |       | 11.2.3 Energy preserving                                                      | 80       |
|    |       | 11.2.4 AllRAD                                                                 | 80       |
|    |       | 11.2.5 Improved AllRAD                                                        | 80       |
|    | 11.3  | Transcoding types                                                             | 8        |
|    |       | 11.3.1 Basic                                                                  | 8        |
|    |       | 11.3.2 InPhase                                                                | 81       |
|    |       | 11.3.3 MaxRe                                                                  | 81       |
|    |       | 11.3.4 BasicMaxRe                                                             | 81       |
|    |       | 11.3.5 MaxReInPhase                                                           | 8        |
|    |       | 11.3.6 InPhaseMaxRe                                                           | 8        |
|    | 11.4  | Basic rules of thumb when transcoding ambisonic to speaker                    | 82       |
|    |       | 11.4.1 Ambisonic order and number of speakers                                 | 82       |
|    |       | 11.4.2 How to handle multiple renderings from a single ambisonic room $\dots$ | 82       |
|    |       |                                                                               |          |
| V  | SP    | AT Environment                                                                | 85       |
| 12 | Files | and Folders                                                                   | 88       |
|    | 12.1  | Files type                                                                    | 88       |
|    |       | Preferences and resources files                                               | 88       |
|    | 12.3  | Path for Recorded Audio Files                                                 | 89       |
|    | 12.4  | Paths for python script                                                       | 90       |
| 13 | Hom   | ne Page                                                                       | 91       |
|    |       | Welcome box                                                                   | 92       |
|    |       | 13.1.1 Create Session                                                         | 92       |
|    |       | 13.1.2 New session from empty                                                 | 92       |
|    |       | 1 /                                                                           |          |

|    |      | 13.1.3 Open a session              |
|----|------|------------------------------------|
|    | 13.2 | Recent Sessions                    |
|    | 13.3 | Resources                          |
| 14 | Glob | al Bars 95                         |
|    | 14.1 | Navigation bar                     |
|    | 14.2 | Status bar                         |
|    |      | 14.2.1 Input stream                |
|    |      | 14.2.2 Hardware device             |
|    |      | 14.2.3 Timecode source             |
|    |      | 14.2.4 Timecode                    |
|    |      | 14.2.5 Clock source                |
|    |      | 14.2.6 Support                     |
|    | 14.3 | Snapshot bar                       |
|    | 14.4 | Transport bar                      |
|    | 14.5 | Media stream bar                   |
| 15 | Setu | p Page 99                          |
|    |      | Setup Modules         99           |
|    |      | The graph editor                   |
|    | 10.2 | 15.2.1 Module selection            |
|    |      | 15.2.2 Drag & Drop                 |
|    | 15.3 | The setup wizard                   |
|    |      | Action menu                        |
|    |      | 15.4.1 Remove selected             |
|    |      | 15.4.2 Duplicated selected         |
|    |      | 15.4.3 Connect selected            |
|    |      | 15.4.4 Disconnect selected         |
|    |      | 15.4.5 Disconnect selected inputs  |
|    |      | 15.4.6 Disconnect selected output  |
|    |      | 15.4.7 Disconnect between selected |
|    |      | 15.4.8 Record arm                  |
|    | 15.5 | Routing Matrix                     |
| 16 | ltom | s' page 110                        |
| 10 |      | Items type selection               |
|    |      |                                    |
|    | 10.2 | Parameters                         |
|    |      | 16.2.1 Common parameters           |
|    |      | 16.2.2 Input specific parameters   |
|    |      | 16.2.3 Source specific parameters  |
|    | 10.0 | 16.2.4 Room specific parameters    |
|    | Th 3 | Navigation 115                     |

|    | 16.4 | Filtering and Group by                                                     | 15 |
|----|------|----------------------------------------------------------------------------|----|
|    |      | 16.4.1 Filtering                                                           | 16 |
|    |      | 16.4.2 Group sources by rooms                                              | 16 |
| 17 | Snar | oshots page 1                                                              | 17 |
|    | •    | The snapshot list                                                          |    |
|    | 11.1 | 17.1.1 Generality                                                          |    |
|    |      | 17.1.2 The actions                                                         |    |
|    |      |                                                                            |    |
|    |      | 17.1.3 Snapshot Index                                                      |    |
|    |      | 17.1.4 Recall options                                                      |    |
|    |      | 17.1.5 Using global options or overriding them                             |    |
|    |      | 17.1.6 Relative recall option                                              |    |
|    |      | 17.1.7 Changing snapshots' color                                           |    |
|    | 17.2 | Version history                                                            | 22 |
|    | 17.3 | Inspector                                                                  | 23 |
|    | 17.4 | Propagate through snapshots                                                | 23 |
|    |      | 17.4.1 Propagate dialog                                                    | 24 |
| 12 | Snea | sker Arrangement Editor 1                                                  | 26 |
| 10 | •    | Rendering to Speakers                                                      |    |
|    |      | Virtual and Real Diffusion                                                 |    |
|    |      | Creating & editing a speaker arrangement                                   |    |
|    | 10.5 | 18.3.1 Speaker Arrangement section                                         |    |
|    |      | ·                                                                          |    |
|    |      | 18.3.2 Alignment section                                                   |    |
|    |      | 18.3.3 Selected or all speakers section                                    |    |
|    |      | 18.3.4 Add speaker(s) section                                              |    |
|    |      | 18.3.5 The speakers list section                                           |    |
|    |      | 18.3.6 Panning Type Tips section                                           |    |
|    | 18.4 | Understanding when a speaker arrangement, or a sound scene, is 2D or 3D 13 |    |
|    |      | 18.4.1 Alignment                                                           | 35 |
|    |      | 18.4.2 Automatic Scaling                                                   | 36 |
|    |      | 18.4.3 Speaker arrangements examples                                       | 36 |
|    |      | 18.4.4 Speaker arrangement Python file                                     | 37 |
|    | 18.5 | Import Speaker Array                                                       | 37 |
|    |      | 18.5.1 How to import a speaker configuration from                          |    |
| 10 | Tuon | oformations 1                                                              | 11 |
| 13 |      | sformations 14                                                             |    |
|    |      | Sources Transformations                                                    |    |
|    | 19.2 | Speaker Transformation                                                     | ±2 |
| 20 | Sign | als visualization and ballistic                                            | 45 |
|    | 20.1 | Vu-Meters                                                                  | 45 |
|    |      | Nebula Spatial Spectrogram                                                 |    |

|    | 20.3 | Send to  | o <i>MiRA::</i> Workflow             |
|----|------|----------|--------------------------------------|
| 21 | Appl | lication | preferences 150                      |
|    | 21.1 | Global   |                                      |
|    |      | 21.1.1   | Allow sending error data             |
|    |      | 21.1.2   | Reopen last session on startup       |
|    |      | 21.1.3   | Use Metric System                    |
|    |      | 21.1.4   | Temperature                          |
|    |      | 21.1.5   | Input delay - Unit of measure        |
|    |      | 21.1.6   | Edit Frame Rate                      |
|    |      | 21.1.7   | Engine Frame Rate                    |
|    |      | 21.1.8   | Meter Default Refresh Rate           |
|    |      | 21.1.9   | Language                             |
|    |      | 21.1.10  | Reset to default                     |
|    |      | 21.1.11  | Import/Export Preferences            |
|    | 21.2 | Hardwa   | are IO                               |
|    |      | 21.2.1   | Input/Output Devices                 |
|    |      |          | Sampling Rate                        |
|    |      | 21.2.3   | Block Size                           |
|    |      | 21.2.4   | Show input/output settings           |
|    | 21.3 |          | nterface                             |
|    |      | 21.3.1   | Anti-Alias                           |
|    |      | 21.3.2   | Setup Wire                           |
|    |      | 21.3.3   | Tooltips                             |
|    |      | 21.3.4   | Theme                                |
|    |      | 21.3.5   | Shortcuts window                     |
|    | 21.4 | OSC M    | fain                                 |
|    |      | 21.4.1   | OSC Enable                           |
|    |      | 21.4.2   | Enable commands log                  |
|    |      | 21.4.3   | Show invalid OSC input messages      |
|    |      | 21.4.4   | Dump on socket change                |
|    |      | 21.4.5   | Send current selection messages      |
|    |      |          | Output rate                          |
|    |      |          | Export Parameters                    |
|    | 21.5 |          | Connections                          |
|    |      |          | ots                                  |
|    |      | _        | Recall sources name                  |
|    |      |          | Number of saved versions             |
|    |      |          | Ask for update before recalling      |
|    | 21.7 |          |                                      |
|    |      |          | Default HRTF                         |
|    |      |          | Manage HRTFs - Ultimate license only |

|    | 21.8 Room                                                                    | . 163 |
|----|------------------------------------------------------------------------------|-------|
|    | 21.8.1 Room gain                                                             | . 163 |
|    | 21.8.2 Compute LFE                                                           | . 163 |
|    | 21.8.3 Speaker test post "mute/solo"                                         | . 164 |
|    | 21.8.4 WFS default truncation distance of Efficiency zone for linear antenna | . 164 |
|    | 21.9 Signal Generator                                                        | . 164 |
|    | 21.9.1 Gain                                                                  | . 165 |
|    | 21.9.2 Signal Type                                                           |       |
|    | 21.9.3 Sinus frequency                                                       |       |
|    | 21.9.4 Sweep start frequency                                                 |       |
|    | 21.9.5 Sweep end frequency                                                   |       |
|    | 21.9.6 Sweep time                                                            |       |
|    | 21.10Engine                                                                  |       |
|    | 21.10.1 Automation                                                           |       |
|    | 21.10.2 Audio Processing                                                     |       |
|    | 21.11BlackTrax RTTrPM - Ultimate license only                                |       |
|    | 21.12Default Session Settings                                                |       |
|    | , and a second of                                                            |       |
|    |                                                                              |       |
| VI | SPAT Setup Modules                                                           | 168   |
|    | One module, one task                                                         | . 169 |
|    | Stream types and associated options                                          | . 170 |
|    |                                                                              | 4-4   |
| 22 | Input Section                                                                | 171   |
|    | 22.1 Input modules                                                           |       |
|    | 22.1.1 Name                                                                  |       |
|    | 22.1.2 Inputs configuration                                                  |       |
|    | 22.1.3 Routing                                                               |       |
|    | 22.1.4 Setup                                                                 |       |
|    | 22.2 Input Transcoders                                                       |       |
|    | 22.2.1 Transcoding Matrix                                                    |       |
|    | 22.2.2 When to Transcode Inputs?                                             |       |
|    | 22.2.3 Aggregation of input                                                  | . 177 |
| าว | Sources & Rooms Module                                                       | 179   |
| 23 |                                                                              |       |
|    |                                                                              |       |
|    |                                                                              |       |
|    | 23.1.2 IO Configuration                                                      |       |
|    | 23.1.3 Tracking                                                              |       |
|    | 23.1.4 Gain                                                                  |       |
|    | 23.1.5 Levels                                                                |       |
|    | 23.2 Room module                                                             |       |
|    | 23.2.1 Name                                                                  | . 181 |

|    |      | 23.2.2 IO Configuration                                   | 32         |
|----|------|-----------------------------------------------------------|------------|
|    |      | 23.2.3 Tracking                                           | 32         |
|    |      | 23.2.4 Gain                                               | 32         |
|    |      | 23.2.5 Levels                                             | 32         |
| 24 | Mas  | ter Section 18                                            | <b>≀</b> 3 |
|    |      | Sum modules                                               | _          |
|    |      | Master Transcoder modules                                 |            |
|    |      | Master modules                                            |            |
|    |      | Binaural monitoring modules                               |            |
|    |      | Output modules                                            |            |
|    | 24.0 | Output modules                                            | ,0         |
| 25 |      | lules Channel Count 18                                    | _          |
|    |      | Mono Input                                                |            |
|    |      | Two Channel                                               |            |
|    |      | Four Channel Input                                        |            |
|    | 25.4 | Multi-Channel Based Input                                 | 0          |
| 26 | Sess | ion compatibility and modules (de)activation              | )2         |
|    |      | Create and edit a session in the Essential version        | )2         |
|    |      | Opening an Ultimate session with the Essential version    |            |
|    |      | Opening an Essential session with the Ultimate version    |            |
|    |      | Check Essential compatibility in SPAT Revolution Ultimate |            |
|    |      | Essential Compatibility Mode for Ultimate version         |            |
|    |      |                                                           |            |
| VI | I SP | AT Mixing Engine 19                                       | )(         |
| 22 | _    | 10                                                        | ٠.         |
| 21 | Sour |                                                           | _          |
|    | 27.1 | Basic interactions                                        |            |
|    |      | 27.1.1 Reset to defaults                                  |            |
|    | o= o | 27.1.2 Preset Memories                                    |            |
|    |      | Smart Property Filter                                     |            |
|    | 27.3 | Barycentric Groups                                        |            |
|    | 07.4 | 27.3.1 Multiple Source Selection                          |            |
|    | 27.4 | Groups of sources                                         | )3         |
| 28 | Sour | rce Parameters 20                                         | )5         |
|    | 28.1 | Room specific gain                                        | )5         |
|    | 28.2 | Perceptual Factors                                        | )6         |
|    |      | 28.2.1 Presence                                           | 7          |
|    |      | 28.2.2 Warmth                                             | 7          |
|    |      | 28.2.3 Brillance                                          | 7          |
|    |      | 28.2.4 Room Presence                                      |            |

|    |      | 28.2.5 Running Reverberance     |
|----|------|---------------------------------|
|    |      | 28.2.6 Envelopment              |
|    | 28.3 | Reverb Options                  |
|    |      | 28.3.1 Reverb Enabled           |
|    |      | 28.3.2 Early / Cluster / Tail   |
|    |      | 28.3.3 PanRev                   |
|    |      | 28.3.4 Early Width              |
|    | 28.4 | Axis / Omni Filters             |
|    |      | 28.4.1 Spectral Omni            |
|    |      | 28.4.2 Spectral Axis            |
|    | 28.5 | Radiation                       |
|    |      | 28.5.1 Relative Direction       |
|    |      | 28.5.2 Distance                 |
|    |      | 28.5.3 Azimuth                  |
|    |      | 28.5.4 Elevation                |
|    |      | 28.5.5 Yaw                      |
|    |      | 28.5.6 Pitch                    |
|    |      | 28.5.7 Aperture                 |
|    | 28.6 | Send LFE                        |
|    |      | Barycentric                     |
|    | 20.1 | 28.7.1 Rotation XYZ             |
|    |      | 28.7.2 Scale                    |
|    |      | 28.7.3 Relative Direction       |
|    | 28.8 | Options                         |
|    | 20.0 | 28.8.1 Doppler                  |
|    |      | 28.8.2 Drop Factor and Drop Log |
|    |      | 28.8.3 Air Absorption           |
|    |      | 28.8.4 Radius                   |
|    |      | 28.8.5 XY translation mode      |
|    |      | 28.8.6 Z translation mode       |
|    | 28.0 | Spreading                       |
|    | 20.9 | 28.9.1 Spread Factor            |
|    |      | 28.9.2 Nearest Neighbors        |
|    |      | 20.9.2 Nearest Neighbors        |
| 29 | Roor | m 219                           |
|    | 29.1 | Room Graphic Engine             |
|    |      | Room top menu                   |
|    |      | 29.2.1 Display output drop-down |
|    | 29.3 | Room output parameters          |
|    |      | 29.3.1 Output list              |
|    |      | 29.3.2 Listener                 |
|    |      | 29.3.3 Protection Zone          |
|    |      | 29.3.4 Efficiency Zone          |
|    |      | , =                             |

|    |       | 29.3.5 Scaling              | 227 |
|----|-------|-----------------------------|-----|
|    |       | 29.3.6 Background Image     | 228 |
|    |       |                             |     |
| 30 | Artif | icial Reverberation         | 229 |
| 31 | Reve  | erb Parameters              | 231 |
|    | 31.1  | Reverb Design Presets       | 231 |
|    | 31.2  | Reverb General              | 232 |
|    |       | 31.2.1 Reverb enable        | 232 |
|    |       | 31.2.2 Tail                 | 232 |
|    |       | 31.2.3 Reverb Density       | 232 |
|    |       | 31.2.4 Size                 | 233 |
|    |       | 31.2.5 Reverb Start         |     |
|    | 31.3  | Perceptual Factors          | 234 |
|    |       | 31.3.1 Reverberance         |     |
|    |       | 31.3.2 Heaviness            |     |
|    |       | 31.3.3 Liveness             |     |
|    | 31.4  | Room Response Parameters    | 235 |
|    |       | 31.4.1 Early Min            |     |
|    |       | 31.4.2 Early Max            |     |
|    |       | 31.4.3 Early Dist           |     |
|    |       | 31.4.4 Early Shape          |     |
|    |       | 31.4.5 Cluster Min          |     |
|    |       | 31.4.6 Cluster Max          |     |
|    |       | 31.4.7 Cluster Distribution |     |
|    | 31.5  | Options                     |     |
|    | 01.0  | 31.5.1 Infinite             |     |
|    |       | 31.5.2 Air Absorb           |     |
|    |       | 31.5.3 Modal Density        |     |
|    |       | 31.5.4 Abs. RollOff         |     |
|    | 31.6  | Crossover                   |     |
|    | 01.0  | 31.6.1 Crossover L          |     |
|    |       | 31.6.2 Crossover H          |     |
|    |       | 011012                      | -00 |
| 32 | Unde  | erstanding the mixing zones | 240 |
|    | 32.1  | The protection zone         | 241 |
|    |       | The presence of a source    | 242 |
|    |       | The efficiency zone         |     |
|    |       | ·                           | 244 |
|    |       | 32.3.2 Elevation clamping   | 248 |
|    | 32.4  | • 0                         | 249 |

| VI | IIEcosystem & integration                                                                                                    | <b>25</b> 0                            |
|----|----------------------------------------------------------------------------------------------------|----------------------------------------|
| 33 | Using Hardware I/O 33.1 Single Hardware Workflow                                                                                                    |                                        |
| 34 | Open Sound Control34.1 Introduction to Generic OSC                                                                                                    | $256 \\ 257$                           |
| 35 | SPAT PI : Automation 35.1 DAW Automation - Manual setup                                                                                                    | <b>260</b> 260                         |
| 36 | SPAT PI: Local audio path  36.1 Setting up a local audio path connection  36.2 Plug-ins parameters  36.3 Implications of using the Local Audio Path  36.3.1 DAW routing priority  36.3.2 Local audio path and delay compensation  36.3.3 Dealing with DAW CPU optimizations  36.4 Alternative to local audio path  36.4.1 Pros and Cons of the Local Audio Path  36.4.2 Virtual Loopback Devices | 266<br>266<br>267<br>267<br>268<br>268 |
| 37 | Snapshot  37.1 Create a snapshot                                                                                                    | 271                                    |
| 38 | Handle snapshots with OSC                                                                                                    | 273                                    |
|    | ADM-OSC  39.1 ADM-OSC in SPAT Revolution                                                                                                    |                                        |
| IX | Third Party Integration                                                                                                    | 281                                    |
| 40 | JBL Venue Synthesis  40.1 Importing Speaker Arrangements                                                                                                    | 283<br>283<br>283<br>286               |

|            | 40.2  | 40.1.3 Managing Multiple Speaker Arrangements     |   |
|------------|-------|---------------------------------------------------|---|
| <i>1</i> 1 |       | cos Reaper 29                                     |   |
| 41         |       | Templates                                         | _ |
|            |       | ReaVolution                                       |   |
|            |       | Setting Up Sync                                   |   |
|            |       | Setting Up Tracks                                 |   |
|            |       | Setting up SPAT SEND                              |   |
|            |       | Accessing the latency of the FX chain             |   |
|            |       | Optimization                                      |   |
|            |       | Source/Object Automation                          |   |
|            |       | Setting up controllers and LFO                    |   |
|            |       | Setting up SPAT RETURN                            |   |
|            |       | Recording Immersive creation                      |   |
|            | 41.11 | recording millersive creation                     | U |
| 42         | Rea\  | Volution 30                                       | 9 |
|            | 42.1  | Credits & acknowledgements                        | 9 |
|            |       | Introduction                                      |   |
|            |       | Table of content                                  |   |
|            | 42.4  | Installation                                      | 0 |
|            | 42.5  | Presentation                                      | 1 |
|            |       | 42.5.1 Windows arrangement and menus              | 1 |
|            |       | 42.5.2 SPAT Revolution library                    |   |
|            |       | 42.5.3 Audio Stream library                       |   |
|            |       | 42.5.4 Various library                            | 3 |
|            | 42.6  | Use cases                                         | 4 |
|            |       | 42.6.1 Creating sessions                          |   |
|            |       | 42.6.2 Dealing with routing                       |   |
|            |       | 42.6.3 Sending tracks to SPAT Revolution          |   |
|            |       | 42.6.4 Receiving audio from SPAT Revolution       |   |
|            |       | 42.6.5 Editing audio                              | 0 |
|            |       | 42.6.6 Three and four points editing              |   |
| 43         | Avid  | Pro Tools (2022 Update) 32                        | 8 |
|            |       | Workflow                                          |   |
|            |       | 2022 Technical Articles                           |   |
|            |       | Templates                                         |   |
|            |       | Setting Up Sync when using Local Audio Path (LAP) |   |
|            |       | 43.4.1 Latency compensation                       |   |
|            |       | 43.4.2 Setting Up Object Tracks                   |   |
|            |       | 43.4.3 The SPATSync (aka dummy bus) and why       |   |
|            |       | 43.4.4 Pro Tools license versions                 |   |
|            |       |                                                   | - |

|    | 43.5  | SPAT Source/Object Automation                      |
|----|-------|----------------------------------------------------|
|    |       |                                                    |
| 44 |       | ton Live 34                                        |
|    |       | Templates                                          |
|    |       | DAW optimization                                   |
|    | 44.3  | Ableton Live routing                               |
|    |       | 44.3.1 Audio source tracks                         |
|    |       | 44.3.2 Object tracks "Send to SPAT"                |
|    |       | 44.3.3 Return tracks                               |
|    |       | Recording the immersive creation                   |
|    | 44.5  | Higher number of channels                          |
| 45 | Able  | ton Live Tools for SPAT Revolution 35              |
|    | 45.1  | Introduction                                       |
|    |       | 45.1.1 Why use Ableton Live with SPAT Revolution?  |
|    |       | 45.1.2 Why use SPAT Revolution at all?             |
|    | 45.2  | Demo                                               |
|    | 45.3  | Installation                                       |
|    |       | 45.3.1 Tools                                       |
|    |       | 45.3.2 Virtual Audio Driver                        |
|    |       | 45.3.3 Useful addition                             |
|    | 45.4  | Optimization                                       |
|    | 45.5  | Setup                                              |
|    |       | 45.5.1 Ableton Live                                |
|    |       | 45.5.2 SPAT Revolution                             |
|    |       | 45.5.3 What is OSC?                                |
|    | 45.6  | Devices Description                                |
|    |       | 45.6.1 SEND                                        |
|    |       | 45.6.2 ROOM                                        |
|    |       | 45.6.3 RETURN                                      |
|    |       | 45.6.4 Automator                                   |
|    | 45.7  | Workflow                                           |
|    | 45.8  | Printing an Immersive Mix                          |
|    | 45.9  | From Single Machine to Dual Computer Setup         |
|    |       | OUninstall                                         |
|    |       | 45.10.1 With the FLUX Center                       |
|    |       | 45.10.2 Manually                                   |
|    | 45.11 | Credit                                             |
|    |       | Troubleshooting / $Q\&A$                           |
|    | J     | 45.12.1 Windows?                                   |
|    |       | 45.12.2 OSC issues? (Automation not going to SPAT) |
|    |       | 45.12.3 SPAT Revolution Essential license?         |

|    |       | 45.12.4 Demo Sessions?                                       |   |   |       | 389      |
|----|-------|--------------------------------------------------------------|---|---|-------|----------|
| 46 | Steir | inberg Nuendo                                                |   |   |       | 390      |
|    | 46.1  | Templates                                                    |   |   |       | 390      |
|    | 46.2  | Nuendo and External OSC rendering                            |   |   |       | 390      |
|    | 46.3  | B Using ADM-OSC in Nuendo / Use cases                        |   |   |       | 392      |
|    |       | 46.3.1 System schematics - Nuendo and SPAT Revolution        |   |   |       | 393      |
|    |       | 46.3.2 Creating an up to 64 objects session in Nuendo        |   |   |       | 396      |
|    |       | Nuendo v11 - Setting SPAT Revolution as external renderer    |   |   |       |          |
|    |       | 5 Importing ADM File                                         |   |   |       |          |
|    |       | Nuendo audio connections configured for object               |   |   |       |          |
|    | 46.7  | Nuendo object position to SPAT Revolution source objects     |   |   |       | 406      |
|    |       | S Setting up Nuendo OSC Object Position Tracking             |   |   |       |          |
|    | 46.9  | SPAT Revolution ADM-OSC settings for Nuendo                  |   |   |       |          |
|    |       | 46.9.1 ADM-OSC Input setup                                   |   |   |       |          |
|    |       | 46.9.2 ADM-OSC XYZ Output to Nuendo                          |   |   |       | 409      |
| 47 | Bitw  | vig Studio                                                   |   |   |       | 412      |
|    |       |                                                              |   |   |       |          |
| 48 | _     | ure53 QLab                                                   |   |   |       | 419      |
|    |       | QLab 5                                                       |   |   |       |          |
|    |       | QLab 5 Integration template                                  |   |   |       |          |
|    |       | QLab 4 Integration template (V4 validated)                   |   |   |       |          |
|    |       | Generic QLab Templates (V4, compliant with V5)               |   |   |       |          |
|    | 48.5  | 6 Configuring QLab -> SPAT for messages via network cues     | • | • | <br>• | 422      |
| 49 | Avid  | d VENUE S6L                                                  |   |   |       | 42       |
|    | 49.1  | Configuring OSC                                              |   |   |       | 430      |
|    | 49.2  | 2 Setting the preferences of the SPAT Revolution Application |   |   |       | 432      |
|    |       | 49.2.1 SPAT OSC Connections preferences                      |   |   |       |          |
|    | 49.3  | Configuring Audio Connections                                |   |   |       | 436      |
|    | 49.4  | Templates                                                    |   |   | <br>• | 437      |
| 50 |       | ting up DiGiCo console with SPAT Revolution                  |   |   |       | 440      |
|    | 50.1  | Configuration and Templates                                  |   |   |       | 443      |
|    | 50.2  | 2 Audio routing                                              |   |   |       | 450      |
|    | 50.3  | 3 Useful tips for integration                                |   |   | <br>• | 451      |
| 51 |       | d State Logic SSL Live Consoles                              |   |   |       | 45       |
|    |       | Template                                                     |   |   |       | 453      |
|    |       | P. Setting up SSL Live console                               |   |   |       |          |
|    |       | External control fader and switches                          |   |   |       |          |
|    | 51.4  | Setting up SPAT Revolution                                   |   |   |       | $45^{4}$ |

| 52 | SPA  | T Revolution Remote                                                        | 454 |
|----|------|----------------------------------------------------------------------------|-----|
|    | 52.1 | Installation                                                               | 454 |
|    | 52.2 | Configuration                                                              | 454 |
|    | 52.3 | Autostart                                                                  | 454 |
|    | 52.4 | SPAT Revolution configuration                                              | 454 |
|    | 52.5 | Reaching the Remote interface from the browser                             | 454 |
|    |      | 52.5.1 Adding the SPAT Revolution Remote as a shortcut(Ipad)               | 454 |
|    | 52.6 | SPAT Revolution Remote page                                                | 454 |
|    | 52.7 | One SPAT Remote to several SPAT Revolution configuration                   | 454 |
|    | 52.8 | Release Notes                                                              | 454 |
|    |      | 52.8.1 24.06.0.50385                                                       | 454 |
|    |      | 52.8.2 22.10.0.50212                                                       | 454 |
| 53 | Blac | kTrax integration                                                          | 454 |
| Αŗ | pen  | dices                                                                      | 454 |
| Α  | SPA  | T Revolution - Credits                                                     | 454 |
|    | A.1  | Version 22.09                                                              | 454 |
|    | A.2  | User Guide and Documentation                                               | 454 |
|    | A.3  | Software development                                                       | 454 |
|    |      | A.3.1 Project Manager and Designer:                                        | 454 |
|    |      | A.3.2 Application Development                                              | 454 |
|    |      | A.3.3 Flux:: DSP Design and Development                                    | 454 |
|    |      | A.3.4 IRCAM "Spat~" Design of digital signal processing algorithms and im- |     |
|    |      | plementation in Max                                                        | 454 |
|    |      | A.3.5 IRCAM "Spat~" Objective and perceptual characterization of room      |     |
|    |      | acoustical quality                                                         | 454 |
|    |      | A.3.6 IRCAM "Spat~" C++ dsp code                                           |     |
|    |      | A.3.7 Flux:: Framework development                                         | 454 |
|    | A.4  | Graphic design                                                             | 454 |
|    |      | A.4.1 Flux:: Framework graphic engine                                      | 454 |
|    | A.5  | Translation                                                                | 454 |
|    |      | A.5.1 And                                                                  | 454 |
|    |      | A.5.2 FLUX:: Special Thanks to                                             | 454 |
| В  | SPA  | T Revolution specifications                                                | 454 |
|    | B.1  | Availability                                                               | 454 |
|    | B.2  | Processing                                                                 | 454 |
|    | B.3  | OS Compatibility                                                           | 454 |
|    | B.4  | Hardware Recommendations and requirements                                  |     |
|    |      | B.4.1 Single Computer (Creative Station with DAW and SPAT Revolution) .    | 454 |

|            |        | B.4.2 Hardware for Live Productions (Dedicated SPAT Revolution Computer) | 454          |
|------------|--------|--------------------------------------------------------------------------|--------------|
|            |        | B.4.3 Software License Requirements                                      | 454          |
|            | B.5    | Certified configurations (SPAT Revolution v.22.02.50151)                 | 454          |
|            |        | B.5.1 48000 kHz                                                          | 454          |
|            |        | B.5.2 96000 kHz                                                          | 454          |
| C          | Troı   | bleshooting                                                              | 454          |
|            | C.1    | Sync issues with LAP                                                     | 454          |
|            | C.2    | SPAT Send and Return DAW                                                 | 454          |
|            | C.3    | Clearing Shared Memory                                                   | 454          |
|            | C.4    | Performance issues                                                       | 454          |
|            | C.5    | Display Performance (CPU) measurements                                   | 454          |
|            | C.6    | Engine Parallel Processing profile                                       | 454          |
| D          | Арр    | endix C - OSC Table                                                      | 454          |
|            |        | OSC Grammar                                                              | 454          |
|            |        | OSC Output Options                                                       |              |
|            |        |                                                                          |              |
| X          | SP     | AT Revolution - Release notes                                            | 454          |
| Βı         | ıild 2 | .01.0.50445                                                              | 454          |
|            |        | Features                                                                 | _            |
|            |        | ovements                                                                 |              |
|            | _      |                                                                          |              |
|            | _      | vn Issues                                                                |              |
|            |        | Important                                                                |              |
|            |        | Most Important                                                           |              |
| Rı         | ıild 2 | .08.0.50399                                                              | 454          |
| <b>D</b> ( |        | ovements                                                                 | _            |
|            |        | · · · · · · · · · · · · · · · · · · ·                                    |              |
|            |        | vn Issues                                                                |              |
|            | 11110  | Important                                                                |              |
|            |        | Most Important                                                           |              |
| р.         | .:IA 3 | .06.0.50385                                                              | 454          |
| ы          |        |                                                                          | 454<br>454   |
|            | •      |                                                                          | 454 $454$    |
|            | _      |                                                                          | $454 \\ 454$ |
|            | 17110  | Most Important                                                           |              |
|            |        | Important                                                                |              |
|            |        | 11111/1/10/10/10                                                         | せいせ          |

| Build 23.11.0.50341       | 454 |
|---------------------------|-----|
| New Features              | 454 |
| Improvements              | 454 |
| Bugs                      | 454 |
| Known Issues              | 454 |
| Build 23.08.0.50318       | 454 |
| New Features              | _   |
| Improvements              |     |
| Bugs                      |     |
| Known Issues              |     |
| Build 22.10.0.50222       | 454 |
| Bugs fixes                | 454 |
| Known Issues              | 454 |
| D. W.L. 00. 10. 0. F00.10 | 45  |
| Build 22.10.0.50219       | 454 |
| Improvement               |     |
| Bugs fixes                |     |
| Known Issues              | 454 |
| Build 22.10.0.50213       | 454 |
| Improvements              |     |
| Bugs                      | 454 |
| Known Issues              | 454 |
| Build 22.02.0.50206       | 454 |
| Bug fixed                 | 454 |
| Known Issues              | 454 |
| Build 22.02.0.50200       | 454 |
| New Features              | 454 |
| Improvements              |     |
| Bugs                      | 454 |
| Known Issues              | 454 |
| Build 22.02.0.50151       | 454 |
| Improvements              | 454 |
| Bugs fixes                |     |
| Known Issues              |     |
| Most important            |     |

| Build 22.02.0.50148       454         New features       454         Improvements       454         Spatial Processing       454         Speaker Management       454         OSC       454         Setup       454         Workflow       454         Core optimization       454         Various       454         Bugs fixes       454         Spatial Processing       454         OSC       454         3D View       454         Binaural       454         Setup       454         Setup       454         Workflow       454         Various       454         Workflow       454         Various       454         UI       454         Plugins       454         Known Issues       454         Most important       454         Important       454         Bug fixes       454         SPAT Plug-ins suite       454         New feature       454         Bug Fixes       454 |
|----------------------------------------------------------------------------------------------------|
| Improvements       454         Spatial Processing       454         Speaker Management       454         OSC       454         Setup       454         3D View       454         Workflow       454         Core optimization       454         Various       454         Bugs fixes       454         Spatial Processing       454         OSC       454         Binaural       454         Setup       454         Speaker Editor       454         Workflow       454         Various       454         UI       454         Plugins       454         Known Issues       454         Most important       454         Important       454         Bug fixes       454         Bug fixes       454         SPAT Plug-ins suite       454         New feature       454         Bug Fixes       454                                                                                      |
| Spatial Processing       454         Speaker Management       454         OSC       454         Setup       454         3D View       454         Workflow       454         Core optimization       454         Various       454         Bugs fixes       454         Spatial Processing       454         OSC       454         3D View       454         Binaural       454         Setup       454         Speaker Editor       454         Workflow       454         Various       454         Various       454         Various       454         Known Issues       454         Most important       454         Important       454         Bug fixes       454         Suild 21.4.0.50030       452         SPAT Plug-ins suite       454         New feature       454         Bug Fixes       454                                                                             |
| Speaker Management       454         OSC       454         Setup       454         3D View       454         Workflow       454         Core optimization       454         Various       454         Bugs fixes       454         Spatial Processing       454         OSC       454         3D View       454         Binaural       454         Setup       454         Speaker Editor       454         Workflow       454         Various       454         UI       454         Plugins       454         Known Issues       454         Most important       454         Improvements       454         Bug fixes       454         Suild 21.4.0.50030       452         Improvements       454         Bug fixes       454         SPAT Plug-ins suite       454         New feature       454         Bug Fixes       454                                                         |
| OSC       454         Setup       454         3D View       454         Workflow       454         Core optimization       454         Various       454         Bugs fixes       454         Spatial Processing       454         OSC       454         3D View       454         Binaural       454         Setup       454         Speaker Editor       454         Workflow       454         Various       454         UI       454         Plugins       454         Known Issues       454         Most important       454         Important       454         Suild 21.4.0.50030       454         Improvements       454         Bug fixes       454         SPAT Plug-ins suite       454         New feature       454         Bug Fixes       454                                                                                                    |
| Setup       454         3D View       454         Workflow       454         Core optimization       454         Various       454         Bugs fixes       454         Spatial Processing       454         OSC       454         3D View       454         Binaural       454         Setup       454         Speaker Editor       454         Workflow       454         Various       454         UI       454         Plugins       454         Known Issues       454         Most important       454         Important       454         Suild 21.4.0.50030       456         Improvements       454         Bug fixes       454         SPAT Plug-ins suite       454         New feature       454         Bug Fixes       454                                                                                                    |
| 3D View       454         Workflow       454         Core optimization       454         Various       454         Bugs fixes       454         Spatial Processing       454         OSC       454         3D View       454         Binaural       454         Setup       454         Speaker Editor       454         Workflow       454         Various       454         UI       454         Plugins       454         Known Issues       454         Most important       454         Important       454         Build 21.4.0.50030       454         Improvements       454         Bug fixes       454         SPAT Plug-ins suite       454         New feature       454         Bug Fixes       454                                                                                                    |
| Workflow       454         Core optimization       454         Various       454         Bugs fixes       454         Spatial Processing       454         OSC       454         3D View       454         Binaural       454         Setup       454         Speaker Editor       454         Workflow       454         Various       454         UI       454         Plugins       454         Known Issues       454         Most important       454         Important       454         Bug fixes       454         Suild 21.4.0.50030       456         SPAT Plug-ins suite       454         New feature       454         Bug Fixes       454         Bug Fixes       454                                                                                                    |
| Core optimization       454         Various       454         Bugs fixes       454         Spatial Processing       454         OSC       454         3D View       454         Binaural       454         Setup       454         Speaker Editor       454         Workflow       454         Various       454         UI       454         Plugins       454         Known Issues       454         Most important       454         Important       454         Bug fixes       454         Suild 21.4.0.50030       456         SPAT Plug-ins suite       454         New feature       454         Bug Fixes       454                                                                                                    |
| Core optimization       454         Various       454         Bugs fixes       454         Spatial Processing       454         OSC       454         3D View       454         Binaural       454         Setup       454         Speaker Editor       454         Workflow       454         Various       454         UI       454         Plugins       454         Known Issues       454         Most important       454         Important       454         Bug fixes       454         Suild 21.4.0.50030       456         SPAT Plug-ins suite       454         New feature       454         Bug Fixes       454                                                                                                    |
| Various       454         Bugs fixes       454         Spatial Processing       454         OSC       454         3D View       454         Binaural       454         Setup       454         Speaker Editor       454         Workflow       454         Various       454         UI       454         Plugins       454         Known Issues       454         Most important       454         Important       454         Build 21.4.0.50030       452         Improvements       454         Bug fixes       454         SPAT Plug-ins suite       454         New feature       454         Bug Fixes       454                                                                                                    |
| Bugs fixes       454         Spatial Processing       454         OSC       454         3D View       454         Binaural       454         Setup       454         Speaker Editor       454         Workflow       454         Various       454         UI       454         Plugins       454         Known Issues       454         Most important       454         Important       454         Build 21.4.0.50030       452         Improvements       454         Bug fixes       454         SPAT Plug-ins suite       454         New feature       454         Bug Fixes       454                                                                                                    |
| Spatial Processing       454         OSC       454         3D View       454         Binaural       454         Setup       454         Speaker Editor       454         Workflow       454         Various       454         UI       454         Plugins       454         Known Issues       454         Most important       454         Improvements       454         Bug fixes       454         Bug fixes       454         New feature       454         Bug Fixes       454         Bug Fixes       454                                                                                                    |
| OSC       454         3D View       454         Binaural       454         Setup       454         Speaker Editor       454         Workflow       454         Various       454         UI       454         Plugins       454         Known Issues       454         Most important       454         Important       454         Suild 21.4.0.50030       454         Bug fixes       454         Bug fixes       454         New feature       454         Bug Fixes       454         Bug Fixes       454                                                                                                    |
| 3D View       454         Binaural       454         Setup       454         Speaker Editor       454         Workflow       454         Various       454         UI       454         Plugins       454         Known Issues       454         Most important       454         Important       454         Bug fixes       454         Bug fixes       454         New feature       454         Bug Fixes       454         Bug Fixes       454                                                                                                    |
| Binaural       454         Setup       454         Speaker Editor       454         Workflow       454         Various       454         UI       454         Plugins       454         Known Issues       454         Most important       454         Important       454         Build 21.4.0.50030       454         Bug fixes       454         Bug fixes       454         New feature       454         Bug Fixes       454         Bug Fixes       454                                                                                                    |
| Setup       454         Speaker Editor       454         Workflow       454         Various       454         UI       454         Plugins       454         Known Issues       454         Most important       454         Important       454         Build 21.4.0.50030       454         Bug fixes       454         SPAT Plug-ins suite       454         New feature       454         Bug Fixes       454                                                                                                    |
| Speaker Editor       454         Workflow       454         Various       454         UI       454         Plugins       454         Known Issues       454         Most important       454         Important       454         Build 21.4.0.50030       454         Bug fixes       454         SPAT Plug-ins suite       454         New feature       454         Bug Fixes       454                                                                                                    |
| Workflow       454         Various       454         UI       454         Plugins       454         Known Issues       454         Most important       454         Important       454         3uild 21.4.0.50030       454         Bug fixes       454         SPAT Plug-ins suite       454         New feature       454         Bug Fixes       454                                                                                                    |
| Various       454         UI       454         Plugins       454         Known Issues       454         Most important       454         Important       454         3uild 21.4.0.50030       454         Bug fixes       454         Bug fixes       454         New feature       454         Bug Fixes       454         Bug Fixes       454                                                                                                    |
| UI       454         Plugins       454         Known Issues       454         Most important       454         Important       454         3uild 21.4.0.50030       454         Bug fixes       454         SPAT Plug-ins suite       454         New feature       454         Bug Fixes       454                                                                                                    |
| Plugins       454         Known Issues       454         Most important       454         Important       454         Build 21.4.0.50030       454         Bug fixes       454         Build 21.4.0.50020       454         SPAT Plug-ins suite       454         New feature       454         Bug Fixes       454                                                                                                    |
| Known Issues       454         Most important       454         Important       454         Build 21.4.0.50030       454         Bug fixes       454         Build 21.4.0.50020       454         SPAT Plug-ins suite       454         New feature       454         Bug Fixes       454                                                                                                    |
| Most important       454         Important       454         Build 21.4.0.50030       454         Improvements       454         Bug fixes       454         Suild 21.4.0.50020       454         SPAT Plug-ins suite       454         New feature       454         Bug Fixes       454                                                                                                    |
| Important       454         Build 21.4.0.50030       454         Improvements       454         Bug fixes       454         Suild 21.4.0.50020       454         SPAT Plug-ins suite       454         New feature       454         Bug Fixes       454                                                                                                    |
| Build 21.4.0.50030       454         Improvements       454         Bug fixes       454         Build 21.4.0.50020       454         SPAT Plug-ins suite       454         New feature       454         Bug Fixes       454                                                                                                    |
| Improvements       454         Bug fixes       454         Build 21.4.0.50020       454         SPAT Plug-ins suite       454         New feature       454         Bug Fixes       454                                                                                                    |
| Bug fixes       454         Build 21.4.0.50020       454         SPAT Plug-ins suite       454         New feature       454         Bug Fixes       454                                                                                                    |
| Suild 21.4.0.50020       454         SPAT Plug-ins suite       454         New feature       454         Bug Fixes       454                                                                                                    |
| SPAT Plug-ins suite       454         New feature       454         Bug Fixes       454                                                                                                    |
| New feature                                                                                                    |
| New feature                                                                                                    |
| Bug Fixes                                                                                                    |
| 8                                                                                                    |
| SPAT Revolution new features                                                                                                    |
| Improvements                                                                                                    |
| User Interface                                                                                                    |
| Core behaviors                                                                                                    |
| Bug fixes                                                                                                    |

| uild 20.12.0.49943           Improvement | <b>454</b> |
|------------------------------------------|------------|
| uild 20.12.0.49930                       | 454        |
| Bug Fixes                                | 454        |
| uild 20.12.0.49890                       | 454        |
| SPAT Revolution new features             | 454        |
| OSC - Many OSC optimizations in the core | 454        |
| Major optimizations                      | 454        |
| Other improvements                       |            |
| Bug Fixes                                | 454        |
| uild 20.12.0.49880                       | 454        |
| SPAT Plug-ins suite                      | 454        |
| Bug fixes                                |            |
| SPAT Revolution bug fixes                |            |
| Core                                     | 454        |
| UI                                       | 454        |
| Various                                  |            |
| Known Issues                             |            |

### **FLUX::** Immersive SPAT Revolution 25.01

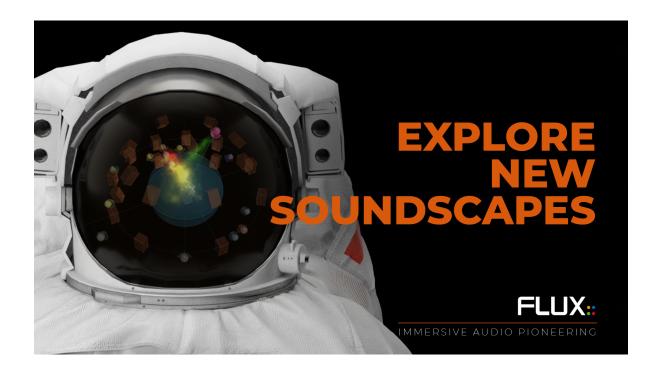

#### A User Guide

#### Written by Cristian Vogel, Jean-Loup Pecquais, Hugo Larin and Nicolas Erard

with contributions from: Gäel Martinet, Vincent Carlier, Florie-Anne Lafaye, Thibaut Carpentier, Anders Tveit and the IRCAM team.

#### Legal Information

Fourth edition of FLUX:: SPAT Revolution User Guide published in January 2025.

All writing is protected under copyright © 2025 Cristian Vogel / FLUX:..

FLUX:: SPAT Revolution is published by

Harman Professional, Inc.

8500 Balboa Blvd Northridge, CA 91329 United States

Copyright 2024, Harman Professional, Inc. All Rights Reserved.

# Part I Welcome to SPAT Revolution

#### Product Page | Shop Page

First of all, thank you for acquiring *SPAT Revolution*. We hope it will provide you with new levels of productivity, creativity and experience in sound design. Our goal was to deliver the most comprehensive real-time spatial audio renderer ever designed, and to make the whole process of spatialized audio production powerful and intuitive for beginners and professionals alike. Our real-time audio environment provides easy access to some of the most advanced spatialization algorithms currently available, at the very best sound quality currently possible.

'SPAT' is short for Spatialisateur in French. It is a real-time audio library that allows composers, sound artists, performers and sound engineers to control the localization of sound sources in virtual and real 3D auditory spaces.

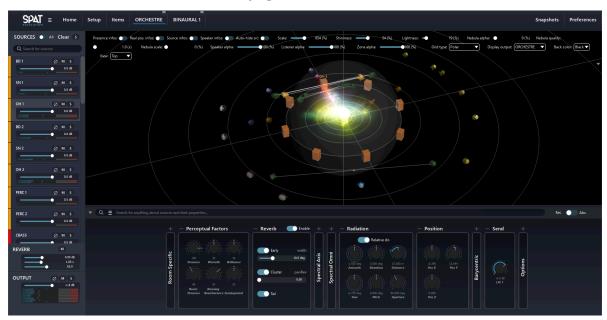

SPAT Revolution wraps the 'Spat' processing library in a luxurious and characteristic graphic environment to help visualize many aspects of a spatial audio composition in real time. This graphic interface allows sound mixes to be composed as interactive spatial models existing in *Virtual Room*. SPAT contains a powerful multichannel reverberation engine that can be applied to design and add a sense of auditory space in studio mixes and real time on location.

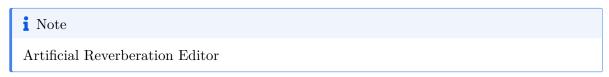

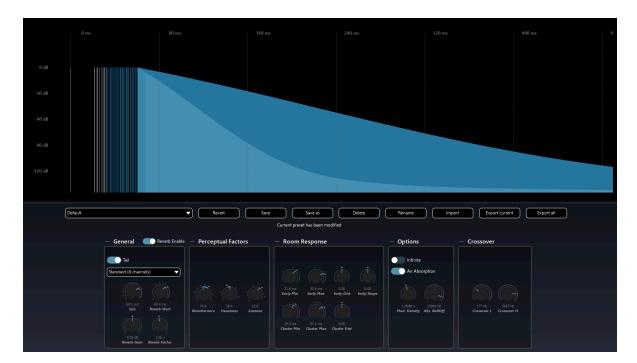

 $SPAT\ Revolution$  maintains the highest audio quality throughout the entire signal flow.

# Part II SPAT Revolution's Heritage

## SPAT Revolution is underpinned by 30 years of technical research and development in acoustics and sound.

Behind SPAT Revolution is the partnership of FLUX:: SE and Ircam in Paris, France. Founded in 1977, Ircam is one of the world's leading public research institutes in the fields of musical expression, science of music, sound and acoustics. The first result of this partnership was the plugin suite IRCAM Tools. That release was the first incarnation of SPAT as a DAW plugin based on over 30 years of research with Ircam's Acoustic and Cognitive Spaces Team. After decades of development the next step was the full production environment for spatial audio - SPAT Revolution through the elegant simplicity of the graphic interface, SPAT Revolution represents a formidable achievement. It brings together the technical expertise from decades of academic research and development at IRCAM into an easy-to-use package that is flexible and powerful enough to meet all the demands of spatial audio production, from day-to-day surround sound post-production to the most challenging real time installations. As you will discover, SPAT Revolution can handle a virtually unlimited number of input and output audio streams and is prepared for all formats and 3D-audio workflows currently available or imaginable in the audio industry.

Although this user guide cannot cover every technical aspect of the algorithms and expert knowledge contained within *SPAT Revolution* we hope you will feel assured that the science behind the sound is absolutely correct.

# Part III About this Guide

This guide has been written for practitioners already working in immersive sound production yet new to the *SPAT Revolution* software environment. Is also intended to be read as a practical introduction to surround and immersive audio production for those who are new to the medium and coming to it through *SPAT Revolution*. Of course, there is plenty more knowledge to be had in the field of immersive audio and the technology behind it, which will strengthen your understanding and decision-making.

We strongly suggest spending the time to read through this guide before starting on your first major production and keeping it on hand during the process. Expert support and advice can also be sought from the FLUX Immersive FB user group and the Web-based Knowledge base.

Let us start now with a practical guide on getting the software installed and running.

#### **Getting started**

In the following section, we will explain how to install the application using the FLUX::Center and how to redeem and activate your licenses.

We will also explain all the differences between the **Ultimate** and **Essential** licenses.

Furthermore, if you are searching for a quick start guide, check this document : quick start guide.

### 1 Users and Applications

SPAT Revolution is aimed at all practitioners working in the medium of spatial audio and 3D sound production - old and new. It is an expert system intended for professional use but its intuitive graphical interface invites a more diverse range of creators to engage in spatial sound production - if it is your first experience working with spatial sound technology, SPAT Revolution is a great way to start out directly at a professional quality level.

SPAT Revolution spatialises and renders audio in real-time. It is used in:

- post-production for film
- studio composition
- concert diffusion
- virtual reality
- audio for video games
- 360 video soundtracks
- 3D Audio for broadcast
- interactive sound art
- live production mixing
- scientific research and development
- sound design for film, music and theatre
- environmental sound

In the contexts of live production or sound installation, the composer or sound mixer can associate sound events with a room effect or a specific position in space. Virtual objects can be controlled on screen, or by a sequencer, a score-following system, or any other algorithmic approach. Spat can easily be linked to any remote control device (show controllers, trajectory applications, tracking systems, tablet, smartphone, joystick, gestural sensors, etc.) through OSC and RTTrPM interfacing protocols. RTTrPM is supported by the SPAT Revolution Ultimate license only.

In the contexts of studio mixing and post-production, a virtual source/object can receive its audio from individual channels on a mixing desk or DAW with additional controllers easily set up to allow hands on control of the positions and characteristics of virtual sources and associated room effect. SPAT Revolution can re-mix a multichannel mix from one format in a virtual room that could be rendered in a different output format, allowing a novel approach to up- and down-mixing.

In the context of Augmented and Virtual Reality, a spatialized auditory component is essential in creating the sensations of presence and immersion in interactive virtual reality applications. In such scenarios, the B-Format and binaural 3D capabilities of Spat are particularly well suited.

An important thing to keep in mind is the long heritage and technical expertise behind *SPAT Revolution*. There are many critical factors to consider when multichannel audio is actually applied in the real world. But rest assured that the algorithms behind your spatial sound project are being implemented correctly at the stage of the authoring and rendering environment. It is good to know that *SPAT Revolution* is built with such a high level of technical expertise in such an intuitive package.

#### Note

Whatever the scale of your spatialized audio production, *SPAT Revolution* makes it simple to craft an impressive and reliable end result.

### 2 Installation and Activation

#### 2.1 How to Install SPAT Revolution?

#### FOUR (4) STEPS:

- 1. Create an account on FLUX website
- 2. License code redeem
- 3. Software license activation
- 4. Download and installation

#### 2.2 Create and account

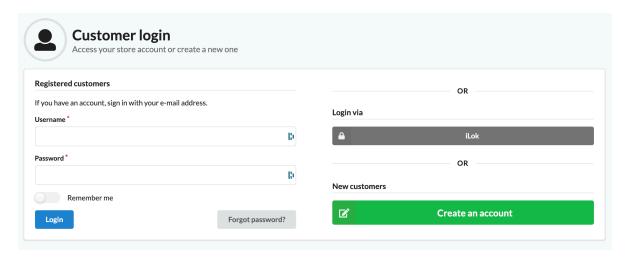

Create an account on the FLUX website, clicking on the previous link.

#### 2.3 Redeem a License Code from the activation code

FLUX:: uses the iLok license management system to deliver software licenses to users. If you have received an activation code (such as from a dealer purchase or 30-day trial), you can use the Redeem License Code window to activate your license.

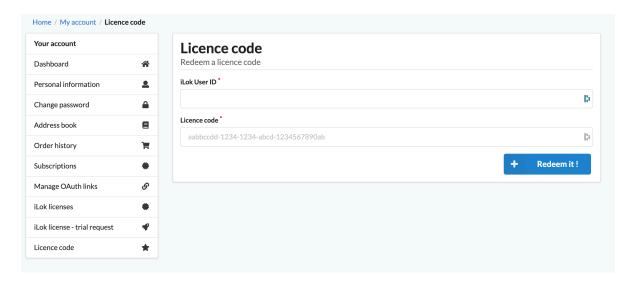

Visit our License Code Activation page for more information.

#### 2.4 iLok User Account

To activate licenses:

# **L** License Manager

- An iLok user account is required.
- An iLok USB key is optional.

FLUX:: uses the iLok license management system to deliver software licenses to users. If you don't have an iLok account yet, please create a free iLok account at http://www.ilok.com and download the iLok license manager. SPAT Revolution Essential license comes with one (1) activation whereas the SPAT Revolution Ultimate Bundle includes two (2) activation linked to your user account. Having two activations gives you the possibility of a fixed license on one particular machine and a portable license on an iLok USB key if you own one. Other examples are for main and backup SPAT Engine running on a live production or In-studio and on-the-road scenarios.

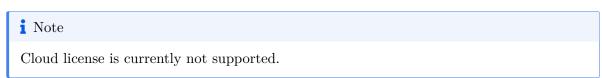

#### 2.5 iLok License Manager

If you have redeemed your software license or completed your purchase process, your license will automatically be delivered to your iLok account.

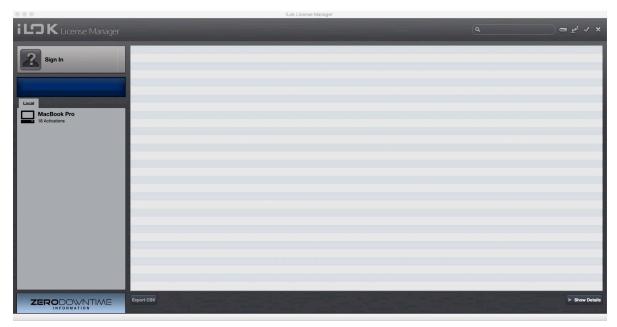

For new iLok users, the first step is to download and install the iLok license manager available on the home page of the iLok website. When your user account is successfully activated and the iLok license manager is correctly installed, you can start the license manager software and log in to your iLok user account.

#### 2.6 Transferring license

# **L** License Manager

Pressing on the sign-in button will allow you to connect to your account. After Logging in, you are now ready to transfer any licenses to a computer or to any iLok USB key if you happen to have one. The process of transferring a license is as simple as dragging the license from the Available tab to your Local Computer (or iLok key) on the left side. SPAT Revolution Essential license is a single license where SPAT Revolution Ultimate is a bundle containing three (3) licenses, Essential, Ultimate and Legacy.

Simply drag your license to your Local Computer or on an iLok USB key. You are now set!

#### Note

If you require further information about iLok and managing licenses please refer to iLok.com website.

#### 2.7 FLUX:: Center

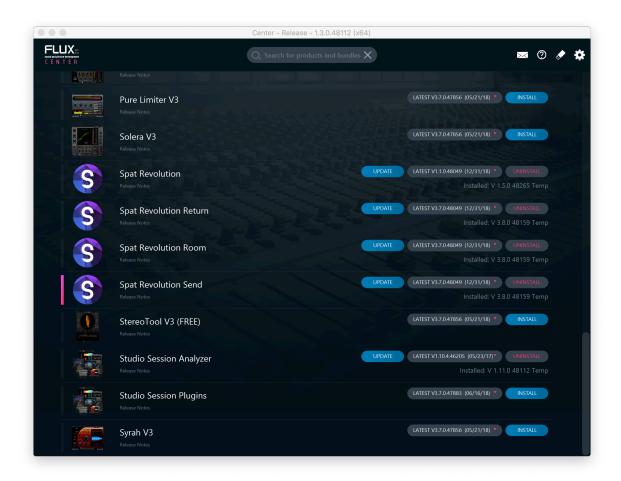

The next step is to get the installers for the FLUX:: products you are licensed for. All the software and plugins from FLUX:: are available via our FLUX:: Center software. This is a Mac or Windows application we have created to help keep your FLUX:: products up to date and to give you a clear overview of what you have installed. Firstly, please visit the download section of the FLUX:: Website to get the installer for the FLUX:: Center application.

On this page, you will find a macOS, a Windows 64 bits. As well are provided legacy versions for older operating systems. After downloading and installing, you can open the FLUX::

Center applications to begin the process of installing the SPAT Revolution software.

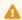

#### Warning

Authentication is required at the launch of FLUX:: Center. This is the login details of your FLUX shop account which allows you to see only your products licensed for (temporary or permanent).

#### 2.8 Center Preferences

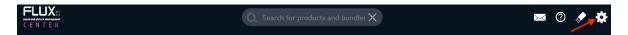

When you open FLUX:: Center you will see a page that lists all FLUX:: products available for you to install. You will also find information about which version you have currently installed on your system and which new versions might be available for you to update. You can select versions to install - or uninstall if necessary - using the pull-down menus. If you would like to access more installer options such as your preferred plug-in format, please click on the gear icon at the top right of the header area.

#### 2.9 Center Preferences and Options

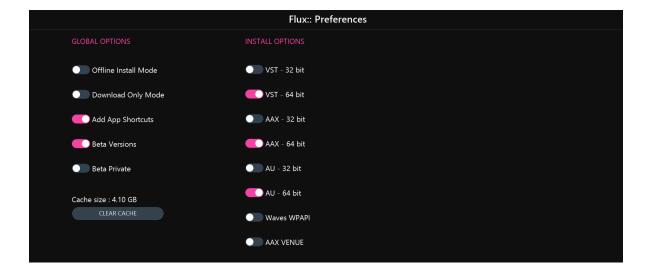

## Note

SPAT Revolution Send/Room/Return plugins are available in VST-64bit, AU-64bit and AAX-64bit only.

This preference page will allow you to choose various installation options such as preferred plug-in formats for your system. Choosing your format and returning to the main page by pressing the OK button will show all your install options for software and plugins based on the desired formats chosen.

If you would like to be closer to the most current development cycles of the software, you can enable the Beta Versions option. This will give you access to a special set of software installers from the pull-down menus on the main FLUX:: Center page. Beta versions are the new builds that are still under development but may contain useful bug fixes and new features. If you find that a beta version is not stable enough for you, then you can always roll back to a stable release version at any time through the FLUX:: Center installers. Note that these versions start with a B whereas official releases start with a V.

## 3 Ultimate and Essential licenses

SPAT Revolution comes in different flavors: an **Essential** and an **Ultimate** licenses. Both share the same audio engine and powerful 3D audio capabilities.

The **Essential** license aims to be a limited version of **Ultimate**: the same workflow but limited capacities at a reduced price.

#### 3.1 Ultimate and Essential: what's common?

The SPAT Revolution software supports the same installer (binary) for both license options and has the common features listed below:

- An easy-to-understand setup page, showing a clear representation of the signal path.
- A powerful mixing environment, using a 3D view and perceptive factor parameters.
- An oriented-object audio engine allowing the user to render either channel-based, Higher Order Ambisonic (HOA), or binaural audio streams.
- Support for mono, stereo, and multichannel inputs streams.
- A flexible speaker array editor allowing going beyond the usual standards.
- A snapshot system to easily recall scenes on the fly.
- An audio pipe technology allowing receiving and sending audio from all the major DAW to and from SPAT Revolution.
- An exhaustive list of OSC commands to allow a deep remote control of SPAT Revolution.

#### 3.2 Ultimate and Essential: differences

The main limitations of the **Essential** license are:

- The number of cumulated input channels is limited to 32.
- The number of cumulated output channels is limited to 18.
- The number of rooms is limited to 1: no simultaneous rendering.
- HOA order is limited to 3rd order.
- Tracking data cannot be modified.
- RTTrp is not allowed.

Complete specification is available here.

## 3.3 Ultimate and Essential sessions compatibility

When creating or opening a session that contains elements non-compatible with the **Essential** license, those elements are simply deactivated (not processed). Thus, an **Ultimate** session can be opened with an **Essential** license and vice-versa. See [Modules (de)activation and sessions compatibility -@module-de-activation].

#### 3.3.1 Check Essential compatibility

In the top bar menu, click on File > Check Essential Compatibility to check if the current session is compatible with the SPAT Essential restrictions.

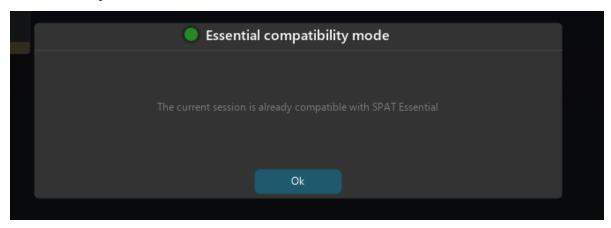

If the session is not compatible, it can be opened with an **Essential** license, the restrictions due to license limitations will automatically deactivate the non-authorized objects.

#### Note

If a session contains elements non-compatible with an **Essential** license, they can be manually deactivated for the session to fit the **Essential** license restrictions. If all the non-authorized elements are inactive, the session is considered as compatible with **Essential** license.

See Modules (de)activation 26 for more information about automatic and manual (de)activation.

## 3.3.2 Essential compatibility mode in Ultimate

The **Ultimate** license offers an *Essential Compatibility Mode*, for switching between **Essential** and **Ultimate** behaviors without any change in your license authorization.

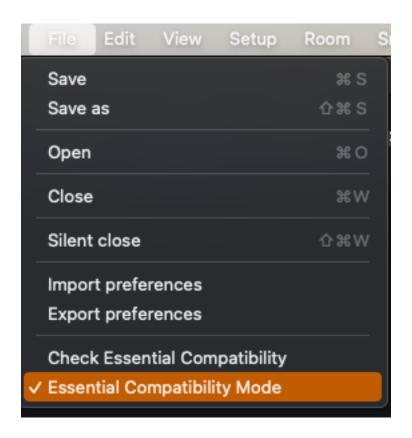

# Part IV Spatialization Technology

In this section, we will discuss the various spatialization tool used by SPAT Revolution.

Here are some straight-to-the-point key points:

• *SPAT Revolution* is an object-based audio engine. The mixes you will create will consist of sets of data for each sound object. These data sets will then be decoded for a certain type of spatialization technique.

#### Note

With SPAT Revolution **Ultimate** license, several renders can be done at the same time (multi-room).

- Thanks to the object-based engine, you can create sound stages in all spatialized audio formats possible: channel-based, ambisonics (up to seventh order), binaural and transaural. If these names do not ring a bell to you, do not fear, we will cover these different techniques later in this section.
- On top of the object-based engine, *SPAT Revolution* also covers the acoustic simulation side of things. The built-in reverberation will adapt to your mixes, and, more importantly, to your desired output format.
- SPAT Revolution aims at many use cases, many of them being for live performances. It was designed to not add any more latency than necessary on the signal path.

Let's start with an important notion of spatial audio: the listener's position.

## 4 Listener Position

The impression of positioned audio which is rendered on a speaker array is generally successful when a listener is situated in the optimum position to perceive it, the so-called *Sweet Spot*. Thanks to the popularity of stereo sound, people tend to know that if you want to hear a good stereo image, you should place yourself in front of the two speakers and stand somewhere in the middle. That's a good way to describe the *Sweet Spot* to an audience or client.

In more complex speaker arrangements, the *Sweet Spot* is usually considered to be the area that all the speakers, or sound emitters in a virtual space, are pointing to. It has the Cartesian coordinates of (0,0,0) in relation to the speaker positions. In *SPAT Revolution*, the optimum listening area is represented by the dummy head and the inner circle that surrounds it.

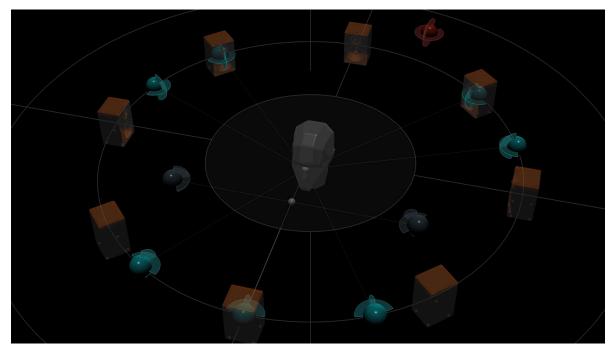

The dummy head indicates the *Listener Position*. In *SPAT Revolution*, the *Listener Position* is a bit more useful than just an indication of the *Sweet Spot*. In general, it is useful for getting some bearings in the spatial composition. Knowing which direction the *Listener Position* is facing, helps you understand the spatial image and place sources correctly. For example, a train audibly approaches from the left in an ambisonic field recording you are working with

as a source, but it visually approaches from the right on the video footage you are editing too. You can use the listener position as a reference point to transform the field recording correctly so that it correlates to what's happening on screen. Also, when working in "stage" oriented spaces, the listener position in a SPAT Room will help you compose a scene with the correct relationship to the front, back and sides of the space. It also provides a method for giving a sense of distance to a sound source by placing virtual sound objects closer or farther away from the Listener Position. The internal distance perceptual cues, such as air absorption, doppler and gain drops are all calculated in relation to the Listener Position.

## Note

Some Panning and Stream Types have wider Sweet Spots than others and some do not have a Sweet Spot at all.

It is worth noting that some panning algorithms in SPAT Revolution that are **not** Sweet Spot dependent. These are more suitable for use on arbitrarily positioned speaker distributions. We will get to them shortly.

Warning

The dummy head is only visible for Sweet Spot dependent panning types.

#### Note

In a SPAT Revolution room, the Listener Position can be moved.

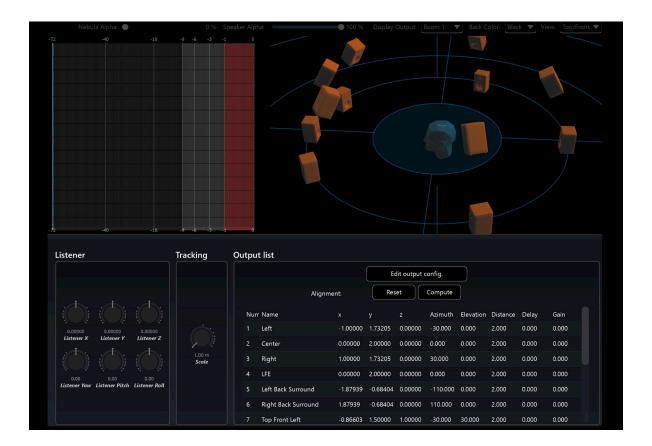

## 4.1 Listener position and head tracking

In certain advanced situations which might combine position tracking systems with real-time binaural audio, it is even possible to transform the *Listener Position* in *SPAT Revolution*. One application of this might be to give the sensation of getting closer to a sound emitter inside a virtual scene for a headset-wearing participant at an interactive VR installation. Given the camera position perspective to the listener is as well possible by mapping the camera position to the *Listener Position* of SPAT Revolution.

## Binaural

#### 5.1 Introduction

The word "binaural" covers various methods of sound recording, synthesis, and reproduction which can render 3D spatial audio content over headphones. For instance, binaural field recordings can be made by placing miniature microphones in the ear canals of a listener or of a dummy head (like ' Kemar ' or ' KU100 ') and when played back over headphones such recordings can produce an authentic immersive auditory experience with enhanced spatial aspects. Relatively recent progress in signal processing technology has made it possible to synthesize binaural signals without the need for microphones.

Using binaural synthesis, a sound can be arbitrarily positioned around a listener synthesizing the sensory experience of an extended spatialization. Like some other two-channel formats such as Mid-Side Stereo, binaural-encoded audio recordings are not compatible with stereo speakers. If a binaural encoded audio file is played on a normal stereo setup, audio will be heard, but it won't sound good.

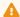

#### Warning

It is important to point out to a client who might be new to binaural monitoring, that binaural files should only be listened to on a good pair of headphones.

## **5.2 HRTF**

HRTF is an abbreviation for Head Related Transfer Function. This function is a mathematical model of the filtering effect caused by a listener's own head, external ear and torso. This filtering plays a significant role in the way we localize sounds around us and is unique to every individual. HRTF is different between the two ears, so we always talk about pairs of HRTFs.

When synthesizing binaural monitoring, a perfect result could be attained by rendering through the exact HRTFs that match the body filtering effect of an individual. In practice this is not easily done, so SPAT Revolution offers many choices of pre-analyzed HRTFs profiles that you can apply for monitoring and encoding binaural audio. You can manage the selection of HRTFs profiles in the SPAT Revolution Preferences where you will find several profiles including the option to load your own HRTFs. The default HRTF is the Kemar dummy head model, which is often used as an all-around generic head and shoulder filter.

#### 5.3 HRTF Profiles

The included HRTFs profiles in SPAT Revolution are taken from several large-scale laboratory research projects where measurements were taken on many individuals\*. The chances are that one person's ears may sound more natural to you than others. For a quick way to monitor binaural, you should try to find a profile that you feel most comfortable with when monitoring your virtual scene on headphones. If you are providing a 3D in-ear monitor mix for a performer or a visitor to an installation, try to find an HRTFs profile that suits them best. This can be fun! If you are not comfortable listening through someone else ears —which is understandable you could look into creating a personalized HRTFs profile from your own head and upper torso measurements. There already exist a number of services that can create HRTFs profiles taken from laboratory measurements. If you decide to do this, for yourself or someone else, then you can add the personalized profile to the list in the HRTFs Manager. You can import any HRTFs in SOFA format to the SPAT Revolution binaural encoding list, making SPAT Revolution a very flexible solution for binaural monitoring and rendering.

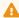

#### Warning

An imported HRTFs profile should be in SOFA format and should match the sample rate of your project. It is preferable to use a "SimpleFreeFieldSOS" IIR type of HRTFs. \* The profiles come from the "LISTEN", "CROSSMOD" and "BiLi" databases.

## 5.4 Binaural algorithms

#### 5.4.1 Standard binaural mode

This mode uses the selected HRTFs profile to recreate the sound field.

#### 5.4.2 Advanced algorithms

#### Near-field binaural

HRTFs are generally measured at one or two meters from the listener. In reality, the HRTFs are changing with the distance between the source and the listener, especially when sources are close.

The Near Field Binaural tends to recreate close HRTFs, with an additional filter set applied.

#### Spherical head model

This binaural synthesis simulates the head like a rigid sphere, instead of using HRTFs.

As this model does not use HRTFs, this synthesis consumes less CPU. However, the localization is clearly less precise.

#### Snowman model

This synthesis is the improvement of the Spherical Head Model. Besides the head reflections, torso ones are simulated, like two spheres one on the top of the other. Hence, its name, "snowman model."

#### 5.4.3 Head scale parameter

The parameter "head scale", available for the four binaural algorithms, allows adapting the head size to the listener. This will adjust the interaural time and level differences. It is available on the room parameter on the **Setup** page, but also on the output panel of the room.

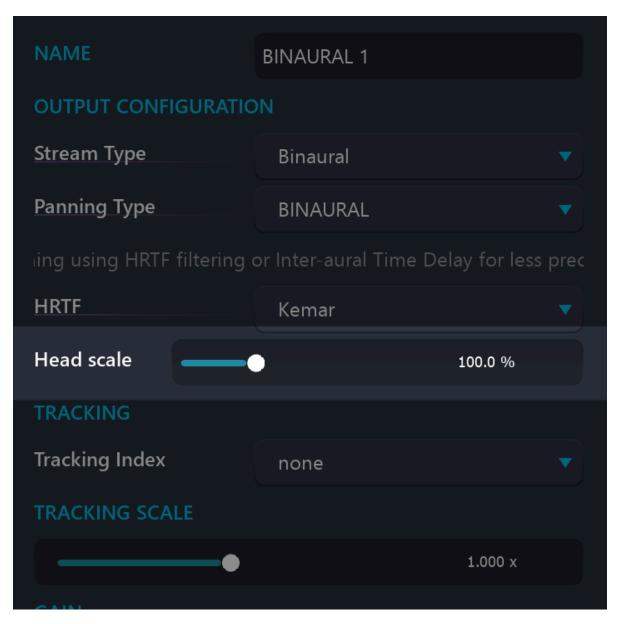

Figure 5.1: Headscale parameter

## 5.5 Binaural Monitoring Module

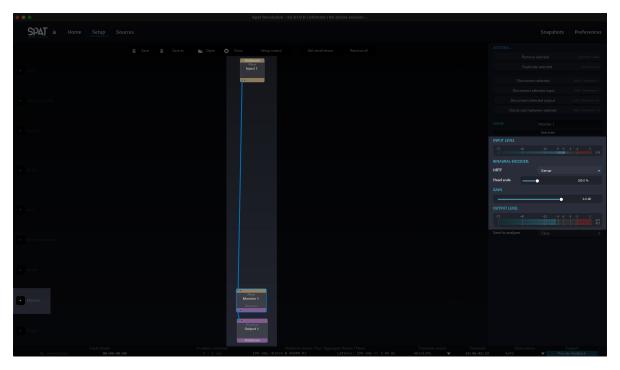

Figure 5.2: Binaural Monitor

In the *Setup* page of *SPAT Revolution*, you will find a module dedicated to binaural monitoring. Its purpose is to monitor any kind of speaker setup using headphones and binaural encoding. This can give you an impression of how your spatialization might sound on a particular channel-based system when you are off-location.

You can add a **binaural monitoring module** by clicking on the + icon of the Monitor row towards the bottom of the *Setup* page graph. The module is very simple to use. It will automatically detect the type of channel-based audio stream you connect to it.

The binaural monitoring module works by virtualizing each speaker, not each source, so anyreal world speaker phenomena will be reflected in the binaural rendering. For example, a virtual source positioned in the center between two virtual speakers will be rendered with the same "phantom speaker" in the binaural monitoring as in the physical world, because there is no virtual speaker at the center point either.

To listen to the binaural stream on headphones, you should select the HRTFs profile you would like to use for the encoding, and connect the output from the module to a dedicated Output module at the bottom of the graph. The output should be routed to the headphone monitor outputs of your audio hardware.

## 6 Transaural

Although we said earlier that binaurally encoded files are not compatible with stereo loudspeaker systems, it turns out that in SPAT Revolution there is a way to play binaurally encoded signals on loudspeakers if necessary. You can do this by transcoding a binaural stream into a Transaural stream either at the Input Transcoder stage or at the Master Transcoder stage of the **Setup** page graph.

The term Transaural refers only to the transcoding of binaural signals into loudspeakercompatible signals. The reproduction mode is also known as "cross-talk cancellation" as it uses this very process to establish the loudspeaker-compatible signals.

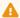

#### Warning

To successfully achieve cross-talk cancellation, it is assumed that the listener will be placed at a particular position with respect to the loudspeaker pair, or the spatial information will not be properly perceived. The loudspeaker pair need to be positioned as a regular stereo setup, Left at -30 degrees and Right at +30 degrees.

An optimum listening position such as that needed for Transaural decoding, is also known as the Sweet Spot (see Listener Position 4). It is a fundamental concept to be aware of as we move into the next section: Channel Based streams and panning algorithms.

## 7 Channel Based Streams

We have already covered the two-channel binaural stream type for monitoring and final encoding into a binaural format. One of the other important Stream Types is referred to as Channel Based. This stream can range from a single-channel mono to a multichannel audio stream (\*). These streams will flow as a perfectly synchronized group through the signal graph defined in the Setup page. The channel count of the stream is set by the choice in the Speaker Arrangement pull-down menu of a module. A change to the speaker configuration here alters the channel count in and out of a module, depending on its context in the signal graph. When you connect channel-based modules together in SPAT Revolution, they automatically inherit the speaker arrangement and channel count from the stream type at their connected input.

#### Warning

• The Essential license limits the total number of channels to 32 input channels and 18 output channels.

Channel-based audio streams - when connected to a hardware output module - will render the spatial composition on speakers connected to the physical outputs of your audio hardware. SPAT Revolution is expecting the loudspeaker system specified in the speaker arrangement of the Output module. If the real loudspeaker arrangement does not correctly match the speaker arrangement model or there is a mistake in your routing somewhere, the spatial sound image will then be compromised.

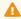

#### Warning

Each output channel must be routed to the correct speaker.

The golden rule for spatialization using channel-based audio is that each rendered channel must be connected only to its corresponding sound emitter in the destination system. An exact correlation from the model to the physical system is assumed by the calculations inside each of the panning algorithms. If the installation is not right for some reason, a listener may experience something with spatial aspects, but not with the intended quality. Correctly installing and tuning a multichannel sound system is one of the more challenging aspects of working with spatial composition and performance systems. So many things can compromise the spatial image, and sometimes it is hard to tell by ears.

In order to try and simplify this process in practice, certain labeling conventions are used by engineers and designers to identify which speaker belongs to which channel. When channel counts are high, angular positioning and distance measurements are used to identify the correct speaker routing. In *SPAT Revolution's* **Speaker Arrangement editor**, you additionally get a 3D graphical rendering of the sound system, where you can select speakers which will be visually identified, so you can label them clearly. These labels will be saved into a speaker arrangement profile, so you can get some more consistent reference points when routing.

| Left               | Center               | Right               |
|--------------------|----------------------|---------------------|
| Left Surround      | LFE                  | Right Surround      |
| Left Back Surround | Center Back Surround | Right Back Surround |
| Top Back Left      | Top Front Center     | Top Back Right      |
| Left Surround Rear | VOG                  | Right Surround Rear |
| Top Front Left     | Back Center          | Top Front Left      |

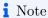

Some common speaker channel naming conventions.

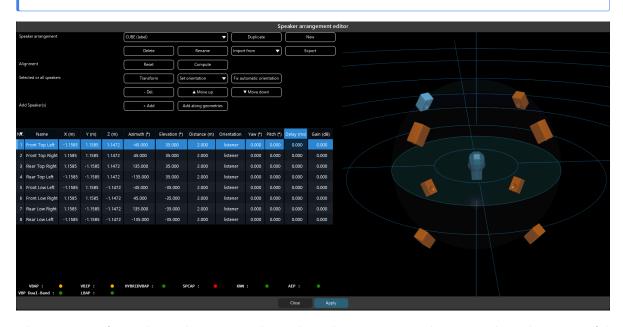

The process of matching the correct channel to the correct speaker is vital to the successful rendering of the spatial composition from a *SPAT Revolution Virtual Room* into a physical space. Further critical points to a successful project are the choice of panning type in a *Virtual Room* and consideration of the *Sweet Spot* for listener positioning. As it is such an important and often misunderstood idea, let us take a look at that topic before going further.

# 8 Panning Algorithms

There have been a lot of scientific and artistic works to discover new methods for the electronic reproduction of audio signals to achieve the sensory impression that sounds are positioned in the space between speakers, rather than only coming from a single speaker. One of the underlying mechanisms that make it possible to position sounds or make it seem like sounds are moving around the listener, is conventionally referred to as *panning*.

Broadly speaking, panning is the result of an algorithm - sometimes called 'the panning law' - that is used to calculate the amplitudes of signals sent to two or more identical loudspeakers (or virtual sources) arranged in a particular spatial configuration. In stereo - which we could say is the lowest resolution of the speaker array - a simple panning algorithm can make the sound of a voice, for example, seem to be placed in the air between two speakers - as if there were an invisible speaker there. This illusion works up to a point, and breaks down if the speakers are too far apart. With only two speakers in the system, the panning law is a simple graph that has become quite standardized over the years. Things get more complicated when panning over 2D or 3D speaker setups and methods for spatializing on multichannel systems are not standardized yet. Many algorithms and standards have been advanced by the audio engineering industry, composers and academics.

Essentially, when we start working with multiple speakers in different configurations, things get more complex for the panning algorithms - goals have also expanded over time, with spatial sound design able to reach beyond simple point source panning into fully immersive audio experiences that can be hyperrealistic or totally synthesized. Many practitioners will have their preferred methods, but really it is up to the spatial sound designer to choose methods that seem to give the best experience for the listener on any given type of setup. There's never been just one way to spatialize sound. And with a powerful system like *SPAT Revolution*, panning methods can even be combined in novel ways to achieve high-quality immersive audio experiences.

# SPAT Revolution lets you explore some of the most advanced panning algorithms for surround, immersive 3D or ad-hoc sound systems.

In SPAT Revolution, you will be able to explore some of the best panning algorithms for multispeaker setups. You can apply them in real time and identify their characteristic differences by ear. Trying them out in real time on a setup will help you select the panning algorithm that is best suited for your particular project and material. Although there are technical aspects to be interested in and aware of, you are still invited to be creative and use your ears when deciding which are the right panning types for your project and intended audience.

## Note

Try using more than one *SPAT Revolution* virtual Room to use different panning algorithms for sound material that has different sonic qualities (**Ultimate** license only).

## Note

Some academic papers about some following panning laws could be found here at the end of this section.

## 8.1 Stereo-exclusive Panning Laws

#### 8.1.1 Stereopan Law

This mode reproduces the basic experience of a pan pot. It comes with some options:

- The pan law can follow a **sin/cos** approach or a **square root**. This produces a subtle difference in how the sound travel between the left and right speaker.
- It is possible to change the **center attenuation**. By default, a sound placed at the center of the two speakers is played back with an attenuation of 3dB (considering acoustic summing). Other possible attenuation is: -4.5dB, -6dB.
- The **PMAP**, Perceptually Motivated Amplitude Panning, aims at improving sound localization on stereo systems and on any pair speaker system with an arbitrary base angle.

#### 8.1.2 XY and AB

These two Panning Types will only become available when a *Virtual Room* is set to be virtualizing a **stereo** speaker arrangement. They are pan laws that are derived from widely used dual microphone techniques for rendering stereo imaging from an omnidirectional scene.

**AB panning** simulates the recording of the sound scene by a pair of spaced cardioid microphones, pointing laterally at azimuths +/-55 deg. (elevation 0), with a distance of 17 cm between the two capsules. Also known as **ORTF**.

**XY panning** simulates the recording of the sound scene by a pair of microphones in an XY coincident configuration.

#### Note

The aim is to get the same stereo flavor as these dual microphone tracking techniques. Try them on close miked sources or any mono source, to get a realistic stereo image.

## 8.2 Vector Base Amplitude panning (VBAP)

Vector Base Amplitude Panning has become one of the more standardized methods for multi-channel spatialization. It can reproduce on a 2D or 3D configuration. Its sound is characterized by clearly localizable virtual sound sources. Multiple moving or stationary sounds can be positioned in any direction over the speaker array using this method. In theory, VBAP can be used on an unlimited number of loudspeakers and can even be reliable on relatively asymmetric setups.

#### How does it work?

Traditional VBAP works by manipulating the gain of the signals being routed to the two (in 2D), or three (in 3D), the closest speakers to a virtual sound source. VBAP relies heavily on an accurate speaker arrangement model to do this. It triangulates gain vectors mathematically in order to render a virtual object in the physical space and achieves its characteristic 'sharp' focus by using only a few speakers closest to the virtual source location. Additionally, it is possible to uniformly extend the traditional VBAP pair-wise (or triplet-wise) speaker picking and activate more of the sound system, effectively diffusing the relationship between individual speakers and sounds using *spread*.

## Note

Widen a VBAP point source by increasing the Spread source parameter.

Three important dependencies to consider when using VBAP:

- 1. Speakers must be placed around the listening position.
- 2. Speakers ideally should be equidistant from the listening position\*.
- 3. 2D Speakers should be on the same horizontal plane as the ears.
- 4. VBAP works best when the listening room is not very reverberant.

#### Note

See the Alignment 18.4.1 section: the speaker alignment feature provides the impression that the actual speakers are equidistant even when they are not.

## 8.3 Vector Base Intensity (VBIP)

Vector Base Intensity Panning is a similar variation to the VBAP technique. It can also reproduce a 2D or 3D immersive sound field with sharply localized virtual sound sources.

#### How does it work?

VBIP was designed to improve on VBAP when calculating the high-frequency (above 700 Hz) localization criteria. The selection of which speakers to use to render a virtual sound source is similar to VBAP, only the gain calculations differ.

The same four dependencies mentioned for VBAP, also apply to VBIP. You will need to listen for quite a nuanced difference between these two panning algorithms. Try to compare how each panning type handles the higher frequency content of your material.

## 8.4 Dual Band Vector Based Panning (VBP Dual-Band)

Both Intensity and Amplitude Vector Based panning have an ideal frequency range of action:

- Localization of low frequencies is better with Amplitude Panning.
- Localization of high frequencies is better with Intensity Panning.

A hybrid approach of vector-based panning has been developed in this way: the Dual Band Vector Based Panning. This panning type merges the two approaches in order to combine the best of both worlds and to reach a better localization. Amplitude panning is applied below the crossover frequency, while intensity panning is applied above. The crossover frequency has been defined to 700 Hz by default.

The dependencies mentioned in the VBAP section also apply to Dual Band Vector Based Panning.

## 8.5 Layer-based amplitude panning (LBAP)

Layer-based amplitude panning can be explained as **multiple 2D VBAP layers**: The speaker setup is split into several layers, depending on the speaker elevation. The panning used between speakers on the same layer is the VBAP 2D. Between these layers, a crossfade is applied between the two nearest layers.

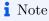

The difference between VBAP 3D and LBAP is the number of speakers that will be active between the layers: three in VBAP versus four in LBAP.

## 8.6 Distance Base Angular panning (DBAP)

As we mentioned earlier, there are a few panning algorithms that are **not** Sweet Spot dependent. Distance-base amplitude panning is one of them. DBAP is useful in a number of practical situations such as concerts, stage productions, installations and museum sound design where the predefined geometric speaker layouts which immersive sound fields rely on, are not possible to establish.

DBAP was constructed with two assumptions: - All speakers are always active, independently of the source position. - The resulting level is independent of the source position.

Only level differences are used with this panning method.

#### How does it work?

DBAP localizes sounds towards arbitrarily positioned speakers in a space using a matrix-based technique. It calculates signal amplitudes according to the actual positions of the speakers in a space, while making no assumptions as to where the listeners are situated. Speaker tuning and interesting acoustic features in a room should be more utilized when working with DBAP.

## Note

Speakers can be freely positioned when using DBAP - look for reflections and reverberations in a room to enhance spatial aspects.

## 8.7 K-Nearest Neighbor (KNN)

KNN is another panning type that does not depend on a *Sweet Spot* to be perceived correctly. It is a version of a 'Nearest-neighbor' interpolation algorithm. This family of algorithms is also used in the fields of complex systems, 3D graphics and network science to name a few. In *SPAT Revolution*, you can sonically explore a network of loudspeakers using this panning type and some virtual sound sources.

#### How does it work?

An interesting parameter of KNN is that the user gets manual control over one of the main coefficients in the underlying algorithm. The parameter is called *Nearest Neighbor spreading*. It sets a maximum limit to speakers' number that the algorithm can use as neighbors. The parameter becomes available as a continuously variable percentage *for each virtual source* in a *SPAT Revolution* room.

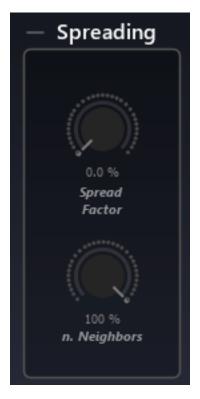

Figure 8.1: Source Spreading

What makes this particularly interesting is that different sources can activate less or more of the sound system dynamically and in a very smooth way. For example, one virtual sound source might seem to pop in and out of individual speakers because its *Nearest Neighbors Spread* parameter is set at a low percentage, while another sound source could seem to diffuse over the entire sound system because its spread variable is set to 100%. For example, on a 10-speaker arrangement: 1-10% will use 1 speaker, 11% to 20% 2, and so on.

#### Note

Try automating the Nearest Neighbors Spread in a relationship with another source property of the same sound sources such as room presence.

## 8.8 Speaker-Placement Correction Amplitude (SPCAP)

SPCAP is a 3D panning algorithm that takes its inspiration from VBAP. SPCAP selects not just 2 or 3, but any number of speakers to render a virtual source and weights signal gains according to how much each selected speaker is actually contributing to the overall power

output of the speaker configuration. Using this method SPCAP guarantees conservation of loudspeakers power output across any speaker arrangement. Its strengths lie in the down-mixing and up-mixing of virtual scenes from very different channel-based speaker arrangements, and in being able to render wider sound sources by smartly using more speakers.

#### How does it work?

The result will still be *Sweet Spot* dependent, although it will be a wider listening area. SPCAP inherits some dependencies of VBAP to get successful spatial imaging.

- 1. Speakers must be placed around the listening position.
- 2. 2D speakers should be on the same horizontal plane as the ears.

## Note

SPCAP panning can do a good job of translating surround audio mixes from one speaker configuration to another.

## 8.9 Ambisonic Equivalent Panning (AEP)

In common with the channel-based panning types we have covered so far, Ambisonics is a technology that also distributes virtual sound sources in space. Yet it achieves this in a fundamentally different way. Ambisonics rely on a two-step process.

- 1. **Encoding** Audio sources along with their positional information are wrapped up together using signal mathematics to create encoded Ambisonic audio. Ambisonic scenes are always carried on at least three channels of audio. They are not intended to be *listened to directly* they are intended to be *decoded*.
- 2. **Decoding** Ambisonic audio signals are unwrapped and the positional information contained within them is decoded *specifically* for one type of speaker configuration. What we get is an immersive sound field that should accurately render the original spatial composition in 2D or 3D on the specified speaker configuration.

Keeping these two steps separate has a number of advantages. Primarily, that of being able to record the encoded Ambisonic audio signals independently of any fixed speaker arrangement. On the other hand, it is possible to "fuse" the two stages of the process together resulting in what appears to be the output of a generalized channel-based type of panning. That is the AEP panning type in a nutshell.

#### How does it work?

AEP has certain computational and ambisonic mixing advantages and exhibits very different behavior from the VBAP/VBIP pairwise approaches. It is up to you to decide whether to work with pure Ambisonic rooms (more about that in the later section) or to use AEP as a channel-based panning law. Both approaches are valid and could be useful. As we have mentioned a few times already, the choice of panning type depends on what sounds best in the context of your material, your compositional goals and the acoustics of the system you are working with.

## 8.10 Angular and PanR

These are legacy 2D pan pot laws from the original IRCAM Spat library. They only become available when using 2D channel-based streams and are primarily included for backward compatibility.

#### How does it work?

Angular and PanR are pairwise amplitude panning essentially the same as VBAP 2D described on the next page. There is a subtle difference, however, in the way the panning law changes when moving the source from one speaker to another.

## 8.11 Continuous Surround Panning (CSP)

This Panning Type is available in *Virtual Room* with 5.0 speakers arrangements. It optimizes the render into this arrangement, using circular harmonics. This leads to a continuous law, independent of the angle.

You can find more explanation about it in the relative paper.

## 8.12 Related papers

## 8.12.1 VBAP 2D/3D (Vector Base Amplitude Panning)

"[...] Using the method, vector base amplitude panning (VBAP), it is possible to create two- or three-dimensional sound fields where any number of loudspeakers can be placed arbitrarily. The method produces virtual sound sources that are as sharp as is possible with current loudspeaker configuration and amplitude panning methods."

"[...] the approach enables the use of an unlimited number of loudspeakers in an arbitrary two- or three-dimensional placement around the listener. The loudspeakers are required to be nearly equidistant from the listener, and the listening room is assumed to be not very reverberant. Multiple moving or stationary sounds can be positioned in any direction in the sound field spanned by the loudspeaker."

#### 8.12.2 **DBAP**

"[...] Most common techniques for spatialization require the lis-tener to be positioned at a *Sweet Spot* surrounded by loudspeakers. For practical concert, stage, and installation applications such layouts may not be desirable. Distance-based amplitude panning (DBAP) offers an alternative panning-based spatialization method where no assumptions are made concerning the layout of the speaker array nor the position of the listener."

"[...] Distance-based amplitude panning (DBAP) is a matrix-based spatialization technique that takes the actual positions of the speakers in space as the point of departure while making no assumptions as to where the listeners are situated. This makes DBAP useful for a number of real-world situations such as concerts, stage productions, installations, and museum sound design where predefined geometric speaker layouts may not apply"

#### 8.12.3 AEP

"[...] A further advantage of AEP is the possibility to use an arbitrary order of directivity for each individual sound source. It becomes possible to mix pre-recorded low order ambisonic B-format, medium order ambient sounds, high order precise localizable sound and sounds with changing localizability. How the individual sounds are perceived if different orders are used at the same time is an open question that can be answered only by experience."

#### 8.12.4 PMAP

"This paper proposes and evaluates a new constant-power amplitude-panning law named 'Perceptually Motivated Amplitude Panning (PMAP)'. The method is based on novel image shift functions that were derived from previous psychoacoustic experiments. The PMAP is also optimised for a loudspeaker setup with an arbitrary base angle using a novel phantom image localisation model. Listening tests conducted using various sound sources suggest that, for the 60° base angle, the PMAP provides a significantly better panning accuracy than the tangent law. For the 90° base angle, on the other hand, both panning methods perform equally good. The PMAP is considered to be useful for intelligent sound engineering applications, where an accurate matching between the target and perceived positions is important."

# 9 Wave Field Synthesis

#### 9.1 Introduction

Wave Field Synthesis, also known as WFS, is a technique for spatial audio reproduction. Unlike most of the traditional spatialization techniques, this technique **does not** depend on a phantom sound source (ie: the stereophonic principles allowing the creation of an acoustical illusion) to recreate an acoustic space.

WFS aims to reproduce the true physical attributes of a given sound field (the waves front) over an extended area of the listening room. This approach relies on delay and amplitude differences.

The goal of WFS is to recreate the wavefront of a primary (or virtual) source synthesized by a large number of individually driven loudspeakers. Thus, this strategy implies a sampling of the original wavefront. This is a direct application of the Huygens' principle, which states that every point on a wavefront is itself the source of spherical wavelets, and the secondary wavelets emanating from different points mutually interfere. The sum of these spherical wavelets forms the wavefront.

Under certain strict conditions, WFS can create the impression of a source positioned in front of the speaker system. This zone in front of a speaker line is referred to as the Focus Zone. That being said, the criteria are quite drastic to get this effect. Ircam states at least 32 speakers should be used with 15 to 20 cm spacing.

## 9.1.1 Availability - WFS Add-on license

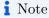

Referred to as a panning type in *SPAT Revolution*, the WFS spatial audio reproduction technique is available with **the WFS Add-on license option**, available with Ultimate and Essential versions.

## 9.2 SPAT Revolution implementation of WFS

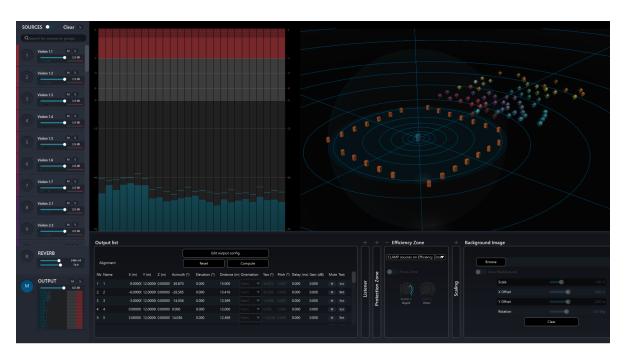

Figure 9.1: WFS

Where traditionally WFS is used on a collinear array of very tightly spaced loudspeakers, SPAT Revolution allows for the use of the spatial audio reproduction technique on systems with greater spacing, in smaller loudspeaker quantity and potentially handling any type of 2D or 3D speaker arrangements.

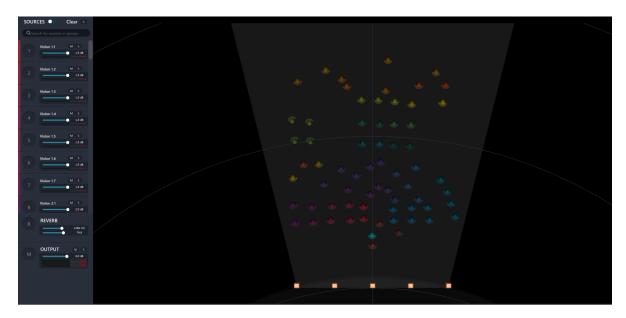

Figure 9.2: WFS

The panning method will become available to the room inspector as soon as a minimum of 5loudspeakers are available.

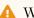

## ⚠ Warning

Even if a large spacing between speakers is allowed, keep in mind that the greater the spacing you have, the less coherent the results will be.

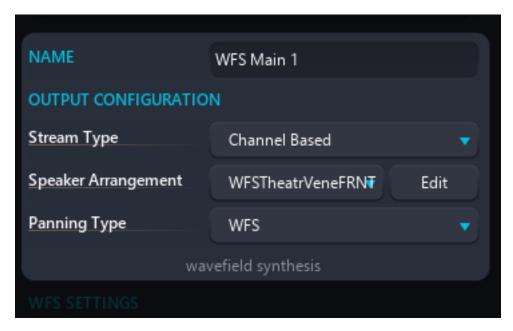

Figure 9.3: WFS Panning type

The chosen WFS implementation is a minimum latency approach. This simply means that the closest speaker to the source has no delay. In the focus zone, the same principle is used to keep the latency at its minimum.

#### 9.2.1 Focus Zone

When using the WFS panning technique on a collinear frontal line arrangement, the Efficiency zone section in the room output section provides an option to activate the focus zone, i.e. the zone in front of a line of speakers. It is deactivated by default as it is recommended that a certain density and spacing exist for the speaker arrangement.

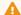

#### 🔔 Warning

Enabling this option may trigger an Efficiency zone warning if the system does not respect the 0.4-meter spacing between speaker source elements recommendation.

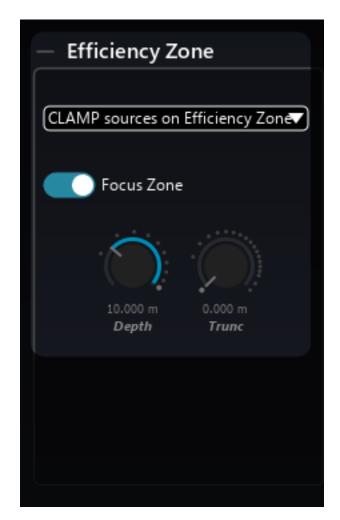

Figure 9.4: Focus zone Enable

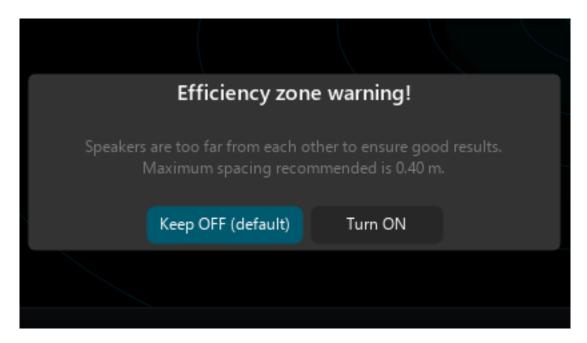

Figure 9.5: Focus zone warning

After activating, it will extend the efficiency zone with a focus area starting at the listening reference thus allowing sources to freely move inside the listening area.

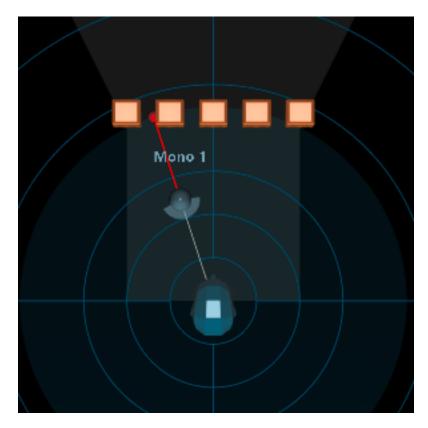

Figure 9.6: Focus zone

## 9.2.2 Further readings

- Good introduction to WFS
- IRCAM website on WFS
- Sound Scene Creation and Manipulation using Wave Field Synthesis

## 9.3 WFS Settings

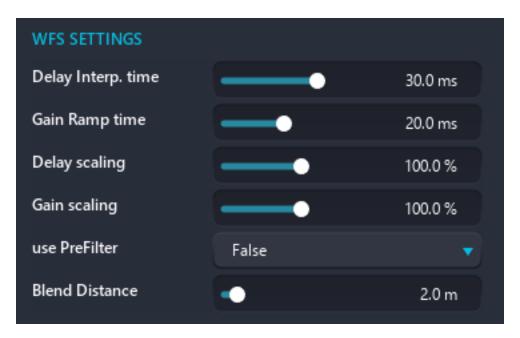

Figure 9.7: WFS Settings

FLUX:: WFS implementation uses an interpolation strategy using a very precise calculation mode for delay values. This is to allow for a smooth transition with source movement rather than delay steps (inherent in digital audio). **6 parameters** are available in the room inspector of the setup page, and can allow fine-tuning the WFS render.

**Delay interp. time:** The delay interpolation time is the time it will take to go from one delay value to another delay value. In WFS, interpolation time allows a smooth transition when a source is moved. Depending on your source content, and your scene movements, you may find this setting useful to modify.

Gain ramp time: Similar to the concept of delay interpolation time, the gain ramp time is the time it will take to transition from one set of gain values to another.

**Delay scaling:** This parameter allows scaling the computed delays for all sources. It allows shaping the wavefront. Setting the delay scaling at 0% will set all delays to 0 ms, only the amplitude differences will remain.

Gain scaling: This parameter allows scaling of the computed gains for all sources. It is really useful on close WFS line, in order to spread the audio content all along the line or speaker setup, for front-fills for example. For example, you can decrease the percentage in order to activate more loudspeakers serving well audience sitting close to the loudspeaker line.

use PreFilter: A spectral correction in WFS systems called Pre-equalization. This parameter enables/disables a low-shelf filter in order to compensate for the low frequency boost created by the speaker antenna.

**Blend distance:** A 2.0-meter distance behind the speaker line is defined by default to provide a transition zone as sources get closed to speakers and can help prevent some artifacts.

## 10 Scene based streams

#### 10.1 Introduction to Ambisonics

Simply put: Ambisonics is a specific method for creating, capturing and playing back spatial audio. It is radically different from other surround techniques as the technology is capable of reproducing a spherical representation of sound where the directional information of a source is located in a 3D soundfield.

Ambisonic is also both a recording and a spatial synthesis technique, where one can capture the full environment in 3D sound through the use of so-called A-Format microphones such as the: Soundfield SPS200, Røde NT-SF1, Sennheiser Ambeo, Coresound TetraMic and more. Alternatively, a sound field can be synthesized from any mono, stereo and multichannel sources to Ambisonics, constructing a virtual 3D sound environment by placing the sources at locations in a virtual 3-dimensional field.

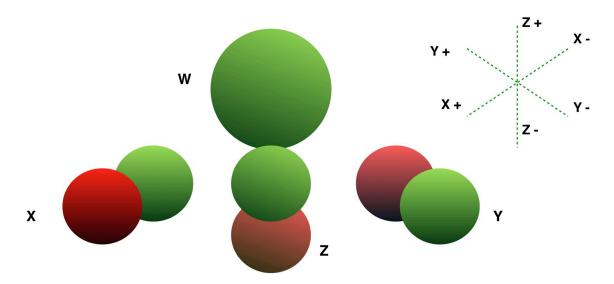

Fig.1. Ambisonic 1st. order WXYZ spherical components. Pressure and gradient polar patterns

## 10.2 Encoded audio

Ambisonic, as opposed to other surround and spatial techniques and methods, does not carry a speaker signal. It is an **encoded** audio signal that has to be **decoded** to listen on speakers. This encoding / decoding scheme has the advantage of being very portable and flexible since one is not tied to a specific speaker setup. i.e., you can have your ambisonic mix played on a number of speaker setups, for instance quad, headphones (binaural), 5.1, 6, 8, 7 speakers, etc. based on the chosen decoder.

When Ambisonics is played back on speakers, all the speakers contribute to the directional content, what one is hearing is not the sound coming from a specific speaker but from a specific direction.

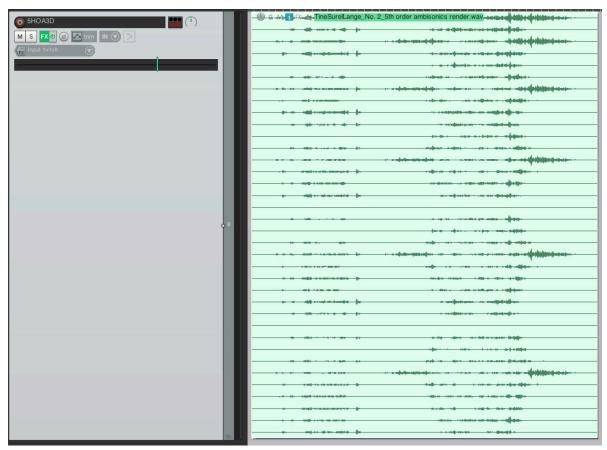

Note

Overview of a fifth-order HOA 3D Ambisonic File created by Tine Surell Lange.

#### 10.3 Order

Ambisonics is a technology that encodes sound sources along with full-sphere positional information, as complex interleaved audio files that need decoding before they can be listened to on speakers. The lowest order, order 1, and the simplest form of 3D Ambisonics require 4 channels, conventionally named as:

- W (mono sum)
- **X** (X-axis information)
- **Y** (Y-axis information)
- **Z** (elevation information)

The 4 channels or spherical components W, X, Y and Z can also be described as the pressure patterns found in an omni-microphone (W) and three figure-of-8 microphones for left/right (Y), front/back (X) and up/down (Z) as depicted in the above figure.

High Order Ambisonics (HOA) needs more channels to contain the complex interleaved Ambisonics domain information. The components' count increases with the order: WXYZU-VSTRPQNOLMK... High Orders encode and decode into sharper and more accurate spatial information as the Order gets higher - but the number of channels needed to hold all the 'spherical harmonics' along with the serious computation involved increases quickly.

3D full sphere HOA channel counts are defined by the function  $(n+1)^2$  (where n is the Ambisonic Order).

- 1st Order 3D -> 4 Channels
- 2nd Order 3D -> 9 Channels
- 3rd Order 3D -> 16 Channels
- 4th Order 3D -> 25 Channels
- 5th Order 3D -> 36 Channels
- 6th Order 3D -> 49 Channels
- 7th Order 3D  $\rightarrow$  64 Channels

Ambisonics can also be encoded without elevation - this is called 2D horizontal and is quite suitable for decoding to configurations that do not have speakers on elevated planes. The 2 dimensional Ambisonic data is encoded in multichannel files with a channel count defined by the function 2n+1 (where n still is the Ambisonic order.

- 1st Order 2D -> 4 Channels
- 2nd Order 2D -> 5 Channels
- 3rd Order 2D  $\rightarrow$  7 Channels
- 4th Order 2D -> 9 Channels
- 5th Order 2D  $\rightarrow$  11 Channels
- 6th Order 2D -> 13 Channels
- 7th Order 2D -> 15 Channels

Warning

With Essential license, 1st, 2nd and 3rd orders are only available.

## 10.4 Normalization, sorting and presets

These different components are organized according to different standards, known as sorting. The three most used are available in SPAT Revolution: - ACN: Ambisonic Channel Number, WYZXVTRSUQOMKLNP... - SID: Single Index Designation, WXYZUVSTRPQNOLMK... -FMH: Furse-Malham Harmonics, WXYZRSTUVKLMNOPQ...

Different normalizations exist also with ambisonics. This normalization defines the relative level of the omni component compared to the other channels. It differs according to the dimension of the Ambisonics: - SN2D/SN3D: Schmidt-Seminormalized. - N2D/N3D: Fully-Normalized. - FuMa: Furse-Malham normalization.

To help with these different standards, we have created Ambisonics presets to simplify the use of it. These setups the normalization and sorting with common standards: - AmbiX: used for example by Youtube and Facebook 360. The normalization is SN2D / SN3D and the sorting ACN. - B-Format: the normalization is Fuma, and the sorting FMH. - SPAT Room: the normalization is N2D / N3D and the sorting ACN.

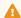

Warning

Do not forget to transcode the ambisonic input if the format is different from N2D/N3D and ACN.

## 10.5 A-Format

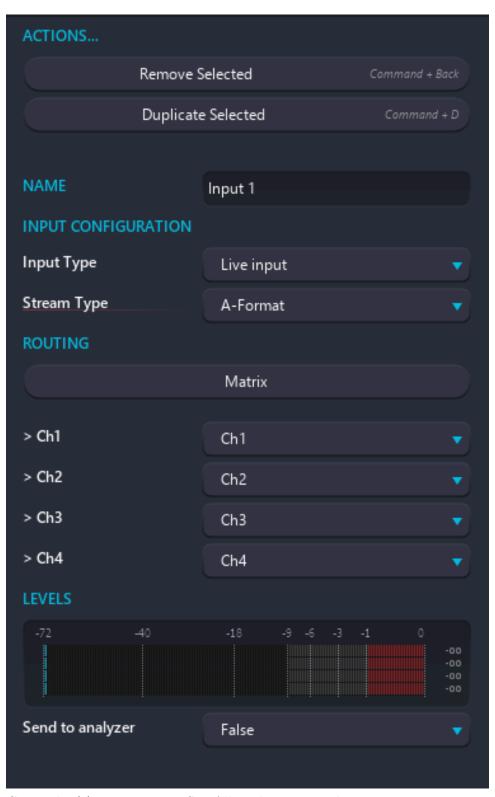

Copyright (c) 2023 FLUX:: SE, All Rights Reserved.

A-format is a 4-channel audio stream. It is the RAW output of a first-order ambisonic microphone, so it has not been encoded to ambisonic yet. So we need to transcode an A-Format input to an HOA or a channel-based stream. Because each manufacturer has their own strategy to create such microphone, we have almost as many transcoders as A-format microphone builders. SPAT Revolution comes with a comprehensive list of A-Format transcoders, including Sennheiser Ambeo, Soundfield, DPA, Oktava etc.

## 10.6 History and references

Ambisonics was originally developed by the late British mathematician and sound engineer Michael Gerzon and others in the 1970s. Although it was a commercial failure at the time, this very powerful spatial technique has since been advanced greatly by a number of composers, sound designers and researchers. With the introduction of Virtual Reality, fast decoders and related technology, Ambisonics is getting a new renaissance being a perfect format for such applications.

If you want to learn more about Ambisonics and its mathematical foundation here are some good starting points:

- https://www.researchgate.net/publication/280010078\_Introduction\_to\_Ambisonics
- Wikipedia article about normalization and sorting
- Frank Zotter' book about Ambisonics

# 11 Ambisonic Transcoding

## 11.1 Default transcoding

When patching an HOA or B-Format input to a source, or an HOA room to a channel-based output, a transcoder will be automatically inserted. This transcoder will, by default, be set to the Ring or Sloane speaker arrangement corresponding to the HOA order, and, will select an AllRad decoder.

### Note

Ring and Sloane are uniform setups that are recommended for optimized transcoding. It will guarantee precise localization, in particular when transcoding an ambisonic input in order to use it in a room.

## 11.2 Transcoding method

## 11.2.1 Projection

Projection decoding is also sometimes called "sampling ambisonic decoding" (SAD). It is the simplest form of ambisonic decoding. It samples the virtual panning function at the loud-speaker directions. SAD is optimal for loudspeakers arranged as t-design layouts, with t (2N+1) (N being the Ambisonics order). Typically, the SAD should only be used for 2D loudspeaker layouts, i.e., regularly arranged in a circle. Avoids this decoder for 3D setups.

What is a T-Design Layout?

To keep it really simple, t-design is a mathematical way of constructing sphere perimeters or circle surfaces with an array of points that is homogenous. In 2D the point simply put on a circle and are evenly spaced. In 3D, things get much more complicated many T-design point layouts exist. In *SPAT Revolution*, we chose to use the method used by the mathematician Sloane for our speaker layouts.

#### 11.2.2 Regularized pseudo-inverse

The pseudo-inverse decoder, or "mode-matching decoder" (MMAD), is suitable for both 2D and 3D. It is based on a pseudo-inverse of the re-encoding matrix. MMAD is well-behaved for regular loudspeaker arrangements. It can also give good results with slightly irregular setups. However, it can become unstable with strongly irregular setups, i.e., it can completely blow up the speaker feeds. So, be careful.

The regularized pseudo-inverse decoder or "regularized-mode-matching decoder" (RMMAD) is somehow similar to MMAD. However, it uses a regularization factor for the stabilization of the pseudo-inverse. This regularization factor (alpha) varies from 0% to 100%. A value of 0% provides results similar to MMAD. A value of 100% generates even energy distribution, i.e., results similar to EPAD. Intermediate values of alpha allow to "blend" MMAD and EPAD.

#### 11.2.3 Energy preserving

EPAD (energy-preserving ambisonic decoding) and AllRAD (All-round Ambisonic decoding) are other HOA decoding methods suitable for 2D and 3D HOA, and they can cope with any kind of loudspeaker arrangement. These decoding methods always work, as soon as there are enough loudspeakers; they are always feasible and by nature numerically stable. EPAD uses a regularized matrix inversion such that the decoded energy is preserved even with non-uniformly arranged arrays (and even for directions with only sparse loudspeaker coverage). EPAD is the default method in spat5 (and the one we usually recommend).

#### 11.2.4 AIIRAD

"All-round Ambisonic decoding" (AllRAD) is designed in two steps. First, an optimal virtual loudspeaker layout using T-design arrangement is considered (for which the SAD is optimal). Secondly, the signals of these virtual loudspeakers are mapped to the real loudspeakers via VBAP.

#### 11.2.5 Improved AllRAD

"Improved All-Round Ambisonic Decoding" (AllRAD+) combines AllRAD and SAD. Constant energy that is achieved for the idealized virtual loudspeaker setup in AllRAD is corrupted by the VBAP stage as, per loudspeaker pair, all virtual sources are superimposed linearly instead of energetically. The prevailing linear superposition increases the energy wherever the loudspeaker spacing is large. Roughly, at such directions AllRAD doubles the energy, whereas it is halved at directions with dense loudspeaker spacing. Conversely, SAD might lose all energy where the loudspeaker spacing is large and roughly doubles it where the loudspeaker spacing is dense. AllRAD+ tries to solve this issue by combining (i.e., mixing) SAD and AllRAD. The

loudness variation of AllRAD+ is competitive with EPAD and its angular mapping resembles AllRAD.

## 11.3 Transcoding types

To improve the ambisonic render, there are some strategies that can be applied at the decoding stage. The idea is to optimize the phase or the energy to improve sound localization.

#### 11.3.1 Basic

This is the standard way to decode ambisonic, and no optimization is applied.

#### 11.3.2 InPhase

The audio content will be optimized in phase, for the all spectrum.

#### 11.3.3 MaxRe

The energy of the audio content will be optimized, for the all spectrum.

#### 11.3.4 BasicMaxRe

The low end of the audio content is not optimized, but a MaxRe method is applied to the high end. The crossover frequency is by default set to 700 Hz.

#### 11.3.5 MaxReInPhase

The low end of the audio content is optimized in energy (MaxRe), but a in-phase method is applied to the high end. The crossover frequency is by default set to 700 Hz.

#### 11.3.6 InPhaseMaxRe

As phase optimization is more efficient in the low frequencies, and energy optimization is prominent in the high frequencies, this method takes this phenomenon to its advantage by splitting the signal into two frequency bands. The crossover frequency is by default set to 700 Hz and can be adjusted.

## 11.4 Basic rules of thumb when transcoding ambisonic to speaker

#### 11.4.1 Ambisonic order and number of speakers

There is a direct relationship between the ambisonic order and the number of loudspeakers we want to use. There must always be at least as many loudspeakers as there are ambisonic channels. For example, first-order ambisonic encapsulates 4 channels and second-order ambisonic encapsulates 9 channels. So we should use first-order ambisonic for a 3D array of up to 8 loudspeakers, then move on to second-order ambisonic. We could continue to use second order until our loudspeaker array grows to use more than 15 loudspeakers. We can continue this way of thinking up to 7th order ambisonic.

### 11.4.2 How to handle multiple renderings from a single ambisonic room

An example of an ambisonic workflow would be to use a 7th-order room and then decode it to the desired loudspeaker array. As mentioned before, we need to adjust the ambisonic order depending on the number of loudspeakers. It is possible to reduce the ambisonic order by changing the order of the input stream in the master transcoder. When this is done, higher-order channels will not affect the rendering.

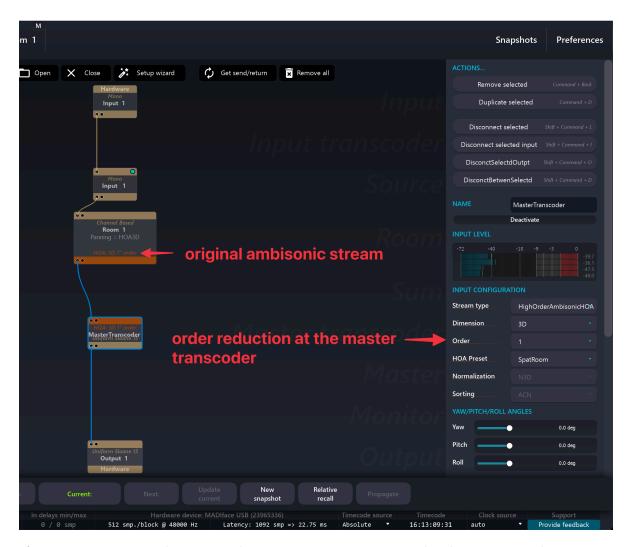

If we want to transcode a 3D ambisonic stream to a 2D speaker layout, one solution is to use two phantom speakers, one at the top and one at the bottom. For example, we could use the speaker layout shown below to transcode a 3D ambisonic scene into a 5.1 layout. It's important to note that this method will **fade out** the element that had elevation.

## Important

Phantom speakers must be taken into account when determining the appropriate ambisonic order.

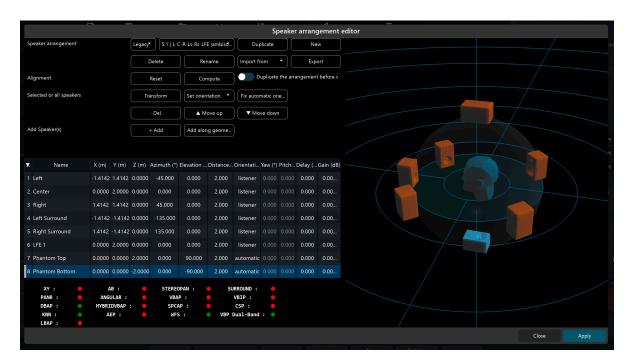

We can then have as many transcoders as we like, each dedicated to a specific loudspeaker layout and each adjusting the ambisonic stream accordingly.

# Part V SPAT Environment

This section will go through the *SPAT Revolution* software environment in more detail. We will step through each of the main Graphic Editor views.

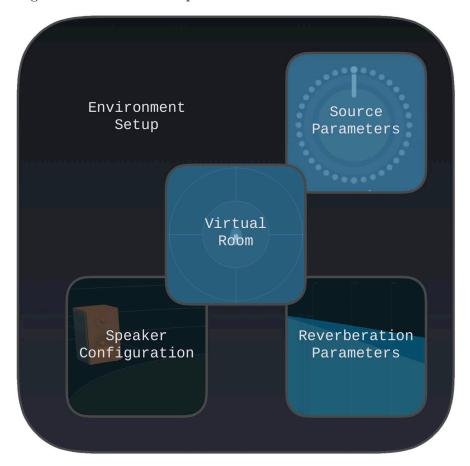

In a nutshell, the **Setup Page** is the brain of your SPAT Revolution session. It's where you route signals and address your mix to the loudspeaker array you're using.

The **Home Page** is a simple hub that displays your previously opened sessions and gives you a user-friendly way to get started.

The **Snapshot Page** is the interface to the very powerful Snapshot engine. Here you can create, re-order, retrieve, update snapshots and much more!

The **Item Page** is another way of visualizing information in your session. It is very powerful in terms of setup or OSC integration to quickly access the information that matters.

The **Speaker Arrangement Editor** is a simple yet comprehensive tool for creating and managing speaker layouts. Remember, this is a critical step in creating a convincing spatialization experience.

The **Preferences Page** is where you will find many of the application settings that allow you to tailor SPAT Revolution to your needs.

While we cover these main menus, we will also discuss the files and folder structure of the application, as well as discussing signal ballistics and a few other topics.

# 12 Files and Folders

## 12.1 Files type

SPAT Revolution uses 3 different file types:

- .json
- · .ioconfig
- .reverbPresets

.json are the main files of SPAT Revolution: sessions are saved in this file type.

To save a session, click on the "Save session" button on the Setup page, or use the shortcut Ctrl + S on Windows, or Cmd + S on Mac, on any page of SPAT Revolution.

User-created custom speaker arrangement(s) can be exported or imported as .ioconfig files in the edit speaker config window.

Reverb preset can be stored and exported as .reverbPresets. They can later be imported back into a session.

#### 12.2 Preferences and resources files

On macOS, preferences are located in:

Users/.../Library/Application Support/FLUX

Users/.../Library/ApplicationSupport/Ircam

On Windows, there are located in:

Users/.../AppData/Local/FLUX

Users/.../AppData/Local/Ircam

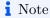

Before the 2024.05 release, these folders were located in: Users/.../Documents/FLUX SE Users/.../Documents/Ircam

The FLUX folder contains a subfolder named Config which has 3 files:

- .ioconfig contains your added speaker arrangements to SPAT Revolution
- .presets contains your reverb presets
- .theme contains your theme (Dark or Light mode)

A subfolder named *Preferences* containing:

- hrtf.json file which includes your HRTFs files location
- users.json contains your saved software preferences
- Preferences.xml saves some paths
- UI.xml saves your user interface preferences
- Property Memory subfolder contains the memory slots saved by parameters

A subfolder named *Shell* containing:

• history.txt - a history of the terminal commands

The FLUX - IRCAM Folder contains preferences and presets of the three SPAT Revolution plug-ins.

The Ircam Folder contains a subfolder called sofa which contains the sofa.catalog.xml file. The HRTF catalog.

#### Note

When backing up a system, make sure to copy all these folders to secure the complete software configuration.

#### 12.3 Path for Recorded Audio Files

Audio files are recorded in the directory of your session, in a folder named "Session-Name\_media", SessionName replaced by the name of the SPAT session name. To be noted, if the session is in a folder of the same name, the folder for the audio is "Media" (no need to be documented, only for internal information). Audio is recorded in wave Riff64, 24-bit, interleaved. All inputs will be recorded in one unique file. For the other blocks, a single file will be created for each block, with the following name convention: "Blocktype blockname (format) - recordNumber.wav". For example, for a room named "WFS" in the format "Frontal Line 5", it will be "Room WFS (Frontal Line 5) - 0001.wav" This is not a broadcast wave for now, the recording has no timestamp.

## Note

A first file is created when arming a file to prevent CPU spike at the recording start. It will be deleted when de-arming the blocks or closing the session.

# 12.4 Paths for python script

Users/.../Desktop

Users/.../Document/FLUX/Spat Revolution

## Note

An example of a script file is the customSpeakerArrangement that can be used as a method to add arrangements to SPAT Revolution.

# 13 Home Page

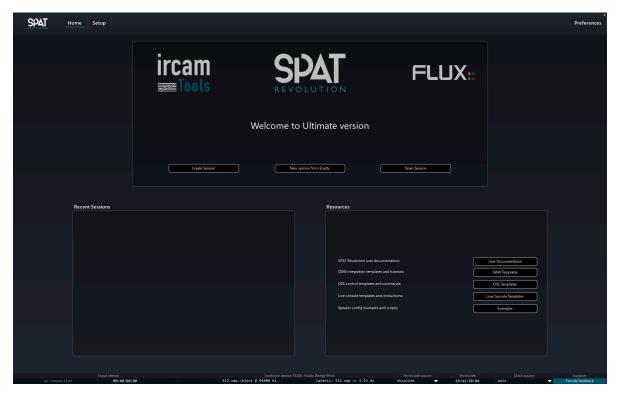

This page is the welcome page of SPAT Revolution. Here you can create sessions, open ones from disk or from a list of recent ones or access to the resources of SPAT Revolution.

## 13.1 Welcome box

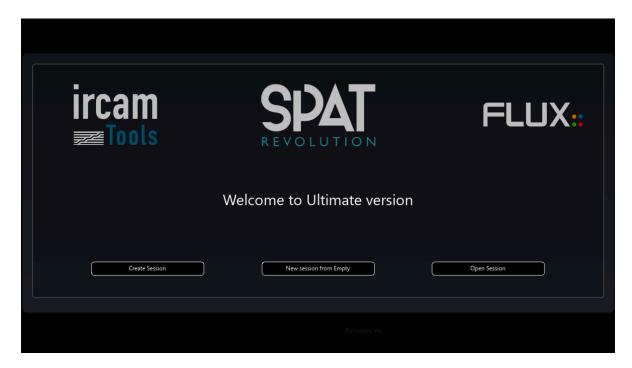

This simple box lets you access to basic action of session management.

#### 13.1.1 Create Session

Create a session with a wizard to set up the routing.

## 13.1.2 New session from empty

Create an empty session, without calling the wizard.

## 13.1.3 Open a session

Let you open a session from a disk.

## 13.2 Recent Sessions

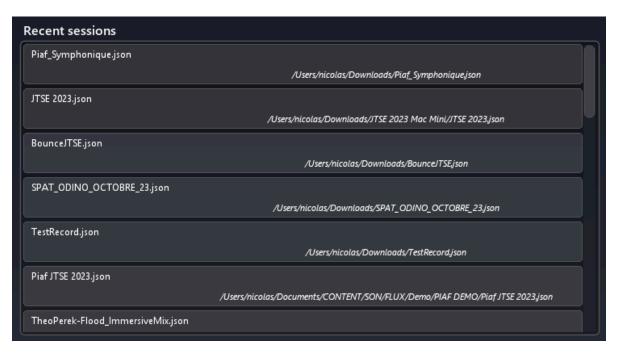

This box lists the latest open session in *SPAT Revolution*. You can open one by double-clicking on it.

## 13.3 Resources

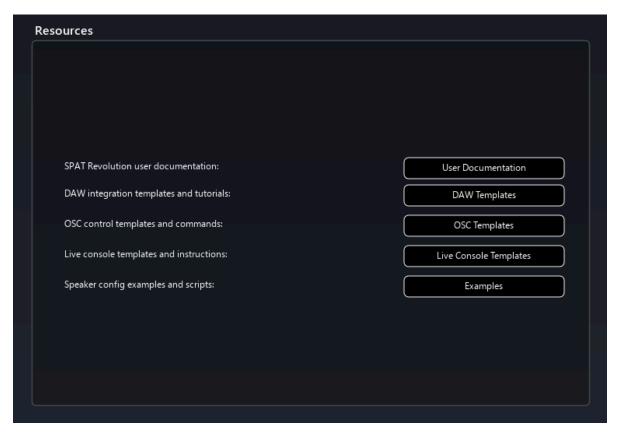

This box gives you direct access to many resources related to SPAT Revolution:

- This documentation
- DAW templates for using LAP: Ableton Live, Apple Logic Pro X, Avid ProTools, Steinberg Nuendo, Merging Technologies Pyramix
- OSC templates, which include a lemur template and a QLab example session
- Live console templates: S6L, Digico and SSL
- Examples of various scripts.

# 14 Global Bars

## 14.1 Navigation bar

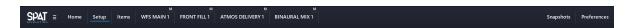

The Navigation bar appears at the top of all views. As well as links to different editor views and to the preference, it also offers you the possibility to mute and unmute rooms.

The status and help bars appear at the bottom of all views. It gives information about the status of audio connections, sample rate, block size and through latency. Some inline help also appears here when the mouse moves over elements of the *SPAT Revolution* graphical user interface. The *Provide feedback* button sends a message directly to FLUX:: Immersive support which automatically includes your system information for our support team.

## 14.2 Status bar

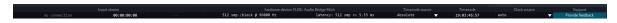

The status bar helps you easily monitor many critical information about your hardware and your incoming or outgoing audio stream.

#### 14.2.1 Input stream

Allows monitoring of the good reception of audio through LAP. + When "No connection" is displayed, this means that no SPAT Send plug-in with LAP enabled is seen by SPAT Revolution. + When a connection is validated, it should provide a timecode, corresponding to the DAW transport position. + If the sample rate or block size is unmatched between SPAT Revolution and the DAW used, the "all in sync" mention will turn red and count the sync errors.

#### 14.2.2 Hardware device

This section helps you monitor your audio hardware and how it interacts with SPAT Revolution.

- You can see the name of your input & output device.
- The block size and sample rate of SPAT Revolution.
- The whole latency of the system. This depends on the block size and on the selected audio interfaces. Using different audio interfaces can result in higher latency.

#### 14.2.3 Timecode source

Here, you can choose which timecode SPAT Revolution should look at.

- By default, it is set to "Absolute". It refers to the clock of your computer, no matter the connection with an audio interface or with LAP streams.
- "LAP Send" looks at the clock provided by SPAT Sends plug-ins.
- "LAP Return" looks at the clock provided by SPAT Returns plug-ins.
- "Audio hardware" looks at the clock provided by the selected audio interfaces.

#### 14.2.4 Timecode

Let you monitor the timecode seen by *SPAT Revolution*. For proper operation of snapshots and automations, it should be always running.

#### 14.2.5 Clock source

Choose what clock SPAT should follow. + Internal. + Hardware. + Auto: use hardware if one is connected.

#### 14.2.6 **Support**

Allows to send feedback to the FLUX:: Immersive support team.

## Note

With Send/Return plug-ins, if the sampling rate and block size between DAW and SPAT Revolution are different, the status bar will be red. Double-click on this bar to automatically change them into SPAT Revolution.

## 14.3 Snapshot bar

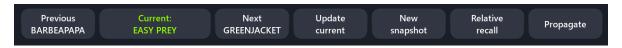

Figure 14.1: Snasphot toolbar

This toolbar has been designed to help to handle snapshots without navigating to the snapshots page. Some of the most important snapshot actions will be found on it: \* Recall the Previous snapshot. \* The name of the Current snapshot. Clicking on it will display the snapshot list, enabling to recall any snapshot of the list. \* Recall the Next snapshot. \* Update the current snapshot. \* Enable or disable the Relative Recall. \* Propagate values between snapshots.

This bar can be hidden on the snapshot panel of the **Preference** page.

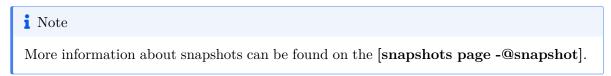

## 14.4 Transport bar

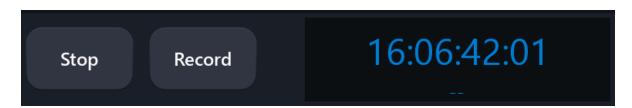

Figure 14.2: Transport bar

The transport bar allows to access to the recording feature of SPAT Revolution. It is possible to write the audio stream going through any blocs (except for the sources) to audio files.

It is possible to launch the recording by clicking on the "Record" button in the transport bar, located at the bottom of the user interface, or using the shortcut "Cmd/Ctrl+Shift+R". The session must have been saved to enable the recording. Otherwise, a popup will appear asking to save the session. Closing the session, deleting a block, or dearming a block will automatically stopped the recording.

## 14.5 Media stream bar

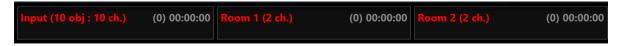

Figure 14.3: Media bar

This bar provides information about the recording blocks, the file names and path, the elapsed time of recording, the number of channels recorded, and more. It will be automatically displayed when arming a block. Also, it can be shown/hidden via the menu "View/Show media stream", or via the shortcut "Cmd/Ctrl+Alt+Shift+O".

# 15 Setup Page

This is where you will generally start a project by designing the signal-flow graph that you will be working with. The *Setup page* is also where you manage the loading and saving of projects to disk.

## 15.1 Setup Modules

The *Environment Setup* editor is a modular environment. The signal flow starts from the inputs at the top of the graph and concludes with the outputs at the bottom. You add modules to rows using the small + icon to the left of the window.

## 15.2 The graph editor

The modular graph editor handles basic mouse editing.

#### 15.2.1 Module selection

Modules can be selected by clicking on them. To select several ones, hold Ctrl/Cmd while clicking on additional modules. It is also possible to use a marquee selection by left-clicking, holding the button, and dragging the mouse over the modules you want to select.

## 15.2.2 Drag & Drop

The drag-and-drop feature allows an easy and ergonomic way to connect and reorganize modules on the setup page.

#### Connect modules

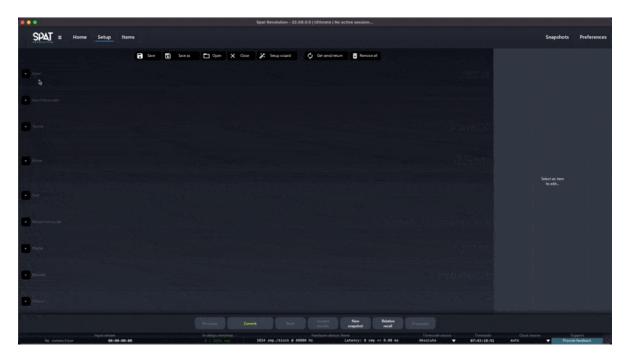

Figure 15.1: Connect blocs with drag & drop feature

To create a connection between two modules, simply drag one on the other. SPAT will automatically connect the two modules. If it is necessary, SPAT will also create supplementary modules if needed. For example, if we drag and drop an input on a room, SPAT will automatically create a "source" block between them.

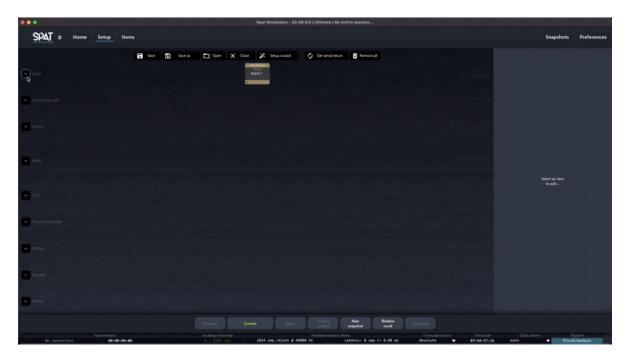

Figure 15.2: Auto-connect blocs with drag & drop

This feature also works on a selection of multiple modules of the same type. For example, if we wished to connect 5 inputs to 1 output, we can select our inputs a drag them on the output. All the input modules will be patched to a room block through sources, and the room is a patch to the output through a master block, with the default stereo room that can be changed later.

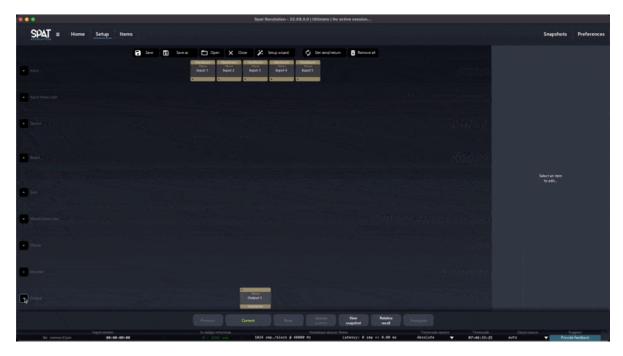

Figure 15.3: Quick setup using drag & drop

#### Reorganize modules

The drag-and-drop feature also allows reorganizing the modules of the same type. This means that you can now change the order of already created modules. This gives to the setup page a more ergonomic and flexible feel.

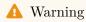

Important to note that this will be changing the index number of the source. So be careful with automation already created. This is specific to OSC like using the plugins with OSC where the index is important. Not the case with software sources/inputs that use a different ID system.

# 15.3 The setup wizard

In our effort to make *SPAT Revolution* easier to use, we created a small utility to help you set up new SPAT sessions. This is used mainly when dealing with hardware I/O.

To open it, you can either:

• Click on the Setup Wizard button in the top menu of the Setup page;

- Go to the main menu, into setup, then "Setup Wizard";
- Or, use ALT + W (the shortcut is not working in Windows).

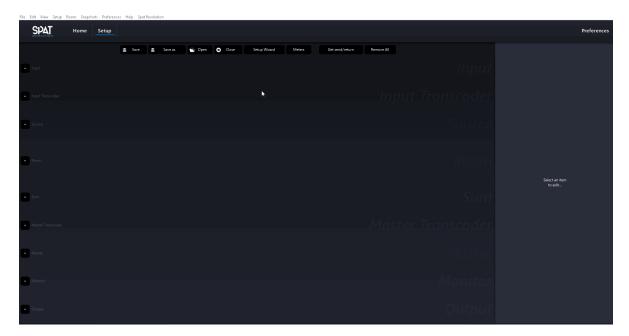

Figure 15.4: Opening the Setup Wizard

The top part of the setup wizard allows to create a new room (with associated options) or to select an existing room to patch new sources into. If a new room is created, we can choose its stream type and many options linked to it. We can also choose to associate a binaural monitoring block to it (virtualizing the room output). Lastly, for each new room created, a master block and an output block is also created.

The main part of the wizard allows the creation of different types of sources. It works like a table where each line can be used for a specific input stream type. To add or remove a line, simply click on the + or - sign on the left side of a line. You can also use the shortcut Ctrl/Cmd + Go Down or Ctrl/Cmd + Go Up.

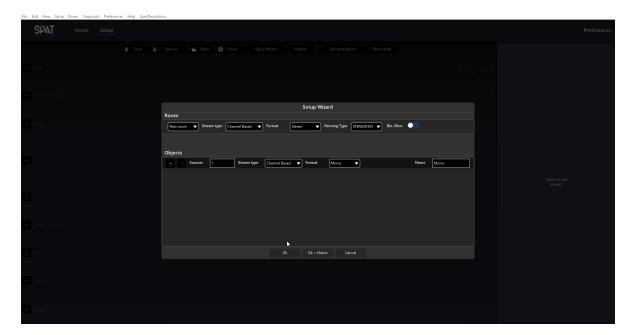

Figure 15.5: Setup Wizard in action 1/2

Other shortcuts have been implemented in this wizard: - Go up and Go down to increase / decrease the number of sources - Go Left or Go Right to change the Stream Type. - Ctrl/Cmd + Go Left or Ctrl/Cmd + Go Right to change the format (if Channel Based), or the Dimension (if HOA). - Ctrl/Cmd + Shift + Go Left or Ctrl/Cmd + Shift + Go Right to change the Order (if HOA).

When we are done creating the different sources, we have two ways to validate the operation. We can either click on Ok, and all the sources, rooms and outputs will be created, with a straight routing, or, we can choose to click on Ok + matrix. This last option will open the input and output matrix of our whole SPAT Revolution session to allow us to quickly customize or validate our patch. Also, if you need to easily create a line in SPAT matrix, simply hold Ctrl and click on the starting point of your line.

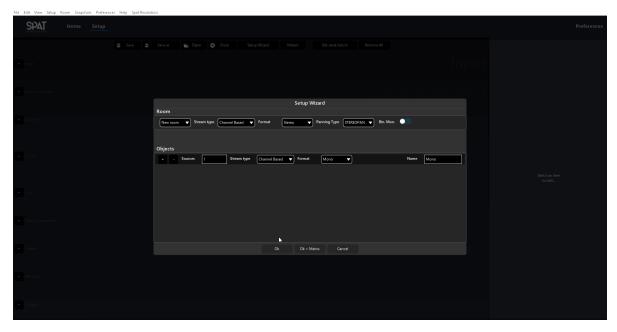

Figure 15.6: Setup Wizard in action 2/2

## 15.4 Action menu

This menu handles the basic operation of modules, like connecting, disconnecting and renaming. Some of these actions are contextual, and depend on the block, or the number of modules selected.

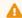

#### Warning

Note that there is no undo in SPAT Revolution. Think twice before operating and save regularly.

#### 15.4.1 Remove selected

Remove the selected modules.

## 15.4.2 Duplicated selected

Duplicate the selected modules.

## Room duplication

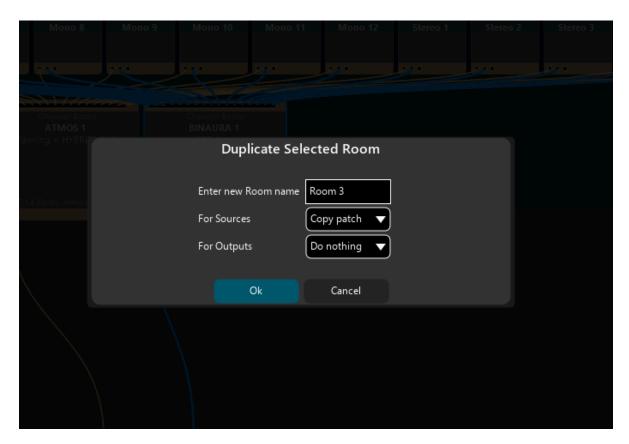

SPAT Revolution allows quickly duplicating a room with a few options to help the user to optimize the routing process. To access this menu, simply click on the Duplicate Selected button, when only a room is selected.

The new pop-up window allows to:

- Rename the duplicated room
- Choose if the sources routed to the original room are routed to the new one, or duplicated, or nothing is patched.
- Choose if the outputs of the original rooms are duplicated, mirrored or nothing is done to the duplicated room.

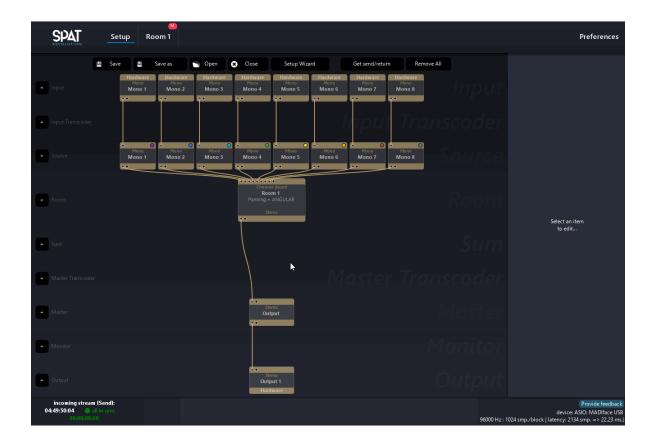

#### 15.4.3 Connect selected

Connect selected modules. Modules can be connected to multiple destinations.

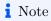

*SPAT Revolution* will always try to guess what you try to achieve. For example, you can connect an input block directly to an output block and SPAT will create the necessary modules in-between.

#### 15.4.4 Disconnect selected

Disconnect **both** inputs and outputs of the selected modules.

#### 15.4.5 Disconnect selected inputs

Disconnect connected inputs of selected modules.

## 15.4.6 Disconnect selected output

Disconnect connected outputs of selected modules.

#### 15.4.7 Disconnect between selected

Disconnect the connections between selected modules.

#### 15.4.8 Record arm

Arm the block for recording.

## 15.5 Routing Matrix

As you can imagine routing and patching high-density channel counts can get complicated. When it comes to that, the SPAT routing matrix is there to help. You will find it at many points throughout the **Environment Setup** graph.

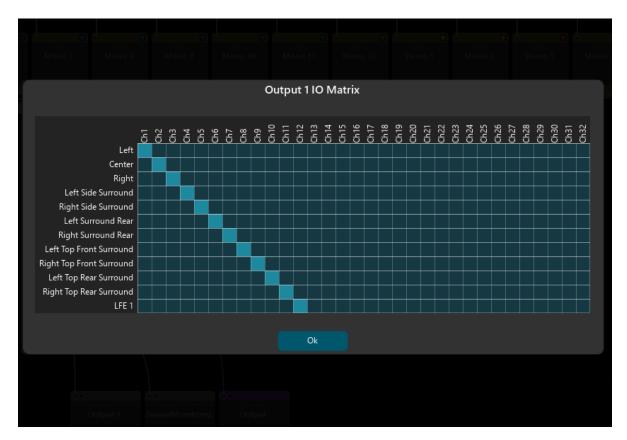

Figure 15.7: Output Matrix

## i Note

Avoid cable swapping on the loudspeaker setup, use software routing instead.

The routing matrix is available on hardware input and output for routing as well as for remapping within some module's input and output: Input transcoder, Master, and Master transcoder.

The speaker configuration editor, a clear channel labeling and the built-in routing matrix system all help to make the process of signal routing, checking and debugging more straightforward on location, in the virtual mix and the studio.

## Note

The shortcut Ctrl + click will route one per one all the following channels.

Master transcoder and master matrix support summing, thus, one input can be connected to several outputs, or the opposite.

## 16 Items' page

This page gives an overview and allows editing the major parameters for each item type (Input, Source, Room, etc.)

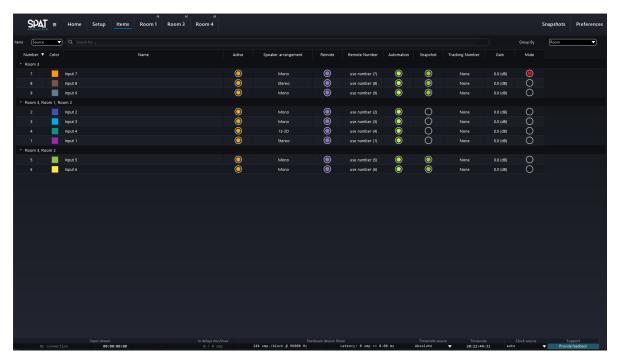

Figure 16.1: The items' page

The following video illustrates some possibilities that this page offers.

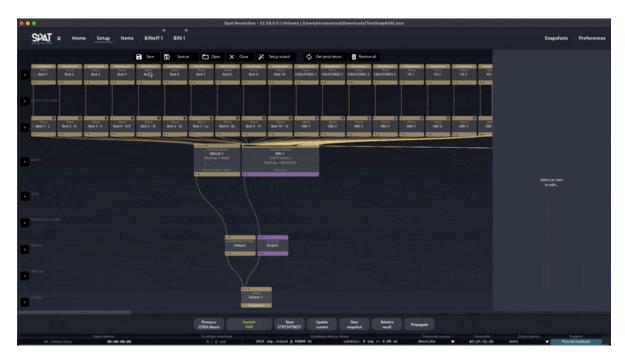

Figure 16.2: The Items' page demo

## 16.1 Items type selection

The upper left list control allows choosing which kind of items you want to display on the Items' Page.

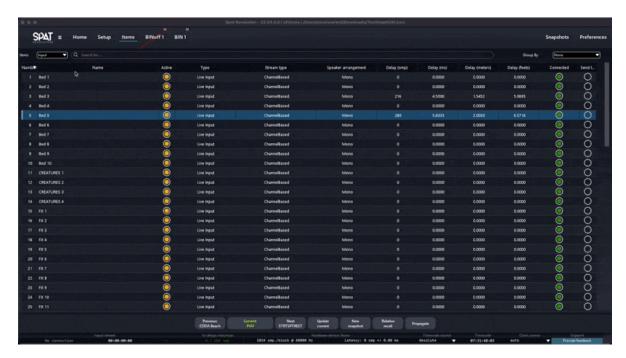

Figure 16.3: Items' selection

## 16.2 Parameters

Depending on the selected item's type, the editable parameters are the following.

## 16.2.1 Common parameters

For all items, the items' page allows quick edition of:

- Number: the item number order of the list.
- Name: edit this field to change the name of the item.
- Active: define if the item is computed or not. If the item is inactive due to license restriction, the field cannot be edited.
- Record: arm the block for recording.

## 16.2.2 Input specific parameters

In addition to the common parameters, when the Input item's type is selected, the Items' Page shows:

- **Type**: displays if the input is *Live input* or *Signal generator*.
- Speaker arrangement: select the speaker arrangement of the input.
- Delay (smp): define the input delay in sample.
- **Delay** (ms): define the input delay in ms.
- **Delay** (meters): define the input delay in meters.
- **Delay** (feets): define the input delay in feets.
- Connected: displays if the input is connected to other items.
- Invert phase: invert the phase of the selected item.

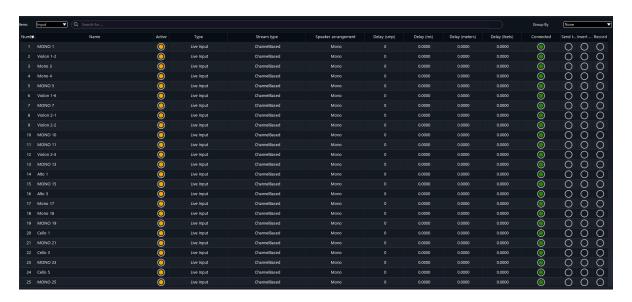

Figure 16.4: Items page for sources

## 16.2.3 Source specific parameters

In addition to the common parameters, when the *Source* item's type is selected, the Items' Page allows quick editing of:

- Color: select the color of the source.
- Room: list the rooms' names the source belongs to. The rows can be grouped by rooms. See Group sources by rooms below
- Group: select the group in which you want to add the sources.
- Speaker arrangement: select the speaker arrangement of the source.
- Remote: define if the source can be controlled by OSC or not.
- Remote number: define the index of the source on OSC side. If set to 0, the remote number is equal to the source number. Careful with this behavior: this will be edited with the source order.

- Automation: define if the source can be controlled by automation via Local Audio Path.
- Snapshot: define if the source can be controlled by snapshot recall.
- RTTrPM number: define the RTTrPM beacon number used for control this source. If set to 0, the tracking will be disabled. *Ultimate license only*.
- Gain: define the gain of the source.
- Mute: define the mute status of the source.
- **Invert phase**: invert the phase of the selected item.

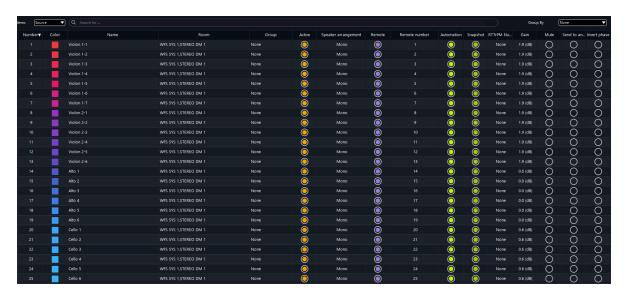

Figure 16.5: Items page for sources

#### 16.2.4 Room specific parameters

In addition to the common parameters, when the *Room* item's type is selected, the Items' Page shows:

- Connected sources: display the number of connected sources.
- Speaker arrangement: select the speaker arrangement of the room. For HOA and Binaural room, this field displays respectively the dimension and the HRTF.
- Panning type: select the pan law of the *Room*, if stream type is Channel-Based or Binaural. For an HOA room, this field displays the HOA order.
- Reverb enable: define if the reverb is enabled in this room.
- Protection zone width: define the width of the protection zone 32.1.
- Efficiency zone: select the wanted behavior when a source is out of the efficiency zone 32.3 of the room.
- Scaling distance: define the scaling distance 29.3.5 of the room in meters.

- Tracking scaling: define the tracking scaling of the room in meters.
- Invert phase: invert the phase of the selected item.

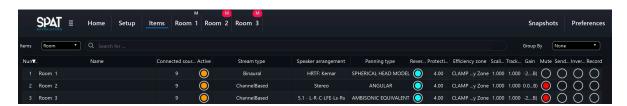

Figure 16.6: Items page for rooms

## 16.3 Navigation

In order to give easy navigation on this page and its parameters, keyboard shortcuts have been implemented, including powerful multi-selection and edition.

- Up: select the cell of the previous row.
- Shift + Up: add the previous row to the row selection.
- Down: select the cell of the next row.
- Shift + Down: add the next row to the row selection.
- Shift + click: select all the rows in between the two selected
- Ctrl + click: select only the wanted rows.
- Left key: select the previous cell.
- Right key: select the next cell.
- Space on an on/off button: it will toggle the button for the actual selection.
- Enter (return) on a string or float edit, or a list: it will begin the edit of the selected cell. Using it a second time will edit the cell of the next row.
- Home: go to the first row.
- End: go to the last row.
- Page Up: select the cell on the previous page.
- Page Down: select the cell on the next page.

It is also possible to sort the items according to a specific field, shift-clicking on the header of it.

## 16.4 Filtering and Group by

To go further in easing the edition of parameters, the Items' page allows to filter of the displayed data. Moreover, for sources, they can be grouped according to the rooms they belong to.

## 16.4.1 Filtering

Enter text in the top search field to filter the displayed objects. This will search on all the fields. To search for a specific field, type the name of the field and add ":". For example, to search the object with the name beginning by "Violin", type name: Violin.

## 16.4.2 Group sources by rooms

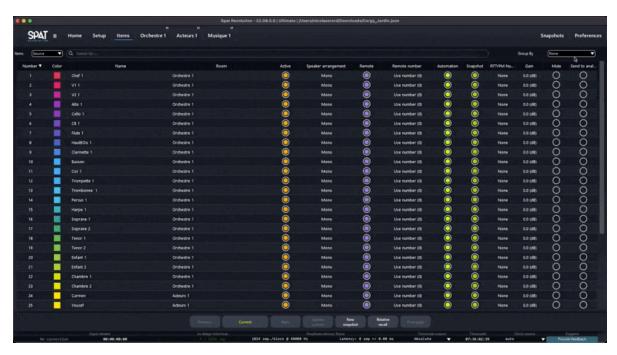

Figure 16.7: Group by rooms

## 17 Snapshots page

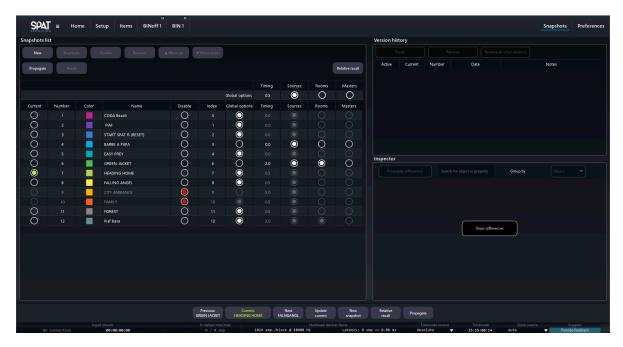

Figure 17.1: Snapshots page

The new Snapshots page of *SPAT Revolution* allows the user to deeply manage its show. Snapshots are an easy way to create different session states. A classic example would be to have different snapshots for different songs, or sections of a song, in a live show.

The system built in *SPAT Revolution* is both simple and powerful. As a generality, when a snapshot is created, it stores the mix parameters, i.e. the source, room and master parameters. All parameters are always stored, but it is possible to filter the recalled parameters.

The page is divided into three different sections: the snapshot list, the versions' history and the inspector.

## 17.1 The snapshot list

## 17.1.1 Generality

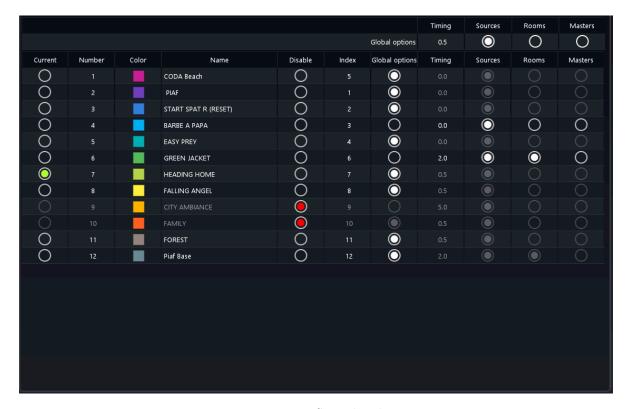

Figure 17.2: Snapshot list

The snapshot list is the main section of snapshot management and serves many purposes. First, it displays the snapshot organization of your session. The snapshot name can also be edited by clicking on the text field. To recall a snapshot from the snapshot list, simply double-click on the number of one of them.

#### **Snapshot selection**

A snapshot can have different states. First, it can be selected or unselected inside the list. It will serve to make a specific action on the selected snapshot(s) and reveals the versions' history and inspector section (if only one is selected). The state of selection is a graphical element that let the user know on which snapshot an action is performed.

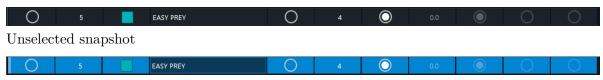

Selected snapshot

#### Snapshot activation and deactivation

A snapshot can also be disabled using the dedicated toggle. A disabled snapshot will be darkened in the list. It cannot be recalled. The next and previous snapshot buttons on the snapshot toolbar will automatically skip a disabled snapshot.

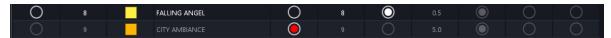

Activated snapshot (1) VS. deactivated snapshot (2)

### **Current snapshot**

Lastly, the last recalled snapshot is displayed with the "current" field set on. This allows the user to monitor where he is in his show.

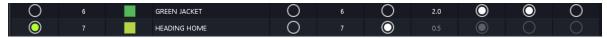

In-play snapshot (2) VS. not-in-play snapshot (1)

#### 17.1.2 The actions

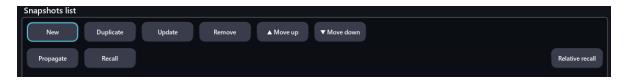

Figure 17.3: Action bar

This snapshot list's top bar regroups all the snapshot actions:

- New allows creating a new snapshot, storing the current sources, rooms and masters state.
- Duplicate allows duplicating the current snapshot selected in the snapshot list.
- Update allows updating the selected snapshot in the snapshot list with the current state of the session. It will create a new snapshot version.
- Remove allows deleting the snapshot(s) selected in the snapshot list.

- Move up moves the selected snapshot(s) up one row in the snapshot list.
- Move down moves the selected snapshot(s) down one row in the snapshot list.
- Recall allows loading a previously saved snapshot selected in the snapshot list.

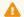

## Warning

Keep in mind that a source with "Snapshot" parameter set off will be stored, but not recalled. Please check the "item page" section for more information.

## 17.1.3 Snapshot Index

To recall through OSC a snapshot, the name or the index is required. As snapshot order can be changed, the snapshot index does not depend on the snapshot position in the list. The snapshot index is indicated on each snapshot, on the left side of the recall options.

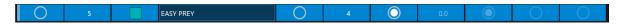

Figure 17.4: Snapshot index

It is possible to generate new indexes for all the snapshots according to list order. To do so, click on the menu Snapshot/Reindex all snapshots.

Last, the index can be manually edited, by right-clicking on a snapshot and selecting Edit snapshot index.

The action Reindex Snapshots, found in the upper Snapshot menu reindex all the snapshots, starting from 1 and by their order in the snapshot list.

#### 17.1.4 Recall options

Recalling a snapshot will use four different options: - The **timing** is the transition time between the current session state and the session state recalled from a snapshot. This allows smoothing out the transition between two scenes and can also be used to create some movements. - The source option defines if the sources state should be recalled. This refers to the sources' position and other properties. - The **room option** defines if the rooms' state should be recalled. This refers to the reverb parameters of rooms and also the listener's head. Be careful with this as some parameters of the reverberation can't be recalled without sound dropping. -The master option defines if the masters' state should be recalled. This refers to the master level output.

### Note

By default, only sources' properties are recalled from snapshots. If only some parameters are recalled, the whole session is stored on the creation of a snapshot. For rooms, the setup parameters like distance scaling, protection zone parameters, etc. are deactivated from snapshot recall.

## 17.1.5 Using global options or overriding them

The snapshot list exposes the four global recall options in its top right corner: the recall timing, the sources recall option, the rooms recall option and the masters recall option. These parameters affect each snapshot with global options activated.

Beside each snapshot, there is a checkbox, under a column named "Global options". If the checkbox is checked, the default values of the recall preferences refer to the global values. If the checkbox is unchecked, it will override the global preferences and use the specific recall values for the snapshot.

### 17.1.6 Relative recall option

Relative recall is an option of the recall function. It allows recalling a snapshot while preserving anything that was offset from the previous state. This can help to prevent technical problems during a show.

Here is an example: let's say you have two snapshots, A and B. Sources inside your project have different gains between the two snapshots: 0 dB for snapshot A, -5 dB for snapshot B. Now, let's presume that once the show is started, you feel that one of the sources is too quiet (the singer preserves his voice). So you grab the gain parameter and trim by 4 dB. The "Relative recall" function will preserve this offset to any of the future recalled snapshots. Recalling snapshot B will set the gain of the singer to -1 dB instead of -5dB. This allows a perfect blend of live mixing and preparation work.

## 17.1.7 Changing snapshots' color

To help to a better organization of the session, snapshots can be recolored. To do so, right-click on the selected snapshot and choose *Set colors*. A palette, from which you can pick a color, will appear.

It is also possible to *Generate colors* automatically for a multiselection of snapshots. Right-click on one of them and click on the corresponding list entry.

## 17.2 Version history

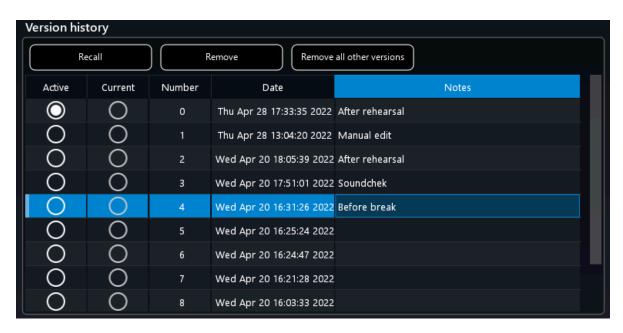

Figure 17.5: Snapshot version history

On this panel takes place a very powerful feature. For each snapshot, SPAT Revolution automatically stores the last versions. By default, **ten versions** are stored. It is possible to increase or decrease this number on the Snapshot panel of the **Preferences** page. Of course, you can recall any of these ten previous states, or remove one.

An entry in the version history has for indication its of creation date and time. To describe the version, you can insert a custom note.

The **Active** field allows choosing which version will be used when the snapshot is recalled. Only one version can be activated.

A set of actions is presented at the top: - A previous snapshot version can be recalled by clicking on the Recall button. The recalled version will be indicated by the **Current** field. - Versions can be deleted, by clicking on Delete. - All versions excluding the selected one(s) can be deleted, clicking on Delete all other versions.

The action Consolidate Snapshots, found in the upper Snapshot menu remove all the unused snapshot version to lighten the weight of the session file.

## 17.3 Inspector

The inspector lets you visualize the difference between the current state of your session and the selected snapshot, and the selected version of a snapshot.

It allows easy monitoring of what was changed and how it was changed.

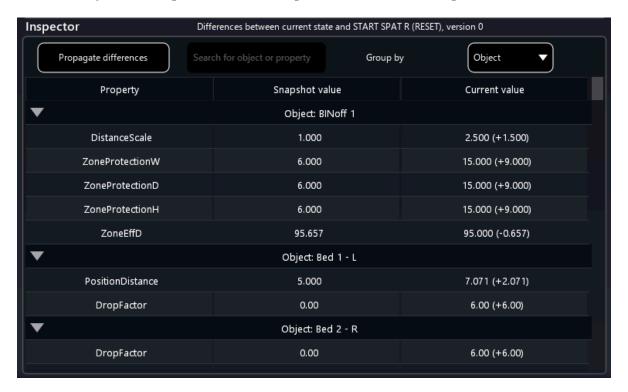

Figure 17.6: Inspector

Select the snapshot you want to compare, and click on the Show differences, or use the shortcut Ctrl + D on Windows, Command + D on macOS.

You can group the list by an object name or a property name, or research for objects or properties.

## 17.4 Propagate through snapshots

In order to edit a large number of snapshots, a propagation system has been implemented into the new **Snapshot Page**.

There are two possibilities to propagate values: - Propagate the differences between the *current* state and the *current* snapshot.

This behavior happens by clicking on the Propagate button located on the **Snapshot bar**, or on the top of the snapshot list of the **Snapshot Page**. - Propagate the differences between the *current state* and the *selected snapshot and version*. It is deeply linked to the **Snapshot inspector**. The Propagate differences action is located on it.

It is possible to propagate the selected differences or all the differences (if no differences are selected). To select differences, use Ctrl + Click on Windows, or Cmd + Click on macOS to add several items, or Shift + Click to select all between two items.

## 17.4.1 Propagate dialog

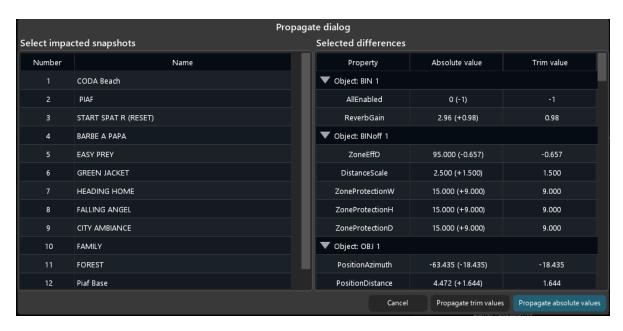

Figure 17.7: Inspector

On the propagate dialog, the selected data will be retrieved, displaying the absolute value which can be applied when validating on Propagate absolute values and the trim value which will be added to each snapshot value when validating with Propagate trim values.

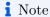

For example, if my Accordion has an azimuth value of 50.0, it will become 13.475 propagating with absolute value, and 50.22 propagating with trim value.

On the left panel, the snapshot list is displayed in order to choose the snapshot for which the propagation will be applied.

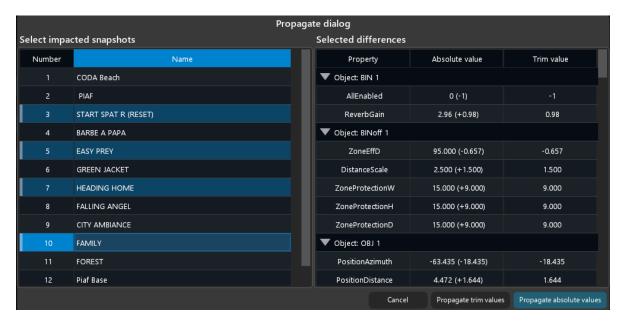

Figure 17.8: Inspector

On the right panel, the differences are displayed. It is possible to select them in order to filter which ones will be propagated. Do not select rows to propagate all the values.

## 18 Speaker Arrangement Editor

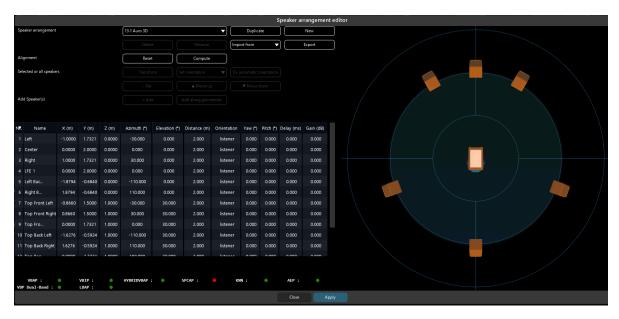

Figure 18.1: The speaker arrangement editor window showing a predefined 13.1 Auro 3D speaker arrangement.

The **speaker arrangement editor** offers the ability to prepare the model of the sound diffusion system you are actually using.

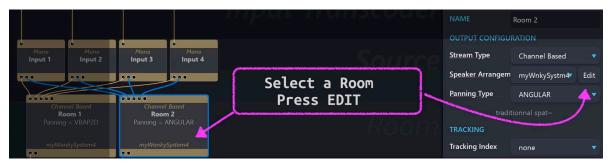

When you find yourself working on a custom multi-channel speaker arrangement, the **Speaker Config** editor is where a model of the sound diffusion system can be defined and stored in the list of speaker arrangements.

Open the **speaker arrangement editor** by clicking on the **Edit** button of a Channel-Based room, by the *Speaker Arrangement* pull-down menu. Pre-configured arrangements cannot be deleted or modified but can be **duplicated** (a copy will be generated for editing). A **new** config can also be created.

## 18.1 Rendering to Speakers

In order for the virtual scene to translate correctly as an immersive sound experience in a speaker format, SPAT needs to have an accurate model of a *multichannel speaker arrangement* which will be used to map the multichannel information to the destination speakers and render the sound field correctly in a real space. To this end, you will find a large library of standard and specialized speaker arrangements already built into SPAT which can be used in various places throughout the **Environment Setup**.

Speaker configurations can be used to fit the format of a virtual room to match the actual speaker system being used to diffuse the mix in a real room. Channel-based speaker configurations can also be used to transcode the format of a virtual source into a virtual room. More about this later.

The golden rule when working with multichannel-based audio is that you must be sure to choose *exactly* the right formats, speaker arrangements and channel routing throughout; otherwise the virtual space will not map correctly into a physical space.

## 18.2 Virtual and Real Diffusion

Successful diffusion of a sound field in space relies on every loudspeaker being assigned correctly to each software-rendered output channel.

A diffusion system could range from a simple pair of headphones to an 18 (**Essential**) or unlimited (**Ultimate**) speakers array and anything in between. In some of the more virtualized workflows of *SPAT Revolution*, you may even be thinking about diffusion in a virtual space on configurations of virtual speaker arrangements and channel-based formats. The same rule for successful diffusion applies here—the diffusion in the virtual room will be compromised and sound off if the channel assignments to the virtual systems are incorrect.

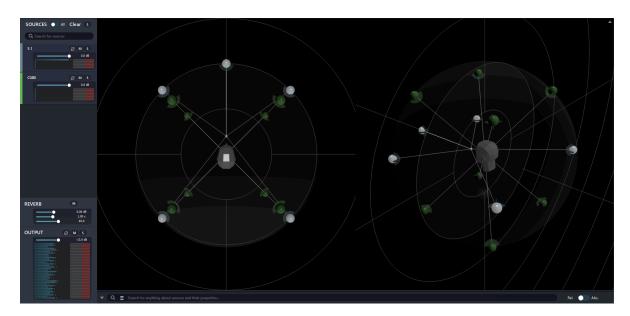

In the above illustration, a virtual 5.1 and a virtual Cube arrangement exist together in a High Order Ambisonic Room, which may eventually be rendered to some other channel-based end format.  $\rightarrow$ 

## 18.3 Creating & editing a speaker arrangement

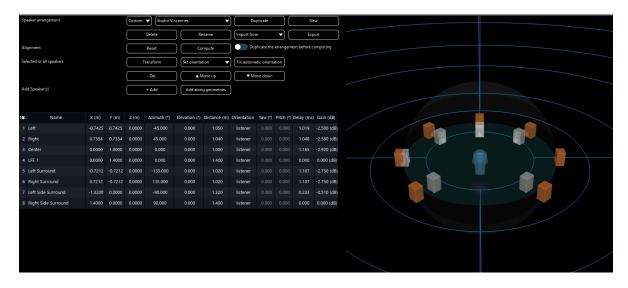

Figure 18.2: SPAT Revolution\_ Speaker Config

While there are many standardized speaker arrays, such as Dolby Surround, Atmos, Auro 3D, DTS, Quad or even stereo, we are in many cases confronted with a very specific speaker positioning.

For such a use case, it is possible to create custom speaker arrangements. Using a welldefined custom speaker arrangement will improve the sound stage and the overall impression of immersion of the audience. We always highly recommend taking the time to measure the position of the speakers of your system and to input them in SPAT Revolution.

## 18.3.1 Speaker Arrangement section

Arrangement drop-down menu: this menu allows access to a list of all your existing speaker arrangements.

**Duplicate:** create a copy of the current speaker arrangement.

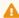

⚠ Warning

You cannot overwrite a factory arrangement. Duplicate it before trying to edit it.

**New:** create a new empty speaker arrangement.

**Delete:** delete the current speaker arrangement.

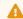

⚠ Warning

There is no confirmation before deleting an arrangement.

Rename: rename the current speaker arrangement.

Import from: allow importing a speaker configuration from a third-party software. See the next section 18.5 for more detail.

**Export:** open a window to export a selection of speaker arrangements.

## 18.3.2 Alignment section

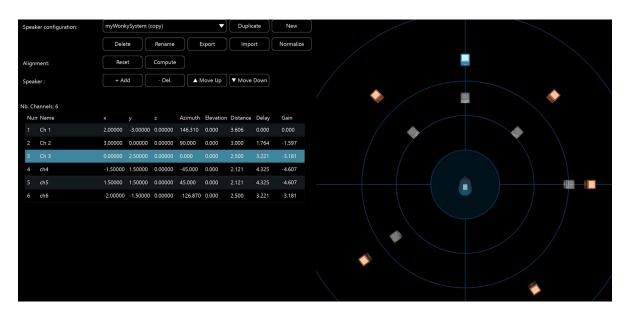

Figure 18.3: SPAT Revolution Speaker Config

**Reset:** revert the *compute* process.

Compute: opens a dialog to help to set delay and gain on the speaker arrangement. More information of the dedicated section below 18.4.1

## 18.3.3 Selected or all speakers section

**Transform:** modify the selected or all speakers according to a specified transformation. For more information about it, check out the transformation section 19.

**Set orientation**: set the orientation of selected or all speakers.

Fix automatic orientation: for speakers whose orientation is set to automatic, replace it to real orientation (front, back, listener, custom with the given angle, ...) instead of automatic.

**Del.:** remove the selected speaker(s) in the arrangement.

Move up: move the selected speaker(s) one row above.

Move down: move the selected speaker(s) one row below.

## 18.3.4 Add speaker(s) section

**Add:** create a new speaker in the arrangement.

Add along geometries: add new speakers according to a specified geometries.

## 18.3.5 The speakers list section

**Nb.:** identify the channel of the speaker.

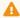

#### Warning

The SPAT Revolution Essential license limits the total number of channels to 32 input channels and to 18 output channels.

Name: identify the name of the speaker.

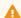

#### Warning

To create an LFE channel, simply name one speaker of the arrangement "LFE". It is possible to create 4 LFEs, naming them "LFE 1", "LFE 2", "LFE 3" and "LFE 4". The corresponding sends button will appear on the source parameters panel.

SPAT Revolution uses speaker naming to sum speaker arrangement.

**X** (m): defines the position of the speaker on the X-axis, in meters.

Y (m): defines the position of the speaker on the Y-axis, in meters.

**Z** (m): defines the position of the speaker on the Z-axis, in meters.

Azimuth (°): define the angle of incidence of the source to the center of the 3D space, in the horizontal plane.

Elevation (°): define the angle between the source, the center of the 3D space and the horizontal plane.

Distance (m): define the distance between the source and the center of the 3D space, in meters.

**Orientation:** define the orientation of the speaker. The default settings is "Automatic"

- Automatic: default behavior, the yaw and the pitch angles are determined by the shape of the speaker arrangement. It should be the standard orientation of most cases, but can be inefficient on certain specific designs.
- Listener: the speaker points to the listener's head
- Front: the speaker points to the bottom of the 3D view

- Back: the speaker points to the top of the 3D view
- Side Left: the speaker points to the left side of the 3D view
- Side Right: the speaker points to the right side of the 3D view
- Custom: the user can define the orientation with the yaw and pitch parameters.

### Note

The orientation  $(0^{\circ},0^{\circ})$  is pointing to the listener.

Yaw: rotate the speaker around the Z-axis. 0° degree is pointing to the listener. Pitch (°): rotate the speaker in elevation.

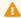

Warning

Orientation, yaw and pitch are only useful in WFS use case.

## Note

Tips: to point down (speaker with positive elevation) or up (speaker with negative elevation) a speaker, set the pitch to 90 menus the speaker elevation value;

Delay (ms): add a fixed amount of latency to a speaker.

Gain (dB): change the sound level of the speaker.

Warning

In many cases, it is wiser to let the delay and gain parameters untouched, and let the "compute" function do the job.

## 18.3.6 Panning Type Tips section

Here, we can find information about which pan law is available in regard to our speaker array. Some explanations are displayed to help understand why some pan laws aren't available.

```
XY:
                                           STEREOPAN:
                                                                SURROUND:
                                                                                       PANR :
 ANGULAR:
DUALBANDVBP :
                        DBAP :
                                                                                       LBAP :
                                              KNN:
                                                                   HOA:
   WFS:
```

There are five colors associated with the possible panning types:

• Green: this panning type is valid and functional with the selected speaker array.

- Orange: this panning type is somewhat functional, but there certainly is a better solution available. Hovering the panning type with the mouse will display a message to help improve the arrangement.
- **Red**: this panning type is not functional with the selected speaker array. Hovering the panning type with the mouse will display a message to explain why it does not work.
- **Grey**: Two speakers are located at the same spot (i.e. the speakers are coincident). The speaker arrangement is incorrect.

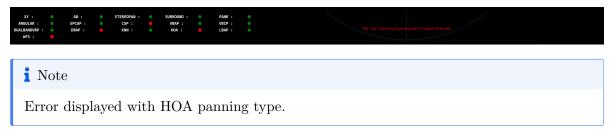

For more information about each pan law, check out the section Panning algorithms 8.

# 18.4 Understanding when a speaker arrangement, or a sound scene, is 2D or 3D

We can quickly be tempted to create very precise speaker arrays, including height information where it may not be necessary and can do more harm than good.

The rule of thumb is to think in plan and not in absolute height. If speakers are meant to reproduce the same sound plan, they should have the same height. Also, the main sound plan has to be set at a height of zero meters. If you try to validate a speaker arrangement that only has one plan and is not set to a height of 0, it will correct it automatically. It also applies to older sessions that were created before *SPAT Revolution* had this feature.

## 18.4.1 Alignment

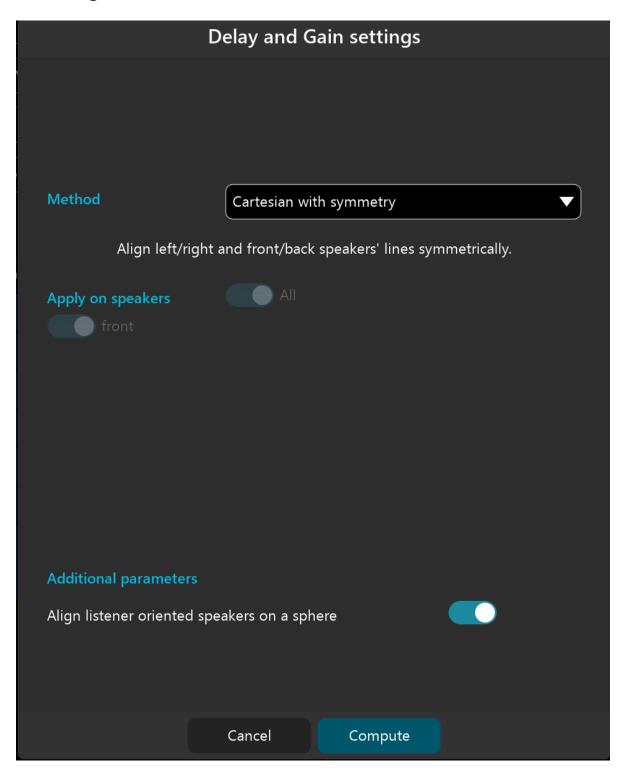

The speakers alignments section lets *SPAT Revolution* compute the delay and gain for the selected speaker arrangement. To help to deal with them with complex systems, several methods are provided, allowing adapting your alignment according to the wanted behavior:

- **Spherical**: will align the speaker according to a sphere. The farthest speaker will determine the sphere radius. *This is the old behavior of the compute feature*.
- Cartesian with minimum delay: will align the speakers according to straight lines.
- Cartesian with symmetry: will align left/right and front/back speakers according to symmetrical straight lines. A typical use case will be to help to deal with an asymmetrical arrangement.

Alignment can be made on all arrangement, but also selecting a certain speaker orientation type. It is possible to select the speakers on each the alignment will be done according to their orientation.

## 18.4.2 Automatic Scaling

When going on the road with a show, the idea of *SPAT Revolution* is to always keep the same session, which stores our input routing, our mixing metadata and all of our snapshots. But in such use cases, each time the venue changes, the speaker arrangement changes too and its size (or diameter) will likely be different each time.

As we use absolute, we solve this common use case by using an automatic scaling process.

If you change the speaker arrangement of a room where you already routed some sources, the global sound scene could be scaled to the new speaker arrangement.

For example, if you first created your session with a speaker arrangement with a diameter of four meters, and then deploy it in a venue where the actual diameter of the sound system is eight meters, then all the source positions, incoming automation, and snapshot data will be scaled by a factor of two.

## 18.4.3 Speaker arrangements examples

Here are some examples of speaker configurations you can find in some venues, like RadioFrance Studio 115, Montreal Satosphere, or Berlin Planetarium. To discover it into *SPAT Revolution*, copy the python file on your desktop: **Speaker arrangements for various domes and planetariums**.

### 18.4.4 Speaker arrangement Python file

Writing the speaker arrangement on a Python file provides the erasing of the data. It is recommended to do so on fixed installation, or if you don't want to lose the speaker arrangement data. If you want to build your own custom speaker arrangement script, explanations are provided in the following Python file: Custom Speaker Arrangement Script.

## 18.5 Import Speaker Array

For systems that are regularly changing such as in live production, setting up the speaker configuration in the simulation software and then repeating it in the immersive software is not the most fun part!

To ease this part of the setup, you can now import from the software of Nexo (NS-1), Adamson (Blueprint), d&b (ArrayCalc), CODA Audio (System Optimiser), and the standard EASE software.

This import is integrated into the **Speaker Arrangement** editor where you can find the **Import from** button.

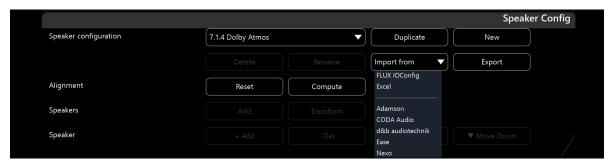

To begin is the FLUX IOConfig. This is the FLUX:: speaker arrangements file format. This can be a great tool to export and save your FLUX:: arrangements or to import an arrangement into another session / computer system.

In SPAT Revolution, it is important to understand that speaker arrangements  $\mathbf{DO}$  follow the session file. So if you are opening a JSON with an arrangement new to your system, SPAT Revolution will copy that arrangement and it will then be part of the user-created arrangements. In consequence, this new arrangement will be accessible for any new SPAT Revolution session.

If you care to know where these arrangements are stored in the preferences folder, /FLUX/Spat Revolution/Config is where your master IOConfig file, containing all the user-defined arrangements, is located. Note that the repertory Users/.../Library/Application Support/ on macOS, and in Users/.../AppData/Local/ on Windows, is now the folder that contains all of your SPAT preferences. If you ever need to erase your preferences, for troubleshooting

purposes, remember to export your speaker arrangements first, and then back them up outside this folder.

## 18.5.1 How to import a speaker configuration from

#### Ease

Since 23.08, XLD files coming from Ease are supported and recommended. To export such a file, in EASE software, open the project, and click on File, Export Asci Files, Loudspeakers. The .xld created file can now be imported into SPAT Revolution

Legacy (.txt file): In EASE software, open the project, and click Edit Project Data on the upper toolbar. In the new window, click on the Edit toolbar button, then Loudspeakers, File and finally Send table to file.

A popup window will open, asking to use only selected rows. If you want to export all the speakers, click on NO. Select the target catalog for the text file you are going to generate, and click on save. The newly created file can now be imported into SPAT Revolution.

## Note

Chances are the reference point used in EASE won't be the central reference point typically used in SPAT. Simply use the Transform speaker arrangement option. Typical, you will want to offset X / Y position or Rotate the arrangement 180 degrees.

## Nexo NS-1

In NS-1, to export all the speakers: Go to the Speaker Positions Windows, Speakers/Speakers Position or Ctrl + P. Select all the Speakers, and click on Export, File.... This will export a .txt file, readable by SPAT Revolution.

#### Adamson BluePrint

In BluePrint, to export all the cabinets: Go to the Cabinet tab. In the line Cabinet Group, click on the 4th button, Export All Cabinets. This will export a .arys file readable by SPAT Revolution.

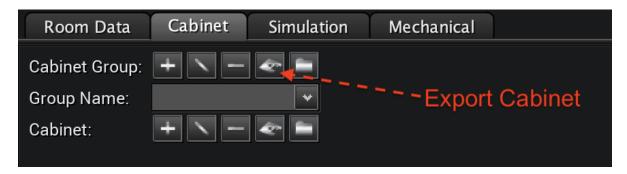

Figure 18.4: image(1)

### d&b ArrayCal

In ArrayCal, export all the sources with "Files/Export/EASE/Coordinates of all sources". This will export a .xld file readable by *SPAT Revolution*.

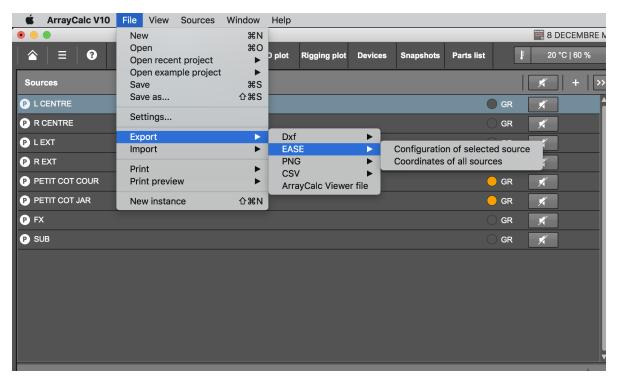

Figure 18.5: image(2)

## Excel

| A Arrangement name B |                       | C XYZ Position D |       |
|----------------------|-----------------------|------------------|-------|
| SPAT FLUX IMPORT     | X [m]                 | Y [m]            | Z [m] |
| Main Left Each Speak | ter unique name -4.00 | 2.00             | 5.00  |
| Main Right           | 4.00                  | 2.00             | 5.00  |
| L&R Surround 1       | -6.00                 | -2.00            | 2.00  |
| L&R Surround 2       | -6.00                 | -4.00            | 2.50  |
| L&R Surround 3       | -6.00                 | -6.00            | 3.00  |
| L&R Surround 4       | -6.00                 | -8.00            | 3.50  |
| L&R Surround 5       | -6.00                 | -10.00           | 4.00  |
| L&R Surround 6       | -6.00                 | -12.00           | 4.50  |
| L&R Surround 7       | 6.00                  | -2.00            | 2.00  |
| L&R Surround 8       | 6.00                  | -4.00            | 2.50  |
| L&R Surround 9       | 6.00                  | -6.00            | 3.00  |
| L&R Surround 10      | 6.00                  | -8.00            | 3.50  |
| L&R Surround 11      | 6.00                  | -10.00           | 4.00  |
| L&R Surround 12      | 6.00                  | -12.00           | 4.50  |

Figure 18.6: image(2)

## Speaker import from Excel template

## 19 Transformations

It is possible to edit objects all at once using geometric transformation. In *SPAT Revolution*, these transformations are mathematical laws used to distribute points (in our case, speakers) in the space, and can be used in either speakers or sources. In other words, it can help to create circles, spheres, or lines of speakers in seconds instead of minutes.

## 19.1 Sources Transformations

As with the custom speaker arrangement editor, we can apply some transformations to one or multiple sources. This feature is especially handy if you wish to quickly set sources on a circle or to put a selection of sources at a given distance for example.

To open the transform menu, right-click on a source in the source panel and choose "Transform." You can also use the shortcut CMD/CTRL + SHIFT + T.

Sources' transformations also include an integration time which allows to create a smooth transition between the current and the new source position. It also allows to choose to take into account groups, or sources contained on them.

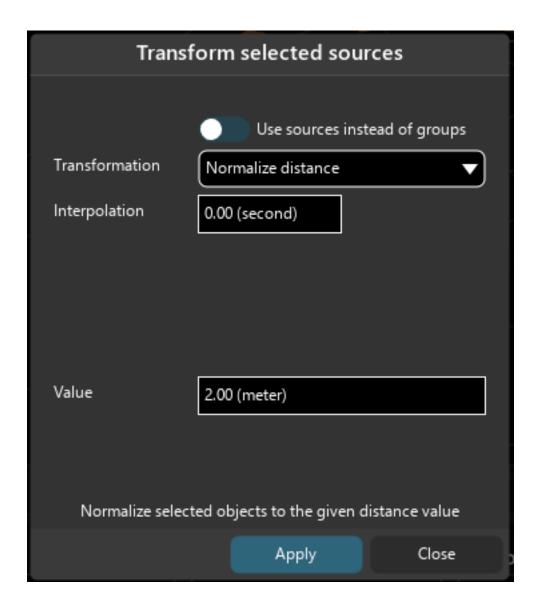

## 19.2 Speaker Transformation

To modify a speaker arrangement with a predefined action, you can use the "transform" menu. To access it, click on the Transform button. A pop-up window will appear.

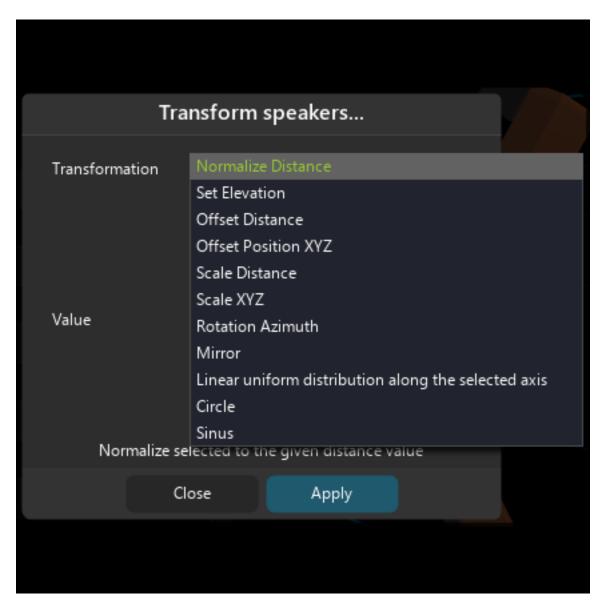

Figure 19.1: SPAT Revolution Transform Speaker

**Normalize Distance**: The further speaker will be placed at the given distance. All the other speakers will be placed at a relative distance from it.

**Set Elevation**: The first ring of speakers will be placed at the given elevation.

Offset Distance: This transformation applies an offset to the distance parameter of all speakers. It preserves the relative position of speakers.

Offset Position XYZ: Same as above but with XYZ parameter.

**Scale Distance**: This transformation allows scaling all the speakers inside a certain range of distances. It preserves the relative position of speakers.

Scale XYZ: Same as above but with XYZ parameters.

Rotation Azimuth: With this transform, we can apply a rotation to our speaker array.

**Mirror**: As its name implies, this transform creates a mirror of the speaker arrangement regarding a certain axis.

Linear uniform distribution along the selected axis: This transformation puts all the speakers on the same axis, with even space between them.

Circle: This transformation places all the speakers in the same circle, with an even space between them.

**Sinus**: This transformation creates a sinus shape with the speakers.

# 20 Signals visualization and ballistic

Even if ears are the most valuable tool of a sound engineer, having a good and reliable set of tools for metering and visual monitoring is crucial, especially when handling as many channels as we are in immersive sound.

In *SPAT Revolution*, we have three main features regarding this subject: + Vu-meters for each setup bloc. + Nebula for spatial audio-visual feedback. + Option to send audio to the **MiRA::** analyzer at many points of the signal path.

#### 20.1 Vu-Meters

Throughout SPAT Revolution's different editors, you will see a complete set of accurate decibel meters giving you a visual display of all channel activity in an audio stream, whether Ambisonics or Channel Based. They are very useful to see when clipping might be occurring in any of the channels and to debug signal flow routing in general.

Also, notice how the "wire" that graphically connects modules in the setup signal graph does not visually change even though it is handling a load of channels.

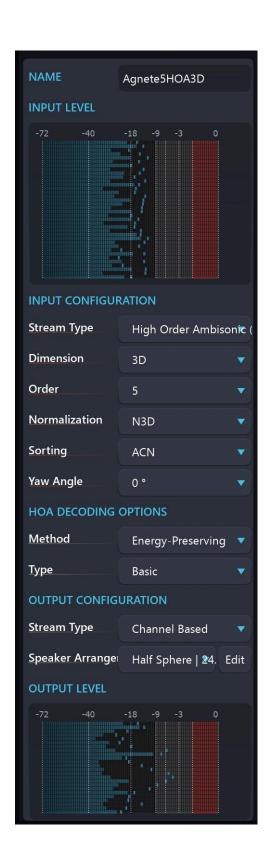

#### 20.2 Nebula Spatial Spectrogram

Nebula is a technology adapted from our flagship MiRA:: real-time analyzer, a suite of highly regarded professional mastering and mixing visualization tools.

Note

Screenshot from a MiRA:: real-time analyzer session.

Nebula in SPAT Revolution provides a unique representation of the sound field in terms of spectral content and localization rendered directly inside the 3D speaker simulation and virtual room display. It combines the functionality of a spectrum analyzer and a vector scope in a novel real-time display. It is a useful tool to get a real-time overview of your SPATial mix in terms of spectral-spatial diffusion, and can give quite accurate representations of 'where' and 'how' sound will manifest over a real-world sound system. A lot of work has gone into optimizing the real-time rendering of the display, not solely for aesthetic reasons, but because we wanted the display to react instantly to all the details in the incoming multichannel audio. The idea is literally for you to be able to see what the listener will hear and feel.

#### How does it work?

The overall principles behind *Nebula* are quite straightforward. At any given time, and for every frequency, the engine computes the position of a frequency in space (2D in stereo and 3D for multichannel surround). This position is taken as the center of gravity of the various channels, weighted by the relative amplitude of the signal in their corresponding channel. A color-intensity mapped projection is computed for the multi-speaker plane, giving a spectrum-space frame constrained to the surround sound field radius or sphere. Past analysis frames are progressively "forgotten", using blur and dimming, in order to make place for new information, which gives the graphic display increased legibility and its characteristic 'nebulous' quality.

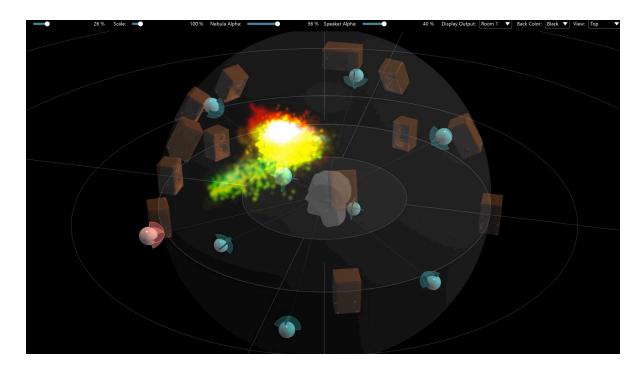

#### Note

Nebula is available for Channel-Based rooms only.

#### 20.3 Send to MiRA:: Workflow

SPAT Revolution provides a close integration with the analyzer designed by FLUX::, MiRA::, allowing to send audio directly to MiRA::.

Nothing more simple to do: on the *Setup Page*, select a block. On the list **Send to MiRA**, select **True**. On MiRA::, you will see it as a new Source, called "SPAT Revolution". Select it: the correct speaker arrangement will be loaded.

#### Note

Send to MiRA feature is not compatible between all versions of *SPAT Revolution* and *MiRA* (or legacy *FLUX:: Analyzer*). Please note that:

- $\bullet$  SPAT Revolution~25.01.50445 version and up are compatible with
- SPAT Revolution 22.09.50200 version until 24.08.50399 are not compatible with any FLUX:: Analyzer or MiRA.
- SPAT Revolution 22.02.50151 version and below versions are compatible with

FLUX:: Analyzer~22.01.50131 version and below.

# 21 Application preferences

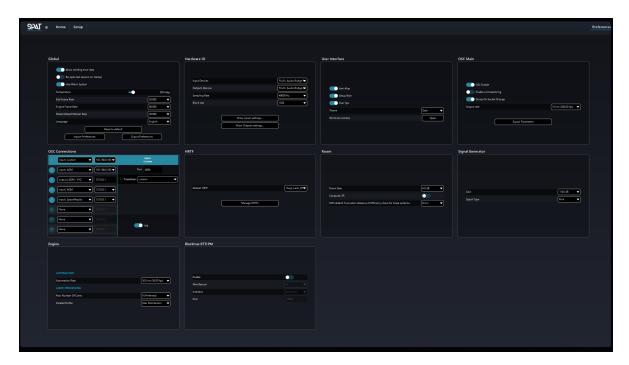

Figure 21.1: Preference Page

This page allows you to change the global preferences of the application.

#### 21.1 Global

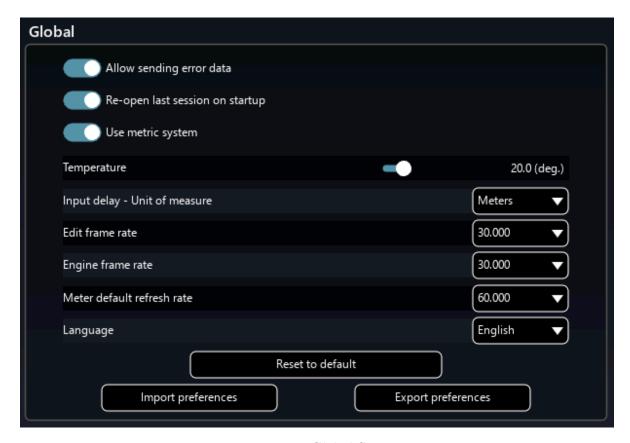

Figure 21.2: Global Section

#### 21.1.1 Allow sending error data

Allow sending error data to FLUX:: support. All the data are sent anonymously. Off by default

#### 21.1.2 Reopen last session on startup

The last opened session will be automatically reopened at the start of SPAT Revolution. On by default

#### 21.1.3 Use Metric System

Toggle between the imperial system and the metric system. On by default

#### 21.1.4 Temperature

Change the temperature used in the delay line calculation. Default is 20  $^{\circ}C$ 

#### 21.1.5 Input delay - Unit of measure

Change the unit format for the delay.

Default is sample

#### 21.1.6 Edit Frame Rate

Define how many times per second the UI is refreshed.

Default is 30~Hz

#### 21.1.7 Engine Frame Rate

Define how many times per second the engine is refreshed.

Default is 60 Hz

#### 21.1.8 Meter Default Refresh Rate

Define how many times per second the meters are refreshed  $Default\ is\ 30\ Hz$ 

#### 21.1.9 Language

Allow to change the language of SPAT Revolution. English, Italian, German, Korean, French, and Spanish are available. If you wish to help us to translate SPAT into another language, don't hesitate to contact us.

Default is English

#### 21.1.10 Reset to default

Reset back all the global parameters to default.

#### 21.1.11 Import/Export Preferences

Allow exporting or import preferences.

#### 21.2 Hardware IO

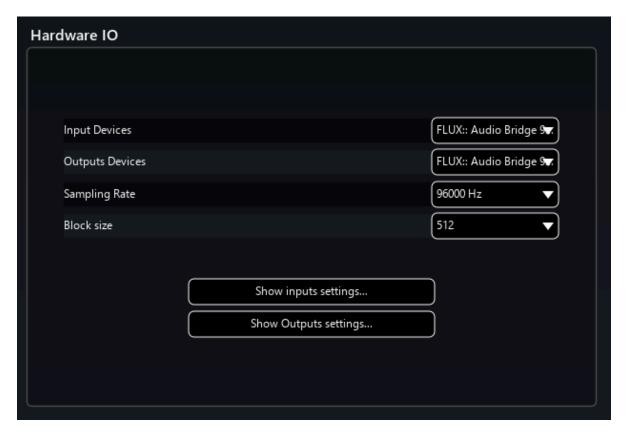

Figure 21.3: Hardware IO Section

The hardware IO panel allows choosing the audio interface that can be accessed by SPAT Revolution.

#### 21.2.1 Input/Output Devices

This menu allows selecting the audio interface. SPAT Revolution audio engine supports all devices compatible with ASIO (Windows) or CoreAudio (macOS).

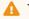

⚠ Warning

Note that you should select "None" when using the Local Audio Path connections.

SPAT Revolution audio engine also supports different input and output interfaces, on both macOS and Windows, for maximum flexibility.

In the case of different input and output devices, the sample rate and the block size need to be the same.

#### 21.2.2 Sampling Rate

Select the sampling rate used by the audio engine.

#### 21.2.3 Block Size

The block size defines the global latency added by SPAT Revolution. The lower it is set, the lower the latency is, but the greater the CPU consumption is.

#### 21.2.4 Show input/output settings

This button opens the driver audio panel of the selected interface, if it exists.

#### 21.3 User Interface

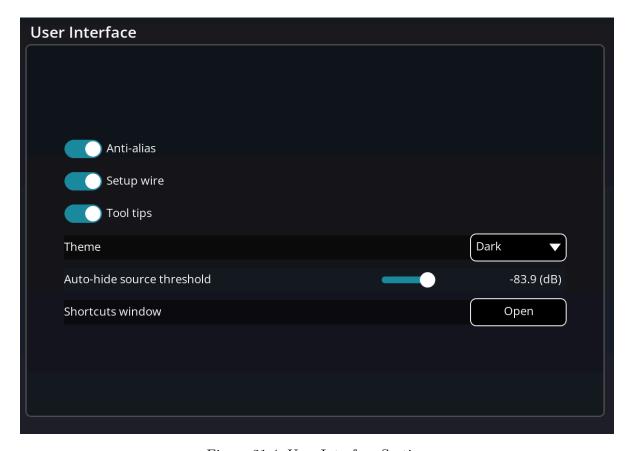

Figure 21.4: User Interface Section

This panel contains some general user preferences.

#### 21.3.1 Anti-Alias

When enabled, this option smooths out lines in the graphic engine. If you are using an Intel-based computer without a dedicated GPU, we highly recommend deactivating this option to improve performance.

 $On\ by\ default$ 

#### 21.3.2 Setup Wire

When on, the wires between blocks in the setup page are splined. When off, they are straight.

 $On\ by\ default$ 

#### 21.3.3 Tooltips

Tooltips contain help and complementary information. When on, they are displayed when the mouse is over a parameter or a control.

#### 21.3.4 Theme

Allows switching between the dark theme and the light theme of SPAT Revolution.

Set on "dark" by default

#### 21.3.5 Shortcuts window

Display the list of all the shortcuts of SPAT Revolution.

#### 21.4 OSC Main

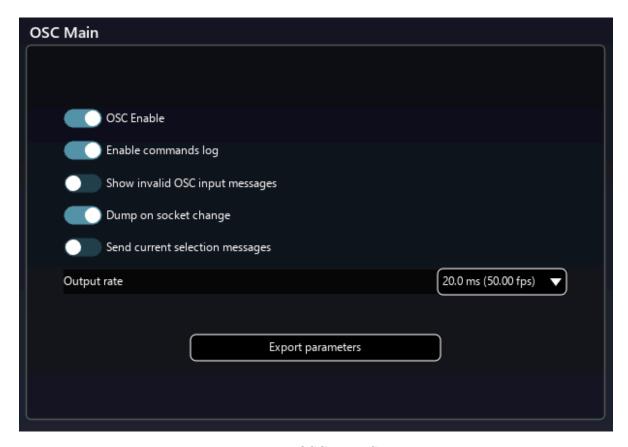

Figure 21.5: OSC Main Section

This panel contains basic OSC options.

#### 21.4.1 OSC Enable

Enable or disable the OSC communication between SPAT Revolution and other devices.

#### 21.4.2 Enable commands log

Allow displaying the OSC messages in the application's console.

#### 21.4.3 Show invalid OSC input messages

Allow displaying the unknown and invalid OSC messages in the application's terminal.

#### 21.4.4 Dump on socket change

Allow to dump all properties when a socket changes, i.e. when the IP address or the port number has been edited, or the socket is enabled. This ensures a constant synchronization between any remote control and SPAT Revolution.

#### 21.4.5 Send current selection messages

Allow sending a particular message for the source selection. For example, for the gain, the /source/-1/gain will be sent each time the selection gain change.

#### 21.4.6 Output rate

Define OSC output rates in milliseconds.

#### 21.4.7 Export Parameters

This button exports the OSC parameters to a text file.

#### 21.5 OSC Connections

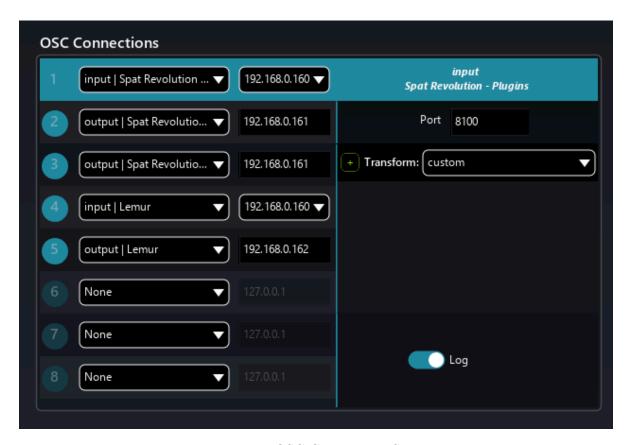

Figure 21.6: OSC Connections Section

This panel allows the creation of an OSC connection between SPAT Revolution and other devices, like tablets, phones, computers and many others. More information is available on the OSC section 34.

#### 21.6 Snapshots

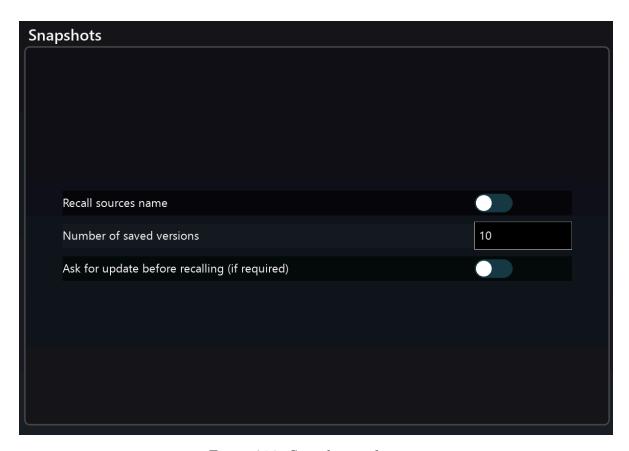

Figure 21.7: Snasphot preferences

#### 21.6.1 Recall sources name

Determines if the source names are recalled with snapshots.

#### 21.6.2 Number of saved versions

Determines the number of versions saved when updating a snapshot. Careful: increasing this number increases deeply the size of the .json SPAT file.

#### 21.6.3 Ask for update before recalling

When checked, a dialog will ask you if you want to update the snapshot before each recall.

#### 21.7 HRTF

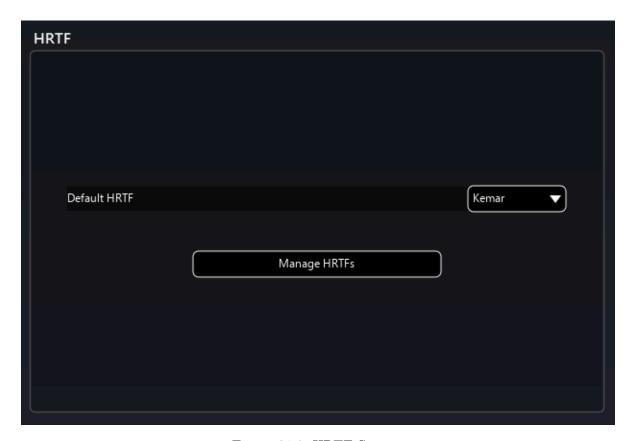

Figure 21.8: HRTF Section

The HRTF panel allows setting up some generic options for HRTF handling.

#### 21.7.1 Default HRTF

Choose the default HRTF used in the binaural room or binaural monitoring blocks

#### 21.7.2 Manage HRTFs - Ultimate license only

The button opens a window that allows downloading or removing HRTF. You can also import your own HRTF from this menu.

#### 21.8 Room

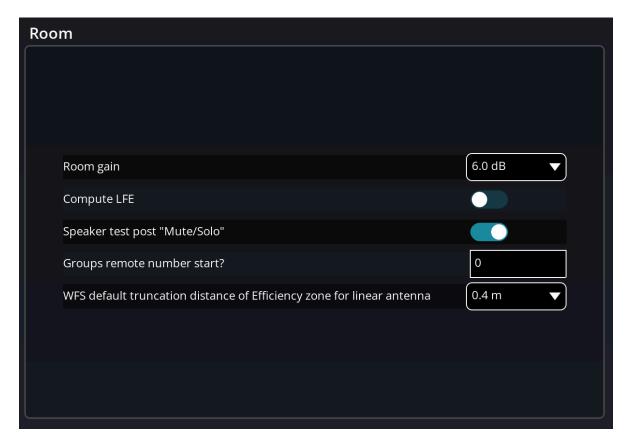

Figure 21.9: Room Section

This panel allows changing some room properties.

#### 21.8.1 Room gain

Change the gain of all the rooms of SPAT Revolution.

#### 21.8.2 Compute LFE

Off by default, this option allows including the LFE position in the computing of the speaker alignment process.

#### 21.8.3 Speaker test post "mute/solo"

Change the behavior of the signal generator for speaker, pre or post-speaker's mute and solo.

#### 21.8.4 WFS default truncation distance of Efficiency zone for linear antenna

Add a distance offset to the efficiency zone when using WFS with a linear antenna to avoid issues with the focus zone.

#### 21.9 Signal Generator

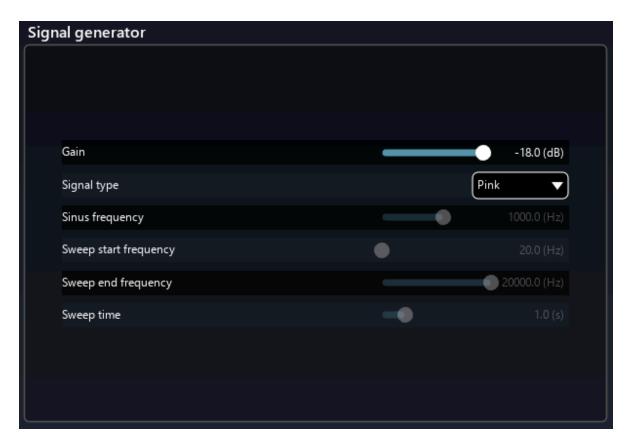

Figure 21.10: Signal Generator Section

Here, you will find the options related to the test signals generated by the application itself.

#### 21.9.1 Gain

Configure the signal generator gain.

#### 21.9.2 Signal Type

Configure the type of signal generator.

#### 21.9.3 Sinus frequency

Configure the frequency of sinus.

#### 21.9.4 Sweep start frequency

Configure the start frequency of sweep.

#### 21.9.5 Sweep end frequency

Configure the end frequency of sweep.

#### 21.9.6 Sweep time

Configure the time sweep.

# **21.10** Engine

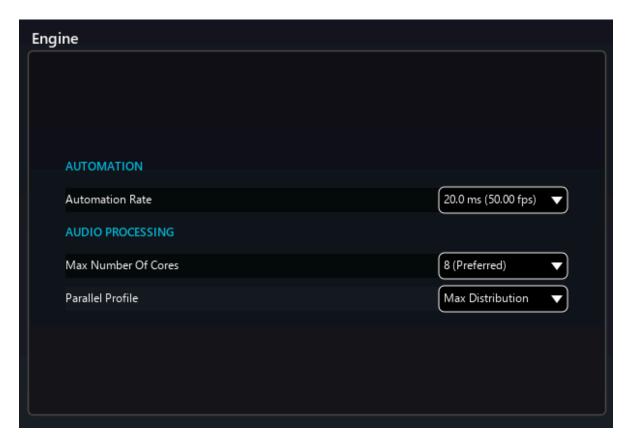

Figure 21.11: Engine Section

This panel allows to modify the behavior of the SPAT Revolution engine.

#### 21.10.1 Automation

#### **Automation Rate**

Define the automation rate in milliseconds.

#### 21.10.2 Audio Processing

#### **Max Number Of Cores**

Define the number of CPU cores used by the engine.

#### **Parallel Profile**

Define how the CPU resources are spread among the cores available. In *Max Distribution* mode, the CPU resources are evenly spread among the available cores. In *Favor First Core*, the engine will fill the CPU cores one by one. The *Balanced Distribution* mode is a compromise between both.

#### 21.11 BlackTrax RTTrPM - Ultimate license only

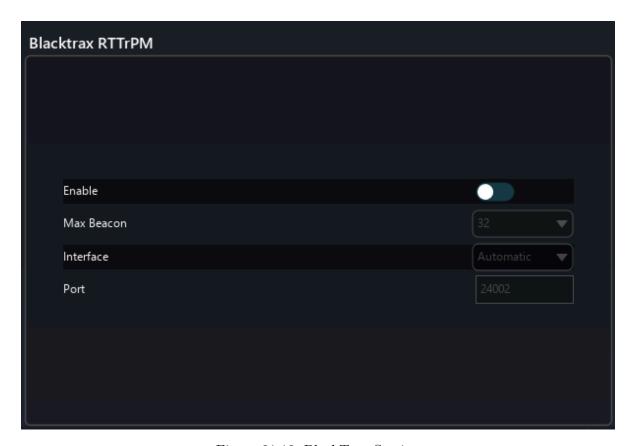

Figure 21.12: BlackTrax Section

See the integration chapter about BlackTrax 53

## 21.12 Default Session Settings

Define default values of session parameters.

# Part VI SPAT Setup Modules

We have already covered the **Setup page** in the SPAT Environment section, focusing on its structure and the various ways of interacting with the user interface.

Now we will look more closely at the setup modules themselves. This is an important part of the session design, so be sure to read the following chapters to understand how the signal chain works in SPAT Revolution.

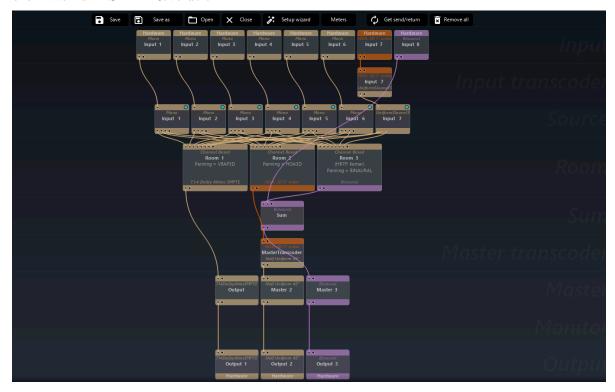

#### One module, one task

Each module has a specific role. Input and Output modules take care of the routing with the outside world. Sources and Rooms are the heart of SPAT's object-based mixing engine. Basic summing and routing are done with Master and Sum modules. A transcoder can transform audio streams from one type to another. The complete module list is:

- Inputs 22.1
- Input Transcoders 22.2
- Sources 23
- Rooms 23
- Sums 24.1
- Master Transcoders 24.2
- Masters 24.3

- Binaural Monitors 24.4
- Outputs 24.5

#### Stream types and associated options

Modules blocs are characterized by their stream type. In spatial audio, audio streams can be of different natures, as seen in the [Spatialization Technology -@spatialization-technology] section.

Stream types and their options are:

- **Channel-based**: most commonly used stream type where one channel corresponds to one speaker or one microphone.
  - Speaker arrangement: allow to select the channel configuration of the bloc.
- $\bullet~$   $\mathbf{HOA}$  : generic ambisonic bloc.
  - Order: select the ambisonic order from 1 to 7.
  - **Dimension**: select between a 2D or 3D sound scene.
- **A-Format**: pre-encoding ambisonic stream (raw ambisonic microphone output).
- B-Format : deprecated, prefer a 3D HOA first order bloc.
- UHJ: special 3D first order ambisonic stream meant for archiving and stereo compatibility.
- MS : Mid-side.
- Binaural: headphone-oriented render using HRTF.
- Transaural: binaural decoding on speaker.

# 22 Input Section

In this section, we will discuss how to input audio streams into SPAT Revolution and how to transform them before mixing.

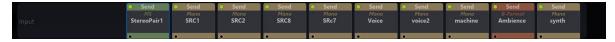

SPAT Revolution itself does not play audio files. The input blocks are here to access to audio streams and process them in the SPAT Revolution spatialization engine. Input blocks are represented at the top row of the signal graph.

There are two types of input blocks:

- Hardware blocks, which look at the signal coming from an actual audio interface,
- Software blocks, which are tied to a SPAT Send plug-in instances in a DAW.

To create a hardware block, click one of the + buttons at the left of the row. To create a software block, instantiate a SPAT Send plug-in in a DAW and activate its local audio path. You will find more information on the local audio path in the 8.5 Plug-ins: Local audio path section.

## 22.1 Input modules

#### 22.1.1 Name

Allows to edit the name of an input. It is possible to edit several names at once by selecting several blocks and clicking on the Input Name Wizard button in the inspector.

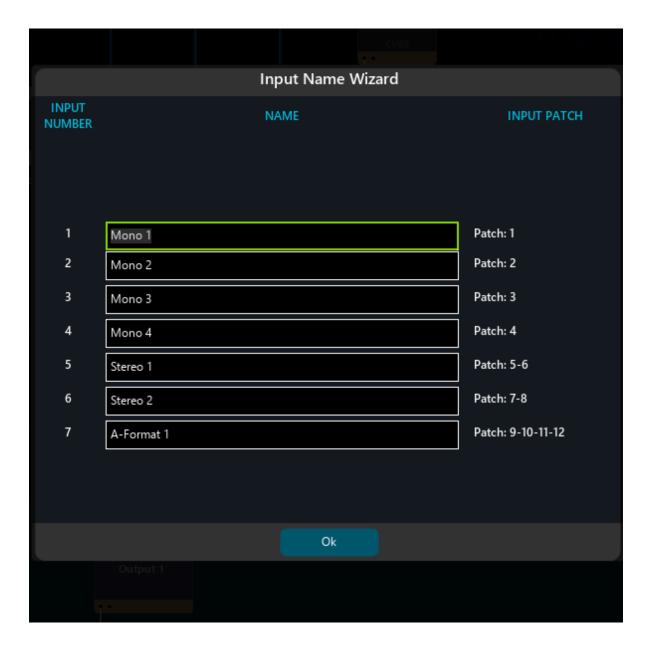

#### 22.1.2 Inputs configuration

- Input type: allow to select if the source of the signal is coming from the selected input or the signal generator included in *SPAT Revolution*. The nature of the generated signal can be changed in the Preferences page 21.
- Input stream: allow the selection of the stream type of the block.

#### Note

Input stream types are channel-based, HOA, A-Format, B-Format, UHJ, MS, Binaural, and Transaural.

For more options related to stream type, check the Setup Page 15 section.

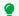

🕊 Tip

When selecting the MS stream type, you can tick the **encode** button to convert a stereo stream to MS. This allows you to use an MS-to-Stereo decoder to manipulate the mid and side components of the sound field.

#### **22.1.3 Routing**

Give access to the routing matrix

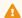

Warning

This option is only available on hardware input.

#### 22.1.4 Setup

#### Delay

Each input (hardware or software) comes with a delay line which can be useful for:

- live situations, to compensate for delay between microphones.
- studio situation, to compensate for the plug-ins delay when using Local Audio Path. It works in tandem with the Input delay option present in the SPAT send plug-in to create the automatic delay compensation mechanism.

The delay can be set in samples, milliseconds, or distance units (meters if the metric system is selected or feet otherwise). This can be chosen on the Global panel of the Preferences page.

#### Phase inversion

Inverts the polarity of the signal.

#### Levels

Basic true peak metering for each block's channels.

# 22.2 Input Transcoders

SPAT Revolution can handle many formats of multichannel audio throughout the signal flow, as we have been pointing out. As we approach the actual virtualization of inputs into object-based audio sources in the SPAT Virtual Rooms it may be necessary to change from the original input format to another. You use the Input Transcoder module and its parameters to do this.

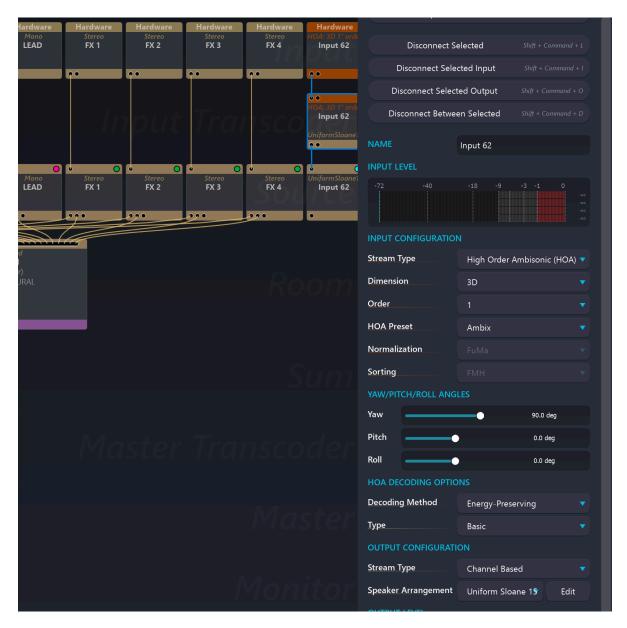

The transcoder modules may modify the channel count of the stream passing through it, depending on the format transfer being requested. For example, transcoding from Ambisonic B-Format into a Channel-Based 3D Cube involves a four-channel Ambisonics stream getting transcoded into an eight-channel stream grouped and treated as a specific speaker configuration.

#### 22.2.1 Transcoding Matrix

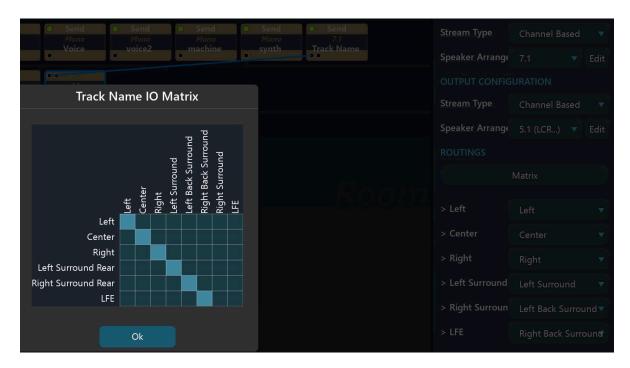

In the case where an incoming channel-based stream needs transcoding into an outgoing channel-based stream that has fewer channels, the IO Matrix is used to remap the output format by dropping some input channels. This is not strictly *Transcoding* or *decoding* but is a useful tool to have in certain format-changing scenarios. This matrix does not give the possibility to up-mix or down-mix. To properly up mix or down mix, it is advisable to use a room to take the virtual source of one format, and output with the desired end format.

#### 22.2.2 When to Transcode Inputs?

The main reason you will need to transcode inputs is when you are mixing and spatializing inputs in a SPAT Revolution Virtual Room. This is because the Virtual Room module requires incoming sources to be in a Channel Based format. Internally, the Room may well be panning in Channel-based, Ambisonics, or binaural format, but it always needs Channel Based streams as inputs. More about this in the Virtual Room section. Format transcoding may not always need re-spatializing in a room. There are some contexts where you will not use a Virtual Room in the signal flow,

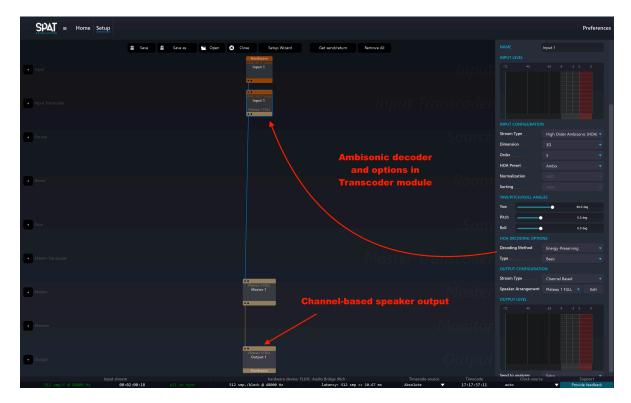

Here is an example of decoding an ambisonic signal using an input transcoder module. This could also be done in the master transcoder section of the graph.

As mentioned in Section 10.1, a decoding stage is necessary to render Ambisonics encoded audio to speakers. It can be done like this without the need for a room.

#### 22.2.3 Aggregation of input

As some DAW does not support multichannel tracks, *SPAT Revolution* provides on the input transcoder a way to aggregate stereo or mono input in order to make multichannel sources.

To do it, connect several inputs on the same input transcoder or source and select the wanted format. When selecting it, a combo box Aggregate Input will appear, and will allow the aggregation of all the inputs.

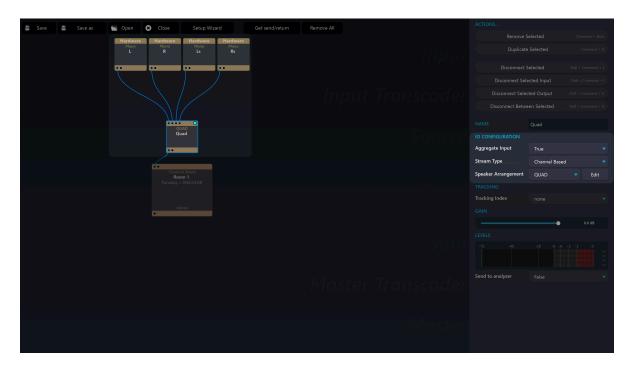

Figure 22.1: Input aggregation

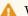

#### ⚠ Warning

The order of the channel is determined by the connection order to the input transcoder or source.

# 23 Sources & Rooms Module

#### 23.1 Source module

Sources' modules are very important and unique ones. This is where the object-oriented mixing of SPAT Revolution takes in.

Sources' modules associated metadata to incoming audio streams. Because of their object-oriented nature, they can only input and output channel-based streams. In practice, this means you cannot patch, for example, an ambisonic stream to a room, even if the room in question is ambisonic itself. It first needs to be transcoded by using an input transcoder.

The so-called metadata is the source parameters, such as position and reverberation information. All these parameters are explained in the section Source properties 27.

One source can be connected to several rooms. This is one of the advantages of object-based mixing: it allows the creation of different mixes in different formats with the same exact information.

#### 23.1.1 Name

Allows renaming a source. By default, it takes the name of the input patched into it.

#### 23.1.2 IO Configuration

Allows selecting the speaker arrangement used by the source. It can be selected from the list or user-defined.

Multi-channel sources are one of the unique SPAT Revolution features.

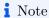

If you struggle to understand why we talk about speakers at this stage, simply consider them as "virtual" speakers that will be emitting in a "virtual" room.

Warning

A source can and should only be channel-based!

#### 23.1.3 Tracking

SPAT Revolution can receive data from RTTrPM open protocol tracking systems. This protocol is supported by BlackTrax<sup>TM</sup>. BlackTrax<sup>TM</sup> is a vision-based system that connects to different third-party applications, such as robotic lights, media servers, and SPAT Revolution. OSC is the other very good method to use for tracking, and various tracking systems support it natively.

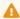

Warning

RTTrPM protocol is not available with the **Essential** license of SPAT Revolution.

When you have correctly set up the BlackTrax protocol (see BlackTrax Integration section 53) then you can directly assign Tracking Number to virtual sources, and also to listener position (see Listener position section 4) for advanced virtual reality interactive audio projects.

#### 23.1.4 Gain

Change the input gain of the source. Also includes a phase toggle switch to invert the polarity of the signal.

#### 23.1.5 Levels

Basic true peak metering for each block's channels.

#### 23.2 Room module

If sources are where localization information is stored, rooms are where the "interpreting" happens. A room is defined by two main criteria: its output stream type and its reverberation. Simply, a room module looks at all the information stored in sources and then acts as a renderer for a given format.

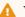

### ⚠ Warning

It is a classic case of object-based mixing, where source modules associate metadata to channels, and room modules interpret them.

Only source modules can be connected to room modules.

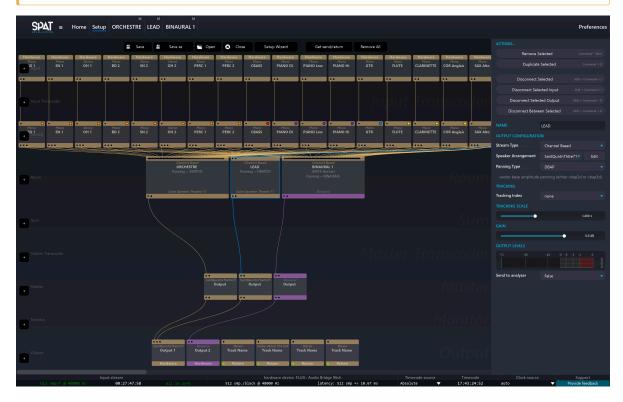

The first thing to notice is that we can add any number of rooms. SPAT revolution offers flexibility, to encompass different workflow ideas or experimental approaches. For example, the same virtual sources may be assigned into multiple rooms, with multiple end destinations. Or as in the screenshot above, virtual sources might exist in different spaces that get summed together.

The Essential license limits the number of active (processed) rooms to one (1). The others are deactivated (not processed).

#### 23.2.1 Name

Allow renaming a room.

⚠ Warning

Rooms cannot share the same name!

### 23.2.2 IO Configuration

Allow selecting the rendering type and the associated options.

### Stream Type:

- Channel Based
- HOA
- Binaural
- MS
- B-Format (depreciated, please use HOA 1st order room connected to a master transcoder to transform it on B-Format standard)

### 23.2.3 Tracking

See Listener position section 4.

### 23.2.4 Gain

Change the output level of the room. Also includes a phase toggle switch to invert the polarity of the signal.

### 23.2.5 Levels

Basic true peak metering for each block's channels.

### 24 Master Section

### 24.1 Sum modules

The **Sum** row of modules is used to mix the output of two or more rooms of the same output configuration and in some contexts, to sum inputs directly without the use of room.

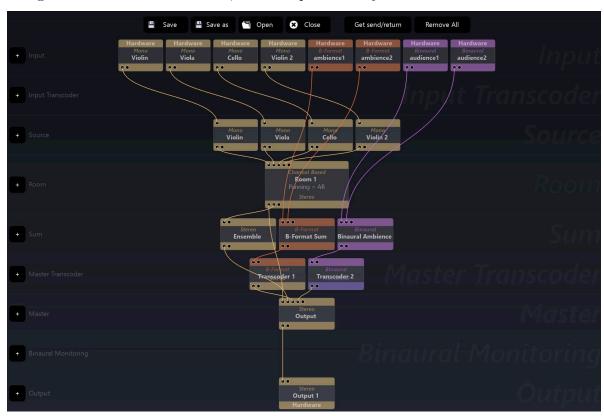

The **Sum** module can handle different input configurations. It will Sum channels based on their channel names, so a correct naming convention is important. Summing 5.1 and 7.1 rooms together will output a 7.1 where their common L, C, R, Left, and Right Surround rear channels will have content summed from both rooms but Left and Right Back surround will be only from the 7.1 room.

### Note

Summing can also be done directly in **Master** and **Output** Modules, but summing into a **Sum** module will save resources if the same sum is performed in different blocks.

### 24.2 Master Transcoder modules

The **Master Transcoder** row of modules offers an opportunity to consolidate the various formats you might have been mixing into one (or more) formats for final output routing by the **Output** modules. The same options and routing are available as in the Input Transcoder modules 22.2.

### 24.3 Master modules

The **Master** bloc gives you a last gain staging control, as well as down-mixing capabilities. When opening its matrix, it is possible to patch several inputs to one output, or, one input to several outputs. It also includes a phase toggle switch to invert the polarity of the signal.

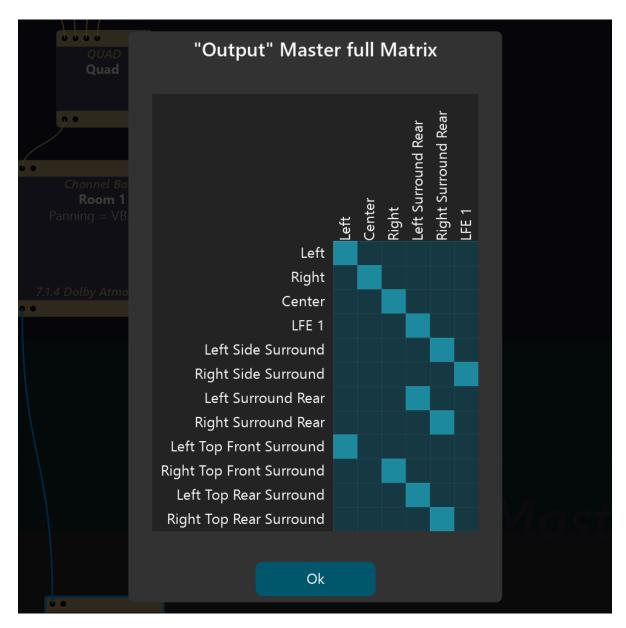

Figure 24.1: Master matrix

### 24.4 Binaural monitoring modules

The **Binaural Monitoring** 5.5 row provides a way to decode the whole scene to headphones only in binaural 3D.

#### Warning

Note that the binaural monitoring block is not designed for binaural production, but for listening to a channel-based mix over headphones. This means that the binaural monitoring modules virtualize loudspeakers and not sources, so the sonic quality of this processing is often less preferable than a proper binaural room.

### 24.5 Output modules

The main thing to note at the output stage is that you can have any number of output routes. Like the Inputs 22.1, they may be either direct hardware routes, which return audio streams (via matrix routing) to the physical outputs of an audio interface connected to your SPAT Revolution workstation. The Hardware Output workflow is the most direct way to render in real-time to an actual loudspeaker system (or headphones).

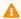

#### Warning

Software outputs are created by the instantiation of a SPAT Return plug-in in a compatible DAW when its local audio path is set to "on".

Outputs may also be linked to SPAT Revolution RETURN plug-ins, which return audio streams internally on the same workstation to a valid SPAT RETURN plug hosted in your DAW. The software RETURN workflow offers an easy way to render the spatial scene to disk, as Ambisonic encoded, Binaural encoded, or Sound system encoded multichannel audio.

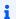

### Note

Create multiple output routes to capture Ambisonic recordings at the same time as sound system-specific rendering.

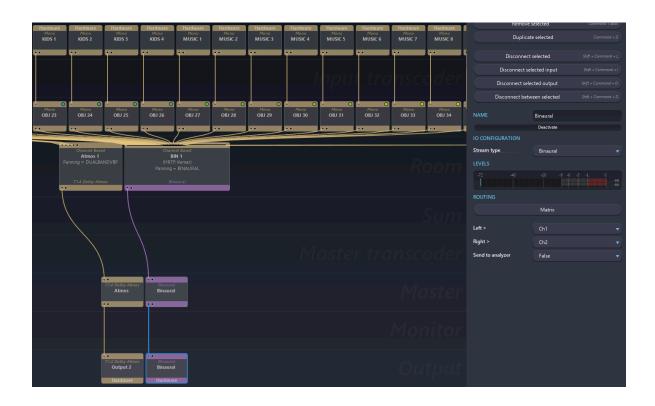

### 25 Modules Channel Count

Into *SPAT Revolution*, modules are treated exactly the same whether they are mono or multichannel, ambisonics, binaural or channel-based.

### 25.1 Mono Input

A one-channel audio stream is always treated as a mono signal. It will appear in a *Virtual Room* as one positionable virtual source with its own directivity and parameters. In many ways, mono signals are the most straightforward format to work with in a spatial composition. This is because a one-channel signal discretely contains all its acoustic and spectral properties without inter-channel dependencies, such as those found in a wide stereo image, for example. In practice, such point sources are easier to localize and balance spatially with others.

Note

Mono sources are simple to work with when balancing a spatial mix.

### 25.2 Two Channel

A two-channel audio stream will appear in the *Virtual Room* as two mono sources linked together as a group. A two-channel audio input will already open a few more choices for disambiguating the configuration. SPAT needs to know what format the two channels are in, so it knows how to correctly handle the audio stream later in the signal flow.

- Channel Based Treated as Normal stereo
- Mid-Side (MS) Treated as Mid Side encoded stereo
- Binaural / Transaural Treated as encoded 3D stereo

### 25.3 Four Channel Input

The next significant channel count that needs disambiguation from the user is a four-channel stream.

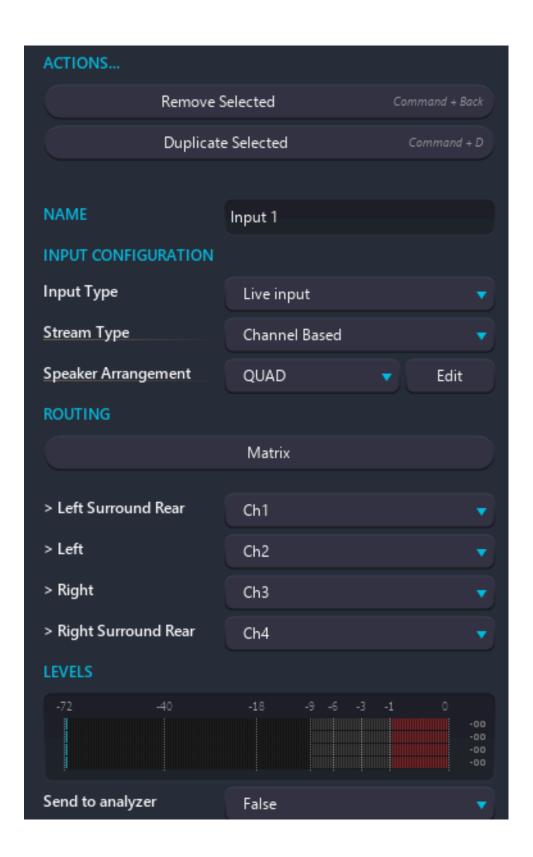

A four-channel stream could contain the format of a four-speaker channel-based format (QUAD, 4.0, LCRS) but could also contain different formats of interleaved four-channel Ambisonic audio (A-Format, B-Format). You can read more about A-Format and B-Format in the [Ambisonics -@scene-based] section of this user guide. The important thing to remember here is that confusing Ambisonic audio and Channel Based audio is a significant mistake, even though you might hear something 'wide sounding.'

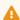

#### Warning

Do not confuse multi-channel-based audio formats with multichannel Ambisonic audio formats. They may have the same channel counts but are completely different!

### 25.4 Multi-Channel Based Input

Any input module configured to represent a stream of multichannel audio can be configured as a Speaker Arrangement format which would require that number of channels, as a minimum. For example, DTU 7.1 needs 8 channels, and DTU 5.1 needs 6. Auro3D 13.1 needs 14 channels. Unfortunately, things can get complicated in practice, as there are a few variations of standardized speaker layouts that have the same number of channels and seem very similar but need disambiguation. This is important to get right and will depend a lot on the context of your project and on changing standards in the audio industry. For example, at least four different 7.1 routing standards are to be found 'in the wild' and it's important to know which one you are actually dealing with. Often, for example, the so-called low-frequency effects channel in cinema surround formats, is not always on the same channel.

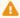

#### Warning

Essential license of SPAT Revolution limits the total number of channels to 32 input channels and 18 output channels.

### Note

Try to stick to industry standard channel naming conventions throughout a cinematic surround sound project.

| L                     | С | R              |
|-----------------------|---|----------------|
| sL                    |   | sR             |
| surround Left         |   | surround Right |
| LFE                   |   |                |
| Low Frequency Effects |   |                |

| L                         | С | R                    |
|---------------------------|---|----------------------|
| $\overline{\mathrm{sbL}}$ |   | $\operatorname{sbR}$ |
| surround back Left        |   | surround back Right  |

### i Note

 $\bullet\,$  Some common Speaker Channel naming abbreviations.

## 26 Session compatibility and modules (de)activation

SPAT Revolution Essential version aims at being a limited version of the Ultimate one. Then, it has the same workflow but limited capacities.

### 26.1 Create and edit a session in the Essential version

Any type of session can be created and edited with the *SPAT Revolution* Essential version. This includes the opening and editing of Ultimate sessions with the Essential version. However, due to license restrictions, the blocks that do not fit the restrictions are automatically deactivated, and thus not processed. If the block deactivation is due to a license restriction, the deactivation reason appears in the block's configuration panel on the **Setup** page:

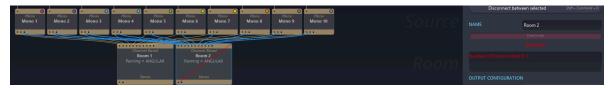

It is possible to manually activate/deactivate blocks on the block inspector of the **Setup** page:

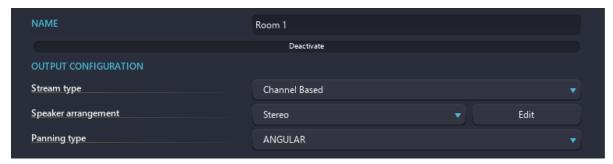

Evidently, if a block has been deactivated for license limitations reasons, the block cannot be manually activated.

### 26.2 Opening an Ultimate session with the Essential version

If a session contains non-authorized objects or configurations, the concerned blocks are deactivated and the session behavior is the same as described in the "Create and edit a session in SPAT Essential" section above.

### 26.3 Opening an Essential session with the Ultimate version

If a session contains inactive blocks that could be activated, a dialog offers to activate them:

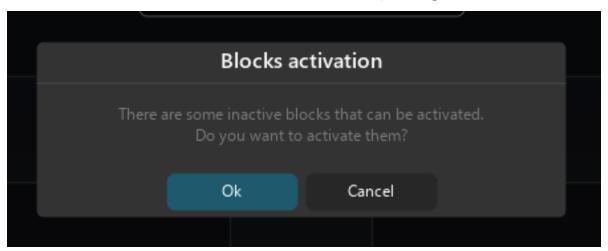

### 26.4 Check Essential compatibility in SPAT Revolution Ultimate

In the Menu File, click on the Check Essential Compatibility item to check if the current session is compatible with the Essential version restrictions. A dialog then informs of the compatibility.

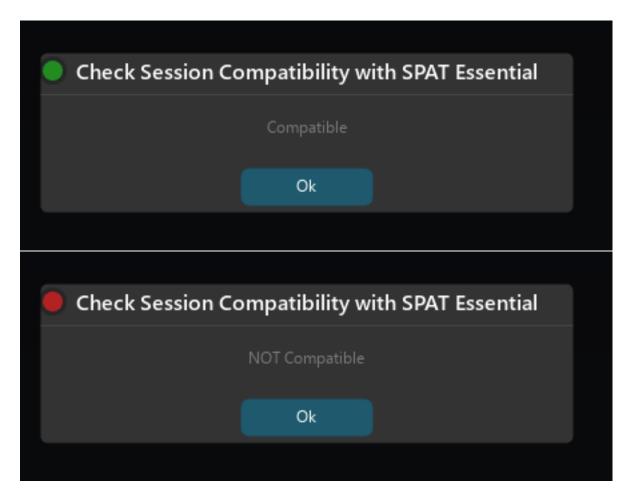

If the session is not compatible, it can be opened in the Essential version but the non-authorized objects will be automatically deactivated (see paragraph "Create and edit a session in SPAT Revolution Essential" above).

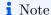

The blocks contained in an Ultimate session can be manually deactivated to fit the Essential version restrictions. The check for compatibility answers that the session is compatible.

### 26.5 Essential Compatibility Mode for Ultimate version

When in the Ultimate version, a Compatibility Mode allows it to behave as an Essential version (see paragraph "Create and edit a session in SPAT Essential" above).

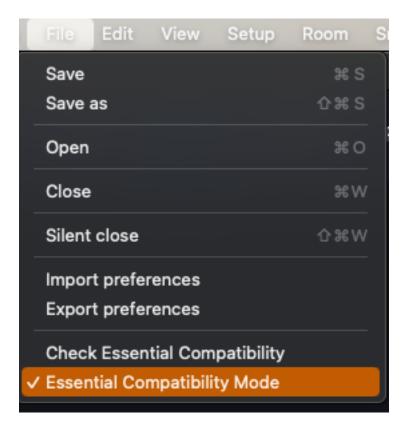

If the current session is compatible with the Essential version a dialog informs the user:

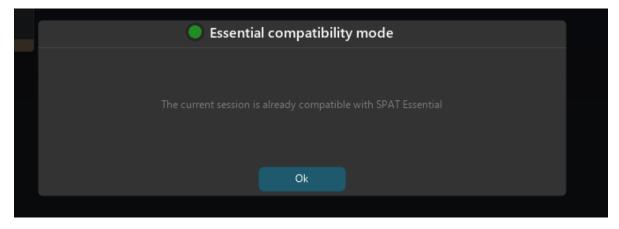

# Part VII SPAT Mixing Engine

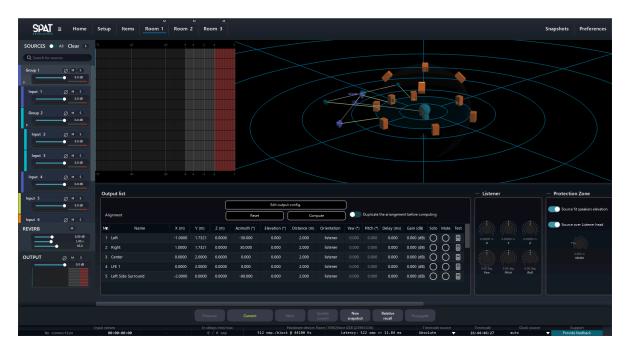

Figure 26.1: Main mixing view of SPAT Revolution

SPAT Revolution mixing engine takes advantage of object-based mixing. Such engines are generally presented in two parts:

- First, there are the *objects* (called **Sources** in SPAT Revolution), which contain all the mixing data, such as source position, gain, acoustic behavior, etc. Objects don't process audio, they're more like a set of instructions, like a recipe.
- Then you have the *decoders*, which look at the instructions in the sources, look at which loudspeaker array is connected, and try to make the best of it. In SPAT Revolution, the job of decoding the source metadata is done by **Rooms**. Rooms are very powerful decoders that can be configured to use many different spatialization techniques, as well as create realistic acoustic simulations.

In the following chapters, we will look at these sources and rooms in detail and discuss all their parameters.

### 27 Source

A source in SPAT Revolution is a very special object that associates metadata with some audio channels. These metadata are actually all the source parameters that we will discuss in the next chapter. Once we have this association of channels and mixing information, we can send it to a room that acts as a decoder, or interpreter if you prefer. This explains why **only** sources can be connected to rooms.

The various source parameters define the source's simulated positional information, psychoacoustic properties, virtual acoustic properties, and other options.

To edit the variables of a source in the Source Parameter editor, you must first be inside a room. Select the source you want to edit from the list on the left side panel of the Room editor by left-clicking the corresponding in-lane in the inspector. Alternatively, grab its 'emitter' object in the 3D room visualization (or just one of them, if the source is a multichannel group). When you select a source, the Source Parameter editor will pop up as a set of categorized groups with which you can alter the properties of the Virtual Source in the Room.

The source's parameters are ordered inside panels. Each panel can be minimized or expanded.

Additionally, a right-click on the source lane will bring up some further options, especially useful is the Color option, which allows you to set an identification color to a Source or Group.

### Note

If a source is a multichannel one, there will be only one number and one set of parameters for the whole cluster.

### Warning

Note that the source number can also be used for OSC automation if the remote number is set to 0!

The source's parameters are detailed in the next section, Source Parameters 28.

### 27.1 Basic interactions

### 27.1.1 Reset to defaults

A double click on any Source Parameter dial will reset it to a SPAT default setting. The default setting of a parameter is indicated around a dial as a larger tick than the other tick marks. Additionally, a range is graphically indicated between the default setting and the current setting of a variable parameter.

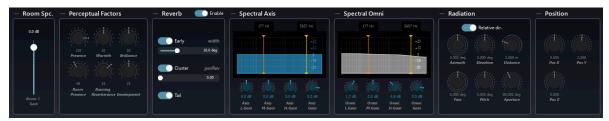

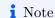

Use the defaults as points of reference in your spatial sound design.

### 27.1.2 Preset Memories

Each parameter can store useful preset settings of your own choosing. Right-click on a parameter dial and a contextual menu will pop up. From there you can store the current setting to a Memory Slot, or Recall a setting from a previously saved memory slot.

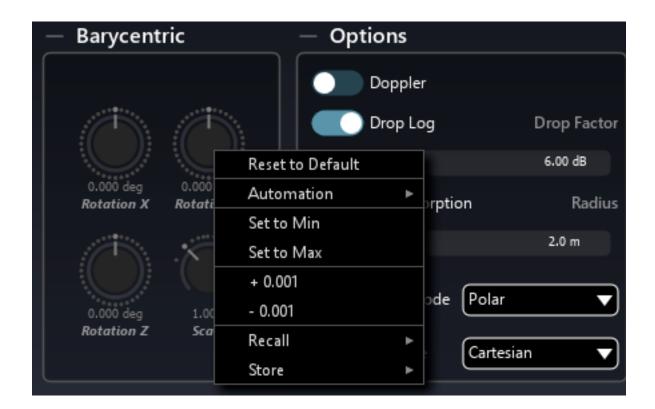

### 27.2 Smart Property Filter

This feature allows you to display one or several parameters for all the sources that are in the same room. It is a useful feature for fast editing. Type azimuth elevation distance in the filter box for example, and you will see faders appear for only these properties, grouped for each of the sources as demonstrated in the following screenshot.

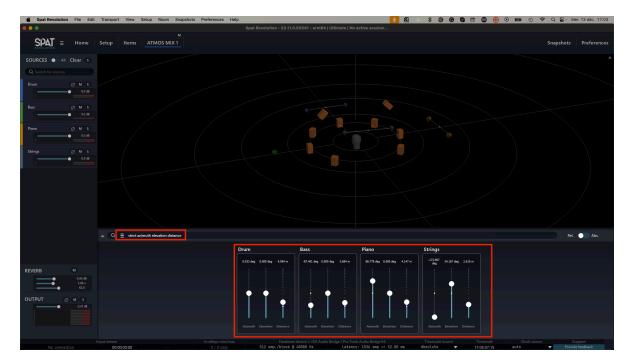

The key word strict: allows searching strictly one or several parameters. For example, strict: gain presence will display only the sources gain and presence, while gain presence will display the gain, the room-specific gain, the presence, the room presence, and all gains of the axis and omni filters.

Some pre-determined presets are available on a menu accessible on the left of this edit to give you some ideas.

### 27.3 Barycentric Groups

When a Source in a Room has more than one channel in its format, it will be represented as a single source with ONE unique index. It will be visualized as a group in its assigned channel-based speaker arrangement.

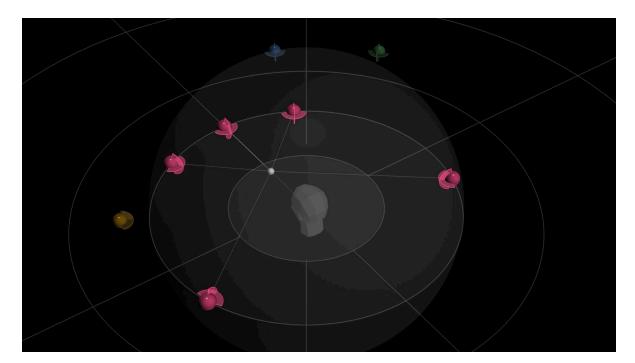

In the above screenshot, the red source consists of 5 channels arranged as a DTU 5.0 surround sound configuration. A multichannel cluster can be conveniently positioned and manipulated as a single group which maintains its correct internal spatial positioning relationships but moves about the absolute listener position in the Room (the Dummy Head). The dot at the center of each cluster, where each virtual "channel emitter" is attached, is called the "BaryCentric" focus — In other words, a relative listener position that the virtual source configuration remains focused on.

These complex spatial positioning algorithms are computed and controlled in real-time using *SPAT Revolution's* advanced *Barycentric* and relative direction source parameters. A group that may contain many elements can be transformed, scaled, moved, and manipulated in complex ways, through only one set of controls. See the dedicated section for a breakdown of the **Source Parameters** 28.

### 27.3.1 Multiple Source Selection

You can shift-click on the source lane of separate sources to create an ad hoc edit group. When you have group Sources in this way, you can perform several group edit actions. When you right-click on an ad hoc group selection, a menu will pop up where you can:

- distribute the sources in the group with the Transform panel 19
- generate different colors for the sources
- reset the positions of the group

When you have selected an ad hoc group using the shift-click technique, you can then open the *Source Parameter 28* panel by clicking on the property panel header 'fold arrow' as shown in the screenshot below.

Any source parameter variable you adjust manually will assign that same setting to all selected sources in the group. A barycenter will then become practical to work from a center of mass perspective. For example, transformations like scaling, distance, rotation, and directivity of the group are managed by SPAT controlling each member of the group a barycentric relationship.

### 27.4 Groups of sources

Barycentric groups are a very convenient way of temporarily editing an ensemble of selected sources. But in some cases, we would prefer the barycentric group to be permanent. That's where groups come in.

A group works very closely with a barycentric group. You can create a group by selecting all the sources you want to include and using the CMD/CTRL+G shortcut. In that case, the group appears as a new source in the Inspector and also as a square in the 3D view. If you move this square, all the sources in the group will move with it. If you move one of the sources in the group, the position of the barycenter will be updated.

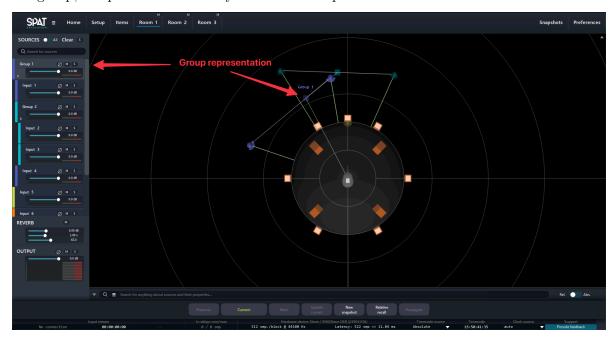

Another important point is that **groups can be nested**. In other words, you can have groups inside other groups. The depth of the arborescence is indicated by an indentation in the inspector.

Like a source, a group has an OSC index that can be used for external control or automation. The easiest way to find this number is to look at the Item page.

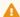

### ⚠ Warning

It is recommended that you only record automation for sources and not for groups, otherwise, you may end up playing the same automation twice, causing all sorts of strange and unpredictable behavior.

### 28 Source Parameters

### 28.1 Room specific gain

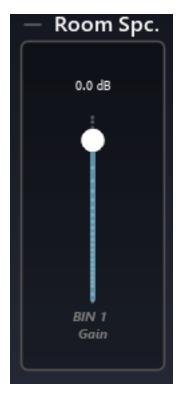

New on the 22.02 build, this parameter allows trimming the source gain on each room. A source can so have a different level for each room, which can be useful for monitor, musician headphone monitor, N-1, ...

Only the parameter dedicated to the current room will be displayed, but it's possible to display all the specific gains using the filter and selecting "Room gain".

### 28.2 Perceptual Factors

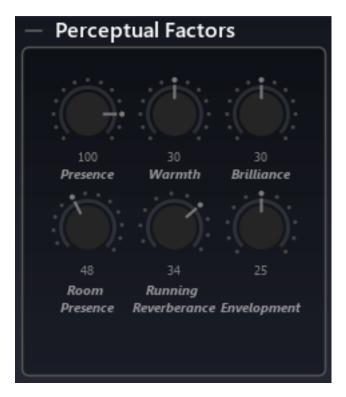

This parameter group holds settings affecting the way the source's direct and reverberated acoustic properties are perceived by the listener.

As touched on previously, these are not simply names stuck onto a single internal parameter dictated by the inner workings of the algorithm. Instead, a true perceptually oriented approach is used in the design, where a test panel of listeners is presented with a test set of sounds, constructed from several variations of the reverb engine's inner parameters. The listeners are then asked to rate each set on a few different scales with perceptually and aesthetically meaningful names. Using principal component analysis (PCA) and optimization techniques, we then built an algorithm that reverses the process and automatically maps a given set of perceptual factor values to the many internal reverb engine parameters.

As a general guideline, we encourage you to learn the meaning of these parameters by carefully listening to the audible characteristics when adjusting them. We do provide a short explanation of each of them below, but training your ears is really the best way to be able to use these in context.

#### 28.2.1 Presence

The source's presence refers to the prominence of the direct sound with respect to the reverberated sound. It is not just equivalent to a dry/wet ratio and is influenced by other settings such as distance, radius, and drop factor.

#### 28.2.2 Warmth

Presence of the low-frequency content part of the source.

#### 28.2.3 Brillance

Presence of the high-frequency content part of the source.

### 28.2.4 Room Presence

The prominence of the reverberation with respect to the source, or in other words, how much the room sound dominates the overall sound.

### 28.2.5 Running Reverberance

This parameter controls the amount of perceived reverb when feeding a continuous music message, where the overall sound is a tight blend of the dry and wet signals and the reverb part cannot be mentally separated. It is linked to the early reflections decay time of the *SPAT Revolution* Reverb engine.

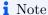

This setting is not the same as the 'reverberance' in the Reverb Properties.

### 28.2.6 Envelopment

Envelopment corresponds to the perceived notion of how much the listener feels that they are surrounded or immersed by the ambient sound. In a multichannel configuration, one could describe this as the feeling of being wrapped inside the imaginary "sound sphere" that the listener pictures in her mind. It can also be described as the energy of the early room effect with respect to direct sound.

### 28.3 Reverb Options

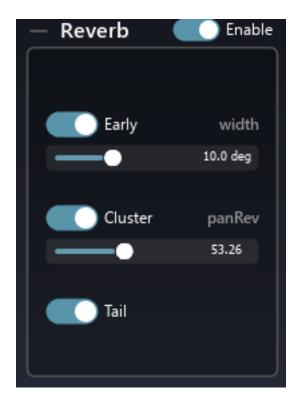

#### 28.3.1 Reverb Enabled

Toggle whether a source will use the reverberation engine.

### 28.3.2 Early / Cluster / Tail

Toggle whether a source will use only some or all of the different reverberation stages.

Early refers to the Early Reflections stage of the Room response which is one of the most significant stages involved in our rapid aural perception of spatial properties and sound source localization.

Cluster refers to a secondary iteration of room response reflections and is quite significant in the cognition of room acoustics.

Tail refers to the diffuse reverberations that eventually decay in a direct relationship with the size and reflectivity of an acoustic space. The tail section of a reverb does not contribute much to the localizability of a sound source in a space, but instead gives a sense of depth and ambiance.

#### 28.3.3 PanRev

By default, only early reflections are panned, and the cluster reflections, which form the diffuse part of the early reverberation, are panned dead center. *PanRev* allows you to modify cluster panning, thus imparting some directionality or perceived direction to the diffuse part of the sound.

### 28.3.4 Early Width

Controls the width of the sound projection lobe of the early reflections from a source in the virtual acoustic space, in degrees. The minimum setting, 1°, gives a very directional source, whereas 180° makes it omnidirectional.

### 28.4 Axis / Omni Filters

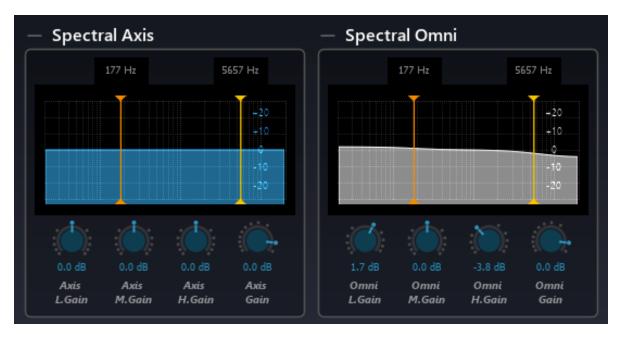

These two spectral processors can be considered as equalizers that have been specially designed for virtual sound emitters simulated in virtual spaces.

### 28.4.1 Spectral Omni

This filter section is for equalizing the omnidirectional part of the sound radiated by the virtual source. This equalizer mimics the global frequency response of the source, similar to how a loudspeaker colors the sound.

### 28.4.2 Spectral Axis

This filter section is for equalizing the on-axis part of the sound radiated by the virtual source. Most, if not all commercially available loudspeakers do exhibit a radically different frequency response whether a listener or microphone is right in front of it or to the side.

Setting a rather flat on-axis equalizer curve, and maybe cutting the treble and mids for the omni response would be a good starting point to emulate a real-world speaker, so this is the default setting for these filters.

Note

Spectral Axis performs more like conventional mixer EQ

### 28.5 Radiation

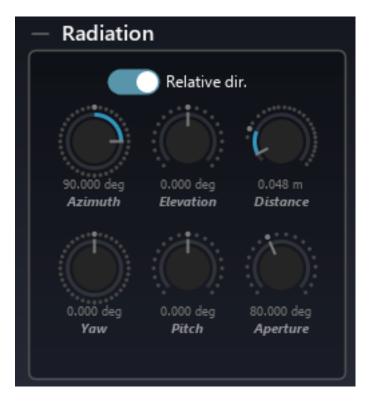

This section controls the simulation of acoustic radiation in relation to the location and emitter orientation of the virtual source. Use these parameters to simulate how a source will interact inside the reverberant environment.

#### 28.5.1 Relative Direction

This switch is a very simple way for a user to achieve a more consistent result as regards the natural conservation of a source's presence. The algorithm will continuously maintain the on-axis focus for each virtual source - or every emitter in a grouped source - so that it is consistently oriented towards the listener position. When not engaged, a source remains in the same constant direction which is what might be preferred if something is passing through in a spatial design.

#### 28.5.2 Distance

Distance from the source to the center reference point (listener position), in meters.

#### 28.5.3 Azimuth

The angle between the source location and the listener position front reference axis, in degrees.

#### 28.5.4 Elevation

Elevation angle, in degrees.

#### 28.5.5 Yaw

The angle of the source direct orientation relative to the listener-source axis, in degrees.

#### 28.5.6 Pitch

Source direct orientation pitch angle, in degrees. Think of *pitch* in the nautical sense of the word, how a boat *pitches* up and down in stormy seas.

### i Note

Pitch and Yaw can be used to make a source more diffuse by turning its direct sound away from the listener.

### 28.5.7 Aperture

The aperture parameter relates to the "sound cone" projected by the virtual source in the acoustic space and is measured in degrees. It determines whether the source will be very directive (small aperture), or omnidirectional (large aperture) inside the reverberant environment.

### Note

Aperture can make a source 'activate' more of the acoustic space.

### 28.6 Send LFE

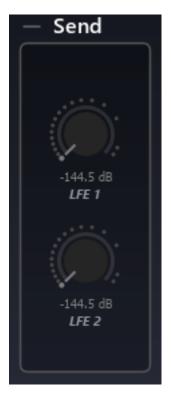

This panel will only be available when the room is a Channel-Based Format which features one or several LFE speakers in its configuration, such as DTU7.1 / 5.1 / 22.2, AURO, and ATMOS for example.

It will send an amount of the source into the dedicated LFE speaker channels of the output channel-based configuration.

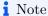

Automate the LFE sends for dynamic low-frequency effects.

### 28.7 Barycentric

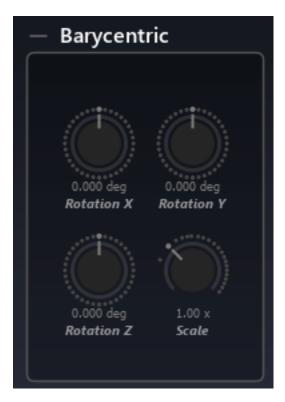

These rotational transformations will only work on a virtual source that consists of more than one emitter in a grouped channel-based arrangement. They will also become active when you *shift-select* mono sources together to form an ad hoc group or shift-select mono sources in combination with grouped channel-based sources. The 3-dimensional group rotations are calculated using a 'barycentric gravity' method to transform a network of sound sources constrained in a group relationship.

### 28.7.1 Rotation XYZ

Rotate a group cluster around the XYZ axis of their common barycentric pivot point.

### 28.7.2 Scale

Scale the group cluster, maintaining their barycenter and relative relationships.

#### 28.7.3 Relative Direction

The barycentric transformations will continue to orient their on-axis energy towards the listener position if the relative direction algorithm is enabled.

### 28.8 Options

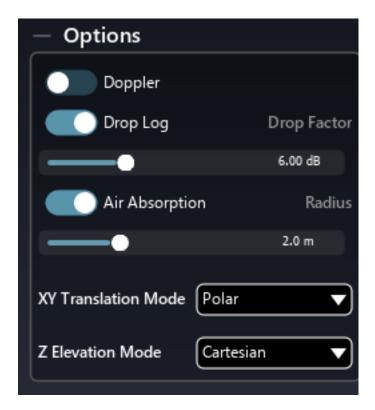

Finally, there are some options available for each source. It is possible to edit a global parameter on the room panel on the preferences page.

### 28.8.1 **Doppler**

The Doppler effect is a well-known wave propagation phenomenon where the height of a sound perceived from a listener's standpoint rises when the source is accelerating and falls when decelerating. This is the fire siren pitch going up and then down when passing you. It will only be heard if you quickly move the source locations quite fast, but thanks to the virtual nature of the SPAT, you can bypass Physics' laws and manually inhibit it using this switch, should it be unsuitable for the particular application you are dealing with.

#### Note

Careful with this effect: it adds the delay corresponding to the distance between the source and the listener point.

### 28.8.2 Drop Factor and Drop Log

Owing to a fundamental law of acoustics and geometry - namely energy conservation - sound pressure drops in level as one moves away from the source. Enable *Drop Log* for an acoustically accurate setting, which corresponds to a drop value attenuation every time the distance from the source is doubled (logarithmic behavior). The default *Drop Factor* of 6 dB is also the acoustically accurate setting.

### 28.8.3 Air Absorption

Simulates the frequency-dependent absorption of air, where high frequencies roll off quicker than low frequencies with respect to distance. You have most probably noticed this phenomenon when you are far away from a concert venue and only able to hear the bass, and gradually start to hear the whole mix as you get closer.

#### 28.8.4 Radius

Specifies the radius of a sphere or disc in meters, centered around the listener position, where the drop attenuation is not taken into account, and the sound level is kept constant regarding distance. This is not only useful to prevent any dramatic sound level peak when placing a source too close to the listener, but it also reflects real-world behavior quite accurately, where sources do have a certain physical size, unlike point sources that are commonly used to model far-field acoustics. This "no-drop" zone is displayed as a transparent sphere of matching radius in the Room graphics.

#### Note

The radius is now depreciated, except in rare cases where you really want a source to have a different behavior than others. Please prefer the room protection zone width to prevent the audio drop.

## 28.8.5 XY translation mode

Specifies the two different behaviors:

- For multichannel sources, when set to polar, the source orientation will follow the listener. When set to cartesian, it will face the X-axis.
- For snapshot recall, if set to cartesian, the source will move to the given point with the shape of a straight line, whereas the shape will be circular when set to polar.

## 28.8.6 Z translation mode

Changes the behavior of the translation mode regarding the Z-axis. The behavior is the same as in XY translation mode.

## 28.9 Spreading

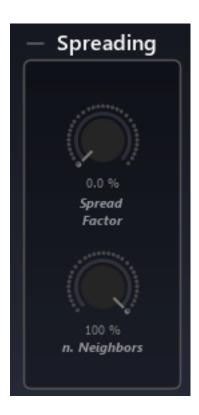

## 28.9.1 Spread Factor

Spreading is a percentage factor that defines how a sound source will appear to spread out across speakers or virtual speakers. It is similar to Aperture in its focusing effect but will translate differently across certain channel-based speaker arrangements according to how many speakers are involved.

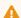

Warning

The spread factor is not available on binaural and WFS.

## 28.9.2 Nearest Neighbors

This parameter is only available to a source if the room it is simulated in has been specified to be using the [\_K Nearest Neighbor\_ panning type -@panType-KNN]. It sets a maximum limit to the number of speakers that the algorithm can use as neighbors in its search for speakers to activate in relation to a virtual source. On a 10-speaker setup, 1-10 % will be the closest speaker to the source. 11%-20% will be 2, and so forth.

# 29 Room

In *SPAT Revolution*, spatialization of virtual sources takes place inside *Rooms*. To enter a room and open its graphic editor environment, double-click on a room module in the Setup graph or select a room tab from the Navigation bar.

When we enter a Room, we will see the 3D view and all the connected sources. Options related to the 3D view display are located in the top menu. On the left side panel of the room editor, you get a list representation of each source. We can click on an empty part of the source lane, and the source parameters 28 editor for that virtual source will appear.

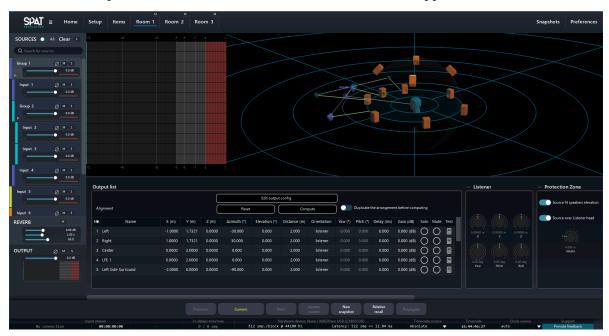

Mutes, solos, and phase inversions are manageable for all sources and for the entire room output from this index list. A solo clear button is available at the top of the source list. Clicking on it will reset all the solo of all rooms.

Two particular items labeled as **REVERB** and **OUTPUT** appear fixed at the bottom of the left panel. By clicking on these, we then enter into two more parameter editors: one relating to the Artificial reverberation 30 and one relating to the room output configuration and Listener Position 4 editor.

When you have more than one room in your project, then the SOURCES switch at the top left of a Room editor can be handy, as it will show all sources from all Rooms in the same editor - allowing edition, mix, solo and mute management of all sources from one Room view.

## 29.1 Room Graphic Engine

Along with the audio modeling engine, one of SPAT's key features is its ability to model a high-definition graphical representation of the virtual space inside each room. We can intuitively interact and move sources and "camera view" directly with our mouse. Move a source by grabbing its "emitter" object, or in the case of a grouped source, grab any one of the emitters that belong to the group. Alternatively, sources can be positioned by manipulating their coordinate-related source parameter controls.

Source manipulation from the 3D view:

- One click to select.
- Drag to move them.

The camera angle can also be manipulated:

- The mouse wheel controls the zoom factor.
- cmd/ctrl+drag will rotate the scene.
- shift+drag will move the scene.

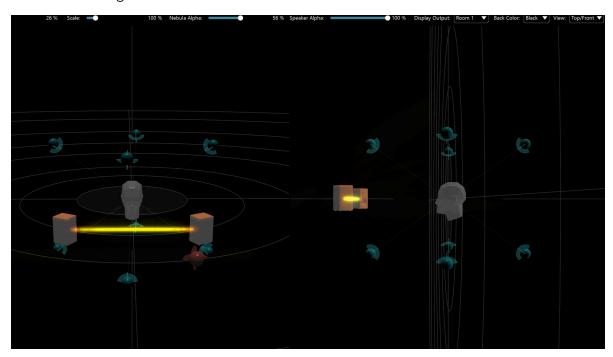

## Note

A split-screen Top-Front view is also available in the top bar menu. See the corresponding section below.

Selecting a source also displays its name over its 3D representation. At the top of the room, there is an option to display the names of all the sources or all the speakers.

## 29.2 Room top menu

This menu allows changing what elements and how they are displayed in the 3D view.

#### **Presence Infos:**

Display the presence factor as a green vector. The brighter it is, the more present the source is. When off, the green vector is no longer drawn.

#### Real Pos. Infos:

In some particular cases, the position of the source in the DSP may differ from the one you set up. When on, the DSP position is also displayed.

## Note

To understand better what these two first options do, consult the "Understanding the mixing zones 32" section.

#### Source Infos:

Display the name of the source even if it is not selected.

## **Speaker Infos:**

Display the name of the speakers.

#### Auto-hide sources

Automatically hide sources depending on their input level.

## Scale:

Make the elements bigger or smaller to adjust ease of sight.

## Shininess:

Change the shininess aspect of the graphical elements.

#### Lightness:

Change the brightness of the graphical elements.

## Nebula Alpha:

Change the transparency of the Nebula spectral analyzer.

## Note

When set to 0%, Nebula does not take any resources.

Consult the "Nebula Spatial Spectrogram 20.2" section for more information.

## Nebula Quality:

Configure the quality factor of the Nebula.

## Note

Changing this factor will significantly change the performance.

#### Nebula Scale:

Allows to scale the Nebula "behind" the speakers.

#### Speaker Alpha:

Change the transparency of the speakers.

## Listener Alpha:

Change the transparency of the listener's head.

#### Zone Alpha:

Change the transparency of the efficiency zone.

## Grid type:

Toggle between polar or cartesian grids.

## **Display Output:**

Allows to display the Nebula of a different setup module connected to this room. It can be helpful if you want to see the decoding of an ambisonic stream inside an ambisonic room, for example.

## Background color:

Change the background color.

## View:

Choose if the 3D view is seen from:

- The top
- The front
- Or a split view: top and front

## 29.2.1 Display output drop-down

Located on top of the 3D view, the "display output" drop-down allows choosing which point of the signal path to display.

For example, working in an HOA room creates a 3D view without a speaker. This is because of the very nature of how ambisonic work. But it also means you cannot use Nebula in that room. This is where this "display output" feature becomes handy. Instead of showing the actual HOA scene, it is possible to look at the sound scene at the transcoding stage to see what happens with Nebula on the speaker array.

## 29.3 Room output parameters

## 29.3.1 Output list

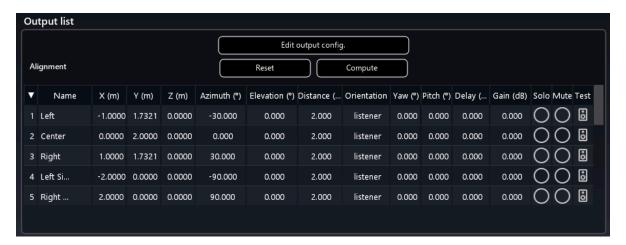

This panel lists all the speakers used in the room (when set to channel-based). It allows quick access to the speaker arrangement editor and the compute function. Each output has a test button that sends the signal from the signal generator directly to the routed speaker. The signal generator type and level are set in the *Preferences page 21*.

## 29.3.2 Listener

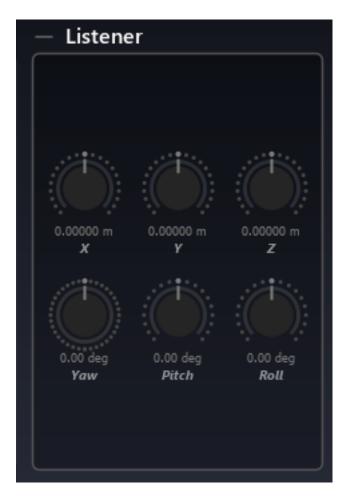

This panel gives access to the listening point. We can change its position using the X, Y, Z parameters, and its rotations using Yaw, Pitch, Roll.

## 29.3.3 Protection Zone

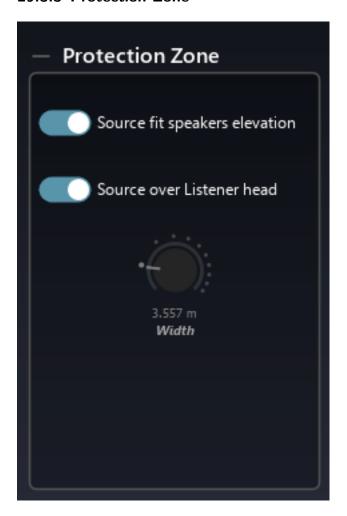

This panel controls the behavior and size of the protection zone. By default, it is set to a diameter of four meters. Please check out the section named Understanding the mixing zone 32 if you want more information about the protection zone. Note that the protection zone is attached to the listener position.

- Source fit speakers elevation
- Source over listener head
- Width

## 29.3.4 Efficiency Zone

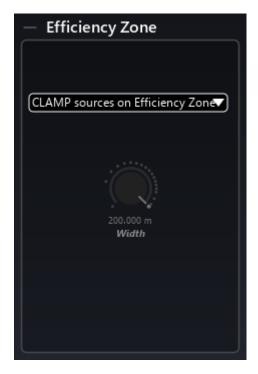

This panel contains options related to the efficiency zone.

- Clamping behavior option (consult the Understanding the mixing zone 32 section for more information)
- Depth change the depth of the efficiency zone
- $\bullet$  Trunc (available only for non-surrounding 2D speakers' setup) change the starting distance of the efficiency zone

## **29.3.5 Scaling**

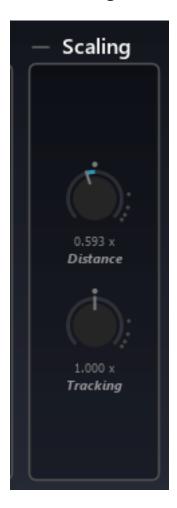

## **Distance**

This parameter scales all the distance automation (OSC, plugins data, and snapshots) by a manual factor. This factor is adapted automatically when editing the arrangement of the room.

## **Tracking**

This parameter changes the scale of RTTrPM protocol data.

# 29.3.6 Background Image

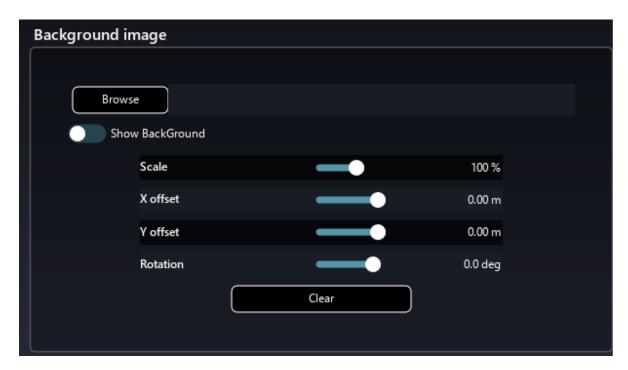

This panel allows you to import a background image in SPAT Revolution and to position it in the 3D view.

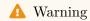

Make sure to have no special character in the path or file name.

# 30 Artificial Reverberation

Each *Virtual Room* in SPAT can have its own artificial reverberation. Reverberation is essential in the psycho-acoustic perception of localized sources and immersive sound fields. The reverb processor in SPAT is a multichannel algorithmic 3D reverb based on feedback delay networks. The SPAT reverberation engine is designed to synthesize the experience of the virtual sources and the listener, all being placed within the same virtual acoustic space. Virtual spaces can be tuned, scaled, and stored. Open the *Artificial Reverberation* graphical editor by clicking on the Reverb at the bottom of the list of sources on the left side panel of the Room.

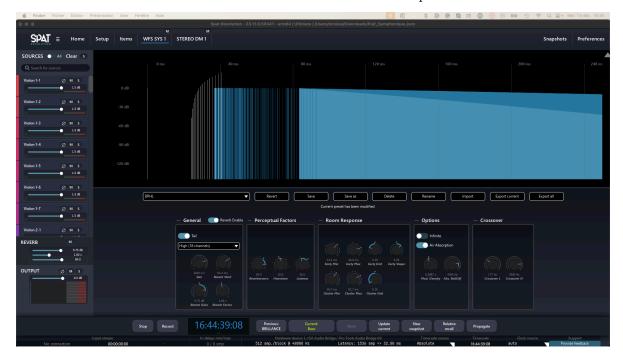

Internally, the *SPAT Revolution* reverb engine models many technical acoustic parameters, but the user interface has been simplified a great deal to make artificial reverb design more straightforward and functional.

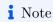

Some Spat Reverb parameters control how the acoustics are perceived.

Alongside conventional tuning parameters, which you might be familiar with, you will also find perceptual parameters, such as *heaviness*, *liveness* and *presence*.

These *Perceptual Reverb* parameters have been derived from the same IRCAM research experiments which were used to define the *Perceptual Factors* 28.2 of sources such as *warmth*, *envelopment* and *brilliance*. These can be found among the parameters for each virtual source.

The SPAT reverb designer can be used for much more than only simulating a "normal" acoustic space. For example, you could design an unreal space with continuously modulating acoustic properties or infinite reverberation.

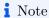

Try to switch the Infinite option for an immediately impressive immersive effect.

# 31 Reverb Parameters

Every variable of the Virtual Room reverberation can be directly edited through the onscreen controls in real-time.

The reverb designer excels at creating static acoustic settings that add dimensionality and immersive depth to a virtual scene. It also invites more creative reverberation ideas. Remember, it works in 3D and interacts deeply with the parametric design of all virtual objects that are expressed through it.

## This is no ordinary reverb.

The SPAT Reverb is a true acoustic modeling multichannel reverb, not just a so-called true stereo reverb. Despite its internal complexity, the user is invited to morph and modulate the characteristics of the virtual acoustics. To make this process fluid and natural, the parameter controls have been carefully designed so that they do not glitch. This invites continuous parametric modulation ideas for designing out-of-this-world reverberant spaces in real-time.

## 31.1 Reverb Design Presets

The Artificial Reverberation editor has its own preset management system, where you can save pre-designed models into a user-defined preset list or to disk.

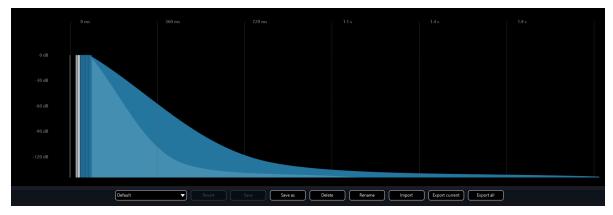

This is useful for building up a collection of pre-designed reverberation spaces and for designing models that might closely match the measurements of actual spaces you already know.

## 31.2 Reverb General

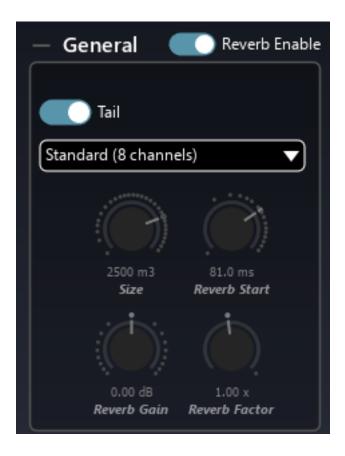

#### 31.2.1 Reverb enable

Turn on/off the entire reverberation engine for the room. All sources' components (early, cluster, and tail) will be affected.

#### 31.2.2 Tail

Turn on/off the tail of the reverberation engine for the room.

## 31.2.3 Reverb Density

Internally, spatial variations are computed using a kind of 3D network of reverb, and this setting toggles between an 8x8 (standard) or 16x16 size (high). The choice of which sounds best is left up to you, as this depends on the source material at hand. However, it must

be emphasized that the high-density setting consumes fairly more CPU and that the color of the reverb can be altered by this setting, particularly at some extreme parameter setting combinations.

#### 31.2.4 Size

This is a meta-parameter that takes care of several other parameters to quickly set the equivalent size of the virtual room, adjusting early, cluster, and tail reverb parameters to match the room characteristics.

#### 31.2.5 Reverb Start

Reverb start sets the duration between the direct, dry source signal, and the first late reflections, or beginning of the reverb tail.

## Note

Please note that its value can never go below the cluster minimum time, as the reverb tail is fed with a signal derived from the cluster section.

## 31.3 Perceptual Factors

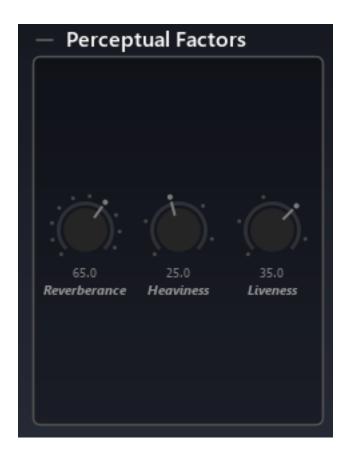

## 31.3.1 Reverberance

Reverberance affects how the listener perceives the music to be prolonged by the reverb when the musical message suddenly stops. The effect of this setting is also apparent when the source material is percussive. Reverberence is tightly related to the overall decay time of mid-frequencies, which is the time the late reflections take to vanish into silence.

## 31.3.2 Heaviness

The relative decay time of low-frequency content.

#### 31.3.3 Liveness

The relative decay time of high-frequency content. Describes the liveliness and movement associated with the reverb tail (late reflections).

## 31.4 Room Response Parameters

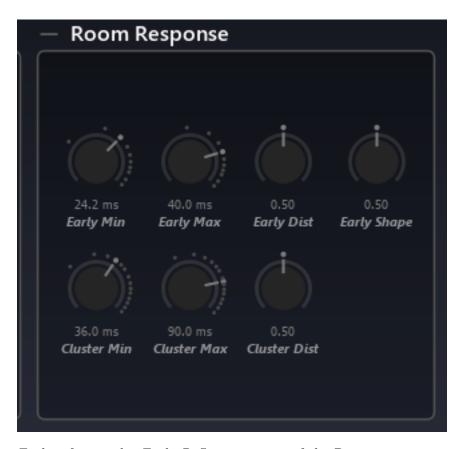

Early refers to the Early Reflections stage of the Room response, one of the most significant stages involved in our rapid aural perception of spatial properties and sound source localization.

Cluster refers to a secondary iteration of room response reflections and is significant in the cognition of room acoustics.

Tail refers to the diffuse reverberations that eventually decay in a direct relationship with the size and reflectivity of an acoustic space. The tail section of a reverb does not contribute much to the localizability of a sound source in a space, but instead gives a sense of depth and ambiance.

**31.4.1 Early Min** 

Early reflections minimum time, i.e., the time at which the early reflections appear, in milliseconds. This is a similar setting to the ubiquitous "pre-delay" found on most reverberation

processors. It represents the time between the direct sound and the first early reflection.

**31.4.2 Early Max** 

Early reflections maximum time, i.e., the time these cease to appear.

31.4.3 Early Dist

Early reflections' distribution. Determines how early reflections are scattered in time, inside the Early Min. / Early Max. interval. The default setting of 0.5 corresponds to regularly spaced reflections; above, these are more grouped towards the Early Max. value, and vice

versa.

31.4.4 Early Shape

Governs the amplitude rise or fall of early reflections. The default setting of 0.5 corresponds to early reflections, all having the same level. This mimics an acoustic space where reflective surfaces are located roughly the same distance from the listener. Below 0.5, early reflections decay with time; above 0.5, they rise with time. Decreasing levels of the early reflections would be typical of a space where most reflective surfaces are grouped at a range closest to

the listener.

31.4.5 Cluster Min

See Early Min. Please remember that the cluster is fed with the input of the early reflections' processor section, as shown on the display.

31.4.6 Cluster Max

See Early Max.

31.4.7 Cluster Distribution

See Early Distribution.

## 31.5 Options

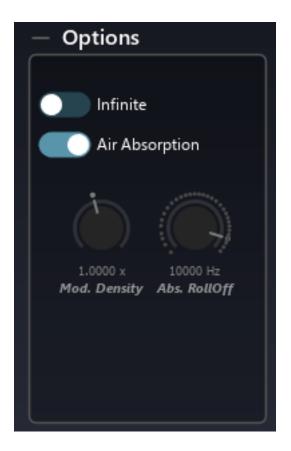

#### 31.5.1 Infinite

When activated, decay time temporarily rises to infinity, making the signal recirculate indefinitely inside the reverberation engine. This is best suited for on-off special effects such as "deep-freezing" audio material or if you want to create something somewhat less conventional than a fade-out for the end of your track.

## 31.5.2 Air Absorb

Simulates the frequency-dependent absorption of air, where high frequencies roll off quicker than low frequencies with respect to distance. You have probably noticed this real-world phenomenon when you are far away from a concert venue and can only hear the bass and gradually start to hear the whole mix as you get closer.

## 31.5.3 Modal Density

Scales the modal density with respect to the current setting, which is internal to the application engine and depends on other parameters such as reverberation time. The modal density governs the frequency "smoothness" of the verb engine. Increasing this setting reduces the graininess of the reverberation. Adjust to taste, depending on the source material and desired result.

## 31.5.4 Abs. RollOff

Roll-off frequency for the air absorption simulation. Signal content above this frequency vanishes faster.

## 31.6 Crossover

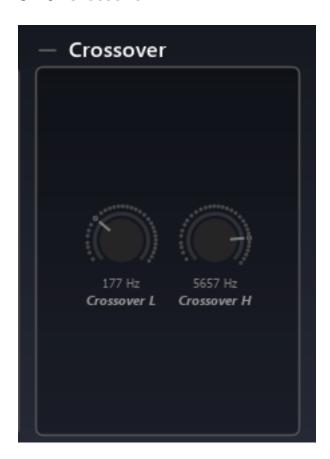

## 31.6.1 Crossover L

Sets the frequency below which decay time is determined by the heaviness setting, expressed in Hertz ( $\rm Hz$ ). Default value: 177  $\rm Hz$ 

## 31.6.2 Crossover H

Sets the frequency above which decay time is determined by the liveliness setting, expressed in Hertz (Hz). Default value: 5657 Hz

# 32 Understanding the mixing zones

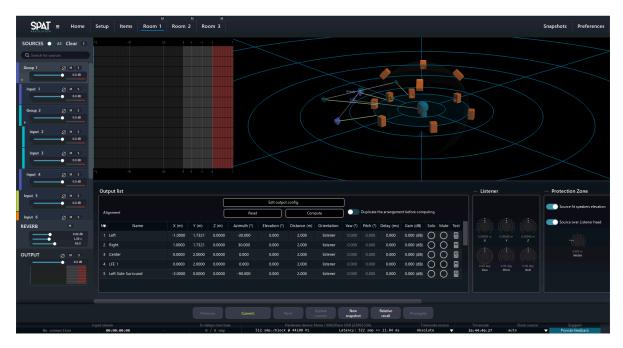

The whole mixing experience of *SPAT Revolution* takes place in the 3D view. Creating a mix this way is really simple: simply grab a source and move it where you want it to be. But there are a few subtleties that are important to get right.

The first important thing to understand is that there are two main zones in the SPAT Revolution 3D view:

- One inside which you should put sound sources in: the efficiency zone.
- One inside which you shouldn't: the protection zone.

Whether you are working with a room using channel-based or not, or depending on the speaker arrangement, these zones will have different shapes and usages, which we will discuss below.

## 32.1 The protection zone

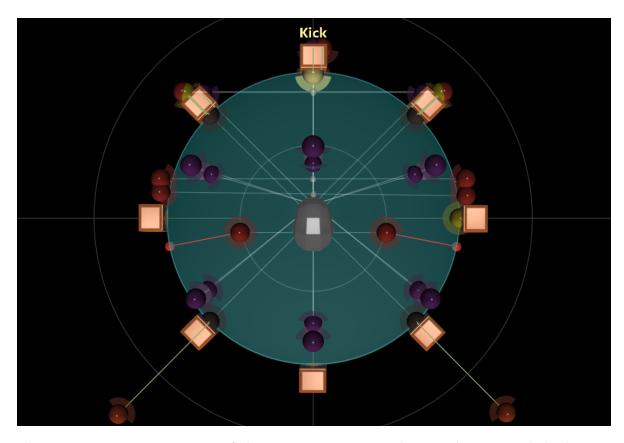

The protection zone is an area of the 3D space represented as a sphere around the listener head. It is important to understand that as most of the pan law or spatialization techniques are incapable of creating the illusion that a sound source comes from in front of the speakers (some exceptions like WFS) we should try to avoid putting source inside this zone

When a source is placed inside the protection zone, its distance will no longer induce a presence factor change, meaning that the distance won't affect this zone.

When a source is inside the protection zone on a 3D capable stream type/speaker arrangement. The behaviour is set by the Source over listener head parameter, which is on by default. It is the legacy function where any source entering the zone follows the sphere of protection in elevation as it tries to enter. Thus, the source is processed at its elevated position. If disabled, the source will simply keep its elevation. In both cases, reaching the protection zone means the attenuation model based on the distance reaches its threshold. (same as for the Air absorption calculation)

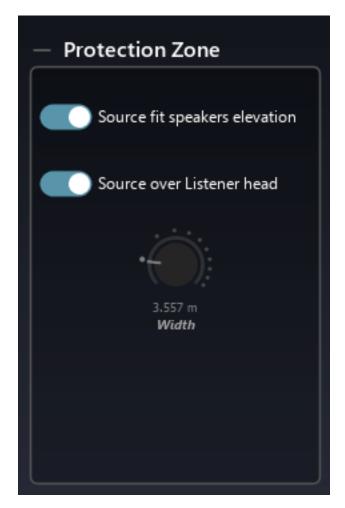

Figure 32.1: ProtectionZonePanel

## 32.2 The presence of a source

A sound source in *SPAT Revolution* has a presence factor. It defines its overall level and brightness inside the virtual acoustic space. Many parameters can change this presence factor:

- The distance between the source and the **protection zone**
- The presence parameter
- The drop factor
- The Air absorption

Putting a source closer or further away from the protection zone will have the consequences of modifying the presence. The closer the source is, the more presence it has. The farther it gets, the less presence has a source.

The presence parameter directly affects the presence factor of the source.

The drop factor defines the relation between the loss of presence and the distance between the source and the protection zone. It is set by default to follow the acoustic law of our world, where we lose 6 dB of presence each time we double the distance.

When **Presence infos** on the top bar of the 3D view is enabled, the overall presence of a source is displayed by a green vector, drawn between the source and the protection zone. The intensity of the green color is proportional to the presence factor. If the source is inside the protection zone, the vector will turn red and a small sphere of the same color will be drawn on the surface of the protection zone.

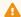

Warning

\*\*While a source is in the protection zone, there is no variation in presence.

## 32.3 The efficiency zone

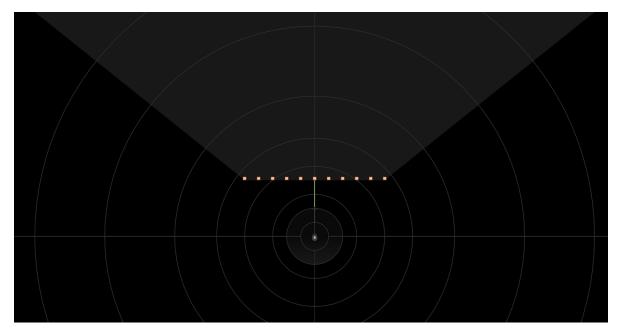

By definition, the efficiency zone is where the virtual sound sources should be localized. According to the speaker arrangement and coverage capacity, an efficiency zone is calculated for all channel-based panning types. It gets displayed on the 3D view as a grey shadow, and can be considered as a safe source position zone.

One of the advantages of this mechanism is that it allows to change a speaker arrangements while providing a tool to manage the sources already positioned in the soundscape that may be outside the zone.

Inside a channel-based room, the efficiency zone is defined by the speaker arrangement used in a room:

- When using speaker setup that surrounds the listeners, the efficiency zone is a sphere (or circle in 2D), which spans from the border of the protection zone to the farthest distance you can put a source (100 m). A speaker array is considered surround if the angle between the foremost left and right speakers is over 180°. For readability reasons, the efficiency zone is not drawn in this case, but will be if its depth is define to a value inferior to its maximum (100 meters).
- When using a non-surrounding system (stereo, frontal line, etc.), the efficiency zone becomes a "piece of pie" displayed in the 3D view. The angle between the foremost left and the foremost right speaker defines its width. Visualizing the efficiency zone should help understand these systems' limitations in terms of spatialization options. For instance, placing a source behind the listener head in stereo will never produce the effect of a source coming from behind.

The "depth" parameter sets the range of the efficiency zone. It sets the maximum span. A use case for defining a maximum efficiency zone Depth in CLAMP mode is to limit the attenuation to the arc part of the zone.

Inside a non-channel-based room, the efficiency zone is a sphere because no speaker constrains the diffusion area. Still, it can be edited with the same "depth" parameters for multi-room and creative applications. More information below.

## 32.3.1 Behaviour of sources outside the efficiency zone

When a source is out of the efficiency zone, SPAT Revolution offers three behaviours:

- 1. The source is clamped to the efficiency zone (default for new session)
- 2. The source is muted
- 3. It does nothing (default for pre 22.02 release sessions)

This option can be set in the room's output section. Check out the Room section 29 for more information.

## Note

By default, the source is clamped to the border of the efficiency zone.

Clamping the source to the efficiency zone helps to keep coherent sound scene, while the "mute" mode helps to create ins and outs effect. The mute only occurs in the actual room.

## Note

When in mute mode, a slight fade out is applied to avoid clicks. The fade's length can be adjusted by making the source go faster or slower.

Note that the preferred behaviours are clamping or muting. Clamping will prevent an aberrant render in sound and localization.

The pictures below shown some key cases of clamping, on non-surround systems:

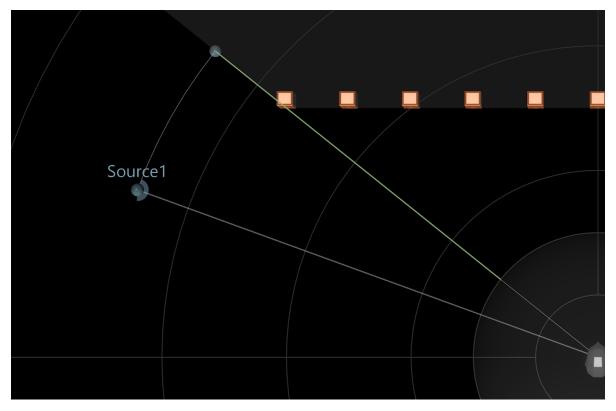

## Note

Trying to escape the efficiency zone on non-surrounding systems will result in the source being clamped to its foremost left or right.

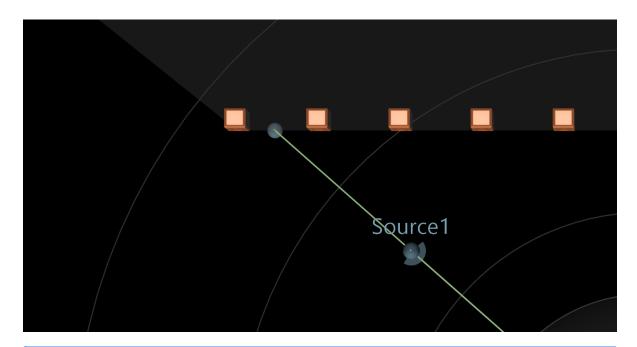

# i Note

If a source is placed in front of the speakers, it will be clamped to the front line they formed while preserving the azimuth angle.

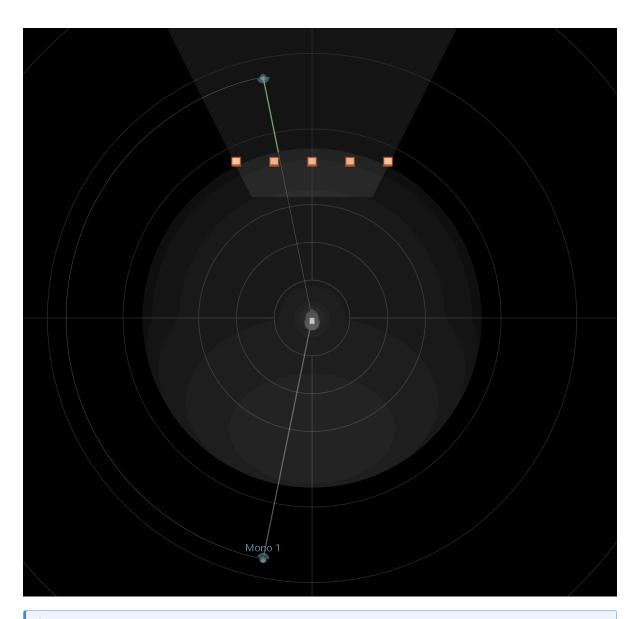

# i Note

When a source is on the opposite side of a non-surround system, the projection of the virtual source will mirror the behavior of the actual source, thus, removing any jump or abrupt change in position of the source.

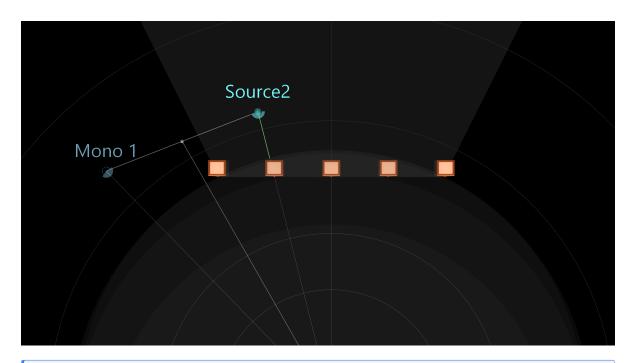

## Note

When a source is outside the efficiency zone and mute behaviour is selected, the source is represented differently.

## 32.3.2 Elevation clamping

The elevation clamping helps keep sources inside coherent space regarding the room speaker arrangement. It only happens with channel-based configurations.

It can be activated by the **Source fit speakers elevation** parameter, in the room options. Elevation clamping works differently depending on if you are working with a 2D or 3D speaker array.

#### • 2D Speaker Array

When dealing with a 2D speaker array, there is no point at placing a source above or below the horizontal plan. If you choose to do so, or use a 2D room to translate a 3D mix, you will see phantom sources that are the projection of each source on the horizontal plan. The DSP uses the position of the phantom source to render the actual source position in the virtual space, but, it will preserve its actual presence factor.

#### • 3D Speaker Array

Most 3D speaker arrays have at least two speaker layers. Such layers are defined by three non-align speakers sharing the same height (z). Elevation clamping will handle sources as they exceed the extreme layers. Like with 2D speaker array, this clamping behavior is shown with phantom sources that indicate the position used inside the DSP stage of *SPAT Revolution*.

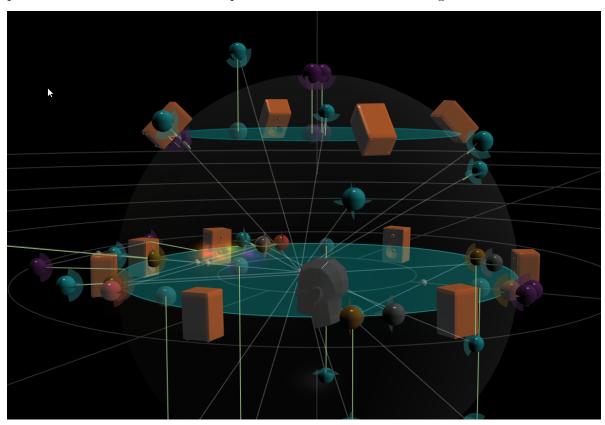

## 32.4 Limit cases

- Elevation clamping does not occur with distance-based pan law (KNN and WFS) when using 3D speaker array, except for the Z=0 plan. This prevents some jumps and aberrations in sound.
- When using a 2D non-surrounding speaker array, efficiency and elevation clamping are tied together. If efficiency clamping is activated, *SPAT Revolution* automatically switches on the elevation clamping. On the contrary, if elevation clamping is turned off, so is the efficiency clamping.
- WFS is the only case where it can make sense to put virtual sources in front of the speakers, to take advantages of the focus zone. This zone and the associated behaviour is detailed in the WFS Section 29 of this user guide.

# Part VIII Ecosystem & integration

Almost all *SPAT Revolution* parameters can be continuously controlled in real time using SPAT's high resolution *automated control* features.

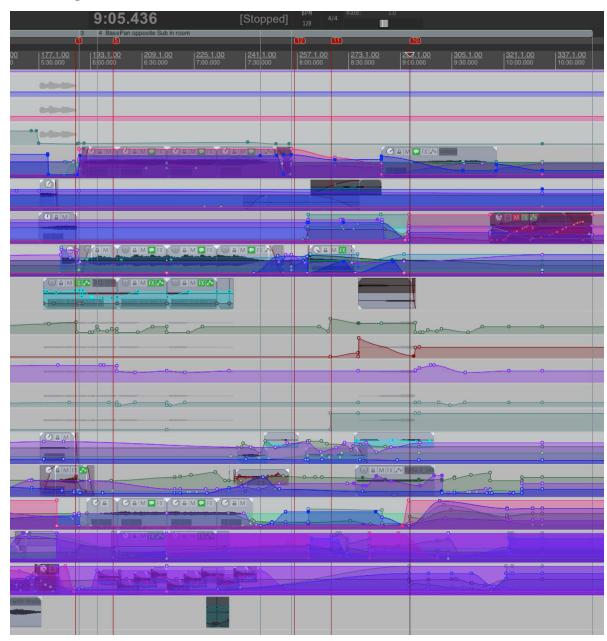

Control data can be sent via *Open Sound Control* (**OSC**) or through multiple *SPAT Revolution* plug-ins in your **DAW**. Parameter control can be played back from precomposed timelines, or performed, generated and captured in various ways. One of the most straightforward ways is to set DAW automation on Write mode on a track that contains a SPAT Send plug-in, and use the graphical interface of the SPAT Room Editor to drag Virtual Sources around or turn

source parameter pots. The movements will be captured into the DAW timeline in precisely the same way you would capture automation from a conventional DAW plug-in, like Reaper 41, Reavolution 42, ProTools 43, Nuendo 46, Ableton Live 44, Bitwig 47, or other.

Alternatively, a wireless OSC control surface could be used to control the parameters of *SPAT Revolution* in real time, while you stand in the middle of the sound system away from the computer. There is already fully programmed remote for *SPAT Revolution*:

- the SPAT Revolution REMOTE 52 can be used on any device as a web-based controller.
- the legacy and discontinued *Lemur* template for *SPAT Revolution* (see Third party integration Lemur 52).

If you are using *Figure 53 Qlab* for show control, spatial effects can be sent along with the rest of the audio-visual cues for a big show or event (see "Third party integration" - QLab 48).

Suppose you are working with algorithmic gesture generators and modulators. In that case, your control signals can be easily sent into the SPAT Renderer via OSC to distribute and control spatial sound sources in real time using your own control programs.

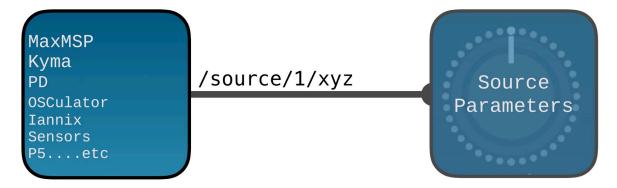

Get creative with spatial sound design using OSC and Spat!

# 33 Using Hardware I/O

# 33.1 Single Hardware Workflow

When you have a high channel count hardware IO connected to your SPAT Revolution work-station, it is possible to receive signals from the hardware unit physical inputs into SPAT at the top of the setup environment and route to the units physical outputs at the bottom of the setup graph - these are labeled as 'Hardware' IO in SPAT.

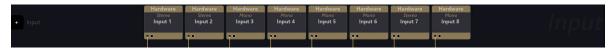

Hardware input connections could include:

- Mic
- Line
- MADI
- DANTE
- AVB
- ADAT

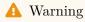

Make sure you have the Hardware Device selected in the SPAT preferences!

Hardware input formats could be mono, stereo or a format with any number of channels. Channels could be set up as single virtual sources, or as group multichannel sources using only one input/source module.

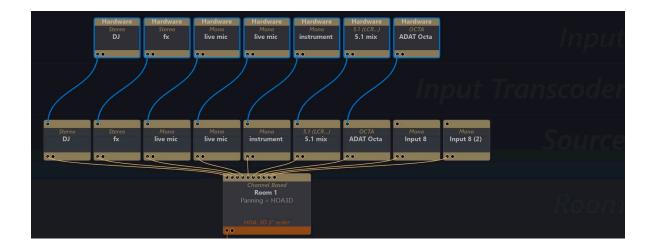

## 33.2 Distributed Hardware Workflow

Routing via hardware IO means that in principle the audio can arrive at SPAT's hardware inputs via MADI or other high channel interconnect from another machine handling the audio playback (and/or recording). This is a powerful and reliable combination as it shares audio computational resources.

Furthermore, a single machine setup can be converted to a fully automated distributed using OSC to target the single or dual SPAT engine for a real time controllable and interactive distributed hardware setup.

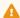

### Warning

Enable bidirectional OSC communication in SPAT preferences to send automation over the network to another machine. Contact FLUX Support if you need expert support on this advanced distributed setup.

# 34 Open Sound Control

# 34.1 Introduction to Generic OSC

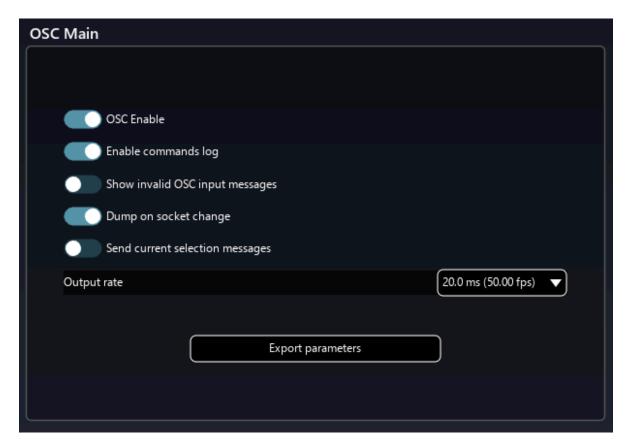

Suppose you are developing your own control systems to integrate with SPAT. In that case, you might find it useful to know that it is possible to export a detailed description of all OSC patterns, syntax and usage to a text file for reference. You will find that option in the SPAT preferences. You will also find a complete OSC table D in the appendix.

#### Note

Enable commands log will display the received and emitted OSC messages in the log windows to confirm you are receiving data. Shift + F7 will open the log window.

In general, SPAT OSC patterns have the form of:

#### /source/[remote number]/x

where remote number represents the Remote number of the Virtual Source, or the index (i.e. the room number) of the Room you wish to control with the message.

The three positional formats can be packed into one message if that option is set in the OSC Connections Matrix;

/source/[remote number]/xyz Cartesian co-ordinates in meters

/source/[remote number]/aed Polar co-ordinates (azimuth, distance and elevation)

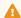

Warning

Take care to automate EITHER Cartesian OR Polar, not both.

Sometimes, it is more convenient to have the remote number parameter as an argument of the OSC message. This option is available in the OSC Connections Matrix, namely **Index** as **Arg.** If this option is switched in, then the messages will be of the pattern

#### /source/xyz ifff

where i is an integer denoting the remote number of the target, and f according to convention is a float denoting the values of the message.

For more details about the SPAT Revolution OSC dictionary and its syntax, please refer to Appendix C D.

The **output rate** allows changing how fast the engine will send OSC messages. The lower the value is, the more SPAT Revolution will send OSC message and the remote will display the changes, but it will also increase the stress on the CPU. If you experienced some CPU overload when moving sources through OSC command, you can try to increase the value. By default, it is set to 5.0 ms.

# 34.2 Relative messages

Since the 25.01 build, all SPAT Revolution OSC messages can be send using a relative mode. Simply add /relative after the remote number. For example, /source/1/relative/gain 1.0 will add 1.0dB to the current value.

## 34.3 OSC Connections Menu

There is a lot of flexibility in the OSC connection menu. We find it in the SPAT Preferences page.

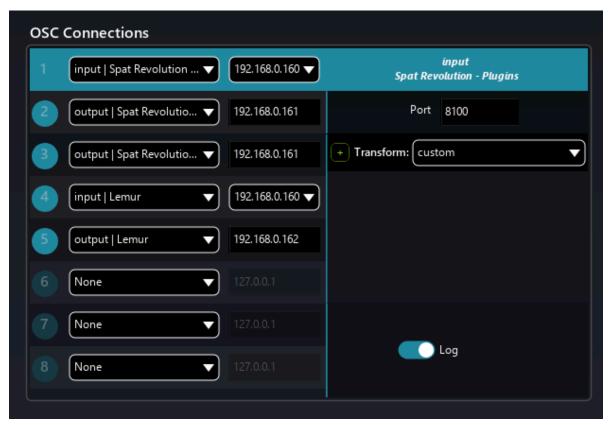

Eight different connections can be set up as input or output. It is displayed as a table where each connection is a line.

The first parameter is the **connection type**, which offers many input and output presets. These presets come with dedicated network ports, dedicated option and dedicated transform if needed.

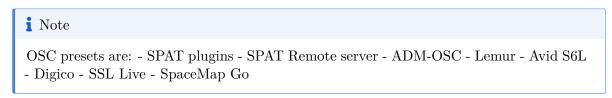

Then the **IP** address needs to be set. If the OSC connection is established locally, on the same computer, the port 127.0.0.1 is dedicated to local network usage. For other configurations, we need to inform the IP of the targeted device.

Lastly, the **port number** can be adjusted to a free one. If a "custom" preset is loaded, we must most likely edit this parameter to establish a network connection.

And finally, it is possible to **name the OSC slot**, clicking on the name of the top of the right panel.

If we want to deactivate an OSC socket without losing the parameters, it is possible to **deactivate an OSC socket**. To do this, click right on the OSC socket number and click on Activate/Deactivate, or shift-click on the OSC socket number. As it, the input or output will be deactivated.

If we loose the sync between the remote and SPAT, it is also possible to **dump all the project properties** on a particular socket. To do so, click right on the OSC socket number and click on Dump project. Note that the project is always dumped when the OSC socket is activated, and when the OSC IP address or port changes.

## 34.4 OSC Transform

Interfacing different devices and software in OSC can be problematic as each piece of equipment can have its own value scale. To overcome these difficulties, some OSC transform presets have been implemented.

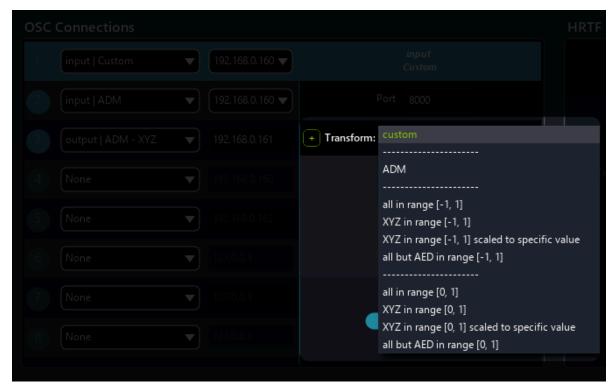

Transform presets are accessible for each OSC connection and allow quick re-scaling of the values.

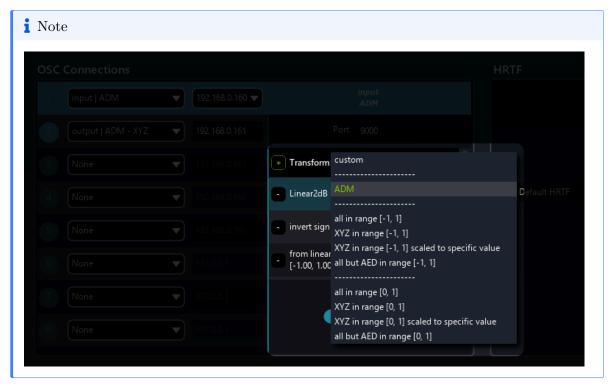

If the included transform preset does not fit your needs, you can click on the + button to open the custom OSC transform menu. You can choose how to scale your input or output values in this menu. You can also choose to exclude specific OSC command from the scaling rules.

# 35 SPAT PI: Automation

A computer running *SPAT Revolution* becomes a spatial sound rendering engine, hosting the entire SPAT software environment we are currently describing. Audio signals that flow in and out of SPAT may be connected to a hardware multichannel audio device connected to the SPAT host machine.

A multichannel audio stream flowing in and out of SPAT may not be coming from hardware but connected through *virtual IO* from another software application.

In the SPAT environment, this is made possible by a special set of plug-ins that enable audio to flow through 'virtual cables' between a multichannel DAW and SPAT Revolution - both running on the same machine. This can become an ideal offline creation workflow for preparing content for an eventual complex hardware setup.

# 35.1 DAW Automation - Manual setup

You must set up automation manually when you are not using the local audio path workflow and instead working directly with a connected hardware interface.

The first step is to attend the SPAT Preferences and Enable OSC.

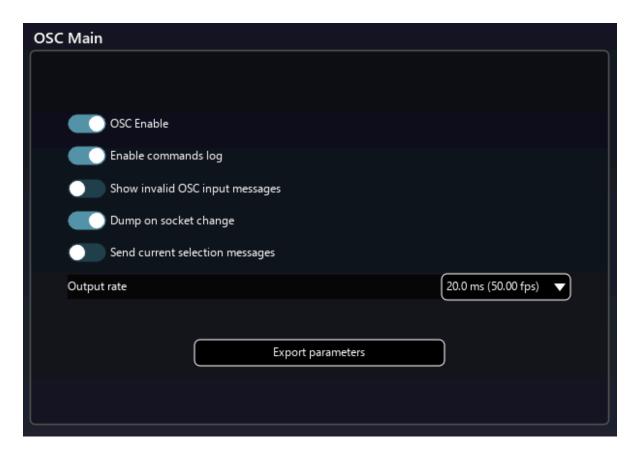

Figure 35.1: OSC Main

You must then set up an OSC connection to connect with SPAT plug-ins via OSC. In one of the *SPAT Revolution* OSC connections, you can choose an input preset for a SPAT plug-in and do the same for the output preset configuration.

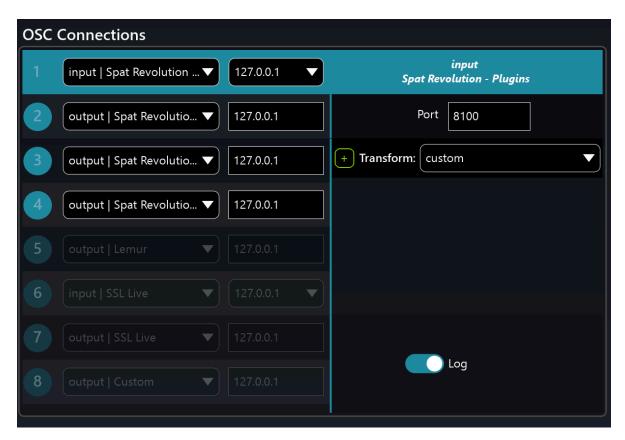

Figure 35.2: OSC Connection SPAT Plug-ins

The port and host should match that of the SPAT plug-ins. By default, the plug-in ports are set according to the SPAT Revolution preset, requiring you simply to choose / set the IP address.

If you are running SPAT and the DAW software on the same machine, the IP address is always the so-called LocalHost (127.0.0.1).

Remember that the index number of each SPAT plug-in links it to a virtual source with the same remote number - or in the case of a SPAT Room plug-in - it is used to identify which Room you wish to control.

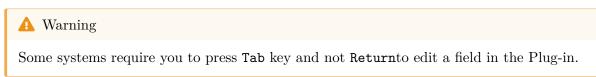

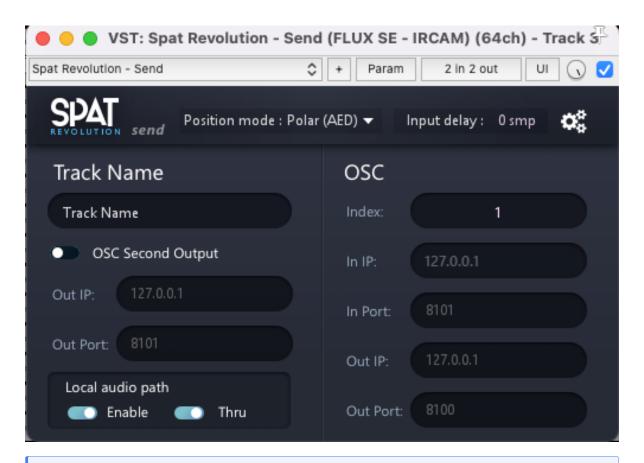

### Note

All send plug-in instances in one DAW will have the same IP and port number in the DAW, but different and unique Index numbers.

# 36 SPAT PI: Local audio path

Suppose you are deploying a setup for a single computer. In that case, you can use a software method to move multiple audio channels from the DAW running on the same machine as the *SPAT Revolution* spatialization environment. This is not a trivial task, and many previous solutions have been prone to drop-outs and other problems.

To answer this challenge, *FLUX:: immersive* has developed an audio pipe technology. Called "Local Audio Path" (LAP), it is available in the two (2) of the three (3) plug-ins available in AU, VST and AAX format.

The SPAT plug-ins offer a straightforward way to integrate the *SPAT Revolution* spatialization environment with other digital audio workstation environments - running on the same machine.

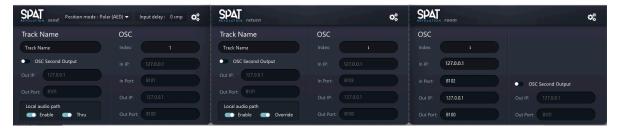

#### SPAT Send

- Send multichannel audio from a DAW track to a SPAT Send input modules
- Enable DAW automation of all Source-related parameters
- Index selects which Virtual Source to Automate

#### **SPAT** Return

- Return multichannel audio from a SPAT Return output module to a DAW track
- Enable DAW automation for Return parameters
- Index selects which Master to automate

#### **SPAT Room**

• Enable DAW automation of all Room-related parameters

• Index selects which Virtual Room to Automate

# 36.1 Setting up a local audio path connection

For the audio software integration to function correctly, the user needs to take into account certain principles of configurations.

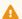

🔔 Warning

Sample Rate and buffer size must match in both SPAT Revolution and the Plug-in Host

You can configure these settings in the SPAT Revolution Preferences, and matching settings must also be configured in the host DAW Preferences.

# Note

If the sample rate and the buffer size don't match in SPAT Revolution, double-clicking over the "Sync section" at left bottom will automatically adjust them.

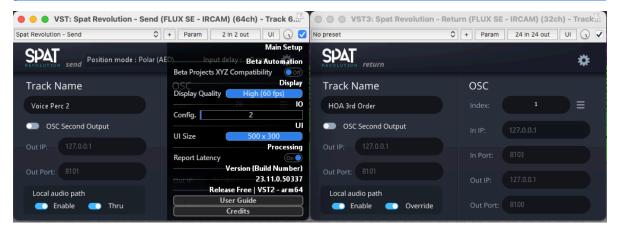

Additionally, each plug-in has an IO configuration setting, accessible from the small 'cogs' icon. Set the IO Channel Count for each of the plug-ins this way. Each plug-in instance can carry up to 64 channels to and from SPAT Revolution. Once you have selected the channel count, Enable the software routing using the Local audio path switch.

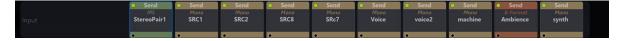

If SPAT Revolution is running, then a Send or Return IO module will automatically appear in the Environment Setup labeled with the Track Name of the SPAT plug-in, and set to the channel count you have configured in the plug-in. If all is well configuration wise, and a successful local audio stream has been established, the Send and Return modules will have a small green indicator.

## Note

On some machines, you must use the Tab key to register a new Track Name or IP address change in a SPAT Plug in.

# 36.2 Plug-ins parameters

**Index** - Relates the plug-in automation to a virtual source.

- **Index** is assigned automatically and can only be changed manually to an index number not yet used by another SPAT Plug-in.
- On *SPAT Revolution*, Index is designed as **Remote number**. Initially set to the object number, you can customize it by object.

**Position mode** - In Send only - Choose the recorded and read coordinate mode.

Input delay - Use this text field to enter the latency induced by the previous plug-ins in the signal chain. For example, if you use a compressor with a look ahead above in the audio stream that delays the signal by 100 samples, you should enter 100 in the SPAT plug-in's input delay field. This value will delay every other incoming streams. In more complex cases, where many input latency is set up in different SPAT send instances, the lowest possible delay is applied.

Local audio path - Enable the inter-application software stream.

**Thru** - In Send only, choose if you do not want to mute the sent audio through the plug-in.

OSC Second Output - Set up a second parallel OSC destination.

**Report Latency** - Activate latency compensation reporting for the DAW.

Override - In Return only, override the DAW input path.

# 36.3 Implications of using the Local Audio Path

#### 36.3.1 DAW routing priority

To make sure that no sync error can happen between *SPAT Revolution* and the DAW of your choice, it is obligatory to make sure that **each track containing a Spat Send plug-in have** to be routed to every and each track containing a Spat Return plug-in.

This routing forced digital audio workstations to process SPAT Send plug-ins **before** SPAT Return ones. Without this prioritization, you can end up in a situation where the DAW calls for SPAT samples that have never been sent. This led to sync errors, and most likely to audio drop. This is an absolute golden rule when working with SPAT Revolution and a DAW on the same computer.

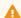

Warning

Always be sure that each track containing a SPAT Send plug-in is routed to every and each track containing a Spat Return plug-in.

For more DAW specific information, please consult our third-party integration section.

## 36.3.2 Local audio path and delay compensation

Taking the signal inside the FX insert blocks and sending it to SPAT Revolution has many implications on how we integrate with DAWs. For example, many DAWs compensate for processing latency after the entire processing chain (or even at the last possible summing point). This means that audio sent to SPAT Revolution with LAP is not latency compensated by default.

We have implemented a delay compensation algorithm directly in SPAT Revolution to work around this. To use it, we must manually enter the latency caused by the processing chain before each LAP plug-in. Each DAW has different ways of reporting this latency. Please consult our third party section to find out how the DAW you are using can display it. If your DAW does not appear here, please consult its user manual.

#### 36.3.3 Dealing with DAW CPU optimizations

Some DAWs, like REAPER, use some technic to reduce the load of VST plug-ins on the CPU. One common trick is to process an audio track ahead of time and then delay the buffer to play it back at the intended moment. It is called anticipative processing. This is often very efficient and can drastically reduce the CPU load (up to 30-50%!)

Other DAWs, like Ableton live, put plug-ins that do not receive or send audio in an off-line state. Although it is not necessarily displayed to the user, it can create major issues when working with SPAT Revolution plug-ins.

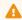

Warning

Be sure to consult our third-party integration section for more DAW specific information.

# 36.4 Alternative to local audio path

#### 36.4.1 Pros and Cons of the Local Audio Path

The local audio path is designed to easily create audio connections between an audio application that can host plug-ins and SPAT Revolution, while also providing the automation data.

However, LAP may be limited by the DAW used in some cases. For example, both Logic and Ableton Live have an internal strategy to save CPU usage, which can cause problems with our SPAT send and return plug-ins.

Also, as most DAWs only allow the use of pre-fader and pre-mute plug-ins, this can either restrict the mixing workflow or make the routing very complex to allow post-fader send to SPAT Revolution.

When dealing with such issues, looking at virtual loopback devices is interesting.

## 36.4.2 Virtual Loopback Devices

Virtual loopback devices allow the audio output of one application to be routed to another. In this case, we use the direct output of our DAW console to feed the input of SPAT Revolution. If we want to record our mix, we have to send the output of SPAT Revolution back to our DAW.

#### Virtual loopback in MacOS

Within the MacOS environment, you must download a virtual driver such as Blackhole to send audio from one application to another.

For example, suppose you are using an application that supports multiple input and output devices (such as SPAT Revolution from Ableton Live). In that case, you can set your DAW to use an audio interface as input, set its output to Blackhole, and do the opposite in SPAT Revolution.

If your application does not support different I/O devices, you could try to use aggregate audio, but be aware that the latency may increase significantly.

### Virtual loopback in Windows

Unfortunately, the Windows audio environment is less responsive to multi-client audio connections. So there aren't many solutions for software loopback within the Microsoft OS.

However, some audio interfaces, such as RME's, allow loopback of an output. This can be a good solution if your audio interface has enough audio outputs.

# 37 Snapshot

Snapshots are an important part of a live show. It can be used to capture an audio scene into *SPAT Revolution*. Sources, rooms and master properties will be stored in a snapshot. It allows a complete transformation of the soundscape, with interpolation.

Snapshots could be controlled on the snapshot page 17, the dedicated menu, and with OSC messages.

It is possible to exclude some sources from the snapshot recall:

- on the **Source Page**, disabling "Snapshot" on the wanted sources.
- on a **Room Page**, right-clicking on the wanted source and disabling the "Snapshot recall enable" option.

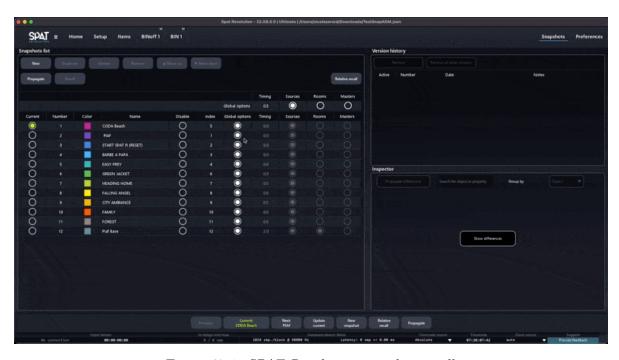

Figure 37.1: SPAT Revolution snapshot recall

# 37.1 Create a snapshot

You can create a snapshot: - by using the Create action into the "Snapshots" menu, or the Create snapshot available on the snapshot bar. In this case, the snapshot will be added, following the current snapshot (if there is any). The shortcut Alt + Space could also be used to capture a snapshot (currently not working on Windows).

- by using the "Insert Before" action. This option is available only if another snapshot exists. The snapshot will be inserted before the selected snapshot, and all the snapshots will be renumbered.
- by using the "Insert After" action. This option is available only if another snapshot exists. The snapshot will be inserted after the selected snapshot, and all the snapshots will be renumbered.

# 37.2 Recall a snapshot

Recalling a snapshot will interpolate all the current properties with the stored values of the snapshot. Different options located on the **Snapshots page** could alter the snapshot running:

• Recall relative

This option allows to keep differences between the current state and the current snapshot. More information about it on the snapshot page section 17.

• Global

This option enables to follow the global snapshot recall settings. It is also possible to setting up a particular one, disabling this option on the snapshot page.

• Recall time

This option is available in the menu "Snapshots/Options recall." The values are ranged between 0 and 3600 seconds.

• Recall Sources / Room / Master

As all the properties are stored into snapshots, this option allows us to enable or disable the recall of some properties. The recall of each section could be separately activated.

## ⚠ Warning

Be careful with the Room properties recall, changing some properties like *Reverberation Density* or Size causes reverb reconstruction (and audio drops).

If **Ask for update before recalling** option is checked and changes are detected between the current snapshot and current state, a window will propose to update the current snapshot if there are differences between the current state and the snapshot.

# 37.3 Snapshots handling

Different actions could be executed with snapshots:

- updating a snapshot
- renaming a snapshot
- removing a snapshot
- remove all snapshots

# 38 Handle snapshots with OSC

Different snapshots actions could be launched by OSC messages. The complete list is available on the OSC Table D.

# Note

Like sources and rooms, the index could be part of the message (/snapshot/3/update), or send as an argument (/snapshot/update, 3). All the example below will use it as part of the message.

If the index is part of the message, it can be replaced by "next", "current" or "previous": /snapshot/next/recall will then recall the next snapshot on the list using the default options set it.

• Create a snapshot: /snapshot/create [\*snapshot Name]

The snapshot name could be added in argument (optional).

• Recall a snapshot: /snapshot/[index]/recall [\*time, \*Recall Effective Selection, \*Recall Actual Selection, \*Enable sources recall, \*Enable rooms recall, \*Enable masters recall]

*Index*: the snapshot index to recall. Used as an argument, the snapshot name can replace it.

Time: optional, it will define the recall time. If not given, the default value is 0s.

Recall Effective Selection: optional, if the value is True, the sources' selection on the snapshot creation will be recalled. It's the default value. If False, selection will not be recalled.

Recall Actual Selection: optional, if the value is True, only the parameters of selected sources' will be recalled. Else, all the sources will be recalled (default behavior).

Enable sources recall, Enable rooms recall, Enable masters recall: optional, enable to define if sources, rooms and masters parameters will be recalled. If not given, the default set value will be used.

• Update a snapshot: /snapshot/[index]/update

index: the snapshot index to update. The snapshot name can replace it.

• List all the snapshots: /snapshot/list

This will return the list of the snapshot, index and name.

• Len the number of snapshots: /snapshot/len

This will return the total number of snapshots.

• Rename the snapshot: /snapshot/[index]/rename [name]

index: the snapshot index to rename. Name: the new name of the snapshot.

• Remove a snapshot: /snapshot/[index]/remove

index: the snapshot index to remove.

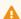

#### Warning

The Index can be replaced by the snapshot name.

Be careful: there isn't any confirmation.

• Change the recall options: /snapshot/options/recall/sources [State], /snapshot/options/recall/ [State], /snapshot/options/recall/masters [State].

State: 0 will disable the recall of related objects, 1 will enable it.

• Change the timing recall option: /snapshot/options/recall/timing [Timing]

Timing: Timing in seconds.

/snapshot/options/recall [State] [State] [State] takes the three options (sources, rooms and masters)

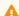

#### Warning

Remove all the snapshots: /snapshot/removeall

Be careful: there isn't any confirmation.

# 39 ADM-OSC

ADM-OSC is an industry initiative developed by **FLUX:: Immersive**, L-Acoustics and Radio France (the later leading the case study and specific application) to facilitate the sharing of audio objects metadata between a live ecosystem and a broadcast or studio ecosystem. It tries to define a basic interoperability layer between object editors and object renderers in a live production workflow. It does so with OSC a communication protocol widely used in the live industry. At the base the ADM-OSC is a specific grammar and definition.

Immersive audio is gaining ground in different industries, from music streaming to gaming, live sound to broadcast. ADM or *Audio Definition Model*, is becoming a popular standard metadata model in some industries, with serial ADM used in broadcast or ADM xml files used in the studio.

A first implementation of ADM-OSC is now included with the latest release of *SPAT Revolution*. Other industry peers have implemented early versions of ADM-OSC such as L-Acoustics (L-ISA), Merging Technologies (Ovation) and Yamaha Steinberg Media (Nuendo). It is supported by default on OSC input and as an option on OSC output.

More information abd specifications on the **ADM-OSC** initiative can be found on the GitHub repository immersive-audio-live/ADM-OSC

## 39.1 ADM-OSC in SPAT Revolution

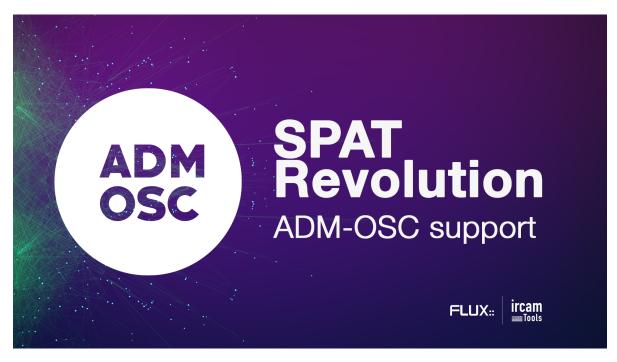

Figure 39.1: SPAT Revolution ADM OSC

SPAT Revolution supports **ADM-OSC** in input as an alternate grammar, and on output as an option. The specification calls for normalized (linear) data value to provide interoperability and tend to align with the ADM protocol. Object-based mixing renderers will typically handle the scaling based on the system configuration.

Specifications calls for:

- Linear 0.00,1.00 for Gain and LFE (aux send) messages
- Invert Azimuth to clockwise
- Distance normalized to 0.00,1.00
- XYZ to a normalized cube -1.00,+1.00 (square in 2D, XY)

To configure ADM-OSC, ensure OSC is enabled and go to the OSC Connection section in the software preferences.

- Choose an **input** | **ADM** preset to receive ADM-OSC data and select the receiving network interface.
- Choose an output | ADM XYZ (or AED) preset to send ADM-OSC data.
- Enter the IP address of the destination.

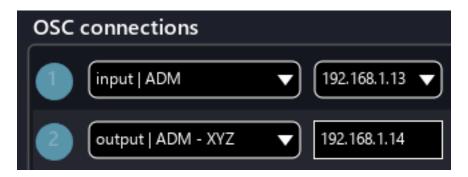

Figure 39.2: OSC I/O presets

On the OSC input connection, you can see that Port #3001 is our default incoming port and that and ADM Transformation preset is applied to match the specification.

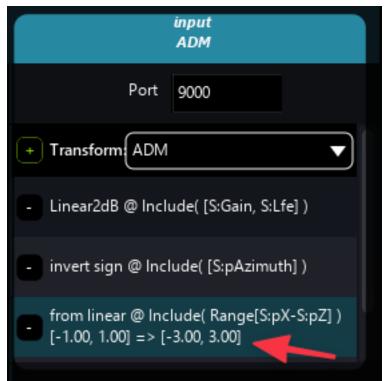

On the OSC output connection,

you can see that port #3002 is our default sending port and that an ADM Transformation preset is applied to match the specification. Enter your desired value to modify the incoming range (the automation zone). All output options are already set with the preset.

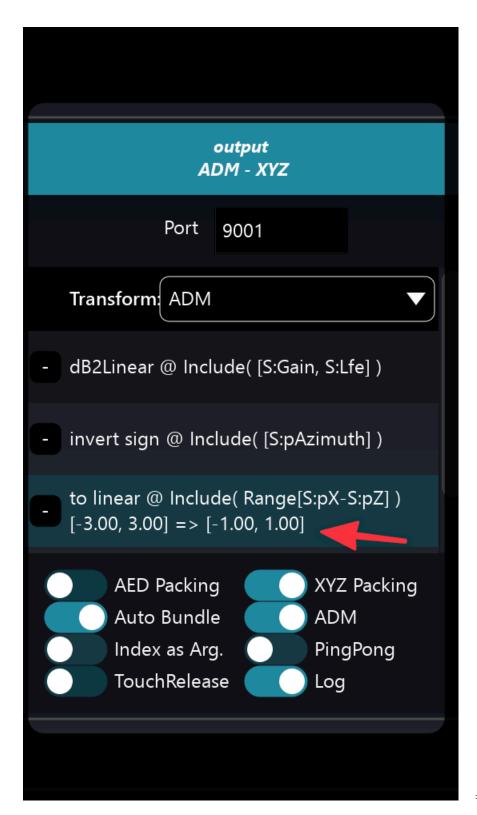

## Maximum dis-

tance

As the distance is normalized in the ADM-OSC protocol, we need to specify a "real" distance in SPAT Revolution. The maximum distance is define as a session parameter, availbe in the setup page when no blocks are selected. The default is 10 meters.

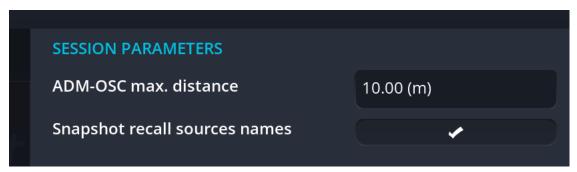

# 39.2 Third party example

Since the version 11, Nuendo adds the support of external OSC renderers, by mapping bidirectionally the multi-panner.

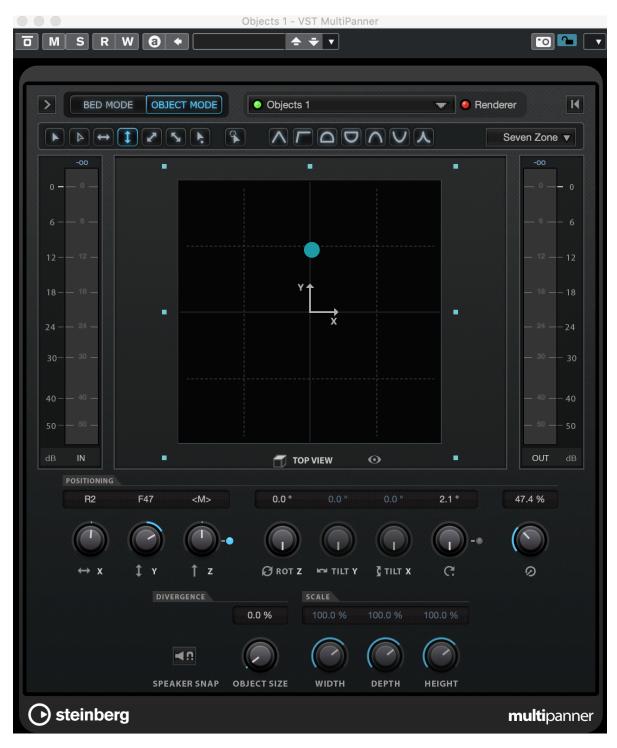

Figure 39.3: Nuendo

# Part IX Third Party Integration

This final section will cover a few working scenarios integrating SPAT with different setups. Of course, third party systems are subject to many changes, and we cannot cover everything available. Please consider the following as guiding principles that should generally apply to other situations not featured here. If you need more specific help, don't hesitate to contact FLUX:: Support and we will try to assist you.

# 40 JBL Venue Synthesis

SPAT Revolution offers the capability to **import speaker arrangements** directly from JBL's Venue Synthesis prediction tool. This feature streamlines system design and simplifies the creation of immersive audio systems by integrating Venue Synthesis projects into SPAT Revolution.

#### Prerequisites

The import of Venue Synthesis files needs the following versions:

- Venue Synthesis version 1.1 or later.
- SPAT Revolution version 24.08 or later.

# **40.1 Importing Speaker Arrangements**

## 40.1.1 Setting Up the Venue Synthesis File

In Venue Synthesis, navigate to the **Venue** mode toolbar. Select **Venue** > **Add** > **SPAT Revolution Reference**. Define the position of the **SPAT Revolution reference** relative to the VS reference.

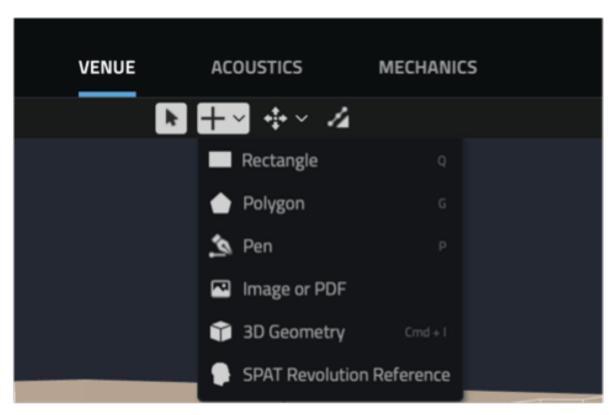

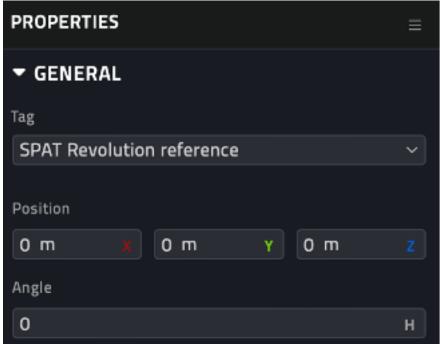

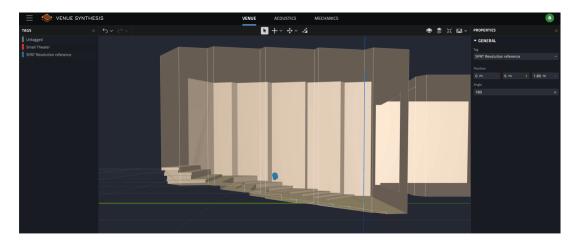

At this point, your Venue Synthesis file can now be imported directly into the SPAT Revolution speaker editor.

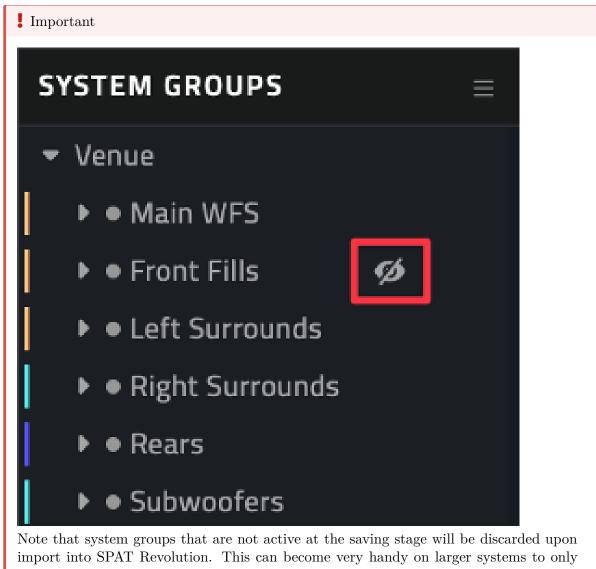

import the needed elements or to do multiple imports to create different speaker arrangements (or sub-arrangements) in SPAT Revolution (see ).

## 40.1.2 Import the File into SPAT Revolution

In SPAT Revolution, open the speaker arrangement editor (see Chapter 18). Select Import from and locate your Venue Synthesis .VSYN file. Confirm the import settings to complete the process (see detail Section 40.2 below). As mentioned above, the import will exclude non-active "hidden" system groups from the Venue Synthesis file.

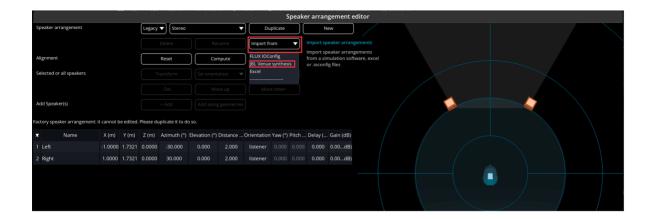

# 40.1.3 Managing Multiple Speaker Arrangements

SPAT Revolution supports the deployment of multiple system functions, such as front fills or balcony systems. Each subsystem can be part of a specific speaker arrangement, enabling:

- Selection of a distinctive panning technique.
- Optimization of WFS rendering for specific zones.
- Adjustment of acoustic simulation settings for specific zones.
- Modification of listener audience-related parameters (e.g., protection zone, listener position and orientation).
- This configuration allows for dedicated treatment of subsystems or specific listening zones, providing control for leveling and muting different subsystems.

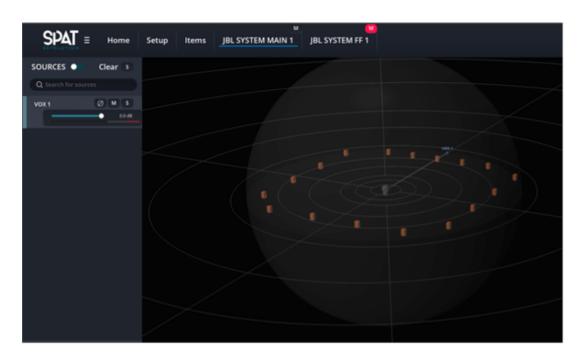

Figure 40.1: First room for surrounding system (VBAP)

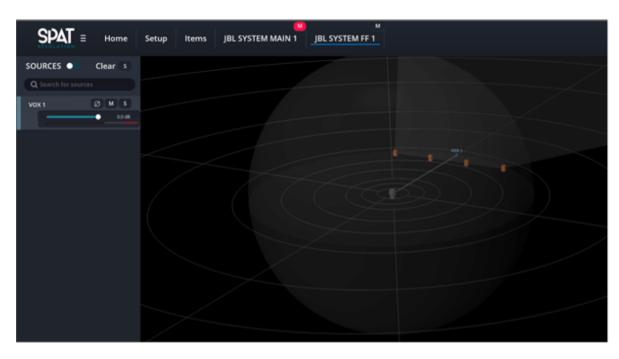

Figure 40.2: Second for front fields (WFS)

## **40.2 Configure Import Options**

- Layering Tolerance: Maximum elevation gap under which two speakers are considered as belonging to the same layer. If all the speakers belong to the same layer, the setup is considered 2D.
- Import Subwoofer: Choose whether to include subwoofers and provide an aux/LFE output for each. Each subwoofer group will be assigned to a specified LFE channel, meaning that a single control will affect the send level of all the LFEs of the same group. A maximum of 4 AUX/LFE are supported.
- Elevation Correction Type: Select between Polar or Cartesian for lowering the speaker setup. Polar adjusts both Y and Z values, while Cartesian adjusts only the Z value. Cartesian type is recommended for WFS, KNN and DBAP panning laws. For others, including VBAP and derivative, we recommend using Polar type.

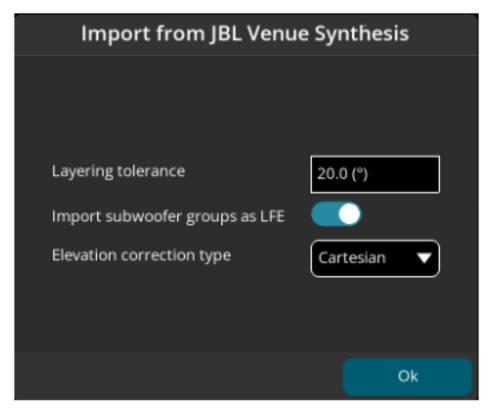

# 41 Cockos Reaper

Reaper, a DAW developed by Cockos, is a reliable, fully-featured, highly customisable digital audio workstation. It is available to evaluate freely from https://www.reaper.fm/. Many composers and designers working in spatial audio use Reaper because it is very good at handling multichannel interleaved audio (up to 64 channel WAV) and has a straightforward approach to routing. It also features a great automation system which is important for precise composition in SPAT, has native OSC support for navigation, transport and more. It is one of the most complete flexible DAW regarding immersive sound production.

Reaper integrates well with the SPAT plug-ins and the Local Audio Path workflow described in section SPAT PI: Local audio path 36.

If you are using the Local Audio Path, it is also recommended reviewing the **Appendix C** - **Troubleshooting C** of this guide.

### 41.1 Templates

New recent templates are available for use with Reaper. They are start sessions and can be used as examples to see how to integrate *SPAT Revolution* using the SPAT plugin suite SEND, RETURN and ROOM.

A tutorial on **How to set up** *SPAT Revolution* **with Reaper** is available here for a quick dive into this integration.

You can download the following session templates:

#### Project Sessions and Templates downloads.

- Reaper Tutorial Template is the template used in the above video tutorial and includes send and return setup for rendering Binaural, 5.1 and NHK 22.2 output formats.
- Basic music REAPER is a basic template using send and return to render Stereo, 5.1, Atmos 5.1.4 output formats with Binaural monitoring.
- Advanced multi-format REAPER is an advance template using send and return to render Atmos 7.1.2, NHK 22.2 and multiple binaural output.
- Ambisonic HOA mixing REAPER is a template for using 3rd order HOA and binaural monitoring output formats.

#### 41.2 ReaVolution

Release in 20.12 is ReaVolution. ReaVolution is an attempt to customize Reaper standard configuration to simplify its integration to *SPAT Revolution* and provide a complete simple immersive audio creation package.

The ReaVolution package includes macros (scripts), customized toolbars, system behaviour preference enhancements and makes the integration of SPAT Revolution to Reaper a charm.

Please follow this link for more information on ReaVolution 42.

## 41.3 Setting Up Sync

As described in section **SPAT PI**: **Local audio path 36**, when using the Local Audio path, the buffer size and sample rate must be matched in both *SPAT Revolution* and Reaper. In SPAT, you set this in the preferences and in Reaper in the Audio Device preferences.

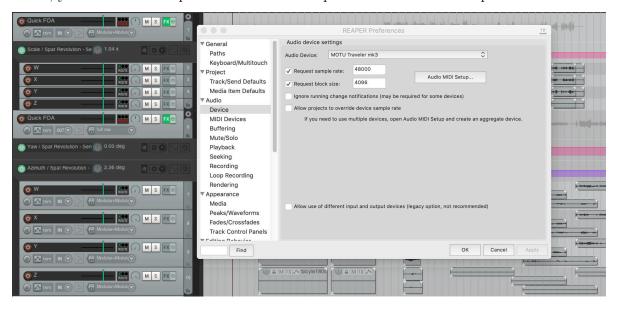

## 41.4 Setting Up Tracks

Working with Track Folder structure for your organisation is a good idea.

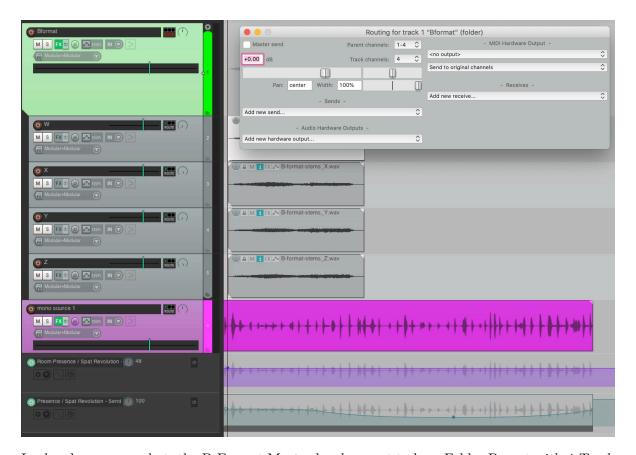

In the above screenshot, the B-Format Master has been set to be a Folder Parent with 4-Track Channel. Reaper channel routing is set on a track by track basis, using the *TrackIO Route* button of each Track. All the Child tracks routed to the parent can be assigned to one of the four receiving channels on the Parent track. In this example, the W is assigned to Track 1 by setting the track Pan to the left and routing to parent Channels 1-2. Similarly, the X to Track 2 (setting the track Pan to the right). The Y Track is assigned to Parent Channels 3-4 and hard panned left and so on.

Alternatively, an interleaved 4-channel audio file (B-Format audio in this example) can be placed on one Child Track, which has been specified to have 4 channels.

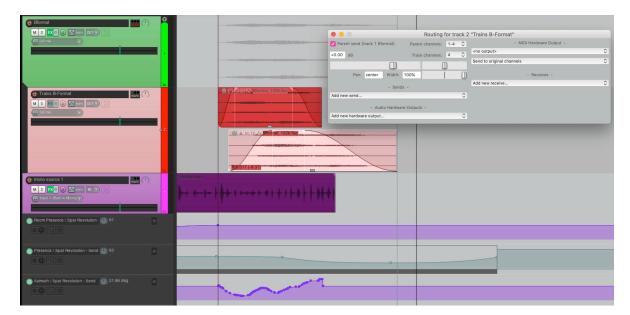

Now different interleaved files in the same format can overlap and be composed on the same Track, and they will be summed to the Folder track, and therefore to the same virtual source/object in SPAT. All automation for that source should happen in the Envelope Lanes of the Parent Folder track.

## 41.5 Setting up SPAT SEND

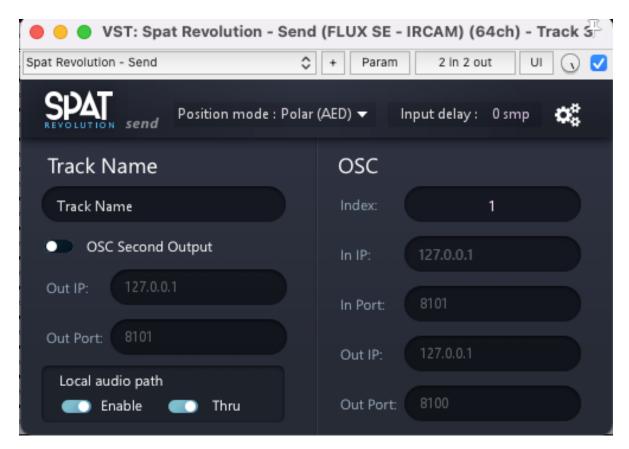

Simply insert the SPAT SEND plug-in on a Parent Track. This means that as the composition grows, multiple Child tracks may send different audio material to the same virtual source/object in SPAT, through one SEND plug-in on the Parent Folder Track.

This is the least complicated way to build up a large project because the automation for the spatialization is managed in one place even though source material may be different at different stages of the composition. It may not always be necessary to have a different SPAT SEND source/objects for every audio file. The source automation can change the envelope lanes of the Parent Folder, so child tracks share one SPAT SEND with the same format. This will make more sense in practice.

Check the number of channels streamed between plug-in and SPAT. Press on the little COG wheel icon at the top corner of the SEND plug-in to open the plug-in preference menu. The SPAT *IO Config* should have inherited the Channel count of the Track, which you have specified in the *TrackIO* of the Reaper Track.

In the main page, enable **Local Audio Path**. If all is well, you will see the SEND appear as an input at the top of the setup environment in your *SPAT Revolution* application. If you do

not see it, you can try clicking on Get send/return on the top actions or in Setup/Pipes/Get send return to force SPAT to look for virtual IO.

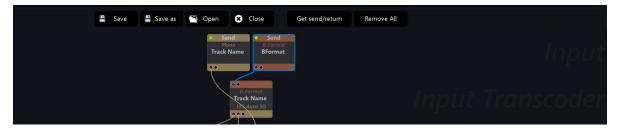

In the above screenshot, the Orange 'BFormat' Send input is the one being routed by the SEND plug on the Parent Track on the previous example. At first, it will appear in SPAT as a Channel Based input by default - in this case it appeared as a 4.0 QUAD. If dealing with ambisonic 1st order such as AmbiX or B-Format, the input stream type in SPAT needs tobe assigned manually.

## 41.6 Accessing the latency of the FX chain

To access the latency information in REAPER, open the FX windows by clicking on the FX button.

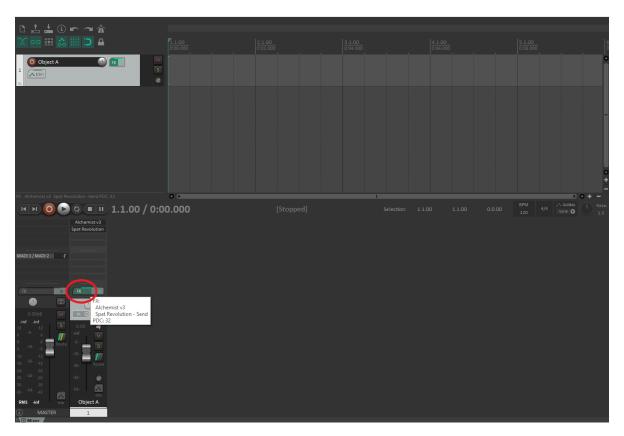

Figure 41.1: FX chain button

In this window, REAPER will show you two latency values. The latency of the currently selected plug-in and the actual latency added to the signal chain. REAPER always round up to a multiple of blocks. You should report the sum of all the plug-in latency in the SPAT Plugin (ergo, not the latency actually added by REAPER).

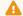

#### ⚠ Warning

If you use "post-fader" sends to SPAT Revolution, you don't need to worry about this step.

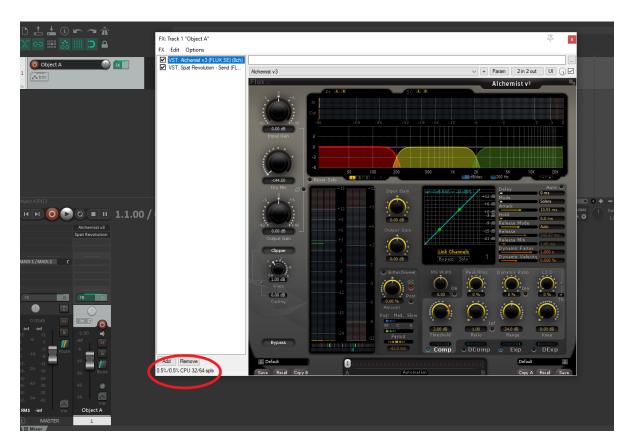

Figure 41.2: FX delay info

Since REAPER 6.20, the latency is compensate per FX chain. One solution is to revert to the legacy behavior, which compensates per FX. To do so, go to the option of the FX chain, then to "Chain PDC mode" and select "Per FX compensation". You must do this for each track hosting a SPAT send plugin and prior FX that add latency to the signal chain.

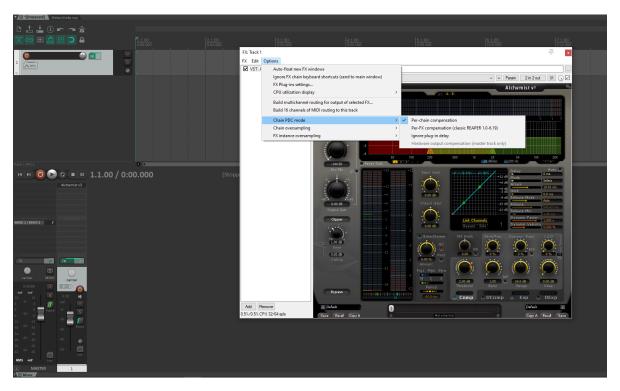

Figure 41.3: FX chain PDC mode

## 41.7 Optimization

There are a couple of things to make sure to optimize the integration and avoid inconsistent behaviour:

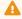

⚠ Warning

Disable Full Plug-in State set by default in Plug-in Compatibility Preferences.

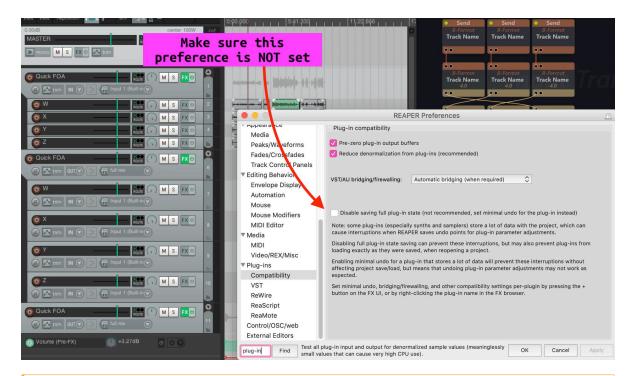

#### Warning

"Prevent Anticipative FX" should be enabled on tracks where SEND / RETURN are inserted.

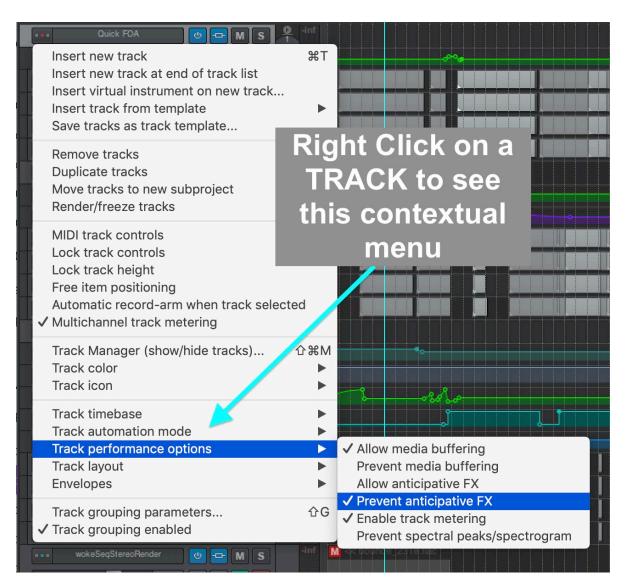

Also, by default, REAPER does not process automation messages when the plug-in GUI is not open. You can change this behaviour globally by going to the Preferences menu, in Plug-ins, VST. In the "Parameter notification automation" line, select "Process all notifications".

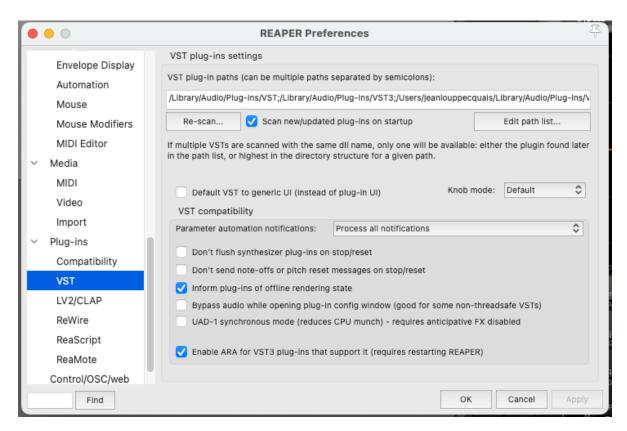

If you don't want this behavior to be global, you can enable it for specific plug-ins. To do this, open the FX Browser, search for SPAT plug-ins and select all three. Then right click and go to "Compatibility settings", "Automation Notifications" and select "Process all notifications".

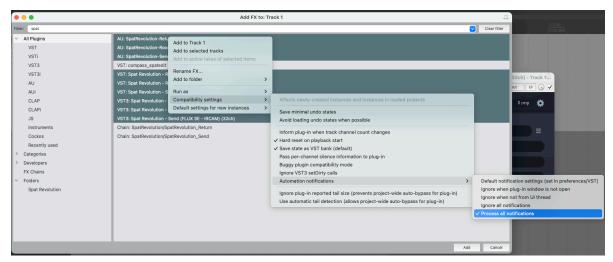

## 41.8 Source/Object Automation

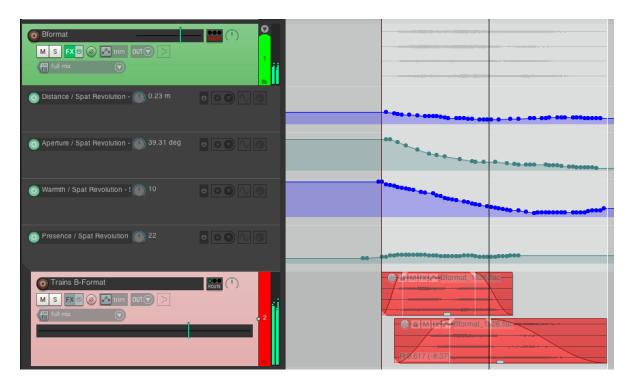

Now it is simply a case of adding some Envelope lanes for parameters you wish to automate from the DAW timeline. Here the B-Format source is being introduced from a distance automating *Aperture*, *Warmth and Distance*.

## 41.9 Setting up controllers and LFO

In Reaper, mapping any MIDI controllers (including 14-bit) to a Plug-In parameter is easy. This is a great way to control source properties like *Azimuth* or *Yaw* using external MIDI controllers, so you can control some sources live by hand during a performance or while mixing for example.

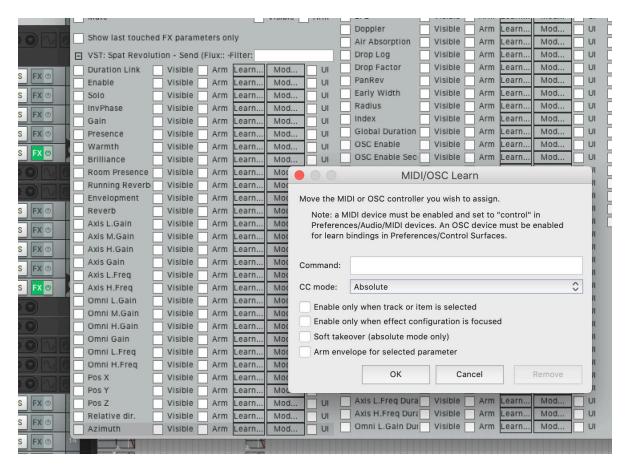

In the Automation parameter list for SPAT SEND just click on the LEARN... button to manually assign an external controller that you have set up in the Reaper Controller preferences.

From this page by clicking on the MOD... button of an automatable parameter, it is also possible to animate sources with independent LFOs that run all the time in the background, quick and dirty way to spatialise live inputs sources with autopan type effects for example.

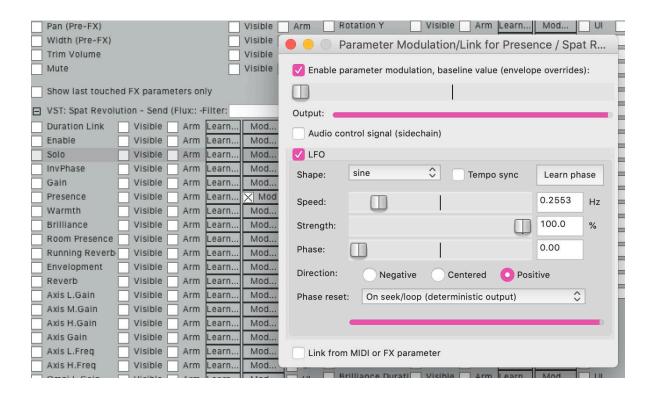

## 41.10 Setting up SPAT RETURN

Now, to render the scene from the multichannel room output to disk as an interleaved 3rd Order HOA, for example, we need to add a RETURN plug-in. We can calculate that 3HOA3D needs 16 channels.

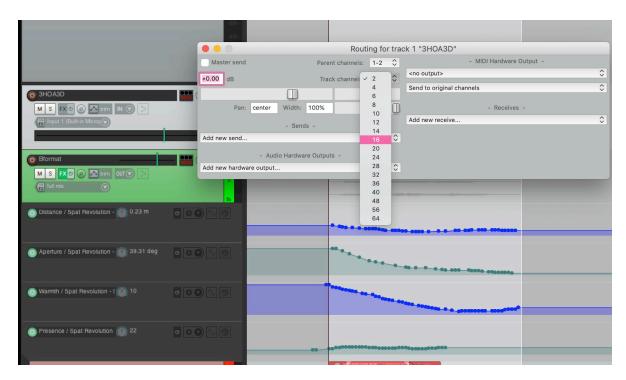

First, set up a Track in Reaper that can handle 16 channels simultaneously. Then add a SPAT RETURN plug-in on this track. It should automatically inherit the channel count, if not do it manually using the IO config of the plug-in, available from the little cog wheel in the top corner of SPAT RETURN.

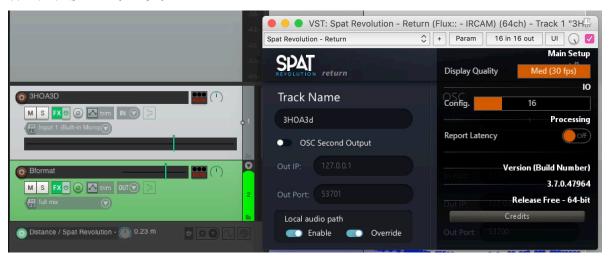

Enable the Local Audio Path: a Return output module should appear in the SPAT Setup Environment. Connecting it to the 3HOA3D stream output from the Room (or Rooms in a mixer/transcoder) and it should inherit the format.

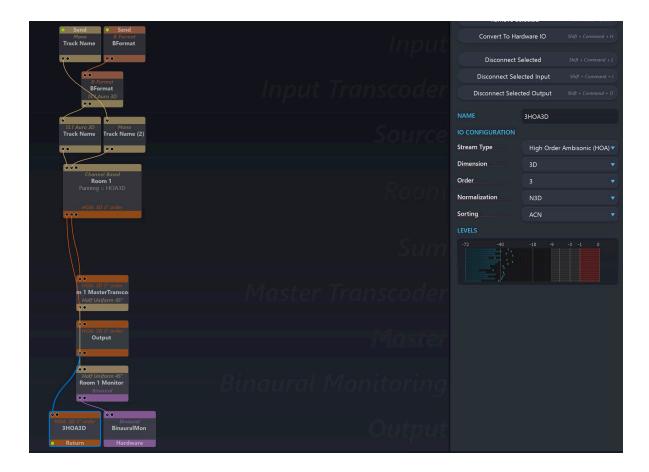

## 41.11 Recording Immersive creation.

To do this, it is necessary to make Reaper record the software OUTPUT of the audio track:

• the audio coming into the Track is a virtual audio path through the SPAT RETURN plug-in, so it will *not* appear at the *Inputs* list of the Track. Right-click on the track's record arm button, and the Track record contextual menu will appear.

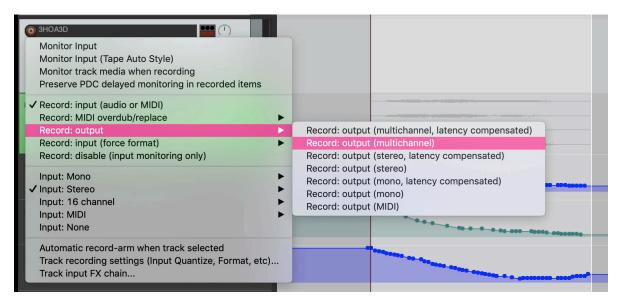

Arm the track to record, press play and render the scene to a 3HOA3D interleaved 16-channel WAV file (avoid using FLAC for higher than 8 channels). This is done in realtime.

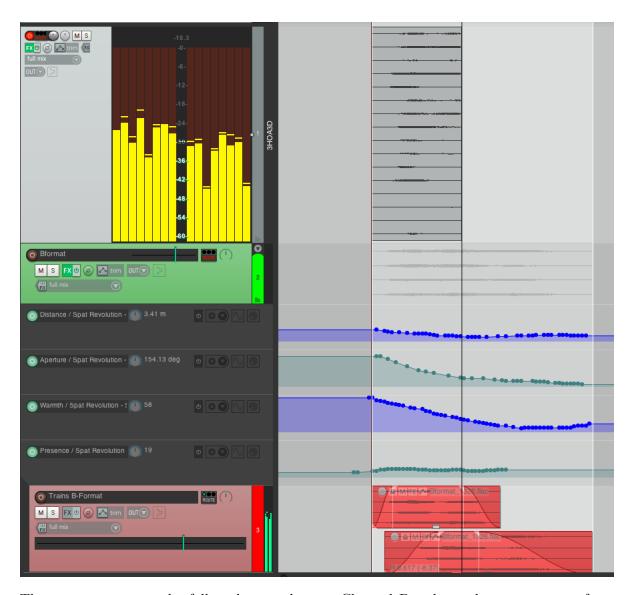

The same process can be followed to render any Channel Based or other stream type from SPAT Revolution to disk for further composition, mastering or final delivery.

## 42 ReaVolution

### 42.1 Credits & acknowledgements

ReaVolution was developed by Jean-Loup Pecquais, between Orléans and Paris, from 2019 to 2020.

The author would like to acknowledge a few peoples:

- Gael Martinet, FLUX:: Immersive CEO, to support and believe in this project
- Hugo Larin, SPAT Revolution product manager & business Development at FLUX:: Immersive, for his help and interest
- Nicolas Erard, to have tested almost every corner of ReaVolution and cramped my todo list with too many bugs report
- Sylvain Lambinet, which has followed this idea from the very start and always inputted some great feedback
- Justin Frankel and the whole Cockos team to have put on the market such an incredible tool.

ReaVolution is built upon the following Reaper extensions:

- SWS extension : https://www.sws-extension.org/
- JS API extension: https://forum.cockos.com/showthread.php?t=212174

ReaVolution theme uses graphical elements provided to the Reaper community by the creator of the original Reaper 6 theme, White Tie.

#### 42.2 Introduction

What is ReaVolution?

ReaVolution is an attempt to provide a customization to Reaper standard configuration in order to simplify its integration to *SPAT Revolution* and provide a complete simple immersive audio creation package.

At the base of ReaVolution is Reaper, a DAW developed by Cockos. It is a very stable and fully-featured DAW with lots of customization possibilities. With its high track channel count

capacities on support for any speaker arrangements, it is one of the most complete flexible DAW regarding immersive sound production.

As the default configuration of Reaper is somehow of a blank slate to create your immersive sound workflow, ReaVolution provides a start point and customization that makes any first approach to Reaper and Spat work like a charm...

ReaVolution's goal is to solve these common problems and smooth out the transition gap for users that comes from other DAWs.

This package includes macros (scripts), customized toolbars, system behaviour preference enhancements. The ambition of ReaVolution is to give a more pleasant starting point for users that are coming from other DAW while giving a new set function dedicated to immersive audio production.

#### 42.3 Table of content

- 1. Installation
- 2. Presentation
- 3. Use cases

#### 42.4 Installation

If you already are a Reaper user, don't worry, ReaVolution will install itself next to your existing Reaper install. You will not loose your current customization and user data. If you wish to take some features from ReaVolution to your current Reaper install, simply use the user configuration import/export feature of Reaper.

To install ReaVolution, you need to follow this steps:

- Download the latest version of Reaper on reaper.fm (currently v6.15)
- Download the latest version of ReaVolution on the Flux center
- Locate the place of the ReaVolution folder. For MacOS users, go to your **Application** folder, and found the **ReaVolution** folder. For Windows users, go to C:\Program Files\Flux\ReaVolution.
  - On MacOS, launch the install package and drag and drop the application into the ReaVolution folder.
  - On Win10, launch the install executable, choose "install as portable installation" and choose the ReaVolution folder as the install folder.

- If you already have a Reaper (> v6.xx) install, you can also copy paste the existing binary inside the ReaVolution folder.

And that's all!

### 42.5 Presentation

### 42.5.1 Windows arrangement and menus

The basic layout of ReaVolution is a bit different from the default Reaper settings.

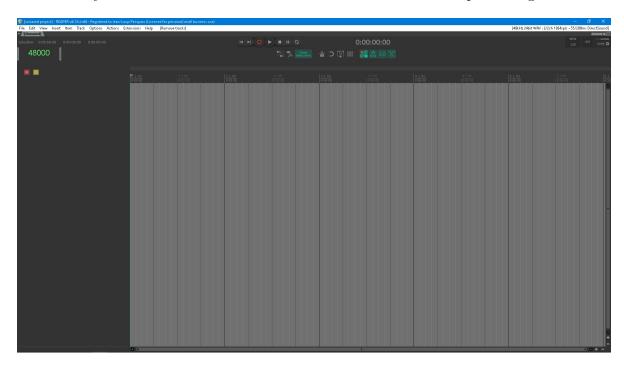

Figure 42.1: reavolution.jpg

The transport bar is now at the top of the user interface. Just bellow there is the main toolbar. Here you will find all the main state you need to keep an eye on.

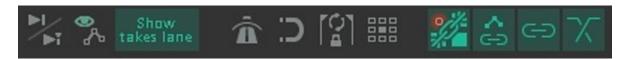

Figure 42.2: maintoolbar.jpg

First is the play mode. When off, the play cursor comes back to its initial state when the playback is stopped. When on, the play cursor stays at its position when the playback is stopped.

Next, there is a command to show/hide all the automation lane.

#### Note

This action is also available with the shortcut "A"

In third, we'll find the "Show takes lane" button. As its name implies, it shows/hides the different takes. It is very useful to organize its session and only see the various take when we actually need to edit them. It is also safer to turn it off to remove any risk to change a take by clicking on a wrong spot in the arrange view.

In the middle group of icons, we'll first a toggle to activate the metronome. A right-click on it will open a complete metronome configuration window. Next, there is the Snap toggle. It allows snapping the items we move to the grid or other items. Then, we have something less common. This icon allows locking the time selection. The last button in this group is the ripple editing mode.

The third button group contains four actions. The first one automatically group newly recorded items when on. The second one links the automation point to the item position. This means that if the item is moved, the automation point will move with it. Then there is the master group toggle. When on the item's groups are effective. When off, all item's groups are set to off. Lastly, the foremost right icon activates the auto-crossfade option.

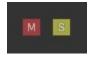

Figure 42.3: toolbar2.jpg

On the left side of the arrangement view, above the track panel control (TCP), there are two buttons. The red "M" one is a master mute, the other one is a master solo. If at any point one of the track is muted or soloed, the respective toggle will display on. By setting it off, it clears, respectively, all the mute or all the solo.

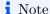

To display the mixer, use CTRL/CMD + =

To display the midi editor, use CTRL/CMD + M

#### 42.5.2 SPAT Revolution library

ReaVolution is designed to work seamlessly with the software *SPAT Revolution* developed by FLUX:: Immersive. *SPAT Revolution* is a stand-alone application to create immersive sound content and support almost any surround sound technologies. FLUX:: has also developed audio pipe technologies which allow sending audio from a DAW to *SPAT Revolution* using a VST/AAX/AU plug-ins. This is a very powerful tool, but it can be quite time-consuming to setup.

ReaVolution comes with a set of action that automates all the things that needs to be done prior to sending audio from Reaper to *SPAT Revolution* and work in pairs with the **Audio Stream library** to support any channel configuration.

#### 42.5.3 Audio Stream library

This library is the core of ReaVolution. Its goal is to provide a way to overcome the limitation that Reaper imposes on track format. By default, tracks and channels can only be even numbers. But in the real world, numerous audio streams come in odd channel numbers, mono being the really obvious one.

How does it work? the library uses the combination of a JSFX called "Audio Stream" and some scripts. This JSFX is present on every track and is used to store and display the stream type to the user. It supports the same streams as *SPAT Revolution*: channels based, HOA, Ambisonics, binaural and transaural.

#### 42.5.4 Various library

#### Routing library

ReaVolution comes with some powerful macro to quickly manage your routing task: sending tracks, creating busses, folders, you name it. It uses the **Audio Stream library** to support any kind of channel arrangement and be fully compatible with an immersive sound workflow.

#### Editing library

One of the concerns of ReaVolution is to provide an editing experience closer to the industries standard. Editing is certainly with what most of the new Reaper's user are struggling with. This library takes its inspiration in softwares that have made their proof in editing task: Pro Tools, Pyramix & Live.

#### **DDP** library

This one is a little bonus. It actually was the first one done to satisfy some frustration of the author. Reaper comes with the full support of DDP files, but it is not very easy to create markers and editing them. This DDP library aimed to solve this with a simple set of scripts.

#### 42.6 Use cases

#### 42.6.1 Creating sessions

Each new created track comes with a JSFX Audio Stream plug-in inserted. It does not process audio: it is a simple pass thru. If we open it, we will find no parameters to set and only GUI that display a number of channels/order and a color code that represent the stream type. This GUI is by default shown in the Reaper mixer (also called MCP).

### Note

To create a new track, you can either double-click in an empty part of the MCP, or of the TCP. You can also hit CTRL/CMD + N or CTRL/CMD + Shift + N to insert multiple tracks.

All this new tracks are by default mono tracks. We can insert track to a precise format by rightclicking in an empty area of the MCP or TCP and by searching the "Audio stream::insert track" menu. Inside you'll find all audio format supported by the Audio Stream library.

In the same vein, we can set the audio stream of an already created track by right-click on it and going to the menu "Audio stream::set to". This can also be done for a selection of tracks.

If you are working on a session that has not been created with ReaVolution, you still can use the "Audio stream::set to" menu. It will insert an Audio stream plug-in on each selected tracks.

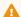

#### Warning

Inserting an Audio Stream plug-in will not be sufficient to display the stream type in the MCP. You have to right click on the instance and select "Show embedded UI".

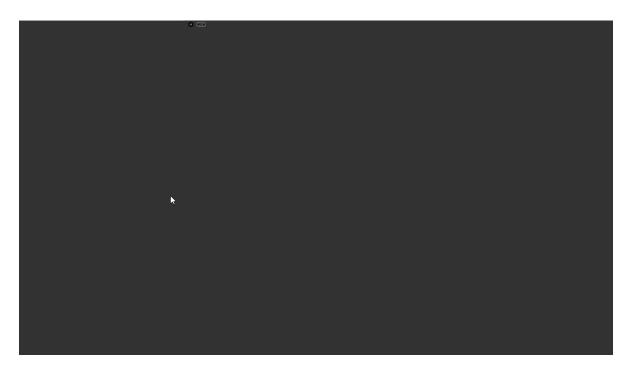

Figure 42.4: createSession.gif

### Note

When defining a channel based audio stream, you can either enter a number of channels (12 for example) or enter a speaker arrangement (5.1, 7.1, 7.1.4, 22.2 etc...).

You can also right click in an empty space of the mixer and select "Audio Stream::Insert track". A pop up window will ask you how many tracks of the selected audio stream type you want to insert in your session.

#### 42.6.2 Dealing with routing

#### Creating auxiliary tracks

To send tracks to another one, we have three shortcuts : one for post-fader, one for pre-fader and one for pre-fx.

A new auxiliary track gets his audio stream info from its source track. In other words, if you create an auxiliary track for a A-Format track, the destination track will also be A-Format.

### Note

Shortcuts:

 $ALT + S \rightarrow Create$  auxiliary track (post-fader)  $ALT + Shift + S \rightarrow Create$  auxiliary track (pre-fader)  $ALT + Shift + CTRL/CMD + S \rightarrow Create$  auxiliary track (pre-FX)

#### Creating busses

In Reaper, the concept of busses is merged with the concept of folders. A folder track has children tracks which are, by default, routed to their parent.

### Note

To create a bus, select the desire tracks to group and hit the command CTRL/CMD + G

A bus created with this command checks the audio stream of each track and adjusts its number of channels to fit them all. It also looks at the parent channel of each track. For example, if you have one mono track going to 3-4 channels and another one going to 5-6 channels, it will create a bus routed to 3-4 and reroute the child track to 1-2 and to 3-4.

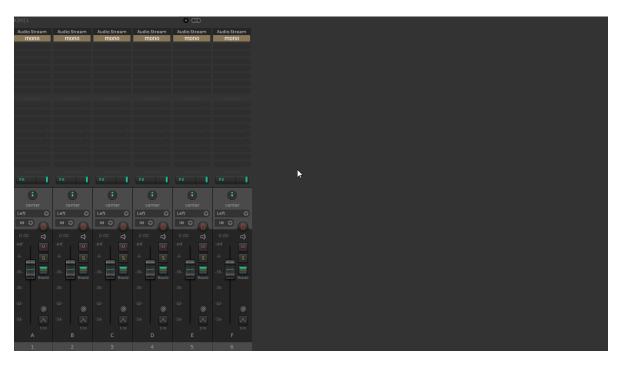

Figure 42.5: bus.gif

#### Creating multi-busses

This is a new concept brought by ReaVolution.

When working with software like *SPAT Revolution*, we often encounter one problem. Let say we have a drum kit recorded with four microphones: kick, snare & stereo overheads. A common mixing workflow is to create a summing bus and do some processing on it (compression and/or EQing). But then, we can only fed a summed stream to SPAT Revolution and we cannot spatialized each element independently.

Here comes the multi-busses. It is a simple trick actually. If we create a multi-bus from our drum kit, it will create a folder track where the kick is routed to channel 1, the snare is routed to channel 2 and the overhead are routed to channel 3-4. So each element has its channel so nothing is summed here.

Now the trick is to use multichannel compatible plug-ins such as the Flux:: Immersive suite. Their compressors allow to "link" channels to have the same detection signal for all the channels.

This way we can have "bus-like" processing without losing the possibility of spatializing each element.

### Note

To create a multi-bus, select the desire tracks to group and hit the command  $\mathtt{CTRL}/\mathtt{CMD}$  +  $\mathtt{ALT}$  +  $\mathtt{G}$ 

#### 42.6.3 Sending tracks to SPAT Revolution

As discussed bellow, it is possible to send and receive audio to and from SPAT Revolution with the help of SPAT Revolution plug-ins suite. The "Send" plug-in allows to send audio from the DAW to SPAT and the Return plug-in receives audio from SPAT to the DAW.

Without ReaVolution, there is a certain number of things to do prior to correctly use this plug-ins. First, each track hosting a Send plug-in has to be routed to each track hosting a Return. This has to be done to be sure that the DAW does not process a "return track" before a "send track".

Then, each track hosting a SPAT plug-in has to be set to "prevent anticipative fx processing".

When all this set-up is done, we can guarantee a good sync between Reaper and SPAT Revolution. But it can be quite tedious to do manually.

ReaVolution comes with an action that do all of this automatically. With the help of the Audio Stream libraries, it does all the routing automatically. It can even handle multi-bus and access to child tracks' information.

This action is found by right clicking on a track, inside the menu "SPAT Revolution". It is called "Route selected tracks to SPAT Revolution". This action will create a new auxiliary for each selected track, with the right routing, the right configuration and a SPAT Revolution Send Plug-in inserted.

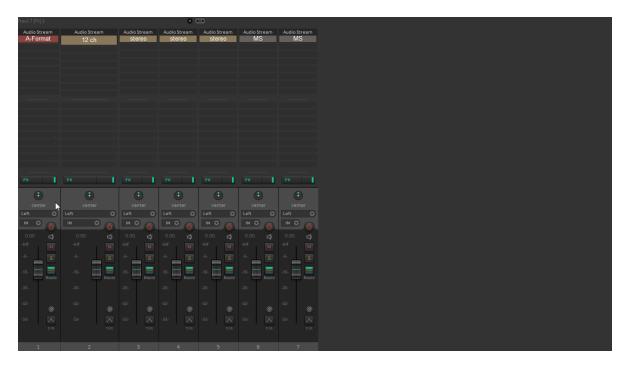

Figure 42.6: sendToSpat.gif

After running this action, you should be done at least at 95% of your configuration.

### 42.6.4 Receiving audio from SPAT Revolution

To receive audio from *SPAT Revolution*, simply create a track at the wanted format using "Audio stream::insert track". Then, go back to the "SPAT Revolution" menu by right-clicking on the track we just created and choose "Receive audio from SPAT Revolution on selected track".

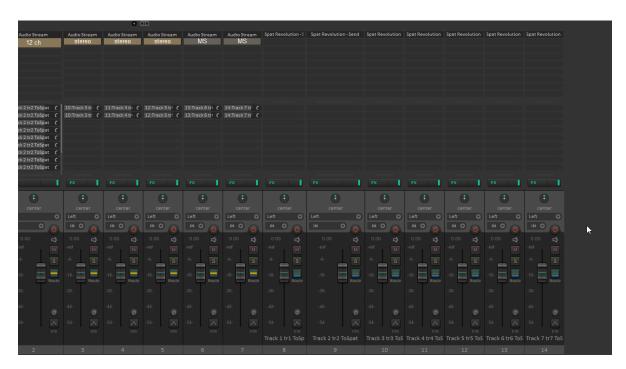

Figure 42.7: receiveFromSpat.gif

You will find an option related to SPAT routing in the top bar menu, under Extension>ReaVolution>When tracks are routed to SPAT.

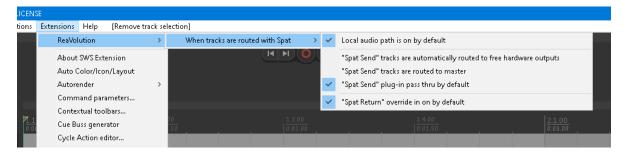

Figure 42.8: reavolutionNewExtensionMenu.png

This option allows to configure the default behavior of sending audio to and receiving audio from SPAT Revolution. By default, the local audio path, which allows sending audio from Reaper to SPAT using virtual audio pipe, is on, the same as the thru option of SPAT send plug-in and the override option of SPAT Return plug-in.

#### 42.6.5 Editing audio

The editing workflow of ReaVolution has been thought to be simple and straightforward.

First thing first, we need to discuss briefly about the basic mouse behavior in ReaVolution:

#### Note

Left click/left drag : select time & items  $\mathbf{Right}$  drag : select only items  $\mathbf{Middle}$  click : change  $\mathbf{edit}/\mathbf{play}$  cursor position

#### Using the mouse

In ReaVolution, some scripts try to simplify the editing behavior. It tooks its inspiration from various DAWs, such as Pro Tools, Pyramix and Cubase.

Items are now divided in two halfs. The top half handles the selection action and the bottom half handles the movement action. It is also displayed to user: when the mouse is over the bottom half of an item, the mouse cursor change to a "hand" cursor.

By default, ReaVolution makes the time selection and the loop selection totally independent. The time selection is drawn by left dragging the mouse over the arrange view **or** the top half of items. The loop selection is drawn by left dragging the mouse in the ruler.

Regarding the time selection, it is now quite volatile and easy to clear. A simple click in the arrange view will clear it. The only exception is to click on the bottom half of an item **inside** the time selection.

You will also notice that the play/edit cursor is know very static. To move it, you can either left click in the ruler of the use the middle click of the mouse in the arrange view.

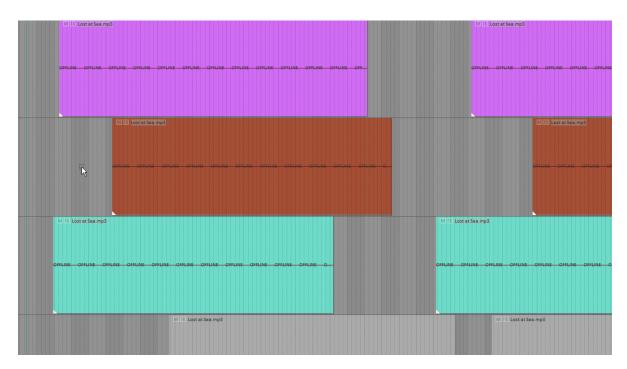

Figure 42.9: mouseEditing.gif

### Moving items

Items can be move by simply dragging them by clicking on the bottom half. It is also dependent on the time selection. There is no need to cut the items prior to move part of them. If the time selection is longer than the selected items, the time selection is trimmed to adjust to the item selection.

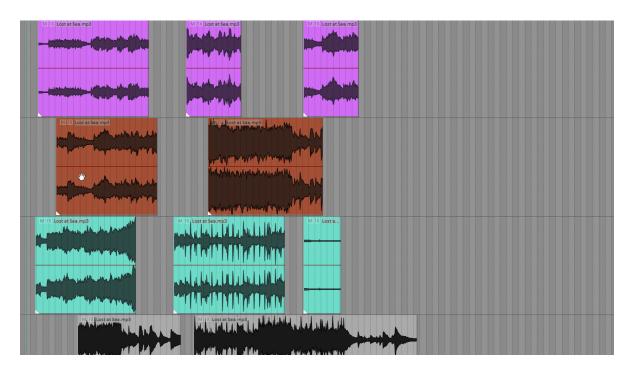

Figure 42.10: itemMove.gif

### Advanced mouse usage

### • Selecting time between two items

Double clicking in an empty area of a track selects the time between two items or between the beginning of the session and the first item on the track.

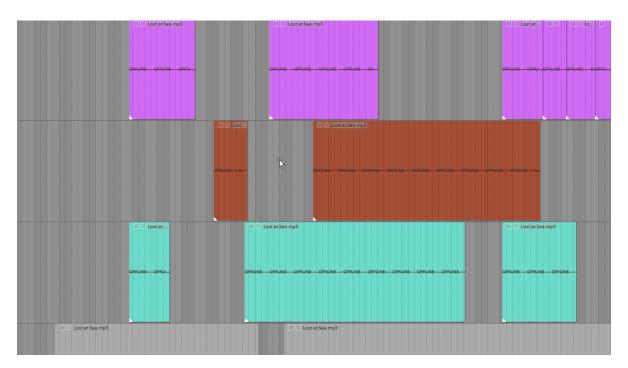

Figure 42.11: selectEmptyArea.gif

#### • Quickly move items

ReaVolution has some quick way to move items to the play cursor:

## i Note

 ${f W}$ : move the start of the selected items to the cursor position  ${f X}$ : move the end of the selected items to the cursor position <: move snap offset of the selected items to the cursor position

You can set the snap offset of an item by using the mouse modifier SHIFT+CTRL and by clicking on the top half of the item.

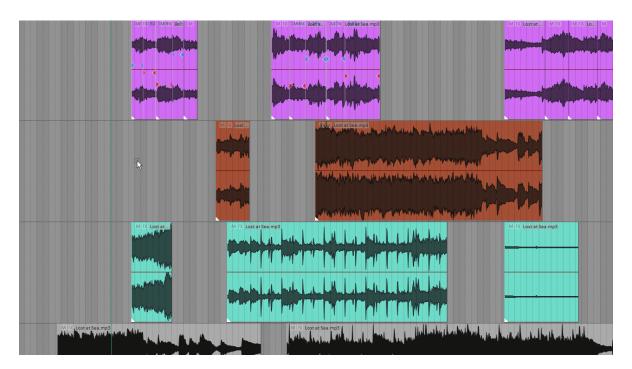

Figure 42.12: moveItem.gif

#### • Automatic ripple edit

Ripple edit is a very powerful feature to quickly edit and move lots of items. The problem is that forgetting to turn it off can do a lot of damage to a session.

ReaVolution comes with a set of shortcuts and mouse modifiers that take advantage of ripple editing without having to engage or disengage it.

## Note

SHIFT + Left click : move item with ripple edit on all activated tracks SHIFT + CTRL/CMD + Left click : move item with ripple edit on selected tracks CTRL/CMD + Backspace : delete content of time selection CTRL/CMD + SHIFT + Backspace : delete content of time selection on selected tracks

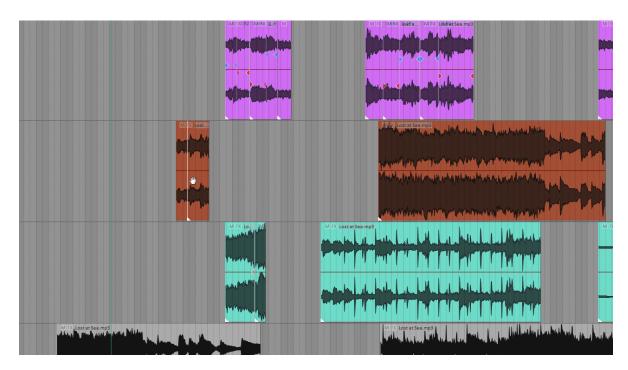

Figure 42.13: rippleEdit.gif

## Using the keyboard

ReaVolution comes with a complete set of shortcuts to easily edit audio items. To make it really simple, a zone of the keyboard is dedicated to editing.

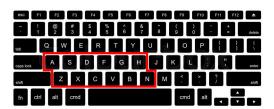

Figure 42.14: keyboard.jpg

To keep things logical, there is two sets of shortcuts provided by ReaVolution: an AZERTY one and a QWERTY one. By default ReaVolution is set in AZERTY. To change this layout, go to the action list (shift+?), click on "Key Map" and choose "Import shortcut key map". In the newly opened explorer/finder window, choose the desire ReaVolution key map file. **This key maps only affect the shortcut shown in this section.** 

## Note

Mouse editing:

B: split item N: insert stretch marker H: Heal split in item G: group/ungroup items D: set item fade in F: set item fade out A or Q: trim item start S: trim item end Z or W: set time selection start X: set time selection end C: "special copy" V: "special paste"

With all of this, you should already have most of your editing workflow. There is a few ones more that depend on the cursor or time selection:

## Note

CTRL/CMD + B : split all items that cross edit cursor or time selection ALT + B : trim selected item(s) to time selection CTRL + D : duplicate items (follow time selection) BackSpace or Delete : Remove items (follow time selection)

## 42.6.6 Three and four points editing

When we need to edit big chunck of audio, across multiple takes, it's hard to beat Pyramix. It uses a "source-destination" system. Sources are the different takes and destination is our final editing. To do the actual editing, we set a time selection inside the source and put a cursor in the destination (3 points edit). The selected time selection will be copied at the destination cursor, moving later destination items further. Or we can also set a time selection for the sources and the destination (4 points edit). This way the selected source will be paste inside the selected time of the destination.

ReaVolution supports a similar way of editing with the shortcut C, V and ALT+V.

### Note

 $\tt C: copy \ source \ items \ \tt V: paste \ source \ items \ at \ cursor \ position \ (move \ later \ items) \ {\tt ALT} \ + {\tt V: paste \ source \ items \ inside \ the \ time \ selection}$ 

#### Zoom and movement shortcuts

## Note

 $R: {\rm Zoom\ out\ arrange\ view\ T}: {\rm Zoom\ in\ arrange\ view\ Mousewheel}: {\rm Scroll\ thru\ tracks\ SHIFT\ +\ mousewheel}: {\rm Scroll\ in\ the\ timeline\ CTRL/CMD\ +\ mousewheel}: {\rm Zoom\ in/out\ arrange\ view\ ALT\ +\ Z}: {\rm Go\ back\ to\ the\ last\ view/zoom\ position}$ 

#### Some various useful shortcuts

These last shortcuts are not directly related to audio editing, but it can help with this task anyway.

## Note

CTRL + ALT + Mousewheel: Waveform Zoom In/Out Shift + S: Toggle solo for selected tracks Shift + M: Toggle mute for selected tracks or selected items Shift + R: Arm/disarm selected tracks for recording CTRL/CMD + A: Select all items/all tracks CTRL/CMD + SHIFT + A: Select all items in time selection CTRL/CMD + R: Create a new region based on time selection M or Enter (num.): Insert a marker at current position 0: Toggle mute for selected items Alt + R or 3: Record

# 43 Avid Pro Tools (2022 Update)

Avid Pro Tools is a leading DAW in the professional audio community and is far from new to the object-based mixing workflow. *SPAT Revolution* can use the AAX version of its plugin suite SEND, RETURN and ROOM to establish connection between Avid Pro Tools and the *SPAT Revolution* environment. These plugins were created at the base to provide the automation link via OSC for local or remote integration. All the SPAT plug-in parameters are made available to Pro Tools to record the immersive creation's metadata (automation).

## 43.1 Workflow

As mentioned in the integration documents and troubleshooting guide, using specific tracks (such as aux) as your SPAT object is the best practice for dealing with these sources/objects you send for external rendering. This way you can leave the session audio tracks and their channel insertions as they are, and simply send these audio tracks to the SPAT Revolution object tracks. This allows you to send a single audio track or multiple ones (stem) to the SPAT Revolution object tracks. With local audio integration (LAP) or alternate audio routing methods in single or dual computer setups (virtual audio bridge, network I/O, etc.), this approach is flexible.

### 43.2 2022 Technical Articles

Recent technical articles covers various aspects of Pro Tools integration.

- Pro Tools integration to SPAT Revolution (2022) is a good overview of the different possible integrations.
- Using Pro Tools routing folders with *SPAT Revolution* introduces the concepts of using routing folders as *SPAT Revolution* object tracks. (Requires Pro Tools 2020.03 and above)
- Pro Tools 2022.9 AUX I/O routing with *SPAT Revolution* covers the Pro Tools newly AUX I/O & Bridge device feature (macOS) and how this can be used to route to/from SPAT Revolution the SPAT Object track and the various renders.

• Reporting latency for delay compensation in SPAT Revolution covers the subject of reporting track latency when using Local Audio Path in order for SPAT Revolution to habdle delay compensation.

## 43.3 Templates

#### Templates downloads

New updated templates are available for use with Avid Pro Tools. They are .ptxt session template files and can be used as examples to see how to integrate SPAT Revolution, using the SPAT plug-in suite SEND, RETURN and ROOM. While some templates use the Local Audio Path (LAP) feature, others rely on alternate audio devices such as audio bridge on single machine computer or other high channel count audio devices in dual computer setup.

The Avid Pro Tools Session Templates is a complete .zip package of all the 6 available templates and can be copied to your Pro Tools Session Templates folder.

macOS and Windows: : Document/Pro Tools/Session Templates/

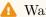

Warning

Create a FLUX:: Folder for your templates

After copying the templates to the proper folder, they will appear in the template in the Pro Tools dashboard:

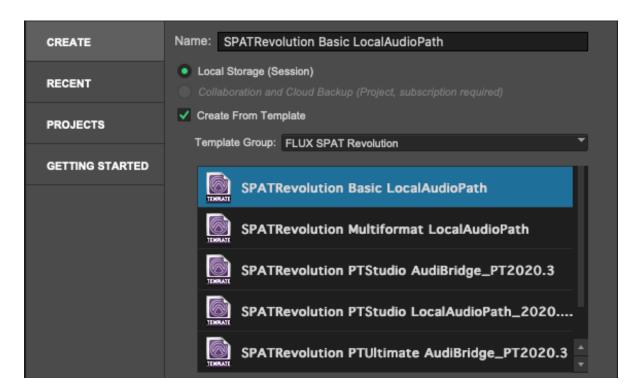

Figure 43.1: Create a new session

All accompanying *SPAT Revolution* .json session file for the above templates are available as a single download as well: **SPAT Revolution Session Templates**.

You can download the following session templates and presets:

#### Pro Tools Templates and SPAT Revolution Sessions

- AVID Pro Tools Basic Music Local Audio Path is a basic music template using Local Audio Path SEND and RETURN to render Binaural, 5.1, Atmos 7.1.2 output formats with Binaural monitoring. It contains 8 Mono and 4 Stereo object tracks.
- AVID Pro Tools Multiformat Local Audio Path is a advanced multiformat template using Local Audio Path SEND and RETURN to render Atmos 7.1.2, NHK 22.2 (with 3 x 8 channel buses in Pro Tools) and 3 binaural outputs. It contains 8 Mono and 4 Stereo, 1 5.1 and 1 7.1 object tracks.
- AVID Pro Tools Studio Audio Bridge (32ch) is a template for using audio interface for routing (single or dual computer) and is tested for support to Pro Tools 2022.09 AUX I/O & bridge feature. It renders Atmos 7.1.2, Binaural and HOA 3rd order. It contains 24 Mono and 4 Stereo object tracks for compatibility with Pro Tools Studio.

- AVID Pro Tools Studio Local Audio Path (32ch) is a template for using Local Audio Path SEND and RETURN for routing (single computer). It renders Atmos 7.1.2, Binaural and HOA 3rd order. It contains 24 Mono and 4 Stereo object tracks.
- AVID Pro Tools Ultimate Audio Bridge (64ch) is a template for using audio interface for routing (single or dual computer) and is tested for support to Pro Tools 2022.09 AUX I/O & bridge feature. It renders Atmos 7.1.2, Binaural and HOA 3rd order. It contains 32 Mono, 8 Stereo and 4 HOA 1st order object tracks.
- AVID Pro Tools Ultimate Local Audio Path (64ch) is a template for using Local Audio Path SEND and RETURN for routing (single computer). It renders Atmos 7.1.2, Binaural and HOA 3rd order. It contains 32 Mono, 8 Stereo and 4 HOA 1st order object tracks.

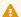

🔔 Warning

More object tracks can be added depending on audio interface and/or computer resources

For troubleshooting, please review the **Appendix B** - **Troubleshooting C** 

## 43.4 Setting Up Sync when using Local Audio Path (LAP)

With the latest release of SPAT Revolution, buffer size in Pro Tools needs to be set to 1024 samples, in both ProTools and SPAT Revolution if using the Local Audio Path option. In ProTools, go to Setup/Playback Engine then set H/W Buffer Size to 1024 samples.

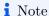

We highly recommend de-activating dynamic Plug-in processing.

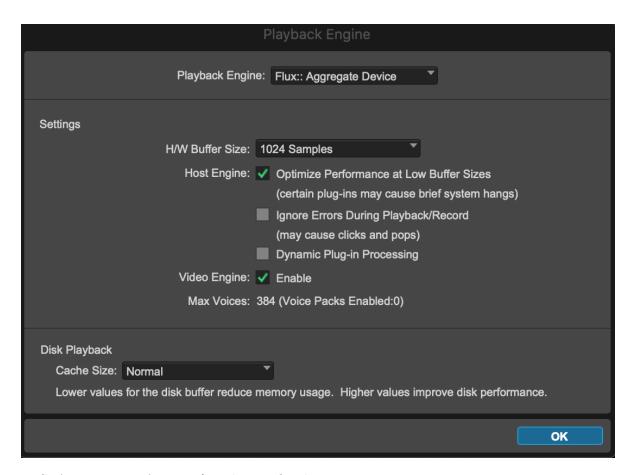

In SPAT, go to  $Preferences/Hardware\ IO$  , then set:

• Device: None

• External Sampling Rate: Enabled

• Block Size: 1024

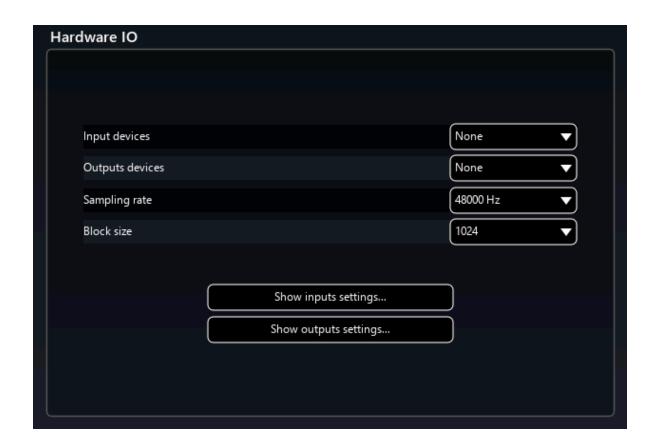

### 43.4.1 Latency compensation

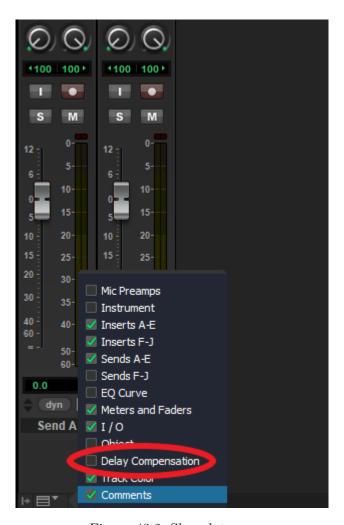

Figure 43.2: Show latency

### 43.4.2 Setting Up Object Tracks

Setup a Protools session to work with SPAT Revolution using the Local Audio Path mode is simple. Just add SEND and RETURN plug-ins and enable the 'Local Audio Path' (LAP) option for each. Although SPAT plug-ins are instantiated when using FLUX Pro Tools templates or presets, they don't have the LAP activated by default. (Supporting standard audio routing of objects to SPAT Revolution as external renderer)

Once you engage the Enable switch, SEND software inputs should appear at the top of the SPAT Revolution setup environment page, and Return outputs at the bottom.

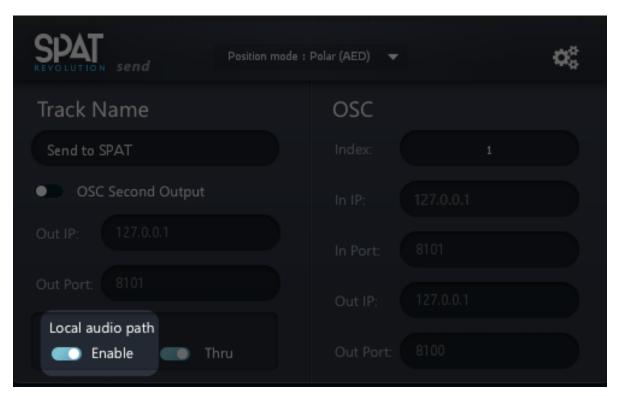

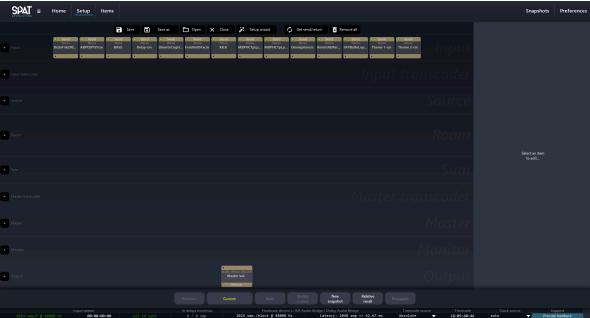

Select all the objects in the 'empty' signal graph using a drag select or Command click selection, then choose the 'connect selected' action. A default module routing will be completed automatically with a default stereo virtual room.

Now you should be able to send and receive audio streams from/to Pro Tools and spatialize your objects.

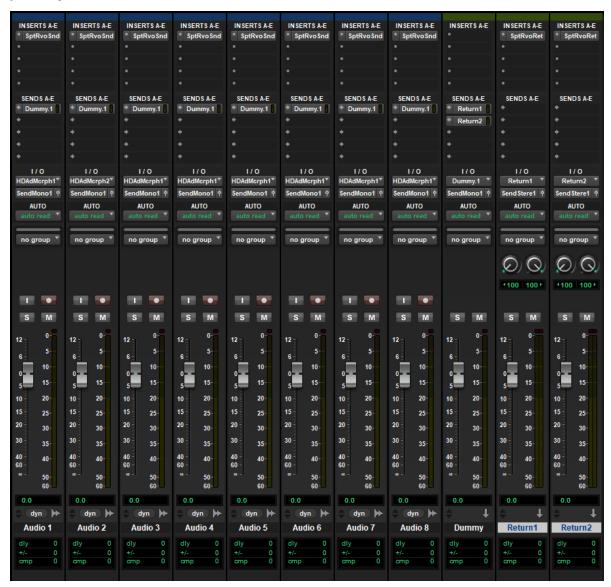

### 43.4.3 The SPATSync (aka dummy bus) and why

Quite simply, all tracks or Aux object tracks that have a SPAT SEND need to be outputting to a common bus feeding each the input SPAT RETURN buses, in order for the SPAT Send to be computed before the SPAT Return. Using FLUX:: Immersive Pro Tools templates and sessions provided prevents the user having to do these steps.

A simple, nice and clean way to handle SPATSync bus for all scenarios and formats is to create a 16-channels ambisonic dummy bus (the largest bus that Pro Tools supports) and include all the sub arrangements from mono all the way to 3rd order ambisonic: HOA3, HOA2, HOA1, Atmos 7.1.2, 7.1, 6.1, 5.1, 5, 4, LCR, Stereo and Mono. Whatever the track format SPAT SEND plug-in is, it can be sent to this dummy bus that can handle all the formats. Then all these buses are available to feed any SPAT RETURN whatever the channel count.

This is the strategy used in templates.

#### 43.4.4 Pro Tools license versions

The Ultimate and Studio versions of Pro Tools are highly recommended because of the use of multichannel buses. Using a version of Pro Tools below forces us to return our audio streams by groups of maximum two channels. For example, you will need 12 SPAT RETURNS plug-ins (and  $12 \times 2$ -channels tracks) to return a 22.2 stream from SPAT Revolution.

This strategy is still used when dealing with channel-based format higher than the supported bus in Pro Tools. So for example for a NHK 22.2 bus, we can return this to 3 x 8-channels (7.1) bus or to 2 x 16-channels ambisonic buses where only 8 channels will be used on the second bus. So, Pro Tools Ultimate and Studio are highly recommended. Pro Tools Advance Multi-format template for SPAT Revolution reflects this.

## 43.5 SPAT Source/Object Automation

To automate variable parameters in the SPAT rendering engine from Pro Tools automation lanes, activating the parameters for each plug-in instance first is necessary. This is already done in the above templates and track presets.

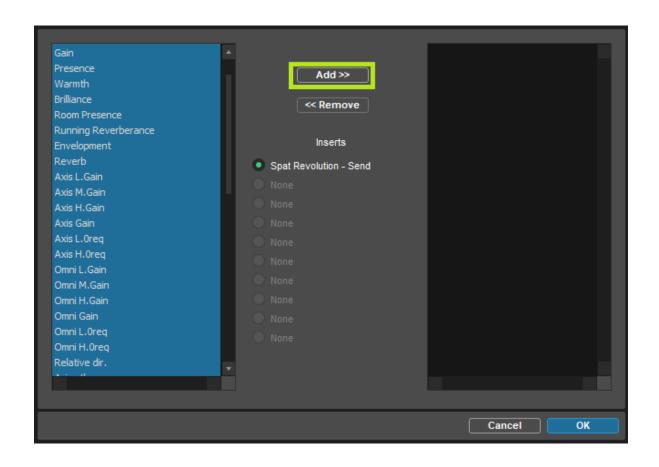

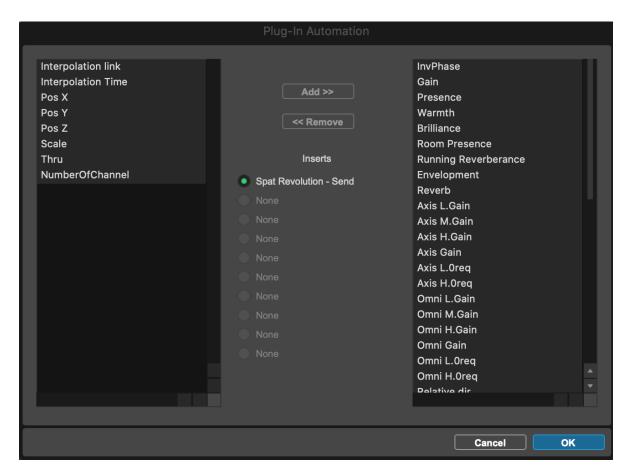

To do this one by one can be a laborious task. Save time by editing the Pro Tools preference for automation and enabling the 'Plug-in Controls Default to Auto-Enabled' option. When inserting a plug-in, all its parameters will automatically be available for automation.

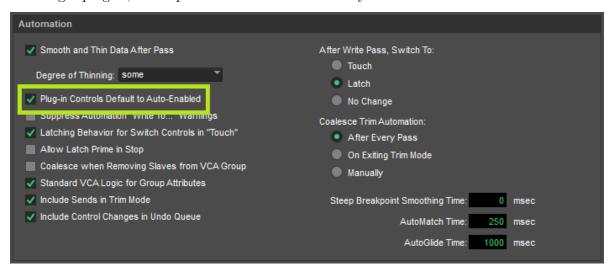

## 43.5.1 Source/Object Index, moving from LAP to OSC

Another thing to remember is that as you instantiate plug-ins, they automatically generate an Index # that gets used when in OSC mode (without local audio path enable). So, if you take a template (or a fully deployed session) and delete a bunch of plug-in instances or create new instances, you end up with a mix of index numbers which may mean manually having to change them later. That can be a tedious job when dealing with a larger session. Granted this is not important when using LAP. Still, the day you decide to separate your playback of the rendering computer, disengaging the Local Audio Path (LAP), you end up with the same reality of Index # not reflecting your setup.

The rule of thumb is simple. The index # presents the Source # in SPAT Revolution and deleting (or re-ordering in the case of SPAT) will change the index number. Using the plug-in in OSC mode will impact the source that the SPAT plug-in is speaking to.

## 44 Ableton Live

## 44.1 Templates

Ableton Live is a well-known DAW for its creative possibility and has been preferred by content creators for many years. The fact that audio tracks in Ableton Live are always stereo, or at least they only support two-channel audio streams, does bring limitations to dealing with multichannel immersive content and the ability to return to Ableton Live the various streams.

One workflow is to use Ableton Live sources as objects to SPAT, use the SPAT plug-ins suite SEND and ROOM for automation parameters, and route audio via various hardware audio interfaces (including virtual soundcards and network audio) in a single or dual computer setup. The dual scenario is preferred as this level of processing can become heavy on larger sessions, at a higher sample rate, and with much automation.

To use the Local Audio Path (LAP) feature of the SPAT SEND and RETURN plug-in, a workaround to the stereo limitation needs to be applied if you want to integrate the audio portion in this manner.

New templates are available for use with Ableton Live. They are start sessions and can be used as examples to integrate *SPAT Revolution* using the SPAT plug-in suite SEND and RETURN. Now, let's dive into how to use *SPAT Revolution* with Ableton Live and how our templates work.

You can download the following session templates:

### Project Sessions and Templates downloads.

• Simple Stereo Binaural Project Template

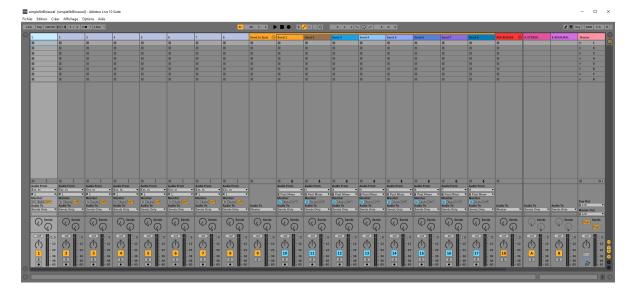

Figure 44.1: LIVE\_TMPLT\_\_simpleStrBin

The console is organized in this way:

- The first eight tracks are where you will put audio events or even live input.
- Then is a folder containing eight other tracks. Each of our audio input tracks is routed to one of these tracks. These tracks are hosting SPAT SEND plug-in. They are your SPAT sources/objects and the bridge between Live and SPAT Revolution.
- A "REC" folder contains another bunch of tracks. They are for recording your audio streams returning from SPAT Revolution.
- Lastly are a couple of "return tracks", as named after Ableton Live nomenclature, which hosts your SPAT RETURN plug-ins.

## Note

To keep the console organized, we put tracks inside folders.

But, as there is a SPAT SEND on each of the sending tracks, and as the recording tracks are routed straight to our audio interfaces, there will never be any audio on these folders.

## 44.2 DAW optimization

How to bypass Ableton Live optimization?

As you may know, Ableton's DAW is very focused on live performance and comes with many optimizations to reduce CPU usage. Its strategy seems to deactivate every processing unit, like tracks or plug-ins, that does not receive any signal at their input and does not send any to their output. If a track is actively monitoring input, no optimization is applied.

If it may be very efficient from the point of view of CPU consumption, it is a real problem with our SPAT plug-ins. This means that if a track hosting a SPAT plug-in does not play audio for a certain amount of time, the plug-in will be deactivated behind the hood and *SPAT Revolution* will lose the sync.

#### To each problem, a solution

To overcome this behavior, we create a straightforward Max4Live device that keeps a track "alive". It's called "SyncBox": it generates an inaudible pink noise to keep the processing of the following devices on. To ensure a steady sync, you must add this device upfront for every SPAT send device in your session.

If you do not own a Max4Live device, you must ensure each track hosting a SPAT SEND plug-in will be fed with audio at any time. Another trick may be to route a silent input of your audio interface to tracks hosting a SPAT SEND plug-in and activate the monitoring input to force these tracks to stay awake.

#### How to install our Max4Live device?

To install our Max4Live device, simply go to your Ableton Live user library. If you don't know where it is located, go to your preferences under the tab "Library". You will find the information in the screenshot below.

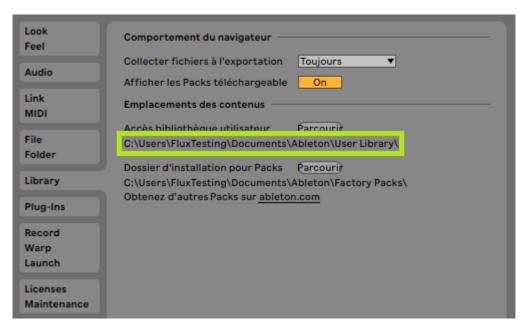

Figure 44.2: LIVE TMPLT simpleStrBin userLib

Then, from the User Library, go to this location:

User Library\Presets\Audio Effects\Max Audio Effect

Simply drop the SyncBox.amxd device in this folder. It can be downloaded here.

SyncBox Optimization workaround

## 44.3 Ableton Live routing

The golden rule when working with *SPAT Revolution* plug-ins is to ensure each track containing a SPAT SEND plug-in is routed to **every and each** track containing a SPAT RETURN plug-in. This way, we are absolutely sure every SPAT SEND plug-in is processed before each SPAT RETURN plug-in.

For our purpose, Ableton Live has a very interesting type of track called a "Return track". It is very similar to an auxiliary bus in an analog console. When a new return track is created in Ableton Live, all the audio and MIDI tracks are automatically routed to it. This is a perfect solution to work with SPAT Revolution as it saves us from a lot of routing we have to do in other DAWs.

### 44.3.1 Audio source tracks

Your audio tracks will have their audio routed to "send only". This way, they do not send any audio to the master track.

Audio sources are being played/read on these tracks. If you are wondering where their signal is going, just continue reading: it will become clear below.

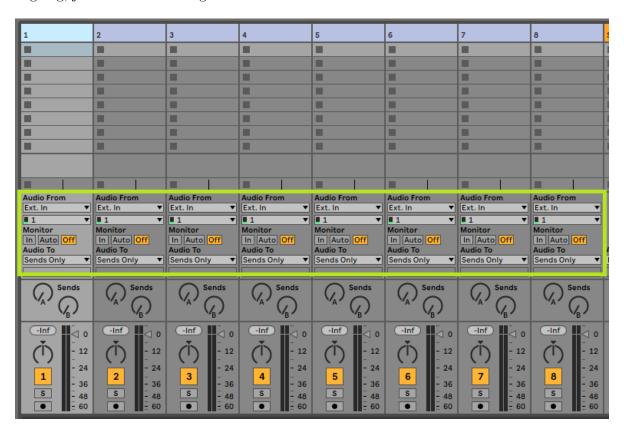

Figure 44.3: LIVE\_TMPLT\_\_simpleStrBin\_inputIO

## 44.3.2 Object tracks "Send to SPAT"

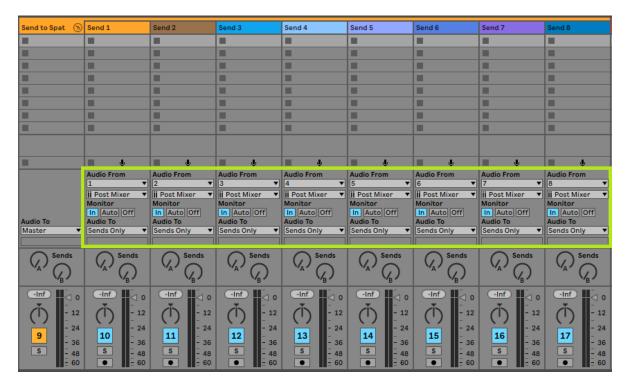

Figure 44.4: LIVE\_TMPLT\_\_simpleStrBin\_sendIO

In the "Audio From" section, you will notice that you are receiving audio from your source tracks. Again, these tracks are not routed to the master.

You will notice that these tracks have their send volume set to -inf dB. We do not need to send audio to validate the routing priority.

Selecting one of this track will reveal a SPAT send plug-in and our SyncBox workaround.

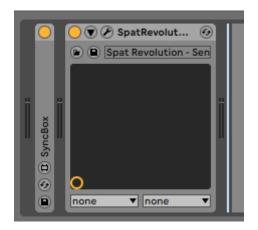

 $Figure~44.5:~LIVE\_TMPLT\_\_simpleStrBin\_chProcess$ 

## 44.3.3 Return tracks

Our return tracks in Ableton Live host our SPAT Return plug-in and are unrouted from the master.

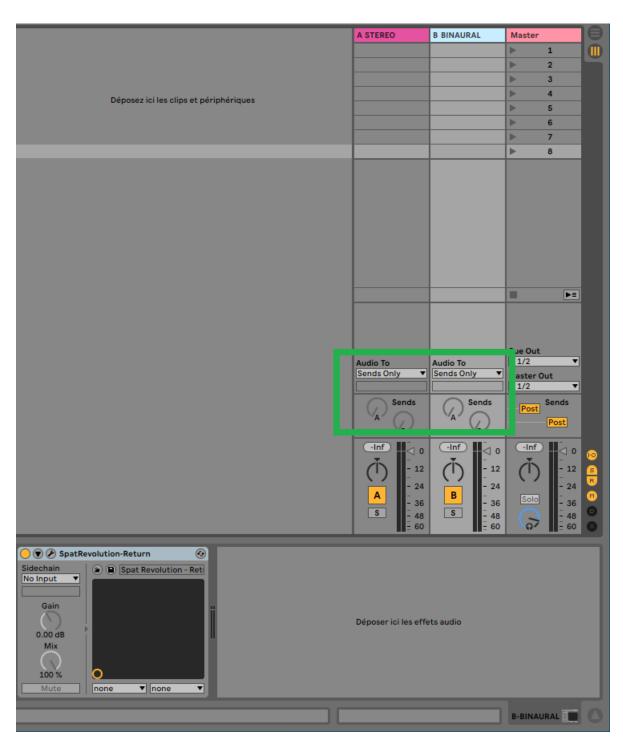

Figure 44.6: liveTemplate1\_returnIO

## 44.4 Recording the immersive creation

Now that we have audio going and coming from SPAT, we can record our work to publish or archive it. As it is impossible to record audio on a return track in Ableton Live, the output of your return track is sent to the actual audio tracks.

To do so on a manual setup, we need to create as many audio tracks as we have return tracks hosting a SPAT RETURN plug-in. Then, for each new audio track, we will go to the I/O and, under the label "Audio From" choose each return track. Now, for the actual return track, we will unroute them from the master. In the I/O of each audio track, we will go under the label "Audio to" and choose "Send only".

Lastly, to hear our audio, we must put the monitoring mode of our recording track on "In". Of course, we will also need to arm our audio track to record something.

In the template, the tracks allocated to recording are configured to get their audio from the return track of Ableton Live. Their monitoring is switched on, and they are armed for recording. Also, their output is routed directly to the audio interfaces.

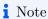

You will need to manually adjust this routing for your needs.

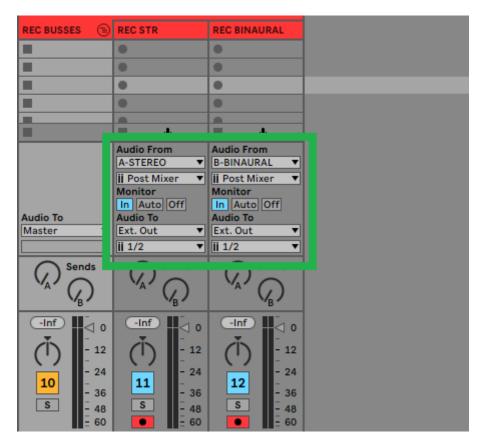

Figure 44.7: liveTemplate1\_recIO

## 44.5 Higher number of channels

• Dolby Atmos 7.1.4 and Binaural Project Template

As we discussed above, Ableton Live can only handle two channels of audio streams. To overcome this limitation, we must use several return plug-ins to get our signal from a multichannel room output stream. This template shows how to return the audio from a 7.1.4 Dolby Atmos room. As we need 12 channels, six different SPAT stereo RETURN plug-ins are used.

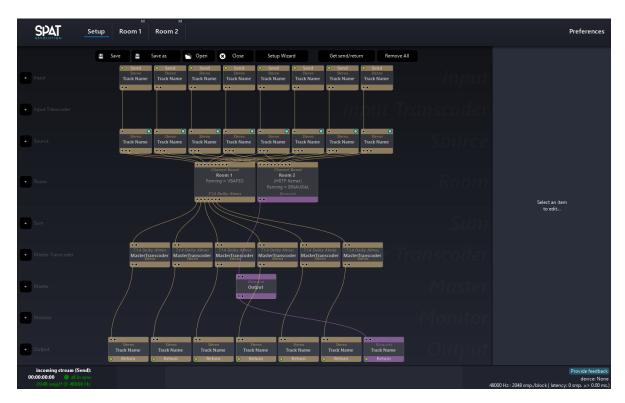

Figure 44.8: liveTemplate1\_SpatSession

The internal routing in Ableton Live remains the same as in the earlier stereo & binaural template above.

# 45 Ableton Live Tools for SPAT Revolution

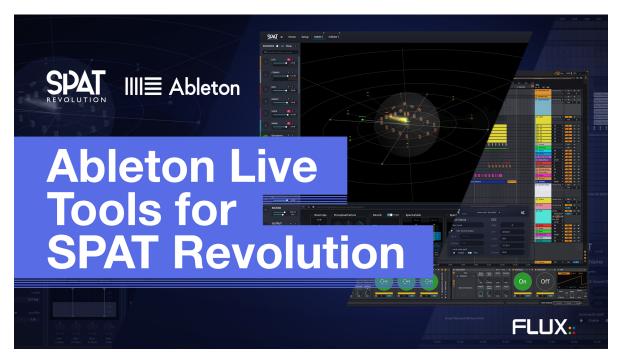

Figure 45.1: Guide Cover

Note

This guide is also available as YouTube Videos.

### 45.1 Introduction

This is a complete guide of a workflow with a set of custom-built Ableton Live Devices, created to increase significantly the compatibility between the DAW and SPAT Revolution.

We will focus on everything from downloading and installing the tools, setting them up, optimizing your computer, a complete description of the provided tools, and then the actual workflow and how to create an entire project in the most efficient way possible!

## 45.1.1 Why use Ableton Live with SPAT Revolution?

Maybe Ableton Live is your main DAW, so it is the most obvious choice. This is the case for some of us at FLUX:: and is also why we created this workflow in the first place, but we would also like to add, that Live could be an excellent choice for anyone getting into creating, sound designing, etc... in an Immersive Audio Context.

The capabilities of Ableton Live in terms of automation are monstrous, making this DAW an incredible tool for making great Immersive Audio content that will include lots of spatial movements and effects.

## 45.1.2 Why use SPAT Revolution at all?

Immersive Audio is gaining more and more traction recently, with Apple Spatial Audio, Dolby Atmos, and Binaural. You may have heard of those if you have worked in the music industry at any level these past few years.

So SPAT Revolution will help you to create and to expand ideas into a whole new world or should I say, into new spaces!

And now, after reading this guide, it will be as easy as making good old fader automation, as this is not just a do this and it will do that guide, but more of a do this and here why it does that, type of guide!

This guide works as a base and not an "end all be all", any ideas on how to improve this workflow, the devices provided, the templates, and any other type of feedback are very welcomed!

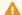

Warning

**Disclaimer:** This workflow has been specifically considered for maximum compatibility between Ableton Live and SPAT Revolution under macOS. Some parts of this guide (mainly the devices provided) can still be applied to Windows or/and other DAWs.

### 45.2 Demo

https://www.youtube.com/embed/l575MU3l5SI

### 45.3 Installation

## Note

If you already have a FLUX:: account and an iLok account and already have a SPAT Revolution License or Trial, you can jump to the next section of the guide.

You can also follow this part with the dedicated video: https://www.youtube.com/embed/7govpoyIFeA

• So, we are going first to create our FLUX:: account here.

Don't forget that you need to activate your account; an email will be sent to your email address.

(if you don't see it, please check your spam inbox or search for the email directly using its name: "email address verification")

• Once your FLUX:: account has been created, we are now going to create an iLok account here.

For those who don't know, iLok is simply a license platform and will allow us to activate our SPAT Revolution license.

Same as for the FLUX:: account, don't forget to activate your account with the email sent to you.

We will now download the FLUX:: Center and the iLok License Manager app.

Download: - FLUX:: Center: https://www.flux.audio/download - iLok License Manager app: https://ilok.com

Now that both accounts have been created and activated, and both the FLUX Center and iLok license manager apps have been downloaded and installed, we can now link our iLok account to the FLUX:: account.

To do so, simply go into the iLok Licenses section of your FLUX:: account, and follow the procedure.

The last step is to go into the trial section and request a trial for *SPAT Revolution* **Ultimate** or **Essential**. The license will be automatically placed on your iLok account.

Now open the iLok License Manager app and activate your license by dragging and dropping it to your computer. You can then close the iLok app and open the FLUX:: Center.

Connect to your FLUX account and download the *SPAT Revolution*; when you download the SPAT Revolution, the plugins and the Ableton Live Tools for SPAT Revolution will also be automatically installed.

#### 45.3.1 Tools

#### macOS

Once the SPAT Revolution and the Ableton Live Tools for SPAT Revolution have been installed from the FLUX:: Center, you can look for them in the following folder /Library/Application Support/Flux/Ableton Live Devices/SPAT

It is possible to go to the folder location by opening the **Finder** and, using the shortcut: CMD + Shift + G and copying the previous address.

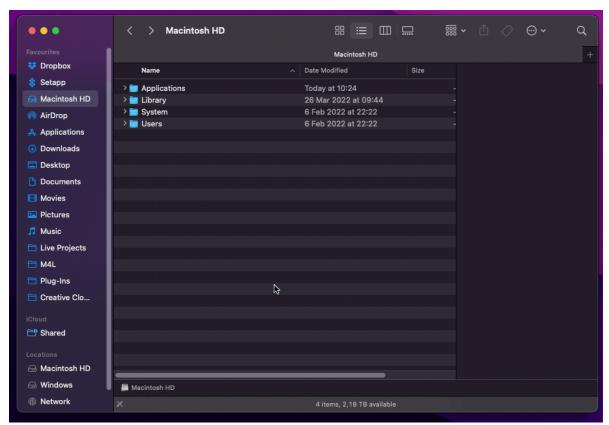

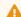

### ⚠ Warning

Please do not change the location of this folder.

To go faster later, you can add this folder to your Finder's sidebar:

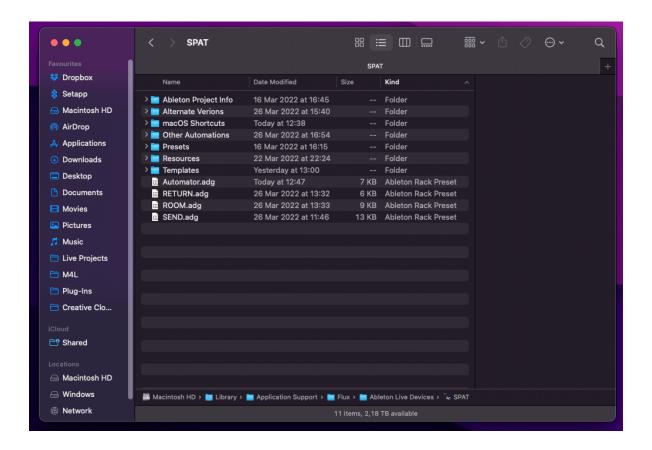

### Windows

If you are on Windows and want to use the devices, please download the archive from this link: download

You can place it anywhere on your computer and then add the folder to your Ableton Live using the Add folder in the sidebar of Live.

#### 45.3.2 Virtual Audio Driver

For this workflow to work, we must get some Virtual Audio Drivers to route audio from Live to SPAT Revolution.

For our Virtual Audio Driver, **BlackHole** from **Existential audio** is my preferred choice as it is simple to install, has many options in terms of channel count, is free, and is open-source!

You can also have all the different versions (2ch/16ch/64ch) installed simultaneously and have a different use for them simultaneously. We will see later in the guide that there are many

ways this can be very helpful and how to take advantage of that, So my advice is to install them all.

#### BlackHole virtual audio driver can be found here

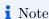

If you plan to have a dual computer setup, you don't have to get BlackHole. More on that workflow later.\*

### 45.3.3 Useful addition

Software such as Loopback from Rogue Amoeba can be handy to route audio between multiple devices/apps and can be an excellent alternative to Aggregate and Multi-Output devices that you can already make inside the Audio MIDI setup of macOS.

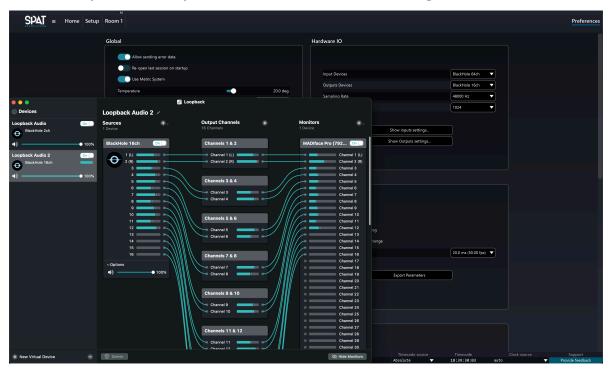

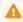

⚠ Warning

Don't forget to restart your Mac after installing all that.

## 45.4 Optimization

Now that everything is installed, let's optimize a few parameters in your macOS before getting into the setup.

When working with *SPAT Revolution*, and this can extend to any other audio work, you do not want any interference or background apps refreshing that would consume even the tiniest bit of CPU, so disabling Bluetooth, Wi-Fi as well as AirDrop is a great way to start and very simple to do.

You can simplify it using the provided *Shortcuts package* we created to do just that. They are located in the same folder as the other device so: /Library/Application Support/Flux/Ableton Live Devices/SPAT/macOS Shortcuts

What are Shortcuts?

Shortcuts is simply an app (native in macOS) that lets you combine multiple steps across multiple apps to create powerful task automation. To add the provided Shortcuts, double-click each of them and select the Add Shortcut button.

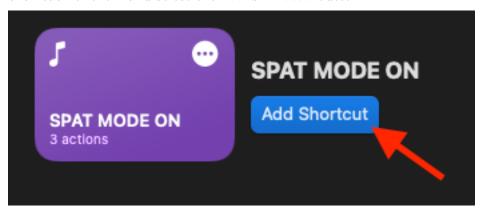

You will have three shortcuts available:

- **SPAT MODE ON:** will disable WI-FI, Bluetooth, AirDrop, and start-up SPAT Revolution if it is not already running.
- SPAT MODE ON with WI-FI: all the same as the previous one but will let the Wi-Fi on if you plan to use OSC control devices via Wi-Fi.
- **SPAT MODE OFF:** will start back the WI-FI, Bluetooth, and AirDrop.

These shortcuts are very simple to make using the Shortcuts app inside macOS if you want to modify them or make them yourself:

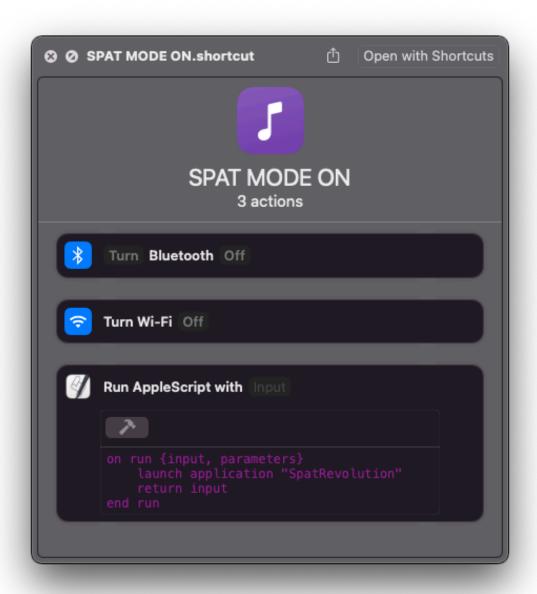

Once added, they should appear in your top bar for easy access:

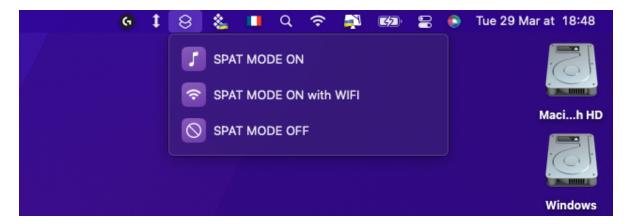

Of course, you do not have to do this at all; everything else should work properly anyway, this is to save you a bit of CPU.

## **45.5 Setup**

## 45.5.1 Ableton Live

Before getting into the workflow, we must set up just a few things inside Live and SPAT Revolution.

So open Ableton Live and configure the following:

• Make sure Live is scanning for VST2 plugins

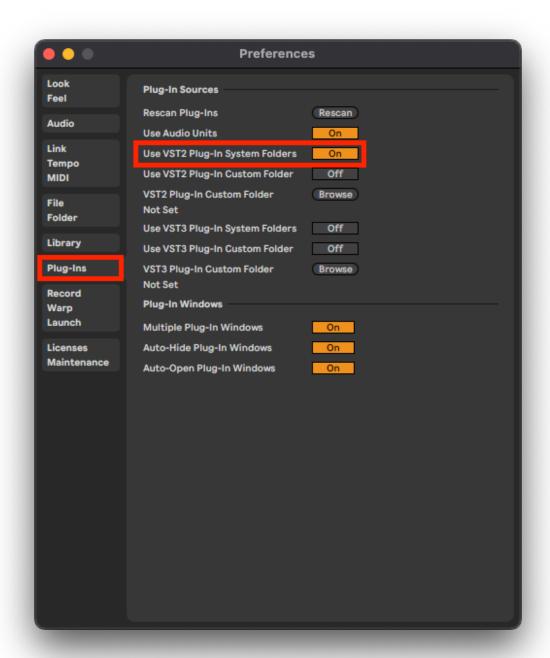

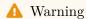

If you work with a MIDI controller, we also highly recommend that you go into the Live Preferences, into the MIDI tab and change the Takeover Mode to Value Scaling so that parameters you play with don't get too jumpy.

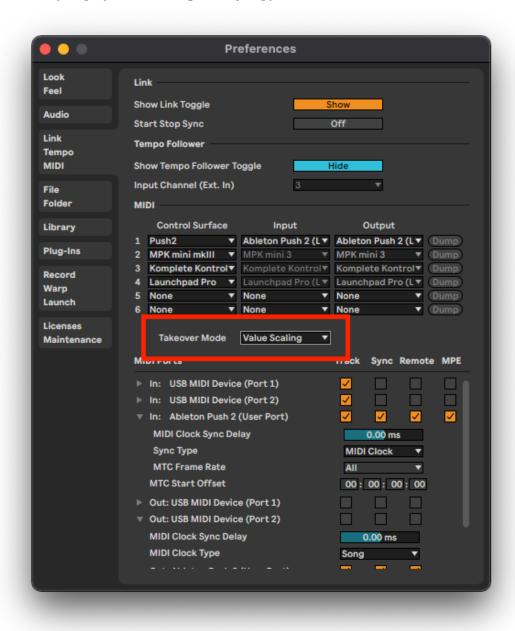

• Set BlackHole as your Output Device and enable all the channels of the driver:

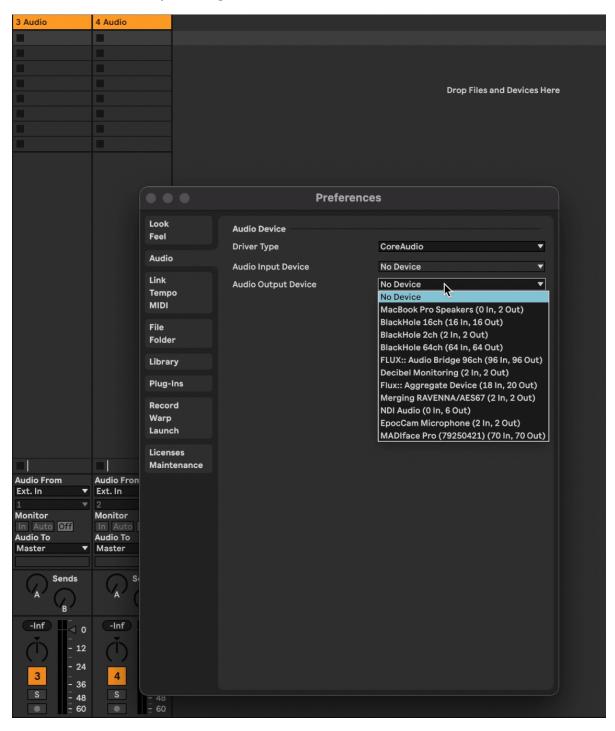

You can do this part when you need more channels, the only advantage of doing it now is that

you don't have to do it later!

• Add the SPAT folder containing the Tools using the add folder in the sidebar of Live:

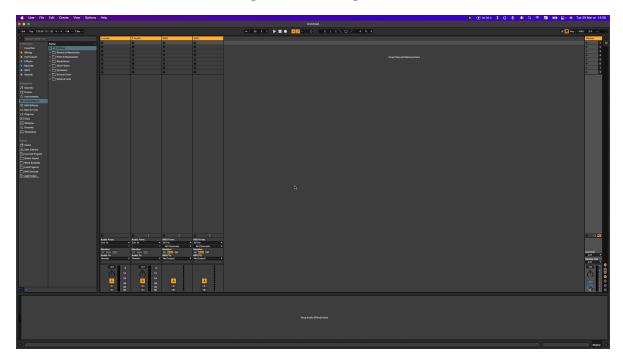

• Place on a track the devices SEND, ROOM, and RETURN located in the SPAT Folder:

The small windows popping up are the actual spat revolution plugins, on which the devices are based. They are here to host the parameters of the Sources (SEND), Room/Reverb (ROOM), and Master (RETURN) and send the automation data to SPAT Revolution using the OSC protocol.

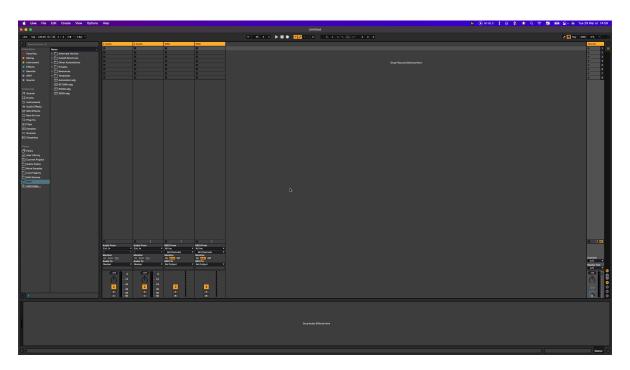

Verify that they are all set on the following:

• In IP: 127.0.0.1 (for all)

• In Port (SEND): 8101

• In Port (ROOM): 8102

• In Port (RETURN): 8103

• Out IP: 127.0.0.1 (for all)

• Out Port: 8100 (for all)

• SEND:

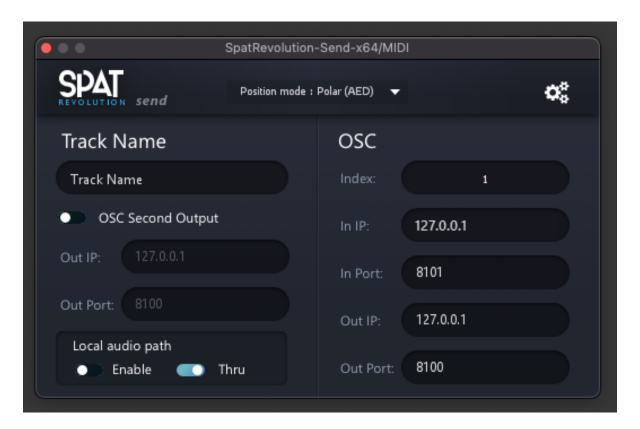

• ROOM:

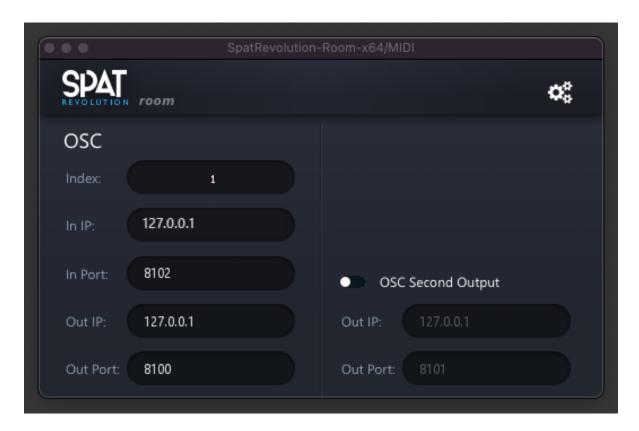

• RETURN:

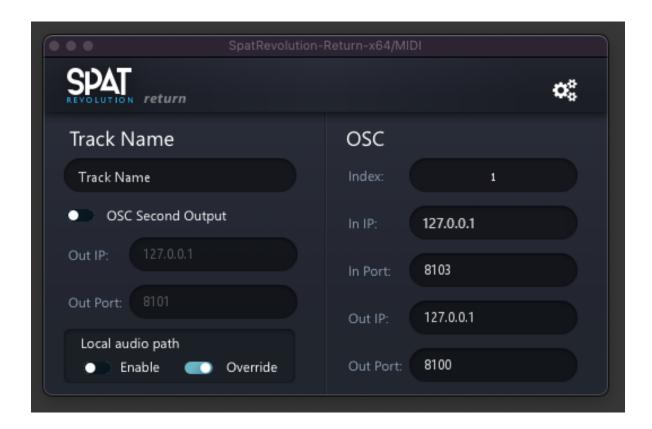

### 45.5.2 SPAT Revolution

• Open SPAT Revolution and go to the Preference panel to set BlackHole as the input device and your preferred Output device:

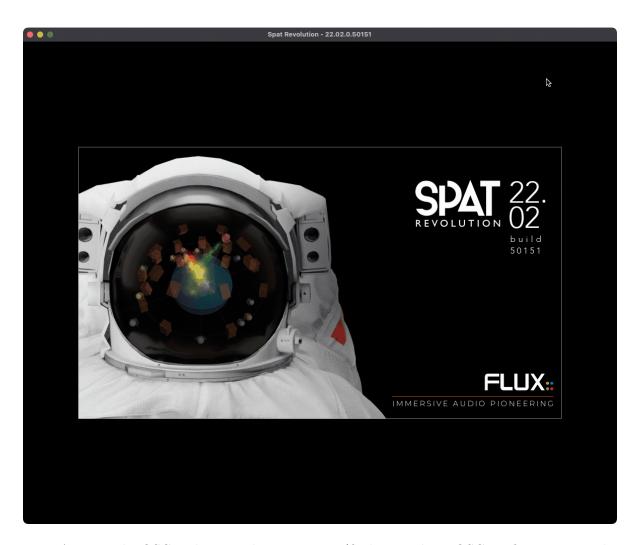

• Activate the OSC and set up the connection (find more about OSC configuration on the OSC documentation section 34.1:

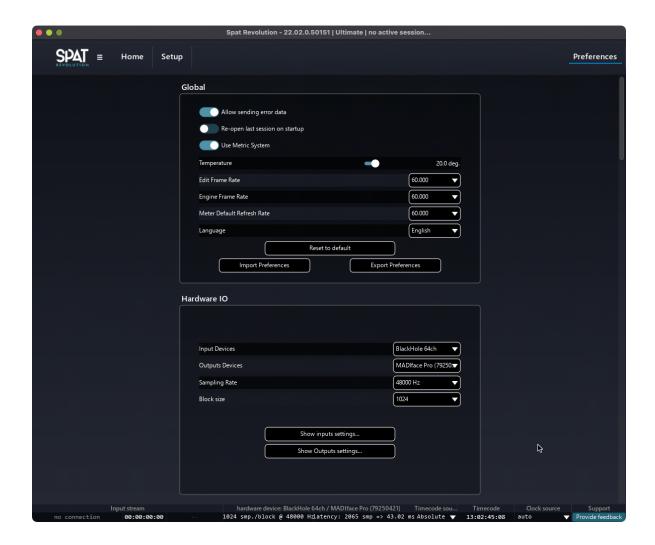

### 45.5.3 What is OSC?

Open Sound Control (OSC) is a protocol for networking sound synthesizers, computers, and other multimedia devices for purposes such as musical performance or show control. OSC's advantages include interoperability, accuracy, flexibility, and enhanced organization and documentation. The first specification was released in March 2002.

Here, we will use the OSC to send the automation information made in Live to SPAT Revolution.

Want to learn more about OSC? wikipedia.org

## 45.6 Devices Description

None of those devices add any latency or modification to the audio being passed through them, so do not worry about adding them anywhere in your chain!

### 45.6.1 SEND

This device lets you control some of the most valuable parameters inside SPAT for the currently selected source.

You must set up the OSC connection between Ableton Live and SPAT Revolution. The default settings of the plugins should already be set to connect with SPAT Revolution.

Please check the setup part of the guide to learn more about the OSC Connection.

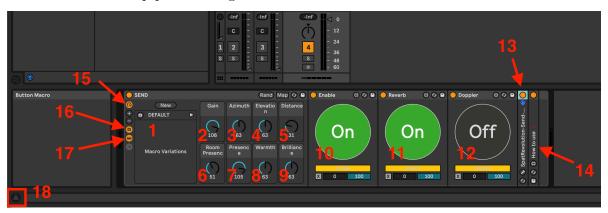

- 1. **DEFAULT:** Reset the parameters of the source to the default settings.
- 2. **Gain:** Configure the gain of the source.
- 3. **Azimuth:** Configure the angle between the source location and the center reference point.
- 4. **Elevation:** Configure the elevation angle of the source.
- 5. **Distance:** Configure the distance from the source to the center reference point.
- 6. Room Presence: Configure the prominence of the reverberation of the source.
- 7. **Presence:** Configure the prominence of the direct sound.
- 8. Warmth: Configure the presence of the low-frequency content part of the source.
- 9. **Brilliance:** Configure the presence of the high-frequency content part of the source.
- 10. **Enable:** Mute or unmute the currently selected sources inside SPAT Revolution.
- 11. **Reverb:** Enable or disable the reverb inside SPAT Revolution for the currently selected source.
- 12. **Doppler:** Activate the Doppler effect for the currently selected source.

- 13. **SpatRevolution-Send-x64:** The original plugin on which the device is based, you can still access the individual parameters by un-folding the device or accessing the GUI by clicking the minor key at the bottom.
- 14. **How to use:** This is a small notepad device with additional notes to prevent you from having to check back the guide if you forget something.
- 15. **Macro Controls:** Click this button to hide the encoder knobs of the device (ref from  $n^{\circ}2$  to  $n^{\circ}9$ )
- 16. Macro Variation: Click this button to hide the macro variations (ref to  $n^{\circ}1$ )
- 17. **Show/Hide Devices:** Click this button to hide everything after the encoder knobs. (ref from  $n^{\circ}10$  to  $n^{\circ}14$ )
- 18. **Info View:** This opens/closes Live's built-in text info box, every parameter in the device has text info, so this box might be useful if you need to know which does what.

#### Additional Information

#### • Automations:

Note that Ableton Live takes over the automation parameters inside the DAW, so you can move the source inside SPAT Revolution without the parameter moving inside Ableton Live. To fix this simply, right-click on the parameter in question and select Remove Mapping to Send.

#### • Moving the device in Live:

Moving this device to another track instead of deleting and creating a new one will un-map the Enable, Reverb, and Doppler buttons. Deleting the device first is safer, and then placing a new one on the new track. It also could help you prevent any OSC Index-related issues.

Duplicating the track will result in the same issue. So you should manually place the device on each new track you create, although you can still duplicate your track (if needed) and simply delete the device and place a new one on the track.

### • Undo/Redo:

Usually, in SPAT Revolution, we currently cannot do undo/redo action, but Live with this device works! As long as the action you are backtracking has been operated inside Ableton Live directly.

• **SEND** - **LAP**: (available in the Alternate Versions folder)

The LAP version is exactly the same but is programmed to activate the Local Audio Path right of the start if you prefer working with this instead of virtual audio drivers.

• **SEND** - **Advanced**: (available in the Alternate Versions folder)

A more advanced version of the original device, with simply most of the available source settings inside SPAT Revolution.

• SEND - LAP - Advanced: (available in the Alternate Versions folder)

A combo of the two versions described above, so Local Audio Path activated and more source control parameters.

### 45.6.2 ROOM

This device allows you to control the reverb quickly; many more parameters will be available if you go directly into the Reverb settings inside your Room.

You must set up the OSC connection between Ableton Live and SPAT Revolution. The default settings of the plugins should already be set to connect with the SPAT Revolution.

Please check the setup part of the guide to learn more about the OSC Connection.

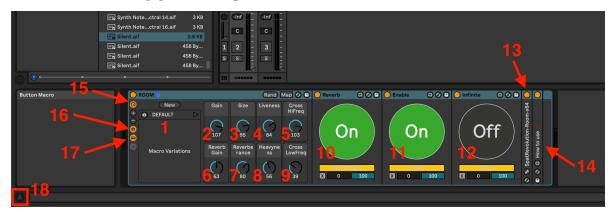

- 1. **DEFAULT:** Reset the Room's parameters to the default settings.
- 2. **Gain:** Configure the gain of the room.
- 3. **Size:** Change the reverb size value.
- 4. **Liveness:** Configure the relative decay time of high-frequency content, relative to the reverberance.
- 5. **Cross HiFreq:** Configure the frequency above which the Liveness setting determines decay time.
- 6. **Reverb Gain:** Configure the reverb gain.
- 7. **Reverberance:** Change the reverberance value.
- 8. **Heavyness:** Configure the relative decay time of low-frequency content, relative to the reverberance.
- 9. Cross LowFreq: Configure the presence of the high-frequency content part of the source
- 10. **Reverb:** Completely disable the reverb for the currently selected Room.

- 11. **Enable:** Mute or unmute the currently selected room.
- 12. **Infinite:** Toggle the infinite more of the reverb, be careful with your gain when using this one.
- 13. **SpatRevolution-Room-x64:** The original plugin on which the device is based, you can still access the individual parameters by un-folding the device or accessing the GUI by clicking the small key at the bottom.
- 14. **How to use:** This is a small notepad device with additional notes to prevent you from having to check back the guide if you forget something.
- 15. **Macro Controls:** Click this button to hide the encoder knobs of the device (ref from  $n^{\circ}2$  to  $n^{\circ}9$ )
- 16. Macro Variation: Click this button to hide the macro variations (ref to  $n^{\circ}1$ )
- 17. **Show/Hide Devices:** Click this button to hide everything after the encoder knobs. (ref from  $n^{\circ}10$  to  $n^{\circ}14$ )
- 18. **Info View:** This opens/closes Live's built-in text info box; every parameter in the device has text info, so this box might be useful if you need to know which does what.

#### Additional Information

#### • Automations:

Note that Live takes over the automation parameters inside the DAW, so you can move the source inside SPAT Revolution and without the parameter moving inside Ableton Live. To fix this, simply right-click the parameter in question and select Remove Mapping to Send.

### • Moving the device in Live:

Moving this device to another track instead of deleting and creating a new one will un-map the Enable, Reverb, and Infinite buttons. Deleting the device first is safer, and then placing a new one on the new track. It also could help you prevent any OSC Index-related issues.

Duplicating the track will result in the same issue. So, if you have more than one Room, you should manually create a new track and place the ROOM device.

### • Undo/Redo:

Usually, in SPAT Revolution, we currently cannot do undo/redo action, but in Live with this device it does work! As long as the action you are backtracking has been operated inside Ableton Live directly.

### • ROOM - Advanced: (available in the Alternate Versions folder)

A more advanced version of the original device, with simply most of the available reverb settings inside SPAT Revolution.

#### 45.6.3 RETURN

This device allows you to control the gain of the selected Master. You can find this block between the Room and the final output.

You must set up the OSC connection between Ableton Live and SPAT Revolution. The default settings of the plugins should already be set to connect with the SPAT Revolution.

Please check the setup part of the guide to learn more about the OSC Connection.

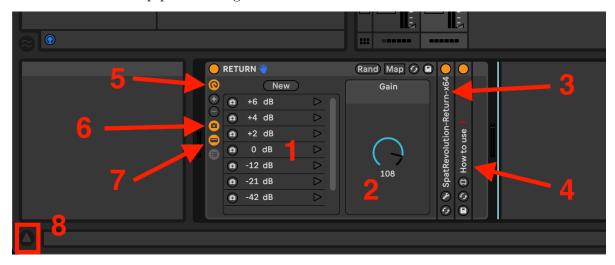

- 1. **Macro Variations:** Quick shortcuts to jump to specific values instead of using the encoder knob.
- 2. Gain: Set the gain of the currently selected Master.
- 3. **SpatRevolution-Return-x64:** The original plugin on which the device is based, you can still access the individual parameters by un-folding the device or accessing the GUI by clicking the small key at the bottom.
- 4. **How to use:** This is a small notepad device with additional notes to prevent you from having to check back the guide if you forget something.
- 5. Macro Controls: Click this button to hide the encoder knobs of the device (ref to  $n^{\circ}2$ )
- 6. Macro Variation: Click this button to hide the macro variations (ref to  $n^{\circ}1$ )
- 7. Show/Hide Devices: Click this button to hide everything after the encoder knobs. (ref from  $n^3$  and  $n^4$ )
- 8. **Info View:** This opens/closes Live's built-in text info box; every parameter in the device has text info, so this box might be useful if you need to know which does what.

#### Additional Information

#### • Automation:

Note that Live takes over the automation parameters inside the DAW, so you can move the source inside SPAT and without the parameter moving inside Ableton Live. To fix this, simply right-click the parameter in question and select Remove Mapping to Send

### • Moving the device in Live:

Unlike the Send and Room devices, which have specific M4L devices that can't be moved from one track to another without being unfortunately un-mapped, you can easily move this device around without any issues.

And again, unlike the two previously mentioned devices with the return, if you have more than one Master in your SPAT Revolution session, you can easily duplicate the track hosting the RETURN device, and it will automatically set up everything correctly.

### • Undo/Redo:

Usually, in SPAT Revolution, we currently cannot do undo/redo action, but in Live with this device, it does work! As long as the action you are backtracking has been operated inside Ableton Live directly.

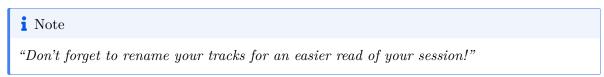

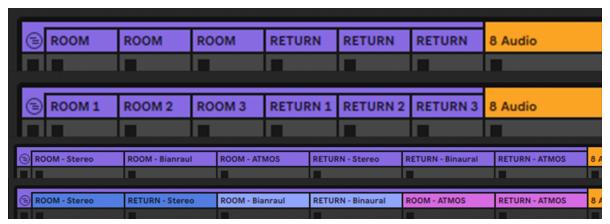

#### 45.6.4 Automator

The Automator device allows you to make the selected source move around in SPAT Revolution in a more organic and continuous way compared to traditional automation.

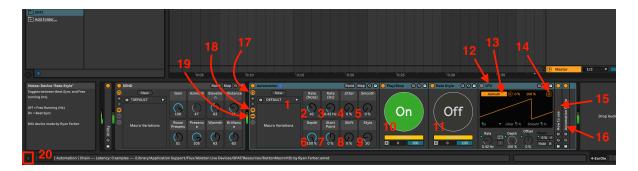

- 1. **Macro Variations:** Quick shortcuts to reset to the device's default parameters, you can create new macros to change the automation of a source quickly.
- 2. Rate (Note): The base rate of the automation (expressed in note values).
- 3. Rate (Hz): The base rate of the automation (expressed in hz).
- 4. **Jitter:** Introduces some jitter in the automation signal.
- 5. **Smooth:** Smooth value changes (and jitter, as well).
- 6. **Depth:** Depth of the LFO automation.
- 7. Start Point: Shift the start point of the automation.
- 8. **Shift:** This allows you to shift the placement of the automation relative to other LFOs in Live (requires restarting the session to get all the LFO synced together).
- 9. **Style:** Change the automation style (Sine, Saw, Square, etc.).
- 10. Play/Stop: Play or stop the automation.
- 11. Rate Style: Toggles between Beat Sync and Free running (Hz).
- 12. **LFO:** The LFO generates automation on the primary SEND device; click the Map button, and then select the Azimuth parameter.
- 13. **Map:** Click this button to activate the Map Mode; you can then click the parameter in the SEND device that you wish to automate.
- 14. **Multimap:** This is the Multimap browser; it can allow you to map the same automation to multiple parameters. You can then tweak each one separately using the Min/Max percentage.
- 15. **How to use:** This is a small notepad device with additional notes to prevent you from having to check back the guide if you forget something.
- 16. Automator Guide: Same as the "How to use", this one contains specific information about the different types of automation you can generate with the different LFO shapes.
- 17. **Macro Controls:** Click this button to hide the encoder knobs of the device (ref from  $n^{\circ}2$  to  $n^{\circ}9$ )
- 18. Macro Variation: Click this button to hide the macro variations (ref to  $n^{\circ}1$ )
- 19. Show/Hide Devices: Click this button to hide everything after the encoder knobs. (ref from  $n^{\circ}10$  to  $n^{\circ}16$ )
- 20. **Info View:** This opens/closes Live's built-in text info box; every parameter in the device has text info, so this box might be useful if you need to know which does what.

#### Additional Information

#### • Moving the device in Live:

Moving this device to another track instead of deleting and creating a new one will un-map the Play/Stop and Rate Style buttons, it is safer to delete the device first and then place a new one on the new track.

### 45.7 Workflow

## Note

Watching the corresponding video is highly recommended for this part. https://www.youtube.com/embed/YYcnobAmRFk

Now that we are entirely setup, the formula is straightforward:

- Optional Step: Use the SPAT MODE ON shortcut to turn off your external connections
- Open Live and select the "SPAT" folder in the Sidebar of Ableton Live
- Open the "SPAT Default.als" Template
- Open SPAT Revolution and load the Template "SPAT Default.json" from the same archive

If you have lost the location of the archive, it's here: /Library/Application Support/Flux/Ableton Live Devices/SPAT/Templates

With both templates open, you will have a direct connection between Ableton Live's output and your physical output so that you can start making music without thinking about spatialization in the first place.

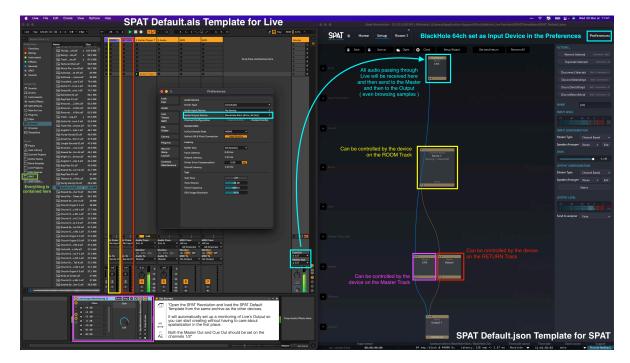

make sure your "Cue Out" and "Master Out" are both set to 1/2, that your Output device in Live is "BlackHole 64ch" and that your Input device in SPAT Revolution is "BlackHole 64ch" as well, and the device controlling the output Level of Live directly is placed on the Master Track in Live

You can also note that the Ableton Live Template will set up a small group call "SPAT CTRL" which already contains a ROOM device and RETURN device, each on individual tracks for better visibility.

The ROOM device controls the room gain and reverb, and the RETURN controls the master volume.

 You can change the space you are working with by changing the reverb using the device on the ROOM track inside Ableton Live and by clicking Reverbon the Room page of SPAT Revolution.

This will change the virtual space sonority but not what your actual output is; you can change your speaker arrangement or stream type by going back to the setup page, selecting the Room block, and you will have the option to change the Stream Type, Speaker Arrangement (you can make or re-create your own), and the Panning Type used.

• Now, once you want to convert a track to an object in SPAT Revolution, start by attributing a channel to the track in Ableton Live.

Depending on which type of sound you are going to spatialize, you have the choice between Stereo Tracks and Mono Tracks. We would, for example, attribute a Kick to a single channel

as we want to keep it Mono, a pad to a stereo, and so on. Note that by default, an input block in SPAT is Mono

- Then go back to the SPAT Revolution Setup page and add an Input Block
- select the same channel(s) you just attributed in Live and connect it to your Room
- Now you can go to the Room page and see your object in the 3D view of SPAT Revolution
- From there, you can double-click the Source and Start playing with the parameters that appear before you.

You can also click the ball in the 3D view and move it around in the Space

• You can also add the "SEND" device from our "SPAT" folder in the sidebar of Live to Control the source directly from the DAW.

When adding a "SEND" device to your track, the UI of the original send plugin will open. You can take the time to rename the track in the plugin before closing the GUI so that the name translates automatically into SPAT Revolution.

• You can also start automating it using traditional automation or the "Automator" device in the same folder as the other devices.

### https://www.youtube.com/embed/xarMJBSSwU0

direct link if not loading: https://youtu.be/xarMJBSSwU0

Happy Immersive Creating!

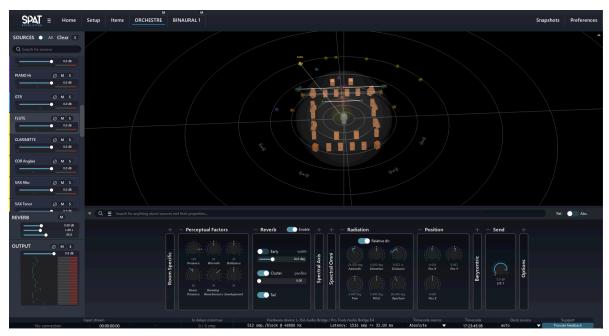

## 45.8 Printing an Immersive Mix

### Note

This part is also available as a YouTube Video https://www.youtube.com/embed/lOA86iQuxls

Now comes the time to think about how to render what we made inside Ableton Live and SPAT Revolution.

There are a few strategies about this, which have multiple solutions, and a few factors to consider like the number of Room, Return, Channels, etc...

But the absolute main thing we cannot avoid is that we need to render real-time everything we made.

Let's have a use case to demonstrate how you can print our mix.

Here is a session that we will render for the Binaural (3d on headphones) Version and, at the same time, generate a Bed for an Atmos render later.

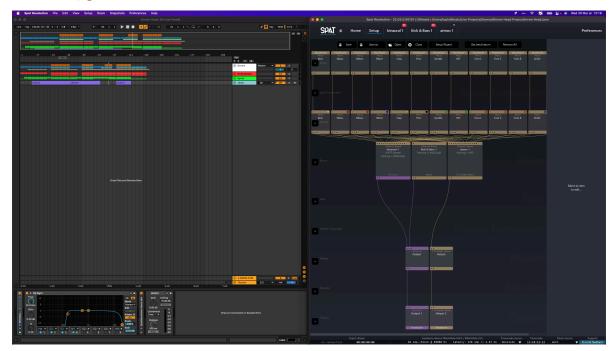

We will start by creating an "Aggregate Device" in the "AUDIO MIDI SETUP" panel of ma-

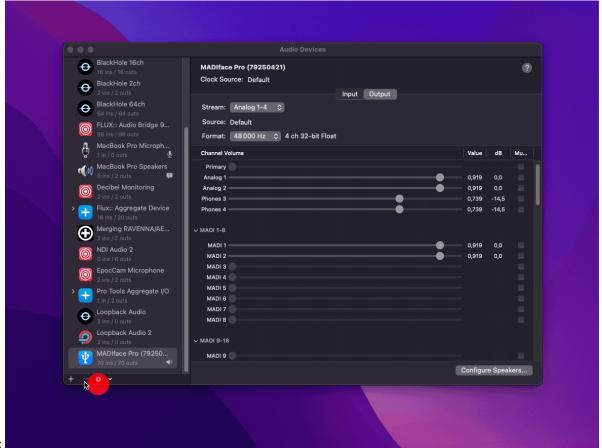

cOS:

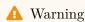

Both Ableton Live and SPAT Revolution must be relaunched to detect the newly created Aggregate.

Then we will use this device as Output in SPAT Revolution and Input in Ableton Live, set the out channels of the binaural output block to the two corresponding channels of my 2ch device and the rest to the Atmos output.

Then the only thing left to do is to create the tracks in Live that will receive the audio coming out of *SPAT Revolution*, routing them accordingly, press record and let the thing play!

https://www.youtube.com/embed/FBz65vx\_xJM

## 45.9 From Single Machine to Dual Computer Setup

### Note

This part is also available as a YouTube Video here: https://youtu.be/TnZSjCVULlQ https://www.youtube.com/embed/TnZSjCVULlQ

The process of switching this workflow from a single computer to a dual one is pretty simple.

But why? If you have a heavier Ableton Live Session and want to reduce the load on your computer, that is often the why here.

We will need two things to make it possible, besides having two computers of course.

- a network audio solution such as MADI, DANTE, RAVENNA, etc...
- and a network switch to send the OSC automation from the computer hosting Live to the one with SPAT Revolution

### Note

We could do it via a Wi-Fi network, but there are better things in terms of speed and stability.

So now, let's change the Output device in Ableton Live for our network audio solution and do the same for the Input device in SPAT Revolution.

#### Note

Check that all the channels are active in Live

Depending on which Network Audio Solution you use, you might need to re-route some of your channels, as output one will not always mean it will go into input one.

And now we need only to set up the new IPs as we are not sending the OSC automation locally.

Simply go into the SPAT Preferences and change (in the OSC Connections part) the plugin Outputs to the IP address of the Live Computer.

### Note

Make sure you are using the IP of the correct network if you work with multiple ones.

Select the corresponding IP for the plugin Input.

Now, we need to do the same inside for the spat plugins inside Live.

Go back to Ableton Live, open the plugin ROOM in your ROOM track, put the IP address of the computer hosting SPAT as the output, and select the IP corresponding IP address as your input. Do the same for the RETURN and the SEND.

Of course, don't forget to check if the OSC is enabled in the preferences, or SPAT will not receive anything.

Once this is done, our automation should now be received in SPAT.

And that is it!

### 45.10 Uninstall

#### 45.10.1 With the FLUX Center

To Uninstall the Ableton Live Tools for SPAT Revolution with the FLUX:: Center, simply open the Center and click uninstall next to the Ableton Live Tools for SPAT Revolution.

### 45.10.2 Manually

To Uninstall the Ableton Live Tools for SPAT Revolution, simply go to this location:

/Library/Application Support/Flux

And delete the Ableton Live Devices Folder.

### 45.11 Credit

**Ryan Farber** for his M4L device: (Simple One-Button Macro 2.0) - https://www.ryanfarber.com - https://www.maxforlive.com/library/device/5353/simple-one-button-macro

**ELPHNT** for his M4L device: (NTPD2 Lite) - https://elphnt.io - https://maxforlive.com/library/device/4997/lite

Devin Roth for creating BlackHole: - https://existential.audio - https://www.devinrothmusic.com

To the Ableton Team for making such an amazing DAW.

## 45.12 Troubleshooting / Q&A

### 45.12.1 Windows?

Q: Do you plan on making a Windows-specific guide?

A: Probably if we get some requests for it.

### 45.12.2 OSC issues? (Automation not going to SPAT)

If a source in SPAT does not seem to receive the Automation parameters, please check the following:

• Does the OSC Output port and IP Output in the send plugin (ref n°13 in the SEND description) match the IP and port inside the OSC settings (Preference panel in SPAT)?

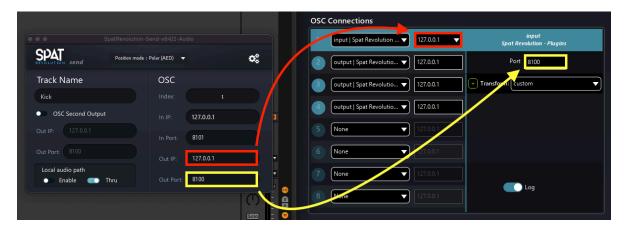

ullet is OSC enabled (Preference panel in SPAT)

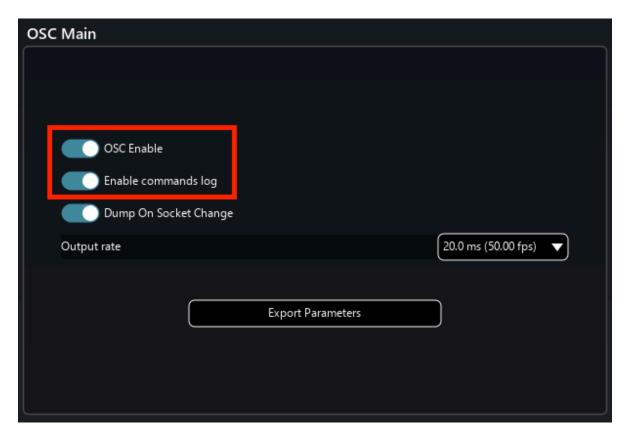

If you want to see if SPAT is correctly receiving the OSC messages, you can activate the "Enable commands log" option, which will now display every message received by SPAT in the Terminal.

You can open the SPAT Terminal with the following shortcuts:

```
Show/Hide Terminal = F7
```

Show/Hide Terminal (mini) = shift+F7

Popup Terminal = cmd+F7

```
<< /room/1/gain,
                             [f][-24.20000076]
                                                  - 127.0.0.1 : 8100
         << /room/1/gain,
                                  -24.39999962
                              [f][-24.79999924]
         << /room/1/gain,
                                                     127.0.0.1
OSC OUT >> /room/gain, [if][1, -24.80000000]
                                                     - 192.168.0.111 :
                                                                          8000
OSC IN << /room/1/gain, [f][-25.10000038]
                                                     127.0.0.1 : 8100
         << /room/1/gain,
                              [f][-25.29999924]
                                                     127.0.0.1
    IN << /room/1/gain,
                             [f][-25.70000076]
                                                     127.0.0.1
    OUT >> /room/gain, [if][1, -25.7000000
IN << /room/1/gain, [f][-26.00000000]
IN << /room/1/gain, [f][-26.20000076]
                                 1, -25.70000000]
                                 [-26.00000000]
                                                     127.0.0.1
                                                                   8100
                                                     127.0.0.1
    IN << /room/1/gain,
                             [f][-26.39999962]
                                                     127.0.0.1 : 8100
         >> /room/gain, [if][1, -26.40000000]
                                                       192.168.0.111 :
                                                                          8000
                                                     127.0.0.1 : 8100
127.0.0.1 : 8100
                             [f][-26.79999924]
[f][-27.000000000]
    IN << /room/1/gain,</pre>
         << /room/1/gain,
                               f][-27.500000000]
         << /room/1/gain,
                                                     127.0.0.1 : 8100
         << /room/1/gain,
    OUT >> /room/gain, [if][1, -27.500000000]
                                                     - 192.168.0.111 :
    IN << /room/1/gain,
                                 [-27.89999962]
                                                     127.0.0.1
                                                                 : 8100
        << /reom/1/gain,
<< /reom/1/gain,</pre>
                                  -28.10000038
                                                     127.0.0.1
                                                                 : 8100
                                  -28.50000000
                                                     127.0.0.1
                                                                   8100
        << /room/1/gain,
                                  [-28.70000076]
                                                     127.0.0.1
                                                                   8100
         >> /room/gain, [if]
                                                                .0.111 :
    IN << /room/1/gain, [f][-29.10000038]</pre>
                                                     127.0.0.1 : 8100
         << /room/1/gain,
                              [f][-29.39999962]
                                                     127.0.0.1
                                                                : 8100
    OUT >> /room/gain, [if]
IN << /room/1/gain, [f
                                 1, -29.40000000
                                                                          8000
                                                       192.168.0.111 :
                               f][-29.60000038]
                                                     127.0.0.1
                                                                : 8100
OSC IN << /room/1/gain,
                                                     127.0.0.1 : 8100
                              [f][-29.79999924]
         << /room/1/gain,
                                  -30.20000076
                                                     127.0.0.1
                                                                : 8100
    IN << /room/1/gain,
                                  [-30.39999962]
                                                     127.0.0.1
                                                                : 8100
         >> /room/gain, [if][1, -30.20000
                                                       192.168.0.111 :
OSC IN << /room/1/gain, [
                               f1[-30.79999924]
                                                     127.0.0.1 : 8100
         << /room/1/gain,
<< /room/1/gain,</pre>
                                   -31.000000000
                                                                   8100
                                                     127.0.0.1
                                  -31.20000076
                                                     127.0.0.1
                                                                   8100
         << /room/1/gain,
                              [f][-31.39999962]
                                                     127.0.0.1
                                                                   8100
OSC OUT >> /room/gain, [if][1, -31.20000000]
                                                     - 192.168.0.111 :
OSC IN << /room/1/gain, [f][-31.79999924]
OSC IN << /room/1/gain, [f][-32.000000000]
                                                     127.0.0.1
                                                                : 8100
         << /room/1/gain,
                                                                 : 8100
                                                     127.0.0.1
        << /room/1/gain,
                              [f][-32.20000076]
                                                     127.0.0.1
                                                                   8100
OSC IN << /room/1/gain, [f][-32.40000153] - OSC OUT >> /room/gain, [if][1, -32.20000000]
                                                     127.0.0.1
                                                                : 8100
                                                     - 192.168.0.111 : 8000
OSC IN << /room/1/gain, [f][-32.79999924] - 127.0.0.1 : 8100
```

• also make sure the OSC Index number in the SPAT plugin (inside the send device) matches the number of the track inside SPAT Revolution

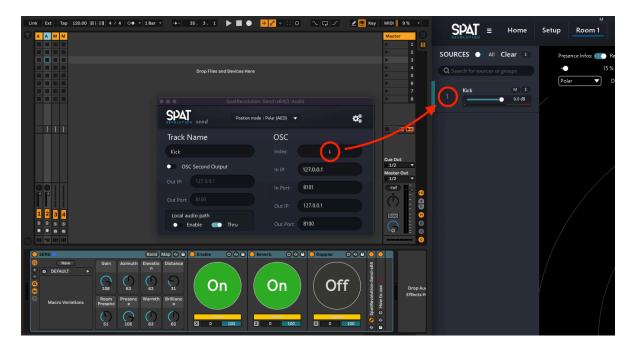

You can apply the same treatment to the ROOM and RETURN as well if the automation on those aren't working too.

So, to sum up again: - IP in/out check in both the plugins and in the SPAT Revolution Preferences - OSC Index check in both the plugin and the source number in SPAT Revolution - And, of course, check if OSC is simply not activated

If you work with moving setup, you might get an error showing the OSC Port in red. To fix it, simply change the IP address to another network and then return to the original one.

If that does not do it, you can also change the OSC Port to something else, and then set back the correct port number.

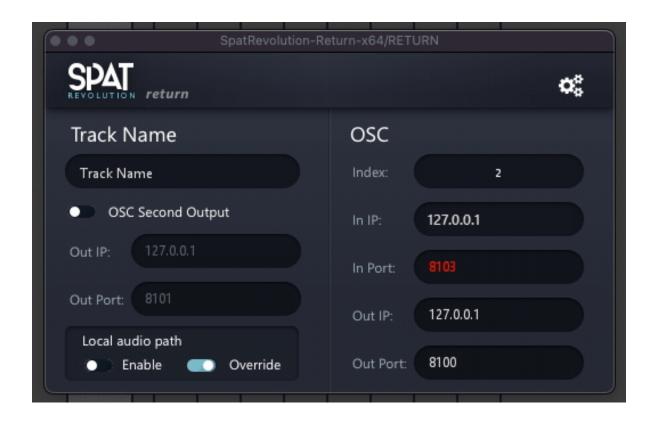

### 45.12.3 SPAT Revolution Essential license?

Q: Is this workflow compatible with the **Essential** license of *SPAT Revolution*?

A: You do not have to get the Ultimate version to start creating with this workflow.

### 45.12.4 Demo Sessions?

Q: Is there demo sessions so I can have a quick look?

A: Yes, they are located in the same folder as the rest of the tools found here:  $\protect\operatorname{Library/Application}$  Support/Flux/Ableton Live Devices/SPAT/demo sessions

# 46 Steinberg Nuendo

A tutorial on **How to set up** *SPAT Revolution* **with Nuendo** is available here for a quick dive into this integration. You can also have a look at SYNC: Steinberg Yamaha Network Channel on YouTube for Nuendo 11 | *SPAT Revolution* integration.

### 46.1 Templates

The following session templates are available for use with Nuendo. They are start sessions and can be used as examples to integrate *SPAT Revolution* using the SPAT plugin suite SEND, RETURN and ROOM.

You can download the following session templates:

- Steinberg Nuendo Tutorial Template is the template used in the above video tutorial and includes sends and returns setup for rendering Binaural, Atmos 5.1.4, NHK 22.2 with binaural monitoring.
- Basic music NPR is a basic template using sends and returns to render Stereo, 5.1 and Atmos 5.1.4 output formats with binaural monitoring.
- Advanced multi-format NPR is an advanced template using sends and returns to render Atmos 7.1.2, NHK 22.2 and multiple binaural outputs.
- Ambisonic HOA mixing NPR is a template for using 3rd order HOA and binaural monitoring output formats.

Please review the **Appendix B** - **Troubleshooting** Cfor troubleshooting.

## 46.2 Nuendo and External OSC rendering

Starting with Nuendo V11, it is now possible to deploy object-oriented sessions using open sound control (OSC). This brings the possibility to send/receive metadata from/to the Nuendo object VST MultiPanner. This functionality allows the support of *SPAT Revolution* as an external rendering engine using OSC thanks to the ADM-OSC 39 initiative. More information and specifications on the **ADM-OSC** initiative can be found on the dedicated GitHub repository, immersive-audio-live/ADM-OSC.

Once configured, you can playback or record object-oriented sessions (audio and metadata) for live production and immersive creation workflows while using SPAT Revolution mixing and rendering capabilities.

As Nuendo can import and export ADM files, this allows for an ADM master, exported from another environment, to be imported into a Nuendo session and mapped to *SPAT Revolution*. This integration brings the ability to render the object-based mix for various stream types (Ambisonic, Binaural, Channel-based), from standard to custom speaker arrangements, and using multiple spatialization options and techniques.

The functioning is based on the declared ADM object approach in Nuendo. When a track is assigned to a multichannel output bus, the VST MultiPanner becomes available and can work in bed or object mode. Here, we are interested in the object mode allowing us to stream or listen to the object's position.

Complete information on dealing with objects in Nuendo is available in their documentation, steinberg.help - Nuendo 11.

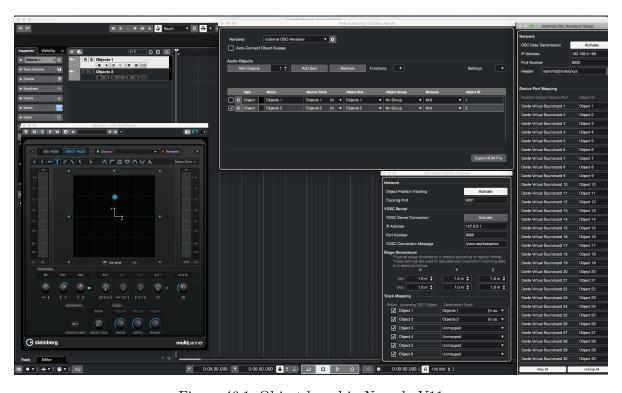

Figure 46.1: Object-based in Nuendo V11

## 46.3 Using ADM-OSC in Nuendo / Use cases

Although controlling SPAT Revolution source objects from Nuendo audio tracks is possible with the SPAT send plugin and its automation, the actual integration of the Nuendo VST MultiPanner with SPAT Revolution brings the ability to remain in the mixer environment. With this, users can stay within the typical mixer panner automation and use the same standard remote control tools (HUI, MCU, and EUCON compatible controllers can be used, bringing tactile functionality to SPAT Revolution). It can be used with current sessions by simply adding the connection to SPAT Revolution as an external rendering tool, leading to perceptual factors of objects and an acoustic simulation helping build soundscapes. Various use cases are possible:

- Import an ADM file from another environment, render with SPAT Revolution in channel-based (various panning and speaker arrangement formats) or scene-based (binaural, ambisonic up to 7th order).
- Deliver alternate formats from the same session you have rendered your Dolby Atmos deliverables.
- Re-render old sessions using the existing VST MultiPanner position but with SPAT Revolution as the rendering engine.
- Record all SPAT Revolution object position metadata (from live or studio) to the Nuendo VST MultiPanner(while still being able to use the SPAT Send for other parameters).

## 46.3.1 System schematics - Nuendo and SPAT Revolution

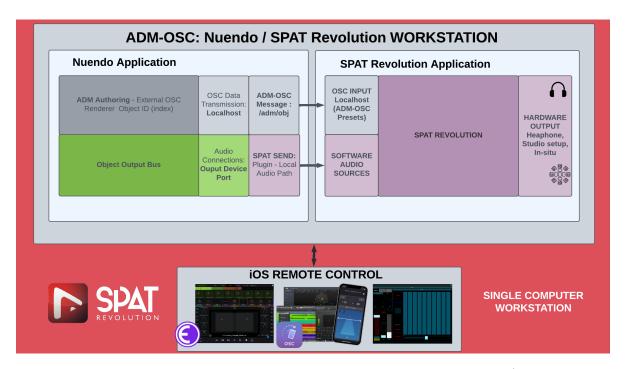

Figure 46.2: System schematics - Nuendo and SPAT Revolution - Software In / Hardware Out

Basic setup where Nuendo is playing back to SPAT Revolution via software input, and the system output/monitoring is going out directly to your audio hardware device in SPAT Revolution.

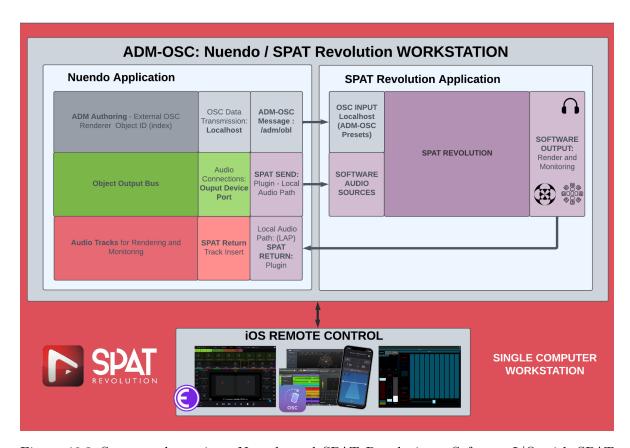

Figure 46.3: System schematics - Nuendo and SPAT Revolution - Software I/O with SPAT Plugins

Setup where you are using SPAT Send and Return Local Audio Path mode to route the signal to/from Nuendo and SPAT Revolution. The return(s) allow to bounce in Nuendo the rendering result and manage the monitoring bussing needs.

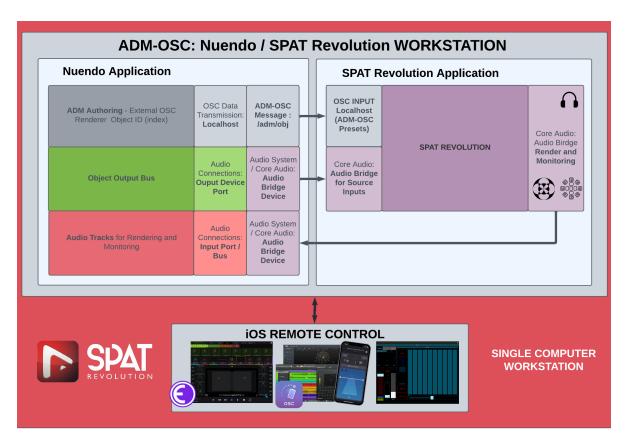

Figure 46.4: System schematics - Nuendo and SPAT Revolution - Core Audio / Audio Bridge

Setup where audio bridge devices are used to connect Nuendo to/from SPAT Revolution. The typical scenario involves a masOS system with the audio bridge part of an aggregate device with your actual audio interface used for monitoring.

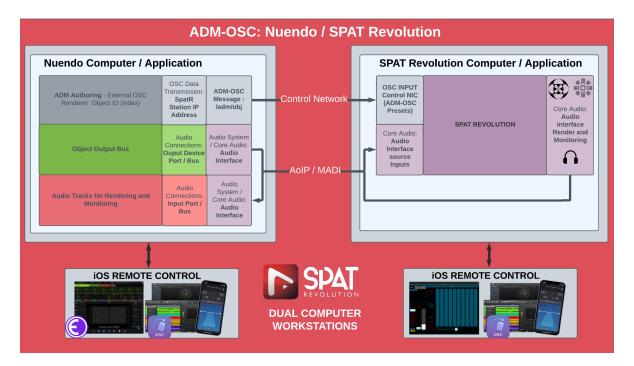

Figure 46.5: System schematics - Nuendo and SPAT Revolution - Dual Computers

Typical dual computer setup where AoIP AES67 (Ravenna), AVB, Dante, or other multichannel audio interfaces such as with MADI are used to send and receive signals between Nuendo and SPAT Revolution.

#### 46.3.2 Creating an up to 64 objects session in Nuendo

- First, create an empty Nuendo project
- In the menu Studio / audio connection:
  - Delete any outputs not required in the audio connection/studio menu.
  - Add Bus: 1 x 7.1.4 Atmos Master and 1 x 7.1.2 Bed (in some cases, you won't need the 7.1.2 as it would get created by the ADM import process if all goes well).
  - Make sure output 1 to 64 remains unpatched, leaving this part of the patch to objects.
  - Patch 7.1.2 bus to 65 to 74 and 75 to 84 for the Atmos master bus.

### Note

Even if you aren't going to be using the Dolby capabilities of Nuendo and are planning only to render with *SPAT Revolution*, you need the 7.1.4 Atmos

Master bus as this is being used to declared tracks as objects and assign objects IDs

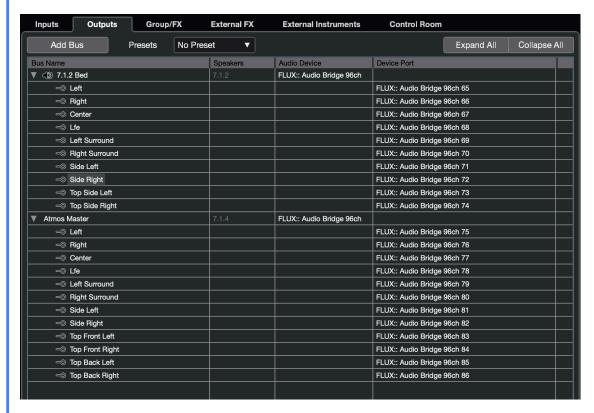

Figure 46.6: Audio Connection in Nuendo V11

# 46.4 Nuendo v11 - Setting SPAT Revolution as external renderer

The first step consists of configuring SPAT Revolution as the External Renderer. You can access the setup window by choosing External OSC Renderer setup in the Studio Menu.

In the Studio / External OSC Render setup menu:

- Make sure the OSC Data Transmission is activated.
- Make sure the port number is set to 9000, as it is the default SPAT Revolution ADM OSC preset input port.
- Set the IP address to 127.0.0.1 (localhost) for a single computer setup, or set the IP address of the second computer hosting SPAT Revolution (the rendering computer).

- Header: Insert the ADM-OSC header message, /adm/obj/[index]/xyz
   Device Port Mapping: Map All 1 to 1

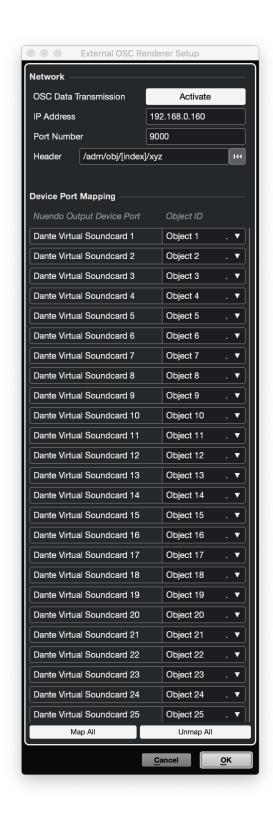

 $\mbox{Figure 46.7: Nuendo OSC Renderer Setup} \ \mbox{Copyright (c) 2023 FLUX:: SE, All Rights Reserved.}$ 

## 46.5 Importing ADM File

To start your project from an existing ADM master file of another environment, go to the  ${\tt File}$  menu and choose  ${\tt Import}$  ADM

 $\bullet\,$  Select all tracks in the ADM import menu

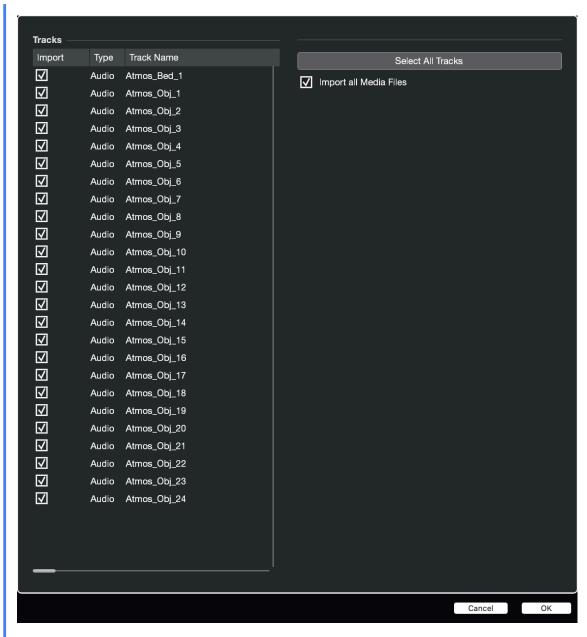

Figure 46.8: Nuendo Import ADM

- When the import is done, ensure the Atmos\_bed track is assigned to the 7.1.2 output bus.
- Select all Atmos\_Obj and assign them to the 7.1.4 Atmos master bus created (Shift + Control + choose the 7.1.4 bus assignment to do them as a batch).
- Keeping all Atmos\_Obj tracks selected (only, not the bed), go to the menu Project

/ ADM Authoring for Dolby Atmos. If objects already exist, start by deleting them.

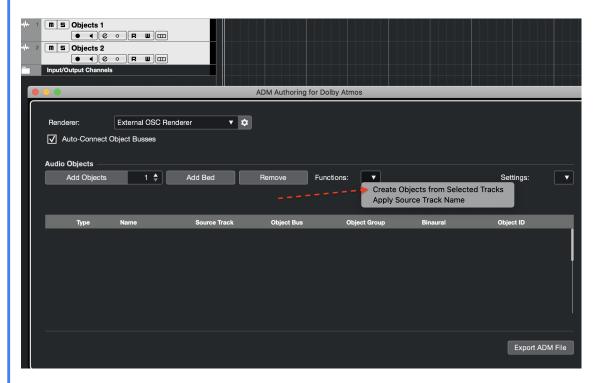

Figure 46.9: Nuendo ADM Authoring for Dolby Atmos 1

- Choose External OSC renderer on the Renderer pulldown.
- Make sure Auto-Connect Objects Busses is marked.
- Click on the Functions arrow pulldown and choose Create Objects from the Selected Tracks.
- It should create all that you need. All objects are mapped to index 1 to N.
- New output buses are getting created to match objects 1 to N.

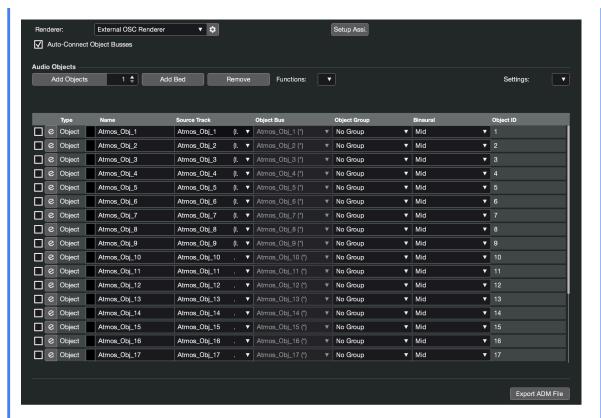

Figure 46.10: Nuendo ADM Authoring for Dolby Atmos 2

## 46.6 Nuendo audio connections configured for object

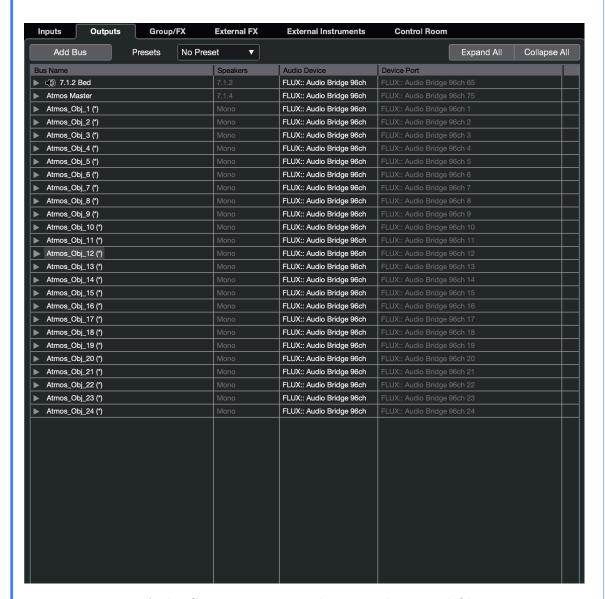

Figure 46.11: Audio Connection in Nuendo V11 with Bus and Object outputs

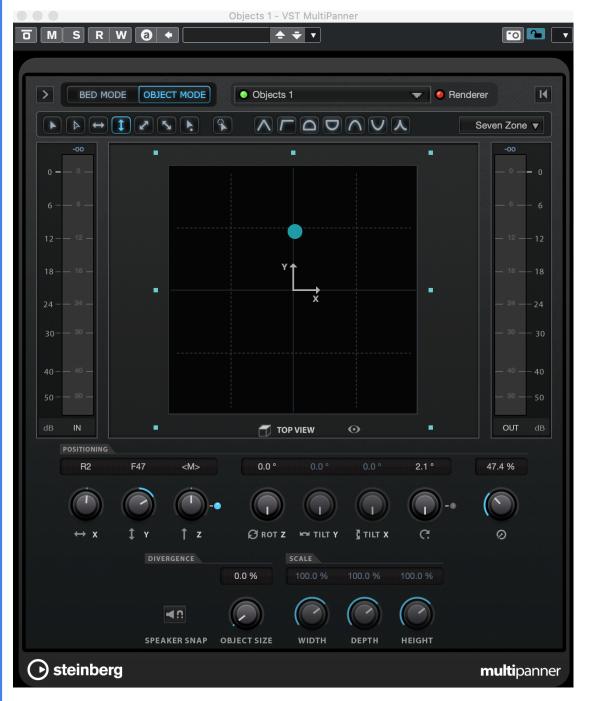

Figure 46.12: Nuendo Surround VST MultiPanner in Object Mode

# 46.7 Nuendo object position to SPAT Revolution source objects.

After the following setup details, your object position data in your Nuendo session will be streaming to SPAT Revolution for an external rendering.

As this metadata is sent with normalized value according to the ADM-OSC specification, SPAT Revolution ADM-OSC input preset and transformation will allow scaling to the desired automation zone range.

Nuendo can also receive normalized position data from SPAT Revolution ADM-OSC XYZ output (preset), map them to the VST MultiPanner (position tracking), and write automation data with the corresponding audio object if desired.

## 46.8 Setting up Nuendo OSC Object Position Tracking

This next part covers incoming data to Nuendo. This would be to actually record the object information (from a live performance, for example) to the Nuendo VST MultiPanner, so ultimately use it as automation.

#### Note

At the time of writing, it is not recommended to configure the objects bidirectionally as some workflow challenges exist with object index ID when dealing with a mix of mono, stereo, or multichannel objects.

Go to the Studio menu and choose OSC Object Position Tracking.

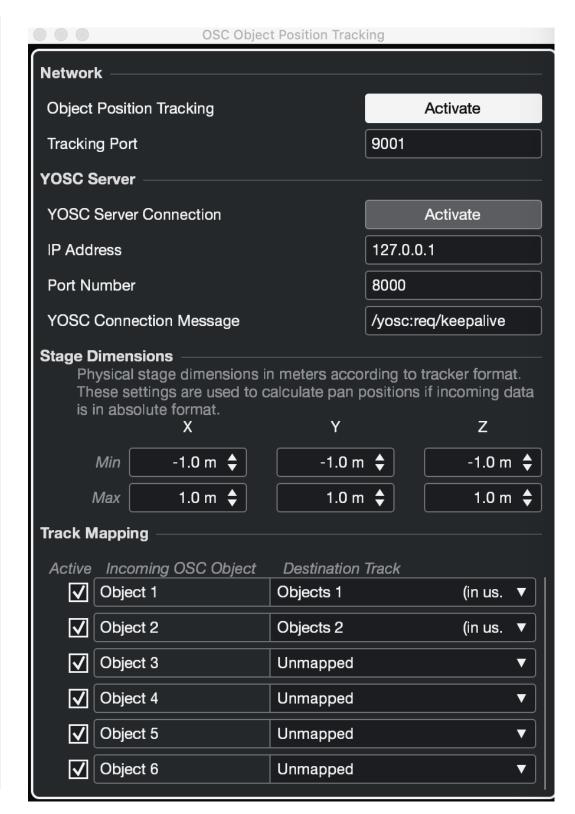

Figure 46.13: Nuendo OSC Object Position Tracking

- Make sure Object Position Tracking is activated.
- Make sure port # is set to 9001. This is the default ADM-OSC output port for SPAT Revolution preset.
- Stage Dimensions: This is the ability to scale incoming OSC into Nuendo. By default, it is currently at 0,1. This is not the default ADM-OSC specification. You can simply change this by entering -1.0 m as a minimum and 1.0 m as a maximum.
- Track Mapping lets you map the incoming Index from SPAT Revolution to the actual Nuendo object.

## 46.9 SPAT Revolution ADM-OSC settings for Nuendo

## 46.9.1 ADM-OSC Input setup

In the SPAT Revolution OSC Connection preferences:

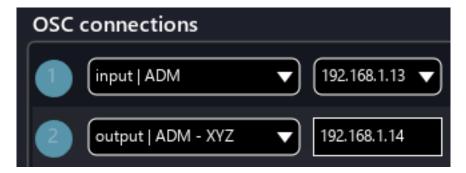

Figure 46.14: SPAT OSC settings for Nuendo ADM-OSC

- Choose Input ADM-OSC preset and select you network interface. If Nuendo and SPAT Revolution are on the same computer, choose Localhost 127.0.0.1, otherwise choose the network interface where OSC messages are incoming.
- You can edit the transform by double-clicking on it. This is where you will define the SPAT Revolution automation zone range (scaling to). For example, here we are using -3, 3.

### Note

The "scaling to" is you defining what will be the maximum position value when the Nuendo panner is in its extreme corners.

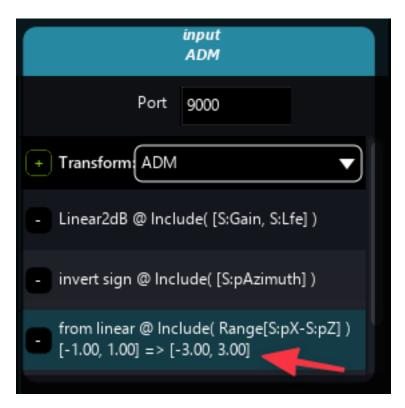

Figure 46.15: Modifying (edit) the transform of scaling

You are done for the input!

## 46.9.2 ADM-OSC XYZ Output to Nuendo

This configuration is for sending SPAT source object data to Nuendo.

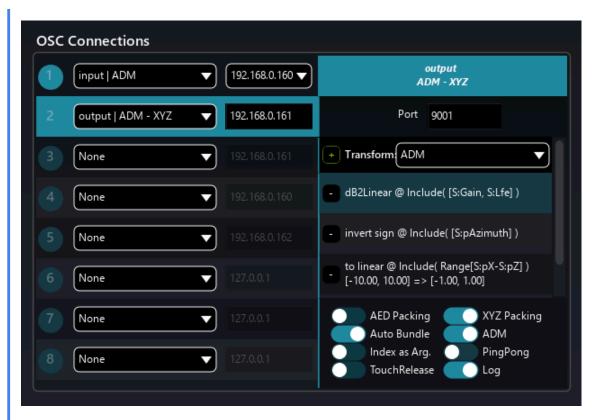

Figure 46.16: ADM XYZ Output

- Choose the Output ADM-XYZ preset and set the IP address of the Nuendo computer.(if local, use localhost 127.0.0.1)
- The transformation preset is configured by default, as long as your OSC Object Position Tracking setup in Nuendo has stage dimensions -1.0, 1.0.
- You can edit the automation zone (range) you are sending to Nuendo. This is the same as used for the input range—for example, -3, 3.

#### Note

The "scaling from" is you defining the SPAT Revolution position stage zone where objects are sent to Nuendo in a normalized manner.

Et voila! You are set.

Ready to move info in an object-oriented workflow!

## 47 Bitwig Studio

Bitwig Studio is a DAW designed in Berlin with a live, hands-on philosophy. Along with its highly animated and intuitive graphic interface, it offers well-designed clip-based and timeline arrangement paradigms for composing. The Bitwig designers have included a complete suite of powerful and great-sounding native effects and digital instruments, with many performance and modulation features for any users. Its parameter modulators and well-designed routing system make creating music and sound design compelling in BitWig.

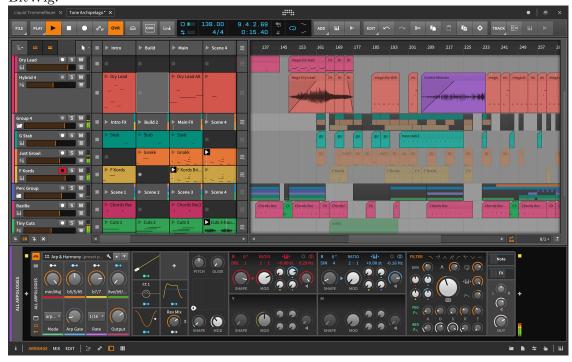

## Setting Up Sync in BitWig

When using the Local Audio path (LAP), the buffer size and sample rate must be matched in both *SPAT Revolution* and Bitwig Studio. In SPAT, you do this in the preferences, and in Bitwig, in the audio engine settings. If they don't match at first, you *may* need to restart both applications to get the correct green sync status between the apps.

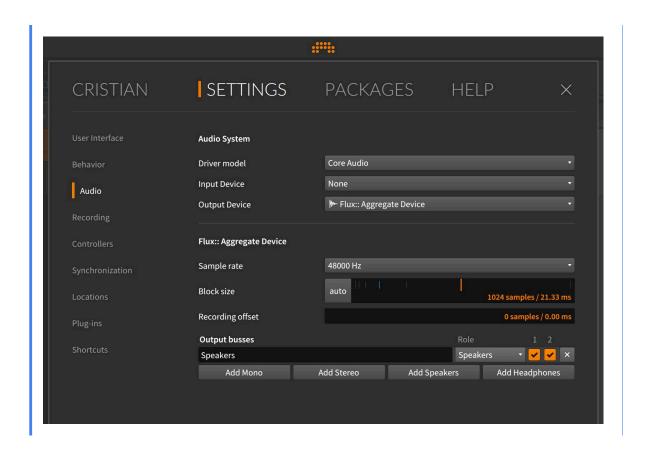

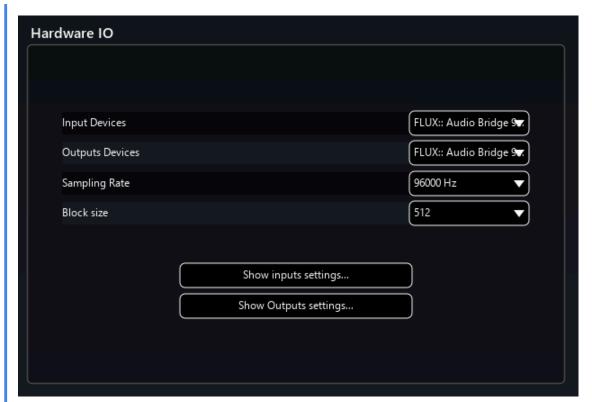

### Setting Up Tracks in BitWig

One good way to work with Bitwig and SPAT is to set Bitwig tracks to output their audio to *Effect Track* types - like Aux busses in other software. You do that routing from an audio track output assignment settings.

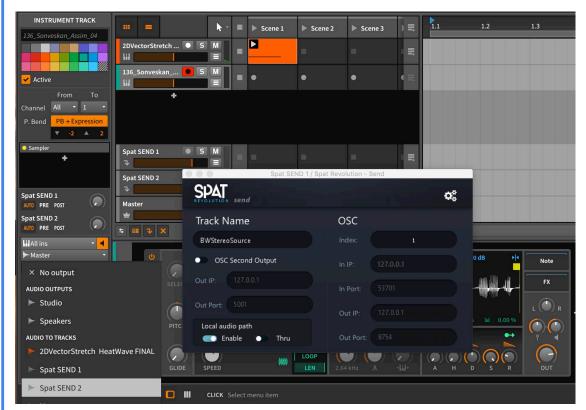

Setting Up SPAT SEND in BitWig

Put the SPAT SEND plug-ins on individual *Effect Tracks*, and enable the local audio path with **THRU** set off, so all audio streams are rendered to output in SPAT Revolution.

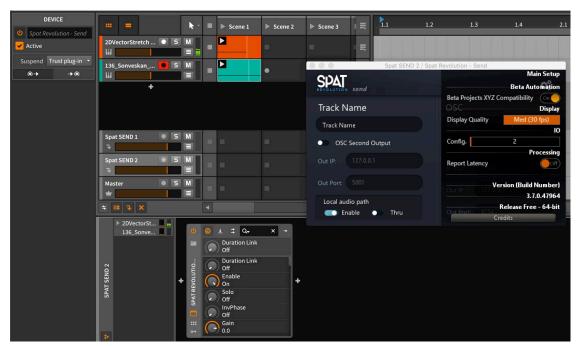

Like in all Local Path Audio workflows, you should see SPAT SEND inputs appearing in the SPAT Environment Setup, which relate directly to the plug-ins hosted in the other software environment, reflecting their TrackName and channel count.

### SPAT Source Automation in BitWig

Now the fun starts - on the Bitwig Send tracks, which host the SPAT SEND plug-ins, you will see all the parameters of SPAT sources available as dials.

Use the Bitwig + to open the Device Parameter Modulators and assign the many and varied modulation sources to control Azimuth, Distance, or other Source Parameters.

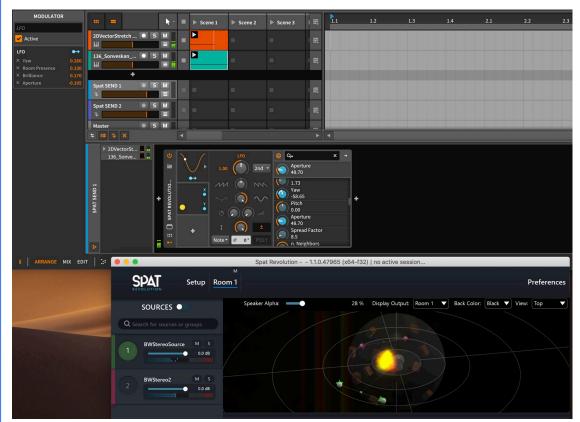

## Setting Up Controllers in BitWig

BitWig has comprehensive support for many popular MIDI controller surfaces. These can be very easily mapped to SPAT SEND parameters for hands-on control of virtual objects and rooms.

#### Troubleshooting

For troubleshooting, please review the  $\bf Appendix~B$  -  $\bf Troubleshooting~C$ 

## 48 Figure53 QLab

Rock solid and fully featured show control program, based under a 'cue' based paradigm, QLab is excellent for manually sequencing multiple media and show type events, running video, sound, lights, and virtually any type of control scripts through its easy-to-use interface. Some of the more advanced control features in QLab make the most of its native OSC network integration - which is why it becomes a great integration partner to SPAT Revolution.

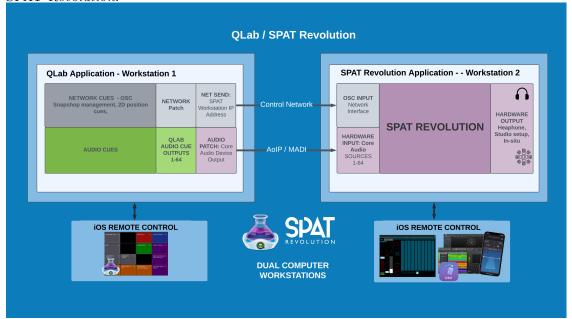

QLab Dual Computer setup

## 48.1 QLab 5

Starting with QLab5, the network type cue (OSC messages) has been substantially revamped and now includes support to control SPAT Revolution directly. Over 100 predefined messages for SPAT Revolution are currently possible, including project, source, room, master, and snapshot control messages.

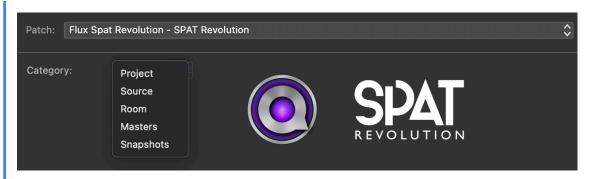

Figure 48.1: QLab5

Earlier provided templates (QLab 4) of actual examples of remote control messages for SPAT Revolution are no longer needed to assist with programming.

## 48.2 QLab 5 Integration template

New QLab 5 template will be provided shortly.

## 48.3 QLab 4 Integration template (V4 validated)

This template shows how to manage *SPAT Revolution* and QLab integration on the same machine, using *SPAT Revolution* Send plugins. Both QLab and *SPAT Revolution* sessions are included, with 16 Mono and 8 Stereo SPAT Send on cue outputs. This template is *SPAT Revolution* Essential compliant for binaural and Channel-based setups.

QLab templates are available in EURO and US versions, using commas or periods for denoting the decimal. (such as the decimal used in interpolation time)

QLab 4\_SPAT Revolution\_ integration EURO.qlab4 QLab 4\_SPAT Revolution\_ integration US.qlab4

## 48.4 Generic QLab Templates (V4, compliant with V5)

This template shows how to manage *SPAT Revolution* snapshots within QLab and have some carts for quick actions. It demonstrates how interpolation time value can be used in the snapshot recall messages.

Qlab SPAT Revolution snapshot carts EURO.qlab4 Qlab SPAT Revolution snapshot carts US.qlab4

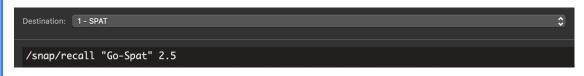

Figure 48.2: SPAT Snapshot message with interpolletation time

#### QLab SPAT Revolution OSC Message examples

This template is our updated template and includes many cue examples using various message types in SPAT Revolution.

Beyond direct cue send actions, it brings 1D and 2D fade (Parameter ramp, 2D trajectories, and more). As of QLab4, there is a time interpolated 2D fade system for creating spatial XY gestures or similar multi-parameter control ideas. X/Interpolation time value can always be used directly in your messages, as shown in some template examples. With the latest release of *SPAT Revolution*, the ability to send messages to the currently selected source (s) with index -1 is also shown in this template.

Qlab SPAT Revolution examples EURO.qlab4 Qlab SPAT Revolution examples US.qlab4

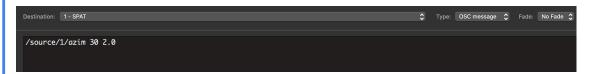

Figure 48.3: SPAT Message with interpolletation time

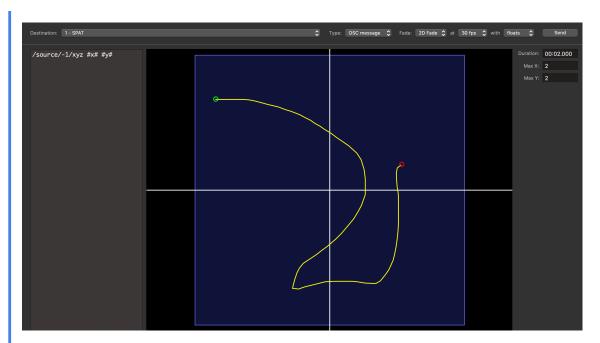

Figure 48.4: 2D Fade - trajectory messages

## 48.5 Configuring QLab -> SPAT for messages via network cues

In a real-time situation, where performers or sounds are being spatialized live by SPAT Revolution, and cues need to be sent in the right running order with the rest of the show, Network OSC type cues can be sent from QLab to SPAT Revolution to control all aspects of the SPAT rendering software. To do this interaction, setting up the OSC communication is necessary. It is relatively straightforward. In the SPAT Revolution preferences, ensure the OSC Enable is engaged.

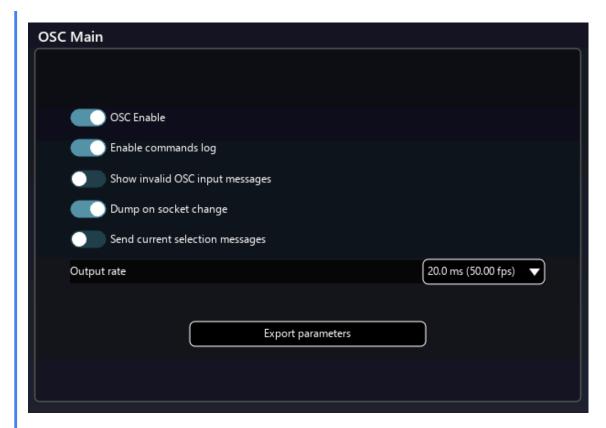

Figure 48.5: Setting the OSC Connection

#### Note

Enable commands log to view the commands and confirm you are receiving data (Shift + F7 will open the log window). It is recommended to leave it active only sometimes, as it takes some system resources.

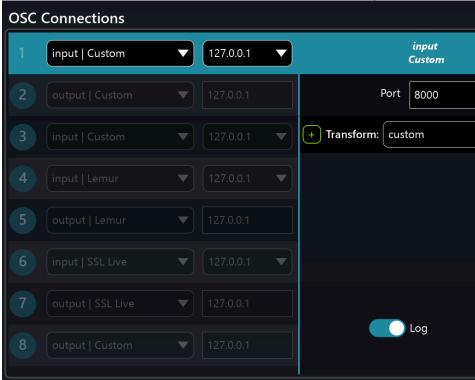

#### Setting the OSC Connection

Go to the OSC connection section of SPAT Revolution and:

- Change the pull-down menu from *None* to the *Input | Custom* preset (meaning you are setting an OSC Input of Spat).
- Select the network interface you want to be receiving the commands from. Doing a local integration of QLab will require you to choose the localhost/loopback address 127.0.0.1.
- Unless you already use the Port 8000 proposed, you do not need to change it. This is the corresponding QLab Network Patch Output Port used in templates.

## QLab Workspace Settings / Network

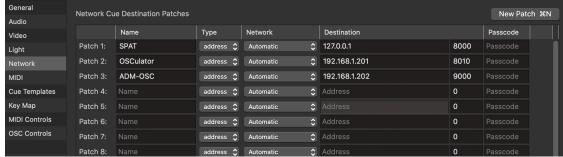

On the QLab side, use the Network Patch settings to configure OSC destinations. One of them can be SPAT.

You can now send OSC network cues from QLab to SPAT, and control **most if not** all **parameters** of this virtual environment using Appendix C - OSC and ADM-OSC Table D. Once you get the hang of it, this is really very straightforward.

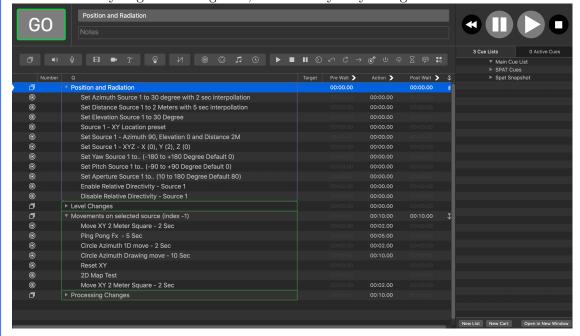

## 49 Avid VENUE S6L

Spat Send is the only available plugin from FLUX:: Immersive for the SPAT Revolution integration to Avid VENUE S6L platform. The mono or stereo plugin instances provide the integration of the Spat source/object parameters into the channel strip (insertion on the channel for source parameter control, no audio processing). This channel strip can be a pure input channel or an actual bus (aux, group) for working with stem objects. The plugin offers the ability to control the Spat source/object parameters directly on encoder, and automate them within the VENUE show file and snapshot system. And ultimately, having a completely integrated control of the objects in the 3D space. Added to the SPAT source/object parameters is a **time** value where the user can set a linear morphing between two parameter states over a time period to create smooth transitions, thus creating movements with interpolation time with the VENUE Snapshots. New with version 20.12:

- Single X-Time (Interpolation) value for all parameters of PI
- X-Link allows to link all SPAT PI plugins interpolation time
- Page Table updated.
- Scale (for stereo) and LFE Send parameters were added.
- Communication improvements and optimization.

The OSC (Open Sound Control) part is the crucial aspect of this integration as when properly configured, the console will be sending OSC commands to *SPAT Revolution* software engine (OSC Out) and receiving OSC commands into the S6L console (OSC In). Thus, for a bidirectional configuration. This is what the SPAT Send plugin does on the console. Optionally, a second OSC output from the console can be enabled to send to a backup *SPAT Revolution* computer engine (unidirectional). The bidirectional aspect will mean that creating a sound scene in *SPAT Revolution* interface (or from third-party interfaces) will automatically push the information to the plugin instances on the console. Furthermore, the pushed data can be captured in a console snapshot. The console PI snapshots can capture automation prepared in pre-production (third party like DAW or controllers).

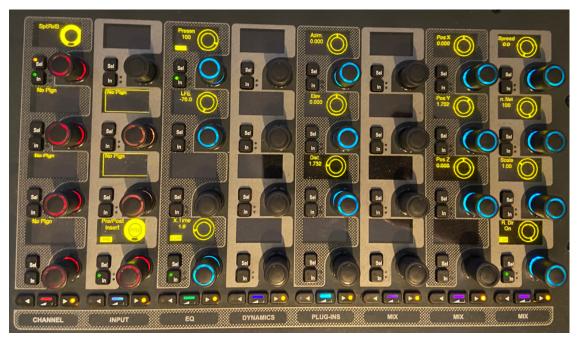

SPAT plugin on S6L CKM module - Page 1 of 3

The integration will ultimately include two parts: the control portion and the audio portion. Our control will always be using OSC and will be communicating via either the ECx port of the console or via the AVB network interface (port C/D). You can choose the network interface the control is flowing in. The audio routing portion can take different scenarios. An example could be using the AVB audio entity capability of the S6L system integrated into a Mac-qualified computer. In this first case, audio and control will flow on the same network port (Port C/D on the console). As this AVB is often used for other uses (virtual production), people will frequently rely on legacy MADI integration to leave the AVB entity dedicated to Recording and playback scenarios. New scenarios will be possible shortly as the new Avid MLN-192 (Milan AVB) expansion card becomes available and qualified interfaces join the Milan party. If the route of the MADI integration is taken, then control will happen from the EXc port on the console. This makes it as well a cross-platform solution for Windows or Mac.

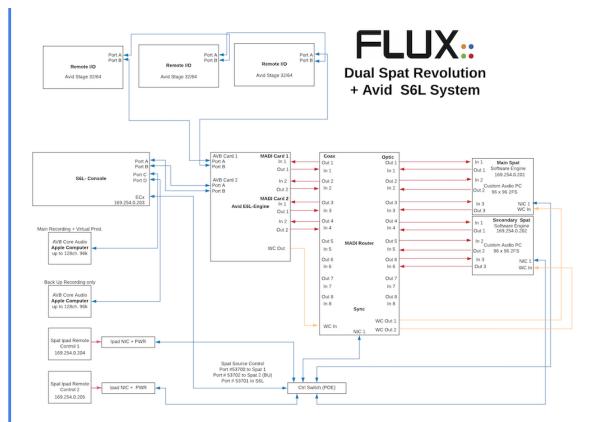

Dual SPAT Revolution integration to S6L via MADI

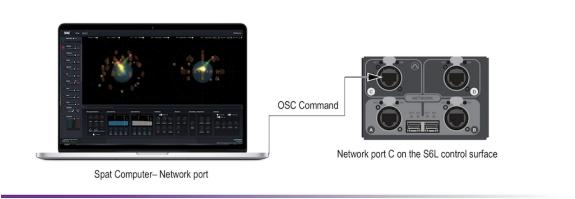

SPAT Revolution integration to S6L via the AVB port for audio and control

## 49.1 Configuring OSC

Now let's look at configuring this integration's control (OSC). The OSC settings (SPAT send plugin and SPAT Revolution) are specific to your console IP address and the SPAT Revolution preferences.

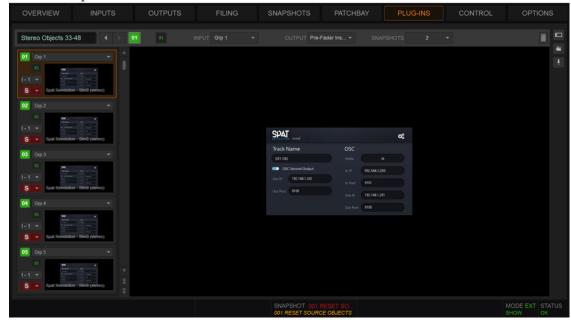

SPAT Send plugin in the Plugins rack of VENUE

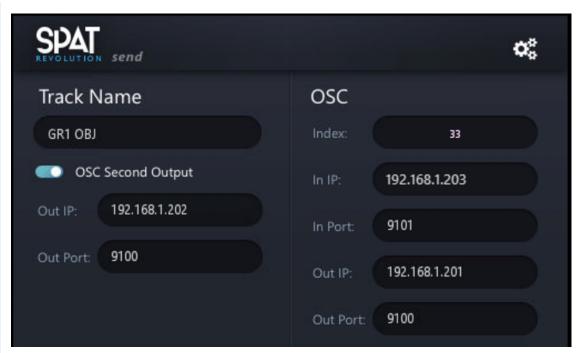

#### SPAT Send plugin setup

The PI interface doesn't have much and is straightforward:

S6L doesn't populate the track name when inserting it into a channel. That said, if you are connected to *SPAT Revolution*, changing the track name to your desired name will rename your source/object name in *SPAT Revolution* software! Names are part of snapshots as well. The below SPAT / S6L templates have all the start naming set!

- Index refers to the object/source number in *SPAT Revolution* application. This gets automatically generated every time a new instance of SPAT sends plugin is instantiated in the console plugin rack. Snapshots can change it, but it is unique, and no instance can take over a currently used index. As the Index number is part of snapshots, be careful not to change them after creating or using them.
- In IP: The pull-down menu will allow you to choose the ethernet interface with which you will be listening to OSC commands coming from SPAT Revolution. You will need this address for setting up SPAT preference later. This can be the AVB port 169.254.x.x, or your ECx port network interface of the console, depending on the integration route. In the above example, the ECx interface with IP 192.168.1.203 is chosen.
- In Port#: This port #9101 is already set for you and matches the corresponding Port# used by the *SPAT Revolution* OSC preferences / Avid S6L preset. It can be left to default unless it conflicting with other OSC traffic.

- Out IP: This IP address is the manual address (above example 192.168.1.201) in which your Primary SPAT Revolution computer is configured.
- Out Port#: This port #9100 is already set for you and matches the corresponding Port# used by the *SPAT Revolution* OSC preferences / Avid S6L preset. It can be left to default unless it conflicting with other OSC traffic.
- OSC second output activates OSC messages to a second SPAT computer (such as your backup/ redundant computer engine). Output IP is the destination IP, so it is the IP of the second SPAT computer. The same port# as the primary is already set for you and matches the corresponding Port# used by the SPAT Revolution OSC preferences / Avid S6L preset. Note that the backup computer is not bidirectional to S6L and will only receive messages. So, the SPAT Primary computer is the one that is bi-directional (so updating plugins live with movements so you can take a snapshot of it).

#### Note

Note that any changes you make to properties to the SPAT Send interface get done across the board (across all PI instances, except the unique index).

# 49.2 Setting the preferences of the SPAT Revolution Application

Let's now setup your preferences on SPAT Revolution preferences page:

• Hit preference in the top right corner. Look for the OSC Main section. First, you want to make sure the checkbox OSC Enable is engaged.

#### **SPAT OSC Main Preferences**

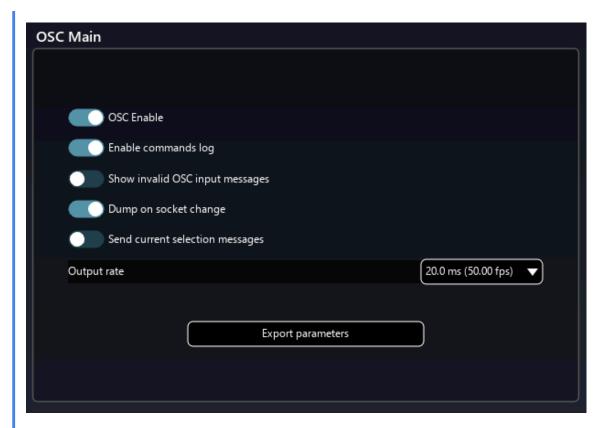

Figure 49.1: SPAT OSC Main preferences

• In the OSC Connections section, you will see 8 OSC connection slots. Set one connection to Input Avid S6L and one to Output Avid S6L. We will use two slots for this. The output will be to go to S6L SPAT Send Plugin; the input will be to listen to S6L in SPAT Revolution.

#### **SPAT OSC Connections Matrix**

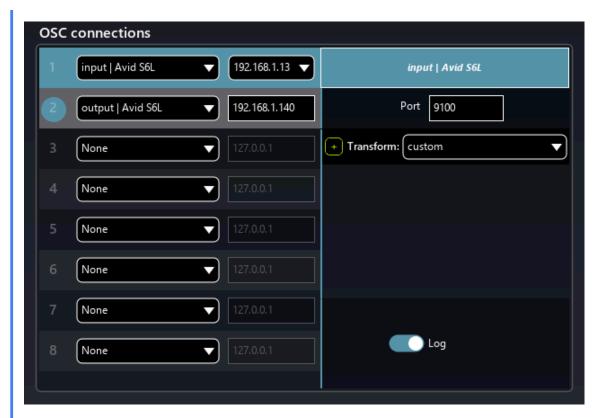

Figure 49.2: SPAT OSC Connections Matrix

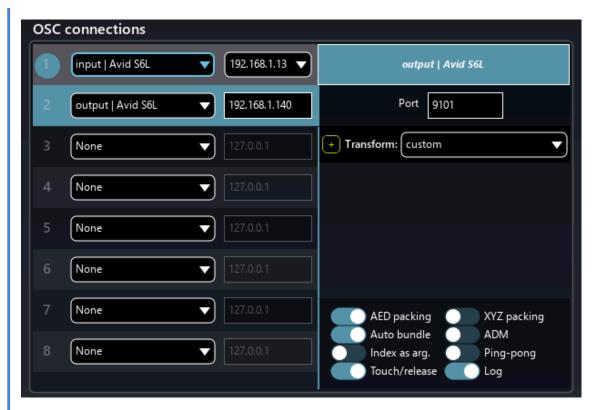

Figure 49.3: SPAT OSC Connections Matrix

#### **49.2.1 SPAT OSC Connections preferences**

- Set the In IP address by pulling then the menu and choosing the network interface of your SPAT engine computer (for example, the 192.168.0.201 of whatever network interface/IP you are using for this communication as long as it is in the same network range as the console IP address).
- The input side (receiving the OSC parameters from the Out IP of the console) doesn't need anything specific as the OSC input is ready for Avid S6L. You simply need to choose the **Input** | **Avid S6L** preset. As mentioned above, in the S6L setup, the port # is predefined to port #9100 on both sides (PI and SPAT OSC preset for S6L).
- On the OSC output connection, you will simply need to choose the **Output** | **Avid S6L** preset and put the destination IP of the console, see above 192.168.1.203. The port # is already predefined (9101) and matches the Avid SPAT Send PI Input. Port #9101. This IP address is the IP address found in the PI interface (usually the ECx port IP setting). The default output option checkboxes are set with the preset for S6L.

#### Note

If desired, the OSC Log can be seen for testing. In the SPAT OSC Main section, you can use the Enable commands logs option to confirm OSC communication. Pressing Shift + F7 or going to the help menu of SPAT will give you the option for a mini log window to see if the traffic is flowing as you move a source either in SPAT software or on the parameters on the PI encoders. It is not recommended to leave command logs enabled past the confirmation testing step. This will ensure that you don't take up resources.

# 49.3 Configuring Audio Connections

Let's now look for the Hardware I/O connection. This is where you will configure the hardware input and output (audio interface) for *SPAT Revolution*.

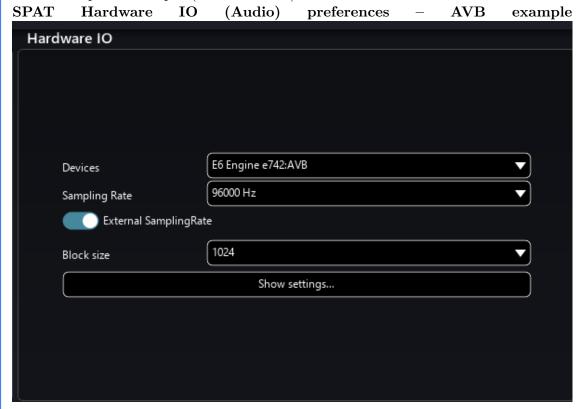

• In Devices, please select your Core or ASIO audio device. In this example, we are using the AVB Core Audio E6 Engine, but this could also be your MADI interface of choice, such as an RME MADIface, MADIface XT, Soundgrid MADI device, or any preferred interface. Not that the choice of interface will impact your overall possible system latency combined with the computer hardware.

The sample rate should be set at 96000 Hz (unless the sample rate converts from the S6L to 48K), and the buffer can be set to your desired buffer (mind lower buffer requires a qualified computer and optimized resource).

Congratulations, you are done! You're ready to go to the setup page in SPAT and configure your Spatial audio system.

# 49.4 Templates

As of SPAT Revolution version 20.12.0, we provide our users with three different start templates to help them build their session or simply review an example of SPAT Revolution integration. Our latest release has updated them, built with S6L v6.3 and qualified/tested for S6L V7.

To note that show files built with SPAT Send version 48020 or 48049 can't use SPAT Send 20.12.0. Version 48049 is the version to use for these older showfiles. That said, *SPAT Revolution* 20.12 release works well with these older sessions (nothing prevents a user from updating to the latest *SPAT Revolution* just keeping the old SPAT Send version for show file (snapshot) compatibility.

#### SPAT S6L V7 64MONO 20 12

SPAT\_S6L\_V7\_64MONO\_20\_12 is the exact same template file we provided before. For the model, all channels are being sent to the spatial renderers. Channel 1-64 have a SPAT instance inserted, and its direct out post-fader signal is assigned to MADI card 1, 1-64, and in parallel connected to the PTAVB entity channel 65-128 (for alternative routing that some have used). MADI 1-2 is patched to Stereo channel 65 as a means of returning the binaural room (and headphone mix) coming from the SPAT template session (.JSON file). The S6L file contains three snapshots: - Reset all, resetting all sources to default position without reverb (acoustic simulation) and two other test snapshots called - Circle and Horizontal Line. Plugins are set with a 2 second interpolation time, showing how time value is used to smooth out transitions. The accompanying SPAT session file contains the 64 sources/objects connected to a Binaural Room as a starting point.

#### SPAT S6L V7 32MONO 16ST GROUPS 20 12

SPAT\_S6L\_V7\_32MONO\_16ST GROUPS\_20\_12 contains an S6L file with 32 Mono SPAT send sources/objects ready to be inserted on the channels you are using as direct out to SPAT Revolution. These are name source/object 1-32. The file is all well-ready with 16 Stereo groups for your source/object stems (33-48). Two test snapshots are preconfigured to reset all source positions and one as a snapshot test recalling all sources in a horizontal line. Plugins are set with a 2-second interpolation time, showing how time value is used to smooth out transitions. The accompanying SPAT session file contains the 48 sources (32 mono and 16 stereos) connected to a Binaural Room as a

starting point (it's a 64-channel audio setup). The audio routing is not applied yet on this file, but the post-fader pick-off point option is set to be ready to route direct-out post-fader out of the channels.

SPAT S6L V7 8MONO 8ST GROUPS 20 12

SPAT\_S6L\_V7\_8MONO\_8ST GROUPS\_20\_12 is a basic entry S6L file with eight mono SPAT send objects ready to be inserted on the channels you are using as direct out to SPAT. These are source/object 1-8. The file is all well-ready with 8 Stereo groups for your source/object stems (9-16). Two test snapshots are preconfigured to reset all source positions and one as a snapshot test recalling all sources in a horizontal line. Plugins are set with a 2-second interpolation time, showing how time value is used to smooth out transitions. The accompanying SPAT session file contains the 16 sources (8 mono and eight stereos) connected to a Binaural Room as a starting point (it's a 24-channel audio setup). The audio routing is not applied yet on this file, but the fader pick-off point option is set to be ready to route direct-out post-fader out of the channels.

# 50 Setting up DiGiCo console with SPAT Revolution

Templates can be found here: DiGiCo v1280 - SPAT Revolution 20.12 templates

• Before starting the SPAT Revolution software, make sure you have connected your Ethernet cable between the mixing desk and the computer running SPAT. Ensure you set the correct IP settings for your local network card. In our example, we are using 192.168.0.200.

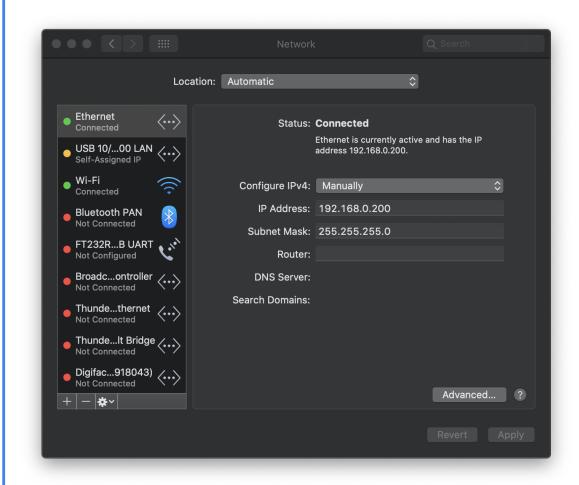

Figure 50.1: Network

- Start the SPAT Revolution software and open the preference page.
- Enable OSC.

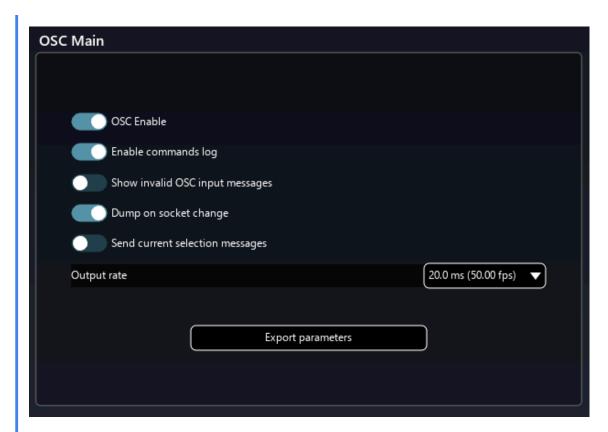

Figure 50.2: Enable OSC

• In the OSC Connections section, use the pre-configured DiGiCo OSC presets. In the pull-down menu, choose **input** | **DiGiCo** and select your local IP address to communicate with the desk. Then, set a second OSC Connection for the output from SPAT Revolution to the desk. In the pull-down menu, choose **output** | **DiGiCo.** You will then enter the desk IP address that we will see in the following steps.

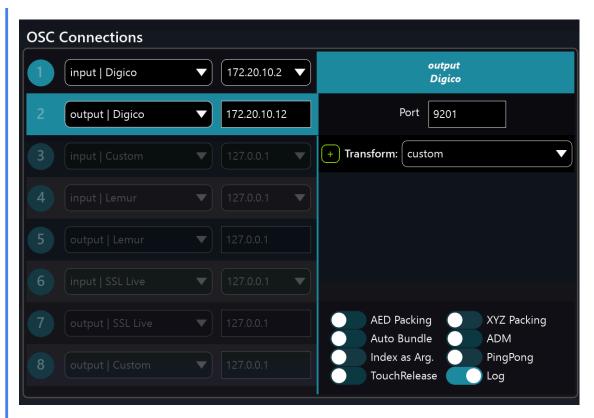

Figure 50.3: OSC Connections DiGiCo Presets

# 50.1 Configuration and Templates

The DiGiCo template files were created on a DiGiCo SD series using version 12.2.1280. File versions are provided for all the different console models DiGiCo makes (user can do their own conversion as well). The session files contain all the custom OSC configurations, but you need to set up the external control from the desk to SPAT Revolution, as this is specific to the hardware. This is a one-time setup for each specific console.

• Go to the **Setup** / **External Control** section of the desk.

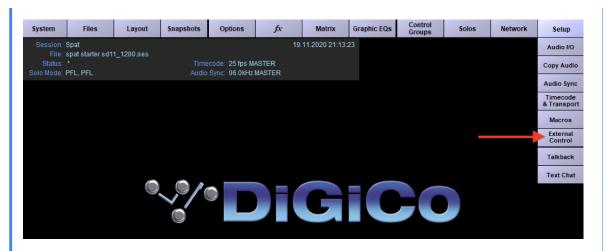

Figure 50.4: Network

You will want to ensure **Enable External Control** is set to **YES** and the **Suppress OSC retransmit** is **active**. You will be using OSC generic for channel controllers. You are now ready to **add device** to configure the OSC connection. It is considered **other OSC**.

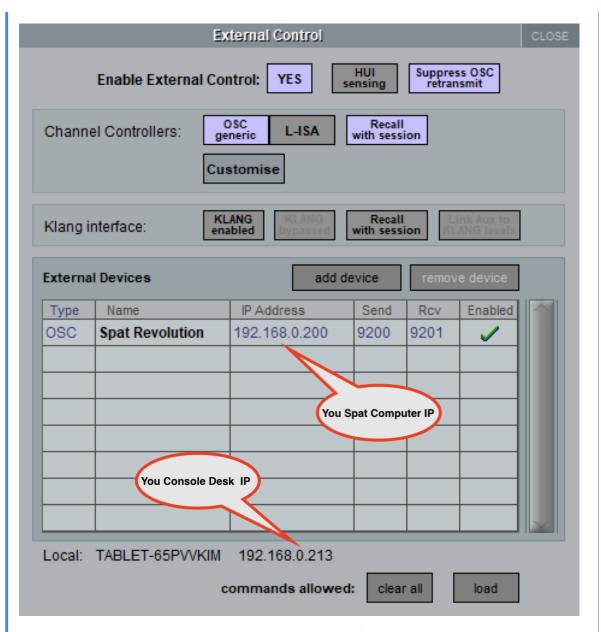

Figure 50.5: Network

• Press add device, and give your device a name: for example, SPAT Revolution. Enter the IP address of your SPAT Revolution computer: in this example, 192.168.0.200. For port #, these are already configured in SPAT Revolution in the DiGiCo preset. On your External Device port on the DiGiCo, set the Send port to 9200, Rcv Receive port is 9201. Make sure that you enable the OSC device with the green check!

#### Note

Settings must be done individually because they are not part of a session file. These are global settings of the desk - they stay even when you're loading a new session file.

Now, you are ready to load the template session provided. Two session models are provided. One is for using SPAT control on all input channels; the other is for using it on groups. **Group template** is the one to send audio to SPAT Revolution from group stems.

After your file is loaded, you can see, for example, how to access these parameters on the desk

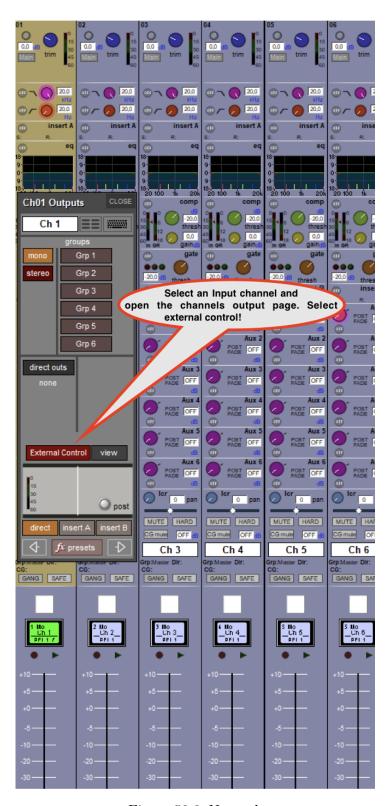

Figure 50.6: Network

Select an Input channel and open the channel's output page. Select **external control**. It will then open the external control tab. Here, you will find the predetermined most common parameters for the SPAT Revolution. A user could decide to change these if needed (for example, if rather wanting to use XYZ commands).

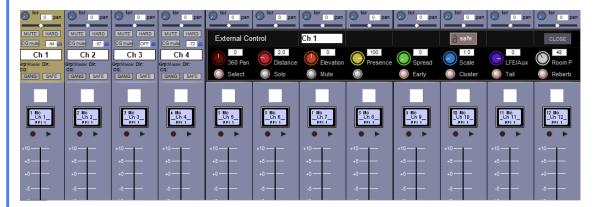

Figure 50.7: Network

Configured in the templates are:

#### • Rotaries:

- 360 Pan (Azimuth)
- Distance (0-10M, default 2M like SPAT)
- Elevation (-90 / 90 degree)
- Presence (Direct Source presence)
- Spread (0-100% Spread)
- Scale (To scale stereo objects)
- LFE/Aux (Your 0.1 system aux send. The LFE)
- Room P (The presence of the room reverb/tail)

#### • Switches:

- Select (to select the source, by default, it will be selected when opening the External Control pane)
- Solo
- Mute
- Early (To turn on/off the localized early reflections default on)
- Cluster (To enable/disable cluster default on)
- Tail (To turn on/off the reverb diffused tail default on)
- Reverb (To completely enable/disable the reverb for this source default on)

#### DiGiCo OSC Generic External Control - Rotaries

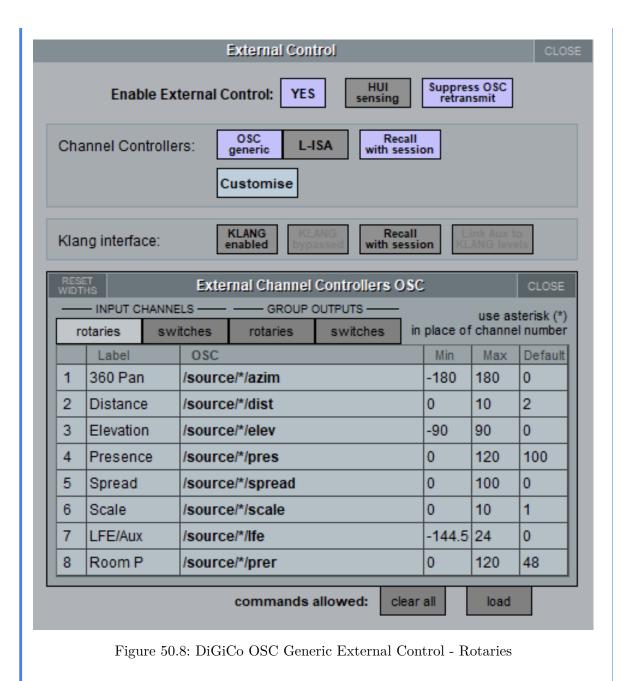

DiGiCo OSC Generic External Control - Switch

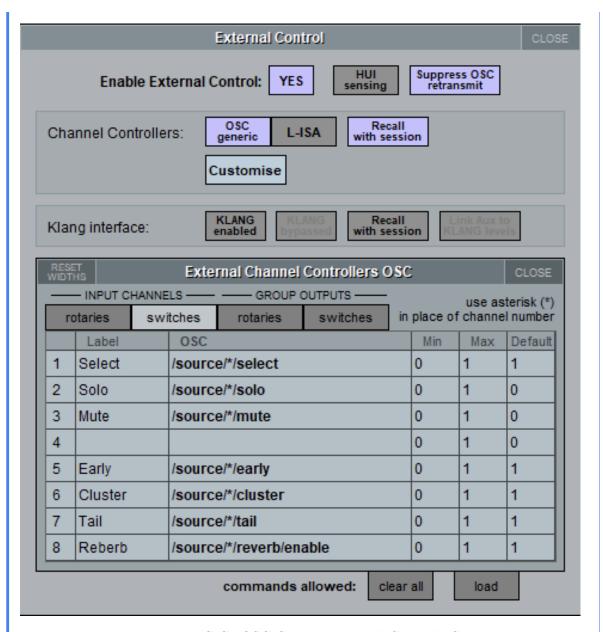

Figure 50.9: DiGiCo OSC Generic External Control - Switch

# 50.2 Audio routing

Your audio routing will happen either from you sending the post-fader channel direct out or the group outputs to MADI, for example, and receiving it in SPAT Revolution using a USB MADI interface (or any qualified MADI interface). These audio inputs will feed

your sources/objects.

# 50.3 Useful tips for integration

Important: The SPAT Revolution's source/object index numbers match the physical channels or group (1 to x) of the DiGiCo desk. This means channel or group 1 on the desk will be source/object index 1 in SPAT Revolution. The same applies to a stereo channel or a stereo group. It is a single index for a stereo element. The communication between SPAT Revolution and DiGiCo is bidirectional - so when moving an object in SPAT Revolution, you will see that the parameters are changing at the external control window of the desk and vice versa.

You can use console snapshots to create your various scenes/cues. When recalling snapshots, the external parameters will be recalled as well. DiGiCo brings a crossfade time for these snapshots, which means interpolating from one scene to the other. This is a powerful function to do crossfades.

#### **Important**

Keep in mind that these are just global OSC recall/crossfade times. It's impossible to set individual crossfade times for each OSC parameter by itself.

Using the **Group template session**, you have the exact same behavior on your groups instead of your input channels. You can send either a single channel or multiple ones as a stem to these groups and control them as a single source/object, e.g., your drum set. Then the fun begins! Feel free to add our Lemur or any other external touch control to the equation. The fact that you can, on the desk itself, send a select command for a source means that you can rapidly select the source, and using the external control set to the -1 source / selected source gives you control right away at your fingertips. (see OSC -1 select message).

# 51 Solid State Logic SSL Live Consoles

As of version 4.11, SSL now supports Open Sound Control (OSC). SSL Live consoles can now remotely control other devices over their connectivity network ports. This is a bidirectional integration for *SPAT Revolution*.

### 51.1 Template

A simple template is available for downloading, providing a starting point to configure this integration.

Solid State Logic SSL Live v4.11 - SPAT Revolution 20.12 template

# 51.2 Setting up SSL Live console

- Go to MENU/Setup Option /EXTERNAL CONTROL to configure remote control.
- Rename the Generic OSC to SPAT OSC and enter the SPAT Computer IP address.
- Set In port # to 9301 and Host RX Port # to 9300. They will match the SSL Live OSC Input and Output connection presets in SPAT Revolution.
- Make sure to Enable OSC and note the Control IP Address. This address will be needed when configuring SPAT OSC.

#### SSL OSC Settings

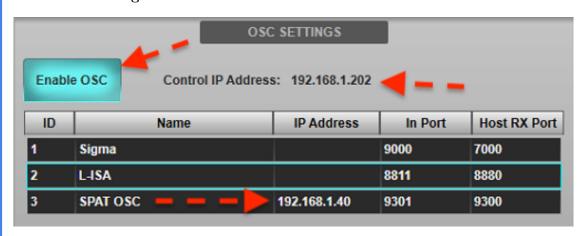

Figure 51.1: SSL Live SPAT OSC Swiches

#### **Various**

- Fix dialogs do not always close or validate with Escape and Return keys
- Fix presets import
- Fix some crashes with Terminal actions

# 51.3 External control fader and switches

 $\bullet$  Fix opening session with non-ASCII characters  $\mathbf{SSL}$   $\mathbf{Generic}$   $\mathbf{OSC}$  -  $\mathbf{External}$   $\mathbf{Control}$ 

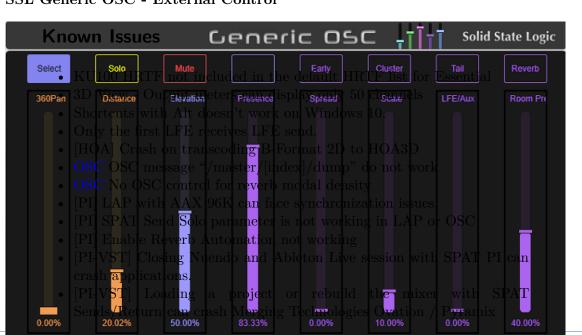

Figure 51.2: SSL Live SPAT OSC Swiches

With Solid State Logic live consoles, up to eight Fader (i.e., continuously variable) and eight Switch parameters per third-party device channel may be defined for control by the console. These control parameters (OSC messages) going out to SPAT Revolution source/objects are accessible from each console audio path and dedicated OSC paths with no associated console audio processing. The provided template has all these configurations done for you, but you can decide to customize with different or fewer parameters.

SSL OSC Device Configuration and Address for Switch

| ame SPAT OSC Host IP Address 192.168.1.40 Incoming Port 9301 Host RX Port 930 |         |                                                           |     |     |               |
|-------------------------------------------------------------------------------|---------|-----------------------------------------------------------|-----|-----|---------------|
| Fader Swit                                                                    | tch     |                                                           | APF | PLY | Clear Pending |
| Туре                                                                          | Label   | OSC Address                                               | Min | Max | Colour        |
| Toggle Switch                                                                 | Select  | /source/*/select                                          | 0   | 1   | •             |
| Toggle Switch                                                                 | Solo    | /source/*/solo                                            | 0   | 1   | -             |
| Toggle Switch                                                                 | Mute    | /source/*/mute                                            | 0   | 1   | •             |
| Toggle Switch                                                                 |         |                                                           | 0   | 1   | •             |
| Toggle Switch                                                                 | Early   | /source/*/early                                           | 0   | 1   |               |
| Toggle Switch                                                                 | Cluster | /source/*/cluster                                         | 0   | 1   |               |
| Toggle Switch                                                                 | Tail    | /source <sup>p</sup> /tail<br>X:: SE, All Rights Reserved | 0   | 1   |               |

Figure 51.3: SSL Live SPAT OSC Swiches

#### SSL OSC Device Configuration and Address for Fader